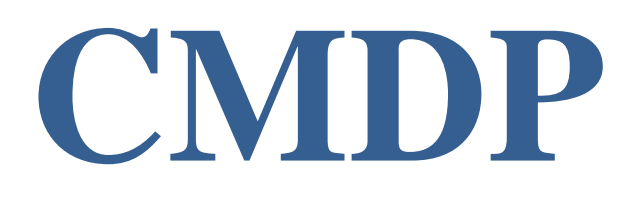

# **COMPLIANCE MONITORING DATA PORTAL USER MANUAL**

June 1, 2020

Current as of Release 1.23

**Prepared for:** U.S. EPA

 OFFICE OF WATER **SYSTALEX** 

 **Prepared by:**

# Table of Contents

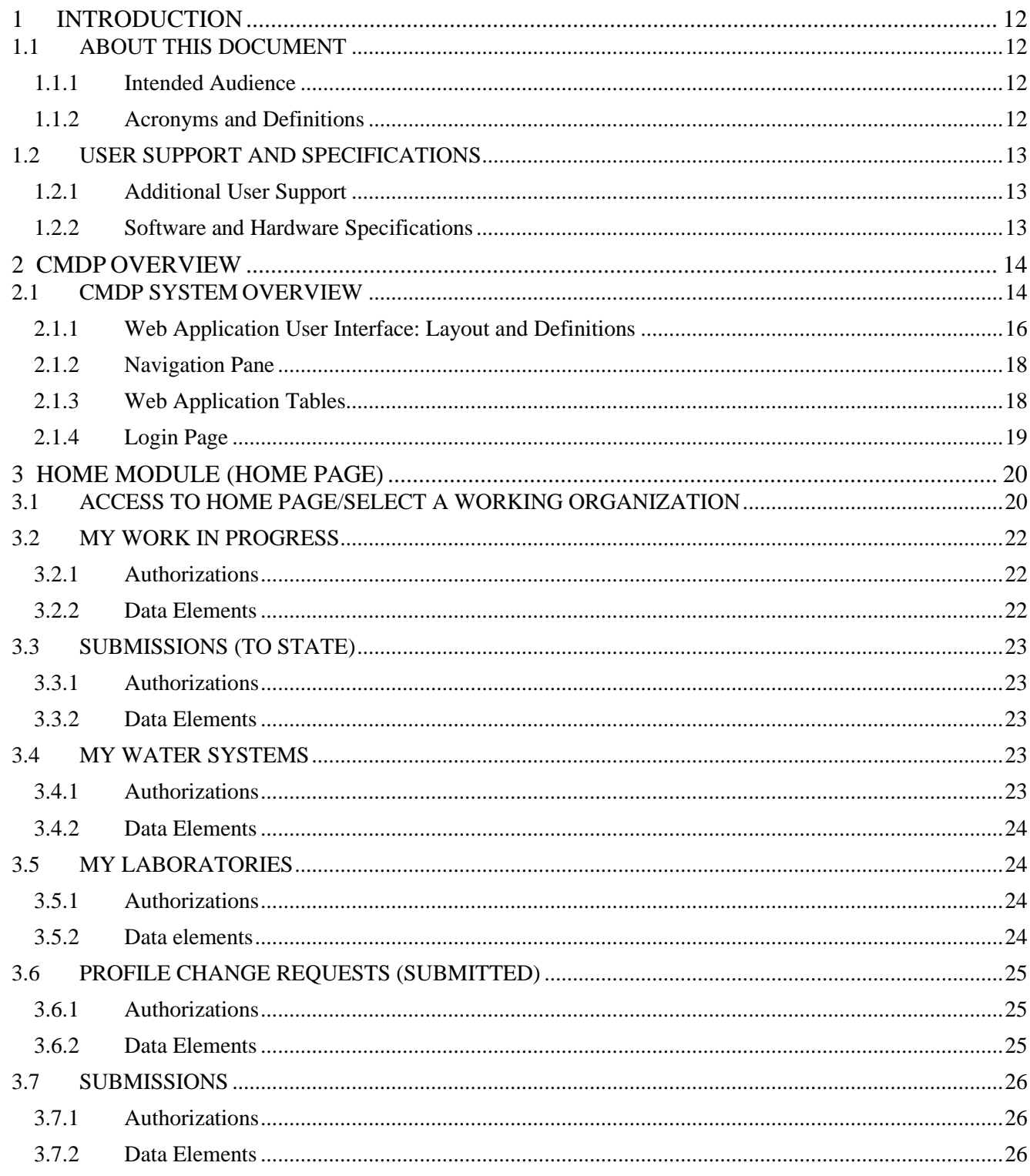

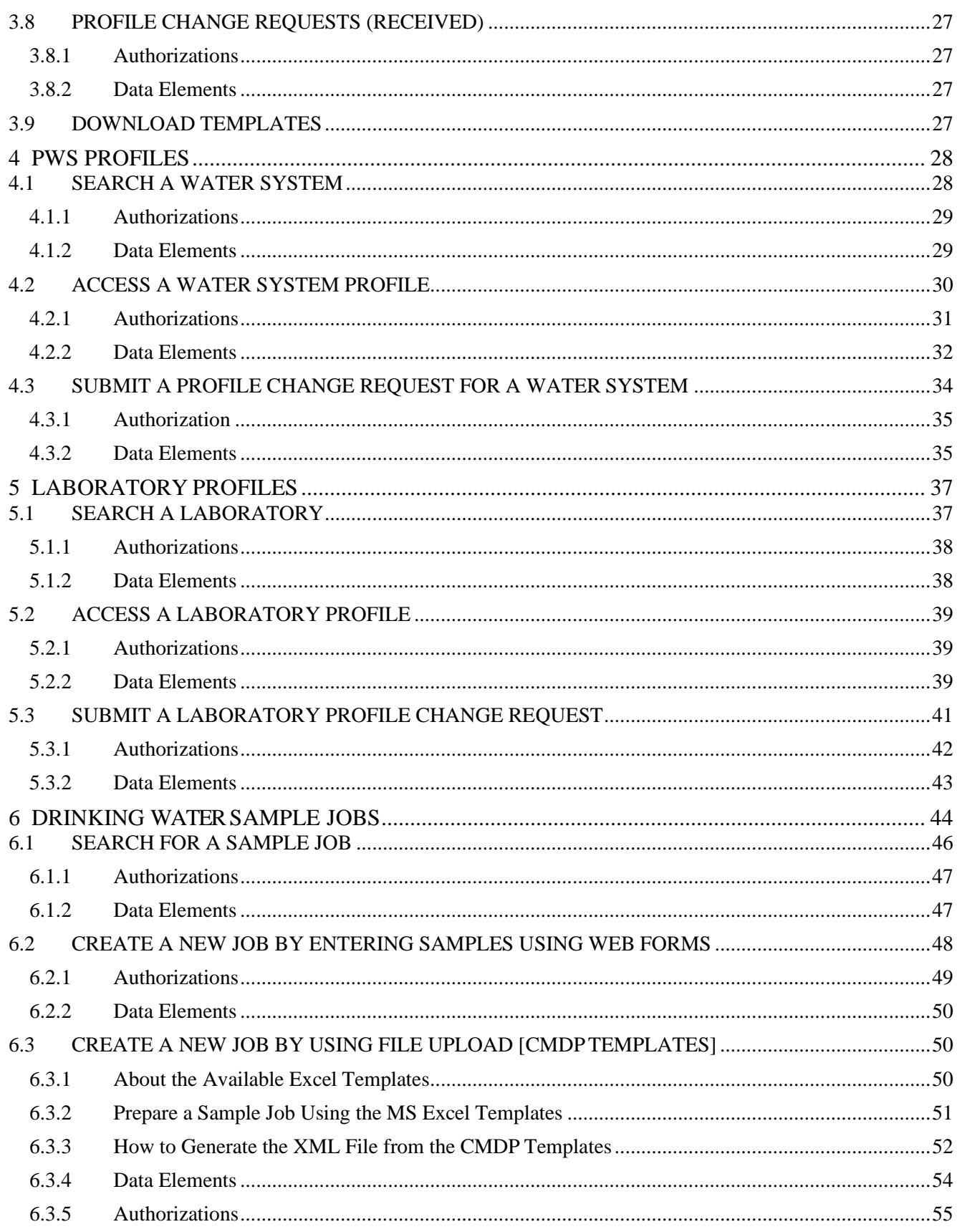

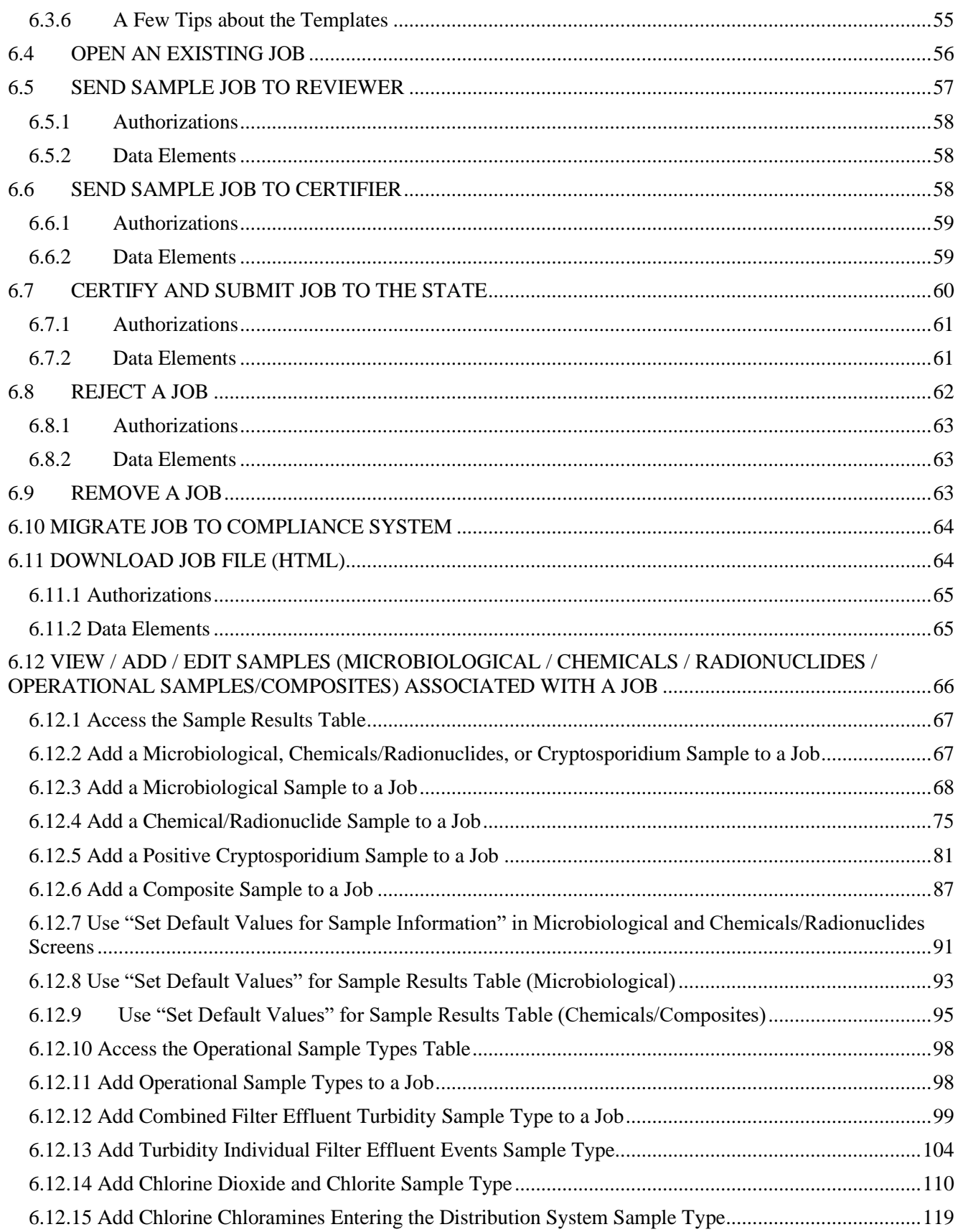

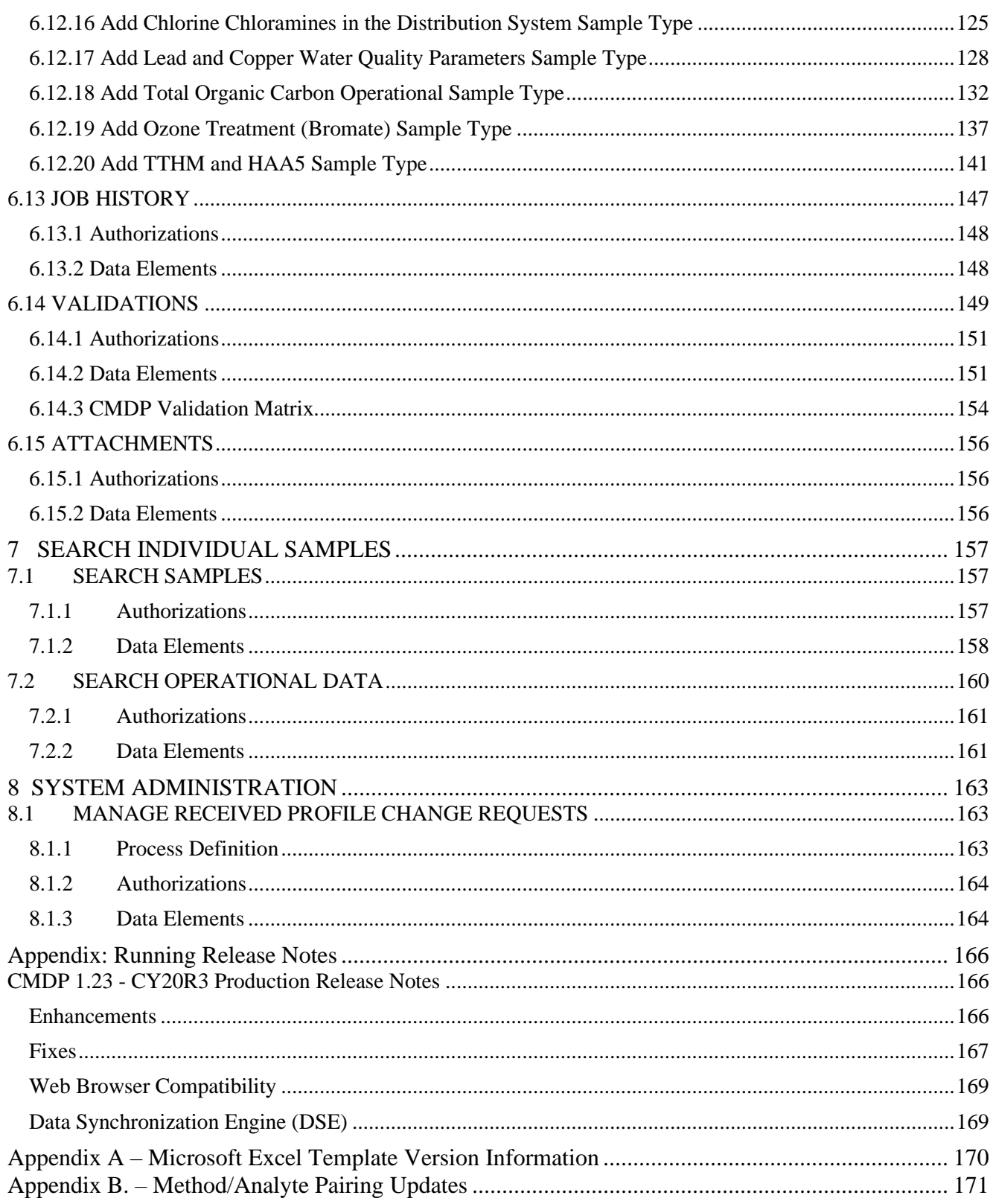

# List of Figures

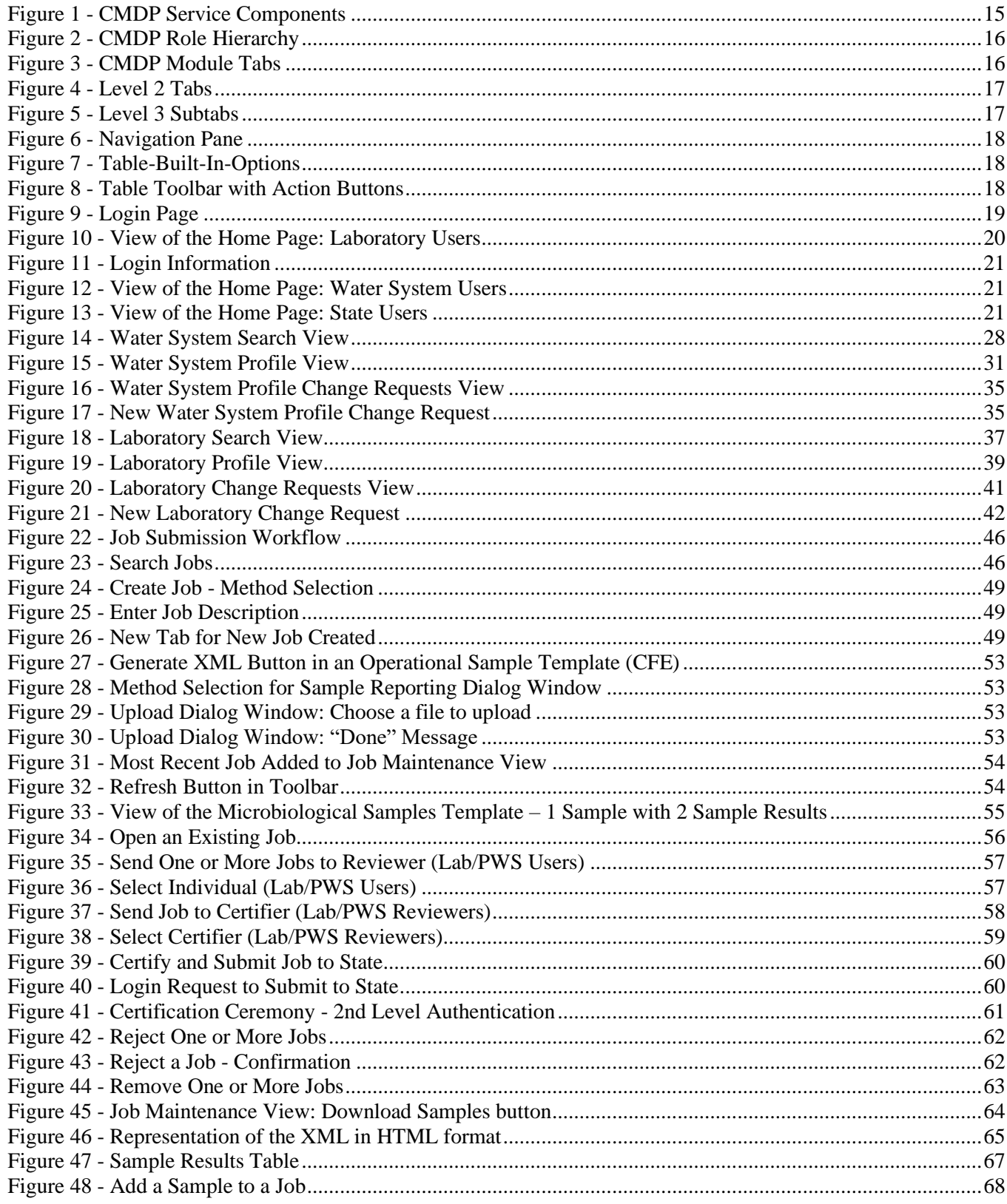

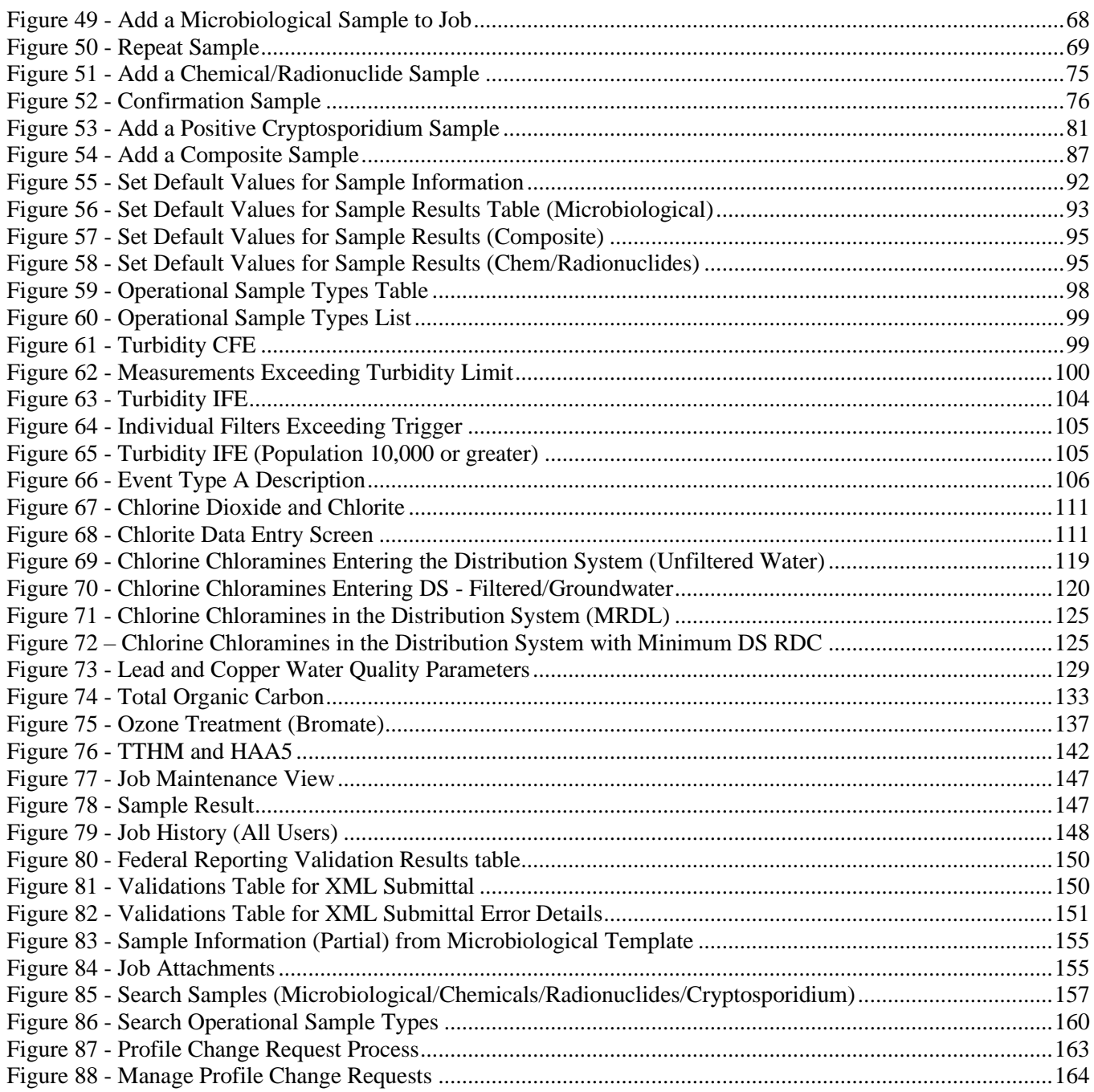

# **REVISION HISTORY**

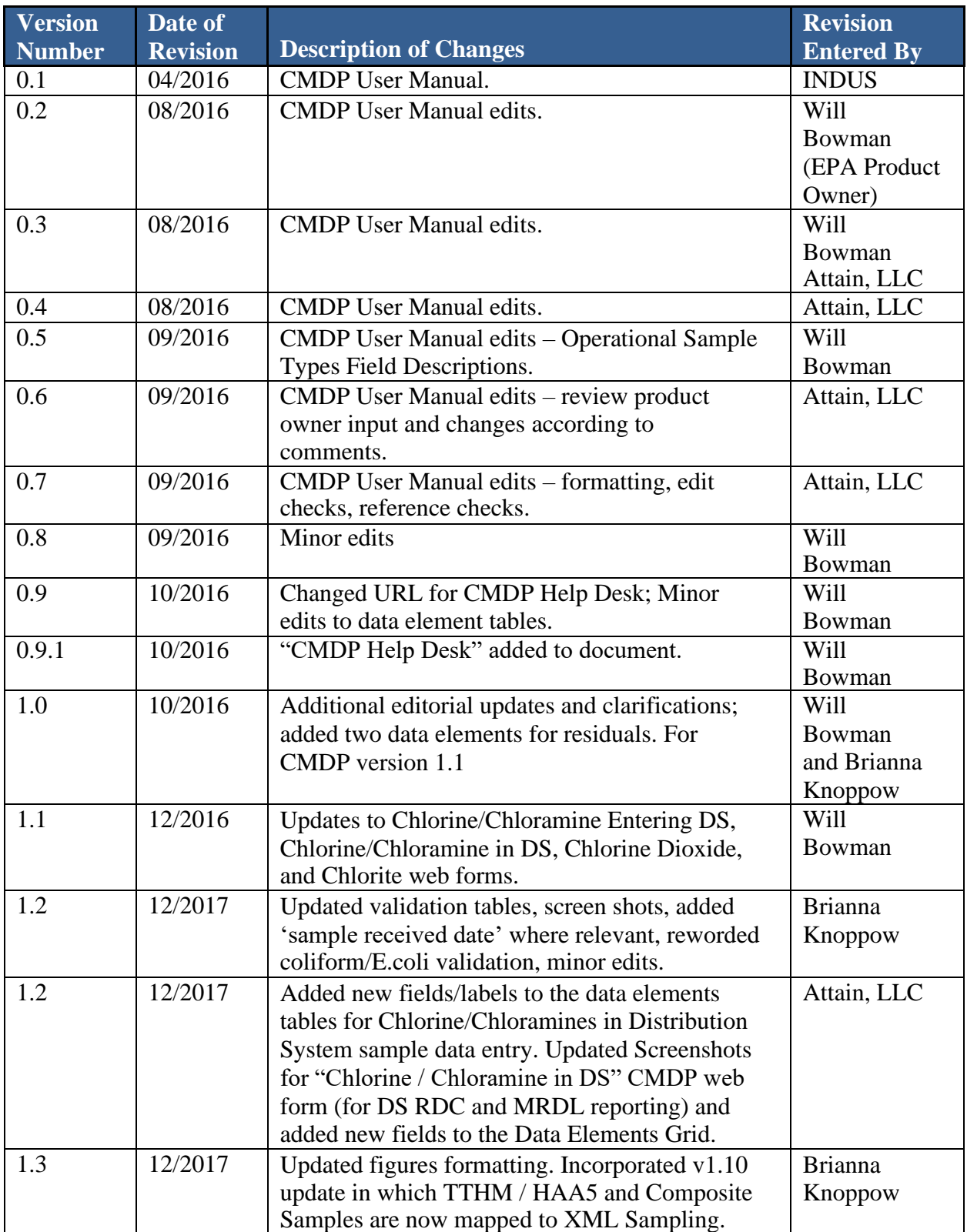

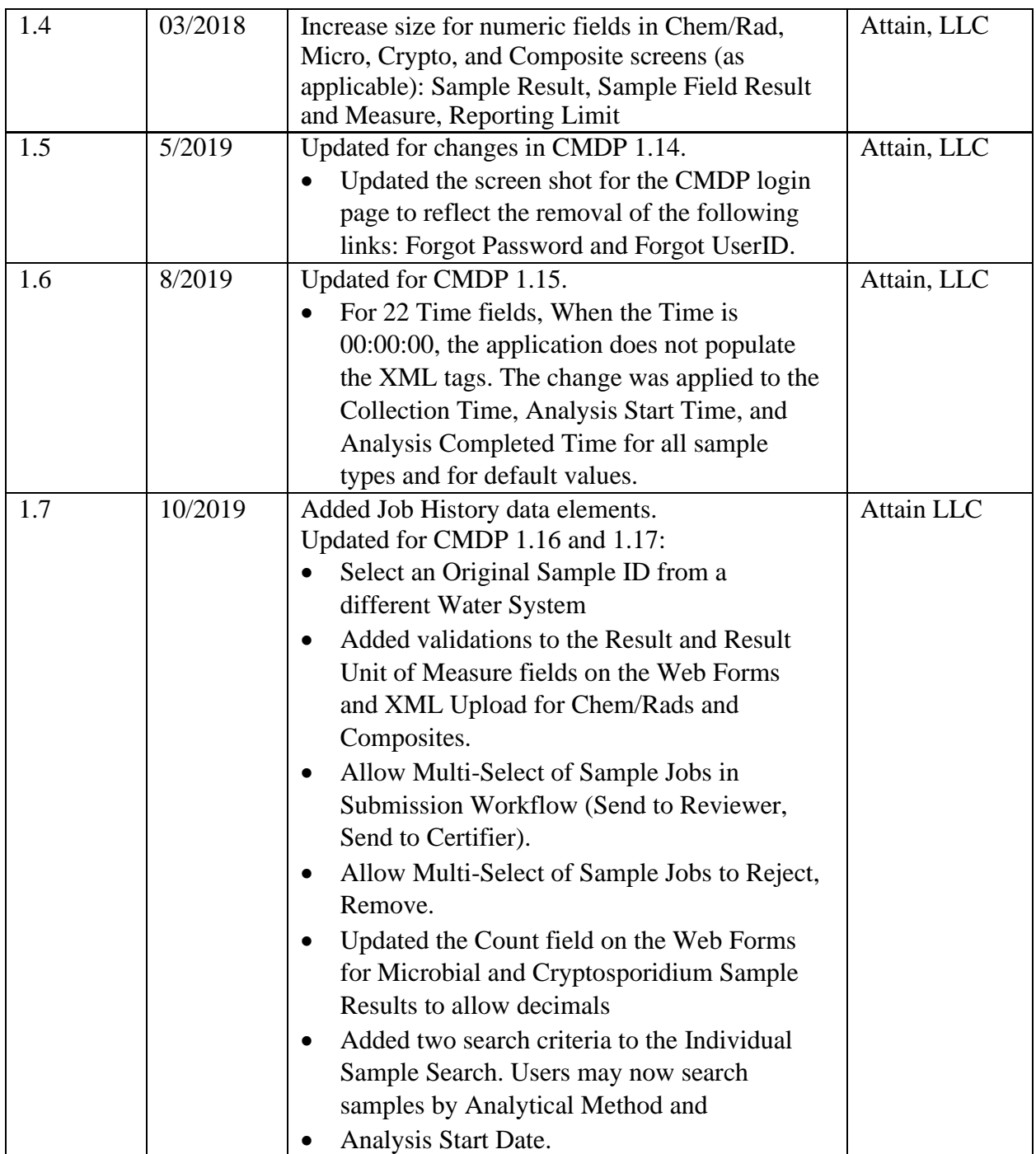

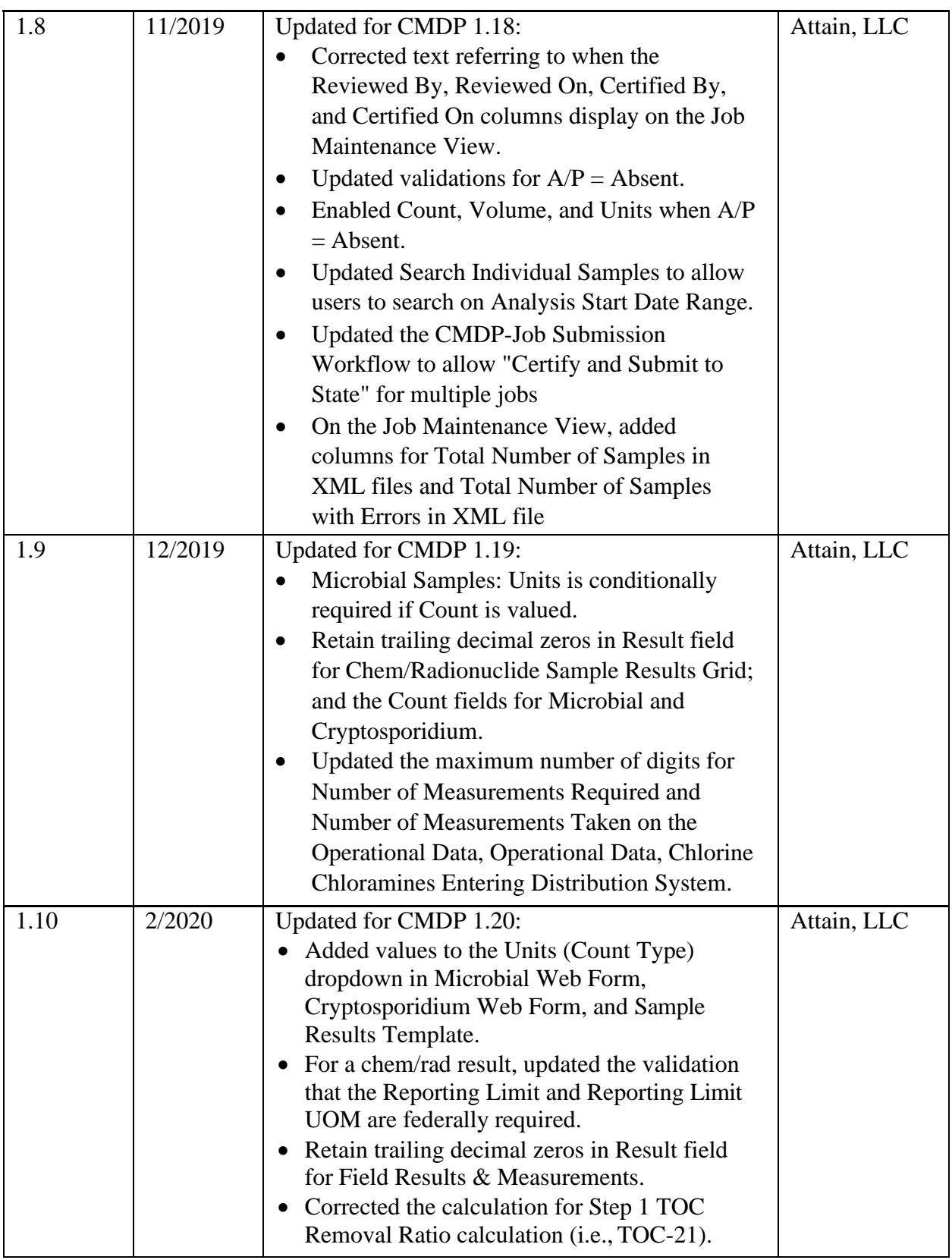

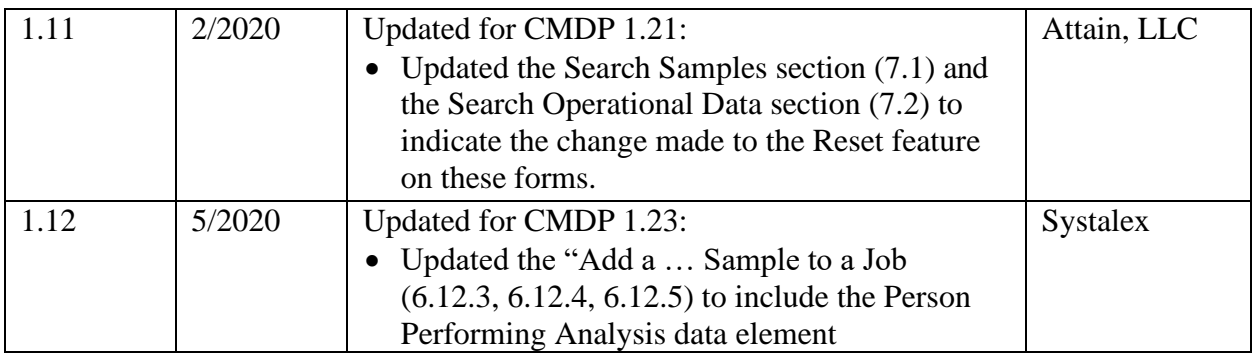

# <span id="page-11-0"></span>**1 INTRODUCTION**

# <span id="page-11-1"></span>**1.1 ABOUT THIS DOCUMENT**

The Compliance Monitoring Data Portal (CMDP) User Manual explains the different CMDP functions and provides step-by-step descriptions of the available functionality in the application.

## **1.1.1 Intended Audience**

<span id="page-11-2"></span>The intended audiences of this CMDP User Manual are:

- State and Private Laboratory Users
- Water System Users
- State Primacy Agency Users
- Information Management System (LIMS) Vendors

#### **1.1.2 Acronyms and Definitions**

<span id="page-11-3"></span>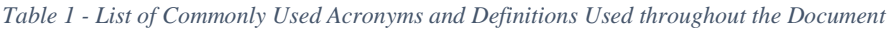

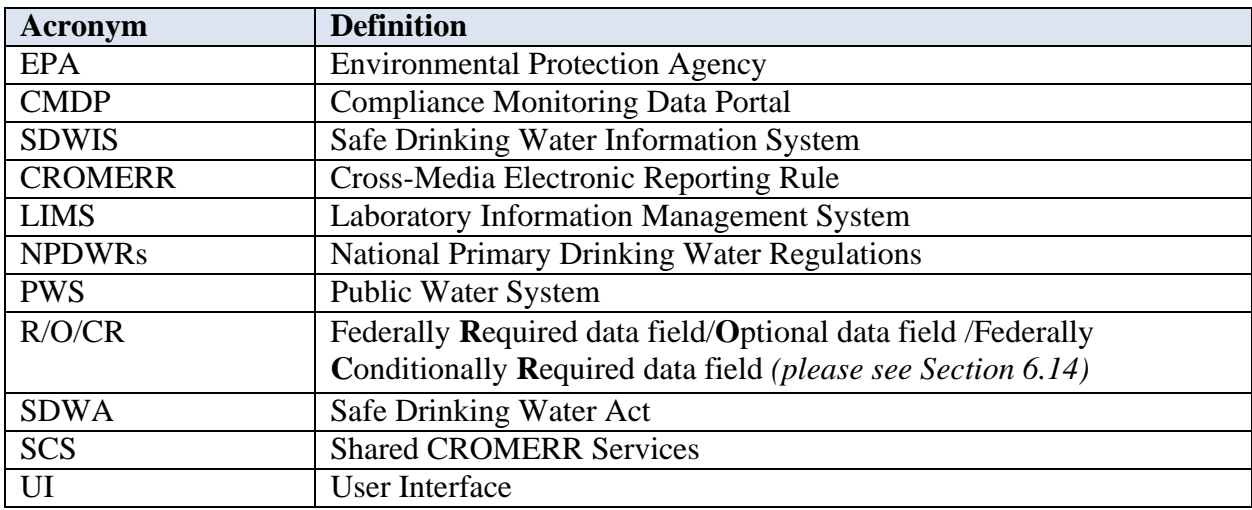

## <span id="page-12-0"></span>**1.2 USER SUPPORT AND SPECIFICATIONS**

#### **1.2.1 Additional User Support**

<span id="page-12-2"></span><span id="page-12-1"></span>Training materials and a knowledge library can be found on the CMDP Help Desk: [https://cmdp.zendesk.com](https://cmdp.zendesk.com/)

### **1.2.2 Software and Hardware Specifications**

Because CMDP is a web-based application, users must have an internet connection established and web browser installed to use the application. Please reference the latest CMDP Release Notes for current list of compatible browsers.

# <span id="page-13-0"></span>**2 CMDP OVERVIEW**

## <span id="page-13-1"></span>**2.1 CMDP SYSTEM OVERVIEW**

The purpose of the CMDP system is to facilitate the electronic reporting of compliance sample results from laboratories and public water systems (PWSs) to primacy agencies under the National Primary and Secondary Drinking Water Regulations.

The primary components of the CMDP system are the web-based software application and relational database. In addition to the web application and database, there are several other software components supporting the CMDP system, as shown in [Figure 1,](#page-14-1) including:

- MS Excel Templates that support reporting sample results in an XML file uploaded manually
- Web Services that support reporting sample results in an XML file using a Laboratory Information Management System (LIMS)
- The Data Synchronization Engine (DSE) that supports data exchange between CMDP and SDWIS State
- Web Services that support data exchange with primacy agency compliance databases
- A Shared CROMERR Services web application for registration and end-user management.

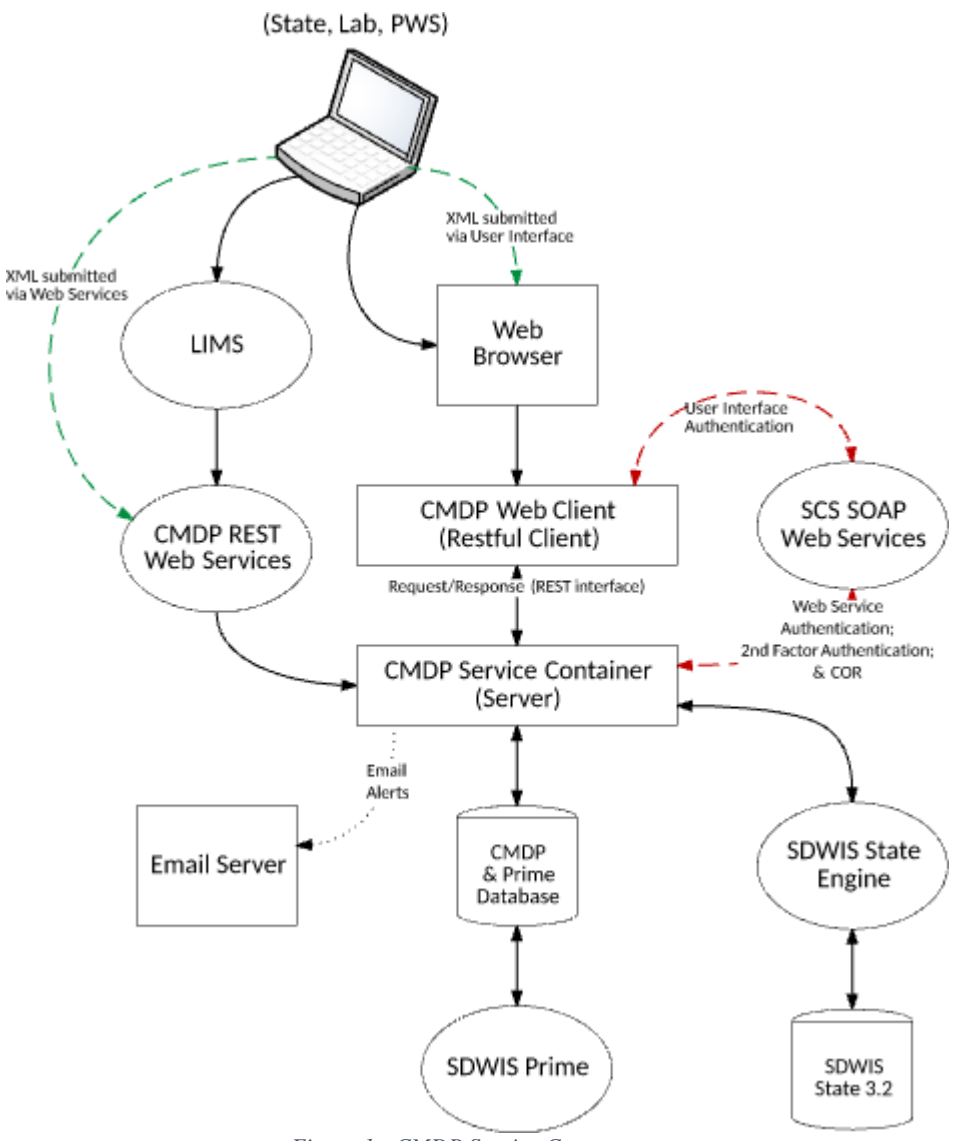

<span id="page-14-1"></span>*Figure 1 - CMDP Service Components*

<span id="page-14-0"></span>This CMDP User Manual contains instructions for use of CMDP by private and state laboratories, public water systems, and primacy agency users. It focuses on the web application user interface, including the web forms for reporting sample results, as well as the MS Excel templates.

Other system components, such as web services, the DSE, and SCS, are described in other documentation, which are available through CMDP Help Desk user support.

As described in the CMDP Role Registration User Guide (also available at the CMDP Help Desk), functionality in CMDP is based on the specific roles acquired at registration. These roles are hierarchical, as shown in [Figure 2. F](#page-15-3)or example, in addition to the access rights of their own role, a Public Water System CMDP Administrator has all access rights available to Certifiers,

Reviewers, and Preparers; Certifiers also have access rights as Reviewers and Preparers; and

Reviewers also have access rights as Preparers.

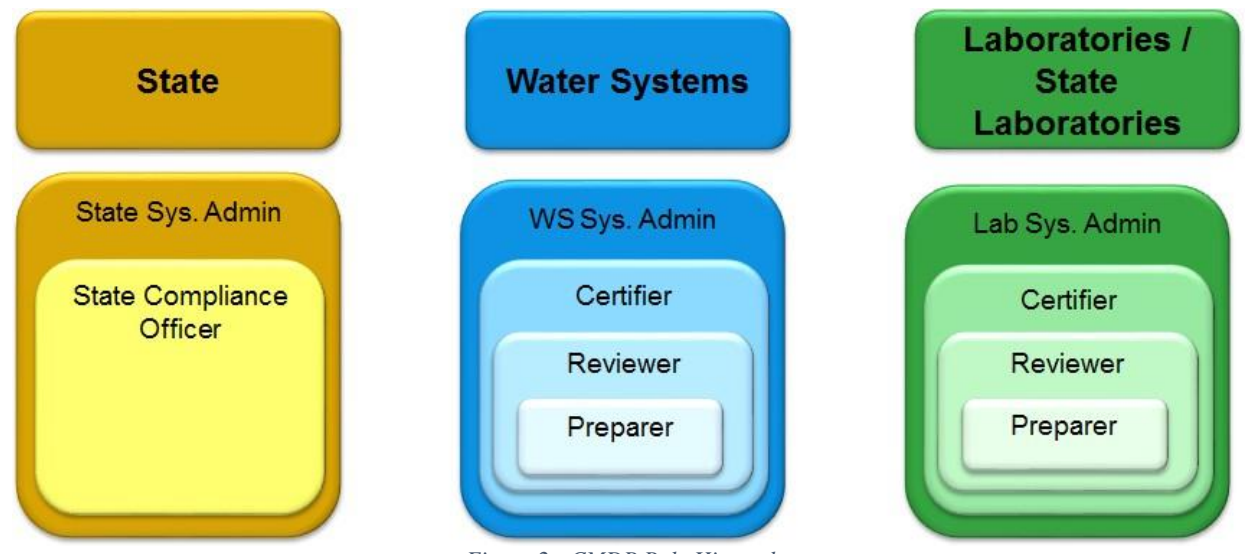

*Figure 2 - CMDP Role Hierarchy*

<span id="page-15-3"></span><span id="page-15-1"></span>*Note: In this document, State Laboratory Users and Private Laboratory Users are referred to as Laboratory Users. State Laboratory Users and Private Laboratory Users have the same functionality available to them in CMDP except for the Certification Ceremony: State Laboratory Users do not need to electronically sign Jobs before submission to the State using the SCS electronic signature service.*

#### **2.1.1 Web Application User Interface: Layout and Definitions**

<span id="page-15-0"></span>The user interface is based on a tab structure. Each tab contains a view that may contain sub- tabs. *Three levels of tabs* exist in CMDP. The following is a description of each:

*Figure 3 - CMDP Module Tabs*

<span id="page-15-2"></span>**Level 1: Module Tabs**: Module Tabs are the top menu tabs available in CMDP, each corresponding to a CMDP module.

There are six System Module Tabs in CMDP: Home, PWS Profiles, Laboratory Profiles, Drinking Water Sample Jobs, Search Individual Samples, and System Administration. [\(Figure 3\)](#page-15-2)

• **State, Laboratory, and Water System Home Pages(Dashboards)**: These are the landing pages for each CMDP user type that allow a lab or utility to view draft and final submittals (states only see *final* submittals), links to Profiles associated with the user, and any Change Requests.

- Laboratory and PWS Profile Modules: The Profiles are read-only views of a subset of data for laboratories and water systems. Profile Change Requests may be made by a laboratory or Water System when one of the values of a data element in their Profile changes. States may review the Profile Change Requests in their CMDP dashboards and approve them through System Administration. CMDP does not allow changes to Profiles from within the application; states make all changes in their compliance databases and these changes appear in CMDP via the DSE, a separate CMDP system component.
- **Drinking Water Sample Jobs Module**: This module represents the core functionality of CMDP, which isto support the preparation, review, certification and submittal of electronic reporting of drinking water sample results to state primacy agencies in the form of a sample "Job." Web forms support the following categories of samples: microbiological, chemical and radiological, composite samples, cryptosporidium, and operational data.
- **Search Samples Module**: This module supports searching for samples by one or more of a broad range of criteria (including Job ID, Job Status, Water System, Facility, Collection Date Range, Sample ID, Sample Type, Sample Category, Analyte, and Laboratory).
- **System Administration Module**: Through this CMDP module, states have the ability to manage and approve Profile Change Requests and configure system email notifications.

#### **Level 2: Tabs: Any tabs that appear on the screen in a selected module.**

**PWS Profiles Laboratory Profiles V Drinking Water Sample Jobs V Search Individual Samples V System Administration** Home **Water Systems** 

*Figure 4 - Level 2 Tabs*

<span id="page-16-0"></span>For example, under the PWS Profiles Module Tab there is the Level 2 Water Systems Tab.

**Level 3: Subtabs**: Any tabs that appear on the screen within a selected tab.

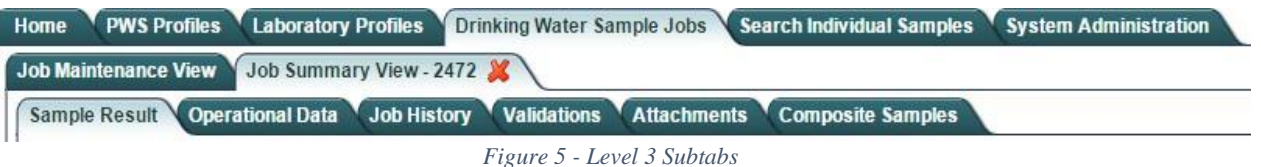

<span id="page-16-1"></span>For example, under Drinking Water Sample Jobs – Job Summary View, you will see multiple Subtabs. [\(Figure 5\)](#page-16-1)

### **2.1.2 Navigation Pane**

<span id="page-17-0"></span>Some of the views from within a Tab or Subtab may contain a Navigation Pane on the left side of the screen. As shown in [Figure 6,](#page-17-2) when selecting a specific Laboratory Profile from within Laboratory Profiles, the Navigation Pane appears.

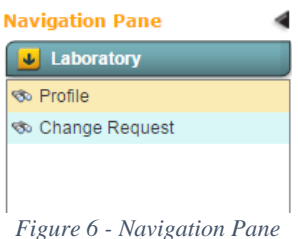

<span id="page-17-2"></span><span id="page-17-1"></span>Users can navigate views by selecting an item from the Navigation Pane. [\(Figure 6](#page-17-2) - [Navigation](#page-17-2) Pane)

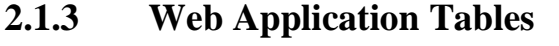

| Water System ID | Water System Name                           | Water System Type                                     | Water Source Type | Population Served | Administrative<br>Address<br>Contact | Phone | <b>Email/URL</b> | <b>Status</b> |  |
|-----------------|---------------------------------------------|-------------------------------------------------------|-------------------|-------------------|--------------------------------------|-------|------------------|---------------|--|
| CT0010111       | WHISPERING HILLS.<br>LLC - WELL D<br>SYSTEM | <b>1:</b> Sort Ascending<br><b>IT</b> Sort Descending |                   | 0                 | <b>JESSICA CHAPMAN</b>               |       |                  | Active        |  |
| CT0012011       | HOP RIVER HOMES                             |                                                       |                   | $\Omega$          | MARIA TULMAN                         |       |                  | Active        |  |
| CT0020021       | REGIONAL WATER<br>AUTHORITY-ANSONIA         | Configure Sort<br>Auto Fit All Columns                |                   | $\Omega$          | LARRY L. BINGAMAN                    |       |                  | Inactive      |  |
| CT0030011       | ASHFORD HILLS<br><b>APARTMENTS</b>          | Auto Fit                                              |                   | $\Omega$          | JAMES D. GIULIETTI                   |       |                  | Active        |  |
| CT0030021       | PERRY HILL ESTATES<br>APARTMENTS INC.       |                                                       |                   | $\theta$          | SIMA LESSNER                         |       |                  | Active        |  |
| CT0030031       | CTWC - ASHFORD<br>PARK DIVISION             | Columns                                               |                   | $\Omega$          | JEFF RACICOT                         |       |                  | Active        |  |
| CT0030041       | BIRCH HILLS<br><b>CONDOMINIUMS</b>          | F Group by Water System Type                          |                   | $\theta$          | SIMA LESSNER                         |       |                  | Active        |  |
| CT0030051       | <b>WOODLAWN</b><br>APARTMENTS, LLC          | Community                                             | Groundwater       | $\Omega$          | NOREEN F. PEASE                      |       |                  | Active        |  |

*Figure 7 - Table-Built-In-Options*

<span id="page-17-3"></span>Most of the data will be presented in tables in CMDP (search results, list of samples, etc.).

Each table in CMDP has built-in sort/grouping features (Sort Ascending, Sort Descending, etc.). See [Figure 7.](#page-17-3)

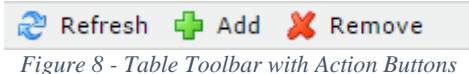

<span id="page-17-4"></span>Some tables may have an associated toolbar featuring action buttons (Add, Remove, etc.). See [Figure](#page-17-4)  [8](#page-17-4) for an example.

*Note: In tables that allow the user to enter and edit data, the user can double-click on a row to maintain the data.*

## **2.1.4 Login Page**

<span id="page-18-0"></span>Once you are ready to log in to the CMDP application with your SCS credentials, you are presented with a login screen requesting a username and a password. (Please consult the SCS User Guide at [https: //cmdp.zendesk.com](https://cmdp.zendesk.com/) to learn the steps to register in SCS.)

<span id="page-18-1"></span>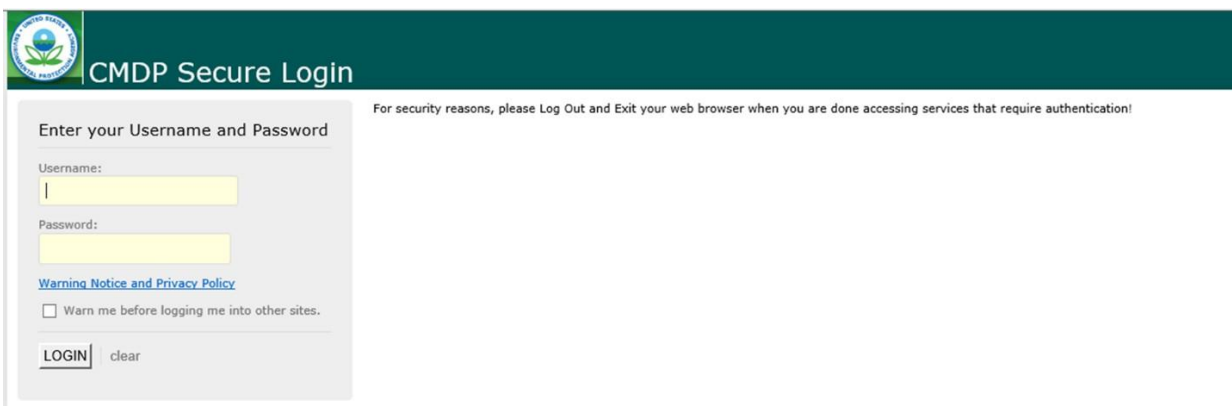

*Figure 9 - Login Page*

# <span id="page-19-0"></span>**3 HOME MODULE (HOME PAGE)**

The Home Module or Home Page is the first page that the user will see by default once successfully logged in to the application. This system module allows Laboratory and Water System Users to have an overall view of four tables in a Dashboard: Organizations (laboratories or water systems) associated with the user's account, Profile Change Requests submitted by the user's working organizations, Sample Jobs that need to be processed by the user, and Sample Jobs submitted to the state by the working organization. For Primacy Agency Users, the Dashboard includes two tables: Submissions Received and Profile Change Requests.

## <span id="page-19-1"></span>**3.1 ACCESS TO HOME PAGE/SELECT A WORKING ORGANIZATION**

| Compliance Monitoring Data Portal                                                             |                                |                                           |                     |                |            |                     |        |                        |                                             |                 | Hello ABCS11 Do511(Private Lab CMDP Administrator) | $(ORG: XI-Test Lab XI)$ | <b>El</b> Logou          |
|-----------------------------------------------------------------------------------------------|--------------------------------|-------------------------------------------|---------------------|----------------|------------|---------------------|--------|------------------------|---------------------------------------------|-----------------|----------------------------------------------------|-------------------------|--------------------------|
| PWS Profiles Laboratory Profiles Drinking Water Sample Jobs Search Individual Samples<br>Home |                                |                                           |                     |                |            |                     |        |                        |                                             |                 |                                                    |                         |                          |
| Change Working Organization<br>X1 - X1LAB001 - Test Lab X1<br>lw                              | <b>Dashboards</b>              |                                           |                     |                |            |                     |        |                        |                                             |                 |                                                    |                         | $E = 1$                  |
| Templates                                                                                     | <b>Laboratories Dashboards</b> |                                           |                     |                |            |                     |        |                        |                                             |                 |                                                    |                         |                          |
| Download                                                                                      | <b>My Laboratories</b>         |                                           |                     |                |            |                     |        |                        | Profile Change Request (Submitted to State) |                 |                                                    |                         |                          |
|                                                                                               | Lab Id                         | Lab Name                                  |                     | <b>Address</b> |            | Status              |        | ID.                    | Date                                        | Organization    | User Id                                            | Status                  |                          |
|                                                                                               | X1LAB001                       | X1 Test - Lab                             |                     |                |            | Active              |        | 1002                   | 11/17/2019                                  | <b>X1LAB001</b> | ABC511 Do511                                       | Pending                 |                          |
|                                                                                               |                                |                                           |                     |                |            |                     |        | 302                    | 04/17/2017                                  | X1LAB001        | ABC206 Do206                                       | Pending                 |                          |
|                                                                                               |                                |                                           |                     |                |            |                     |        | 602                    | 08/07/2019                                  | <b>X1LAB001</b> | ABC511 Do511                                       | Pending                 |                          |
|                                                                                               |                                |                                           |                     |                |            |                     |        | 344                    | 05/01/2017                                  | X1LAB001        | ABC80 Do80                                         | Accepted                |                          |
|                                                                                               |                                |                                           |                     |                |            |                     |        | 362                    | 05/07/2017                                  | X1LAB001        | ABC206 Do206                                       | Pending                 |                          |
|                                                                                               |                                |                                           |                     |                |            |                     |        | 346                    | 05/03/2017                                  | <b>X1LAB001</b> | ABC206 Do206                                       | Pending                 |                          |
|                                                                                               |                                |                                           |                     |                |            |                     |        | 345                    | 05/01/2017                                  | X1LAB001        | ABC80 Do80                                         | Pending                 |                          |
|                                                                                               |                                |                                           |                     |                |            |                     |        | 343                    | 05/01/2017                                  | X1LAB001        | ABC206 Do206                                       | Pending                 |                          |
|                                                                                               |                                |                                           |                     |                |            |                     |        | 322                    | 04/25/2017                                  | <b>X1LAB001</b> | ABC206 Do206                                       | Accepted                | $\checkmark$             |
|                                                                                               | My Work In Progress            |                                           |                     |                |            |                     |        | Submissions (to State) |                                             |                 |                                                    |                         |                          |
|                                                                                               | Job Id.                        | File Name                                 | <b>Description</b>  | Created By     | Created On | Status              |        | Job Id                 | File Name                                   | Submitted By    | Submitted On                                       | <b>Status</b>           |                          |
|                                                                                               | 158975                         |                                           | Testing 11 15 GMC   | ABC512 Do512   | 11/15/2019 | Draft with Preparer | $\sim$ | 158778                 |                                             | ABC511 Do511    | 11/14/2019                                         | Submitted               |                          |
|                                                                                               | 158869                         | XML Submission xml                        | New Job using XML   | ABC91 Do91     | 11/13/2019 | Draft with Preparer |        | 158870                 | ITE_samples_XML_UI_Upload                   | ABC511 Do511    | 11/13/2019                                         | Submitted               |                          |
|                                                                                               | 158772                         | XML Submission xml                        | New Job using XML   | ABC511 Do511   | 11/12/2019 | Draft with Preparer |        | 158871                 | $v2$ xml<br>XML Submission xml              | ABC511 Do511    | 11/13/2019                                         | Submitted               |                          |
|                                                                                               | 158655                         | ITE_samples_XMLfile.x New Job using files |                     | ABC511 Do511   | 11/05/2019 | Draft with Preparer |        | 158771                 | XML Submission xml                          | ABC511 Do511    | 11/12/2019                                         | Accepted by State       |                          |
|                                                                                               | 158590                         | TemplateXMLTest.xml                       | New Job using files | ABC511 Do511   | 11/01/2019 | Draft with Preparer |        | 158770                 |                                             | ABC511 Do511    | 11/12/2019                                         | Accepted by State       |                          |
|                                                                                               | 158588                         | TestiTE.xml                               | New Job using files | ABC514 Do514   | 10/31/2019 | Draft with Preparer |        | 158709                 | ITE samples XMLfile.xml                     | ABC511 Do511    | 11/12/2019                                         | Accepted by State       |                          |
|                                                                                               | 158587                         | <b>ITE</b> Test.xml                       | New Job using files | ABC514 Do514   | 10/31/2019 | Draft with Preparer |        | 10177                  |                                             | ABC91 Do91      | 01/26/2018                                         | Accepted by State       |                          |
|                                                                                               | 158586                         | <b>ITE Test.xml</b>                       | New Job using files | ABC514 Do514   | 10/31/2019 | Draft with Preparer |        | 10183                  |                                             | ABC91 Do91      | 01/26/2018                                         | Accepted by State       |                          |
|                                                                                               | 158535                         | 191029 RPTGCOB.xml                        | New Job using files | ABC512 Do512   | 10/29/2019 | Draft with Preparer |        |                        |                                             |                 |                                                    |                         | $\overline{\phantom{a}}$ |

*Figure 10 - View of the Home Page: Laboratory Users*

<span id="page-19-2"></span>The Home Page will be displayed when users log in or when they click the "Home" Module Tab while working in another module.

Users who are associated with multiple organizations (e.g., a multi-state lab) are able to change their working organization by taking the following steps:

- 1) Click the "**Home**" Tab.
- 2) Under the "**Change Working Organization**" dropdown, select the desired organization.
- 3) The Dashboard will be updated based on the organization selected.

*Notes:*

- *By clicking on a row in any table in the dashboard ([Figure 10](#page-19-2), [Figure 12](#page-20-1), [Figure 13](#page-20-2)), users can access the corresponding detail screen. Example: If a Laboratory User clicks a row in the My Laboratories table, the corresponding Laboratory Profile will be displayed in the Laboratory Profiles Module.*
- *All users can locate their login ID, role, and the working organization associated with their account. This information is displayed on the top right corner of the Home Page and will be*

*available throughout the web session. ([Figure 11](#page-20-0) - Login [Information\)](#page-20-0).*

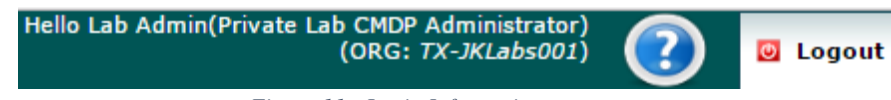

*Figure 11 - Login Information*

- <span id="page-20-0"></span>- *In the example below, the login is Lab Admin, with a Private Lab CMDP Administrator role. The working organization is TX-JKLabs001.*
- *The Help Button, represented by a blue circle with a white question mark in the center, direct the user to the CMDP Help Desk website to browse the help guide for CMDP.*

|                                                        |                            |                     | PWS Profiles Laboratory Profiles Drinking Water Sample Jobs Search Individual Samples System Administration |               |                                                                 |                  |              |               |                        |
|--------------------------------------------------------|----------------------------|---------------------|----------------------------------------------------------------------------------------------------|---------------|-----------------------------------------------------------------|------------------|--------------|---------------|------------------------|
| Change Working Organization<br>$\overline{\mathbf{v}}$ | <b>Dashboards</b>          |                     |                                                                                                    |               |                                                                 |                  |              |               | $\Box$ $\Box$ $\times$ |
|                                                        | <b>State Dashboards</b>    |                     |                                                                                                    |               |                                                                 |                  |              |               |                        |
| Download                                               | <b>Submission Received</b> |                     |                                                                                                    |               |                                                                 |                  |              |               |                        |
| Job Id                                                 |                            | Organization        | <b>Description</b>                                                                                          | <b>Status</b> | Sample Category                                                 | Certified By     | Certified On | Attachments   |                        |
| 1158                                                   |                            | PH-0415             | Test 9-8-16                                                                                                 | Submitted     | Microbial                                                       | Kristen Gastner  | 09/08/2016   |               |                        |
| 234                                                    |                            | PH-0224             | CMDP Web Forms Pilot<br>Test CFE                                                                            | Submitted     | Chem/Radionuclides<br>Operational Samples                       | Otman Bouazzaoui | 08/30/2016   |               |                        |
| 1140                                                   |                            | PH-0415             | Test SCS Authenticat Submitted                                                                              |               | Microbial<br>Chem/Radionuclides<br>Composite<br>Cryptosporidium | Otman Bouazzaoui | 08/30/2016   |               |                        |
| 1064                                                   |                            | PH-0415             | TCR test 3 8-3-16                                                                                           | Submitted     | Microbial                                                       | Kristen Gastner  | 08/10/2016   |               |                        |
| 1062                                                   |                            | PH-0415             | LCR test 2 8-3-16                                                                                           | Submitted     | Microbial                                                       | Kristen Gastner  | 08/03/2016   |               |                        |
| 1060                                                   |                            | PH-0415             | LCR test 8-3-16                                                                                             | Submitted     | Microbial                                                       | Kristen Gastner  | 08/03/2016   |               |                        |
|                                                        | Profile Change Request     |                     |                                                                                                    |               |                                                                 |                  |              |               |                        |
| ID                                                     |                            | Type                |                                                                                                    | Profile       | Created By                                                      | Created On       |              | <b>Status</b> |                        |
| 224                                                    |                            | Laboratory Profiles |                                                                                                    | PH-0415       | Kristen Gastner                                                 | 08/19/2016       |              | Pending       |                        |
| 221                                                    |                            | PWS Profiles        |                                                                                                    | CT1510011     | RAE Van Egas                                                    | 07/27/2016       |              | Pending       |                        |
| 185                                                    |                            | PWS Profiles        |                                                                                                    | CT0170011     | Christopher Roy                                                 | 06/30/2016       |              | Pending       |                        |
| 184                                                    |                            | PWS Profiles        |                                                                                                    | CT0170011     | Christopher Roy                                                 | 06/30/2016       |              | Pending       |                        |
| 183                                                    |                            | PWS Profiles        |                                                                                                    | CT0170011     | Christopher Roy                                                 | 06/29/2016       |              | Pending       |                        |
| 81                                                     |                            | Laboratory Profiles |                                                                                                    | PH-0107       | Caleb Trrachte                                                  | 04/21/2016       |              | Accepted      |                        |
| 141                                                    |                            | PWS Profiles        |                                                                                                    | CT1510011     | Rae Van Egas                                                    | 05/06/2016       |              | Rejected      |                        |
| 142                                                    |                            | PWS Profiles        |                                                                                                    | CT1510011     | Rae Van Egas                                                    | 05/06/2016       |              | Accepted      |                        |
| 3                                                      |                            | Laboratory Profiles |                                                                                                    | PH-0107       | Caleb Trrachte                                                  | 03/18/2016       |              | Accepted      |                        |

*Figure 12 - View of the Home Page: Water System Users*

<span id="page-20-1"></span>

| Compliance Monitoring Data Portal                                                                |                                |                                                  |                      |              |                        |        |                                             |            | Hello EPA PWSAdmin(PWS CMDP Administrator)<br>(ORG: UT-MILFORD CITY WATER SYSTEM) |                 | $\overline{\mathbf{?}}$ | <b>D</b> Logout |
|--------------------------------------------------------------------------------------------------|--------------------------------|--------------------------------------------------|----------------------|--------------|------------------------|--------|---------------------------------------------|------------|-----------------------------------------------------------------------------------|-----------------|-------------------------|-----------------|
| PWS Profiles Torinking Water Sample Jobs Search Individual Samples System Administration<br>Home |                                |                                                  |                      |              |                        |        |                                             |            |                                                                                   |                 |                         |                 |
| Change Working Organization<br>$\overline{\mathbf{v}}$<br>UT - UTAH01003 - MILFORD CIT           | <b>Dashboards</b>              |                                                  |                      |              |                        |        |                                             |            |                                                                                   |                 |                         | $-0x$           |
| Templates<br>$\bullet$ Download                                                                  | <b>Water System Dashboards</b> |                                                  |                      |              |                        |        |                                             |            |                                                                                   |                 |                         |                 |
|                                                                                                  | My Water Systems               |                                                  |                      |              |                        |        | Profile Change Request (Submitted to State) |            |                                                                                   |                 |                         |                 |
|                                                                                                  | Water System ID                | Water System<br>Type<br>Name                     | Water System<br>Type | Water Source | <b>Status</b>          | D      | Type                                        | Date       | Profile<br>Modules                                                                | User Id         | <b>Status</b>           |                 |
|                                                                                                  | UTAH01003                      | MILFORD CITY<br>Community<br><b>WATER SYSTEM</b> |                      | Groundwater  | Active                 | 141    | PWS Profiles                                | 12/06/2016 | Basic<br>Information                                                              | EPA<br>PWSAdmin | Pending                 |                 |
|                                                                                                  |                                |                                                  |                      |              |                        | 81     | PWS Profiles                                | 10/03/2016 | Basic<br>Information                                                              | EPA<br>PWSAdmin | Pending                 |                 |
|                                                                                                  | My Work In Progress            |                                                  |                      |              |                        |        | Submissions (to State)                      |            |                                                                                   |                 |                         |                 |
|                                                                                                  | Job Id                         | FileName<br>Description                          | Created By           | Created On   | <b>Status</b>          | Job Id | FileName                                    |            | Submitted By                                                                      | Submitted On    | <b>Status</b>           |                 |
|                                                                                                  | 883                            | kjhgkhg                                          | EPA<br>PWSAdmin      | 12/19/2016   | Draft with<br>Preparer |        |                                             |            | No items to show.                                                                 |                 |                         |                 |
|                                                                                                  | 864                            | Samples Entry<br>Job                             | EPA<br>PWSAdmin      | 12/13/2016   | Draft with<br>Preparer |        |                                             |            |                                                                                   |                 |                         |                 |
|                                                                                                  | 823                            | Operational<br>Data Test Job                     | EPA<br>PWSAdmin      | 12/02/2016   | Draft with<br>Preparer |        |                                             |            |                                                                                   |                 |                         |                 |
|                                                                                                  | 746                            | test                                             | EPA<br>PWSAdmin      | 10/12/2016   | Draft with<br>Preparer |        |                                             |            |                                                                                   |                 |                         |                 |
|                                                                                                  |                                |                                                  |                      |              |                        |        |                                             |            |                                                                                   |                 |                         |                 |

<span id="page-20-2"></span>*Figure 13 - View of the Home Page: State Users*

CMDP users can download the CMDP Templates (MS Excel format) from the Home Page. Two main files are available for download (Sample Results or Operational Data). To download either file:

- 1) Click a file on the template pick-list
- 2) Click "**Download**."
- 3) The file will be stored locally on your machine in the Downloads folder.

The following (3.2-3.8) is a description of all the tables available on the Water System Dashboard, Laboratory Dashboard and State Dashboard.

## <span id="page-21-0"></span>**3.2 MY WORK IN PROGRESS**

This table allows Laboratory and Water System Users to quickly view the Jobs that need their attention.

#### **3.2.1 Authorizations**

<span id="page-21-2"></span><span id="page-21-1"></span>This table will only be available to Laboratory and Water System Users (all roles).

#### **3.2.2 Data Elements**

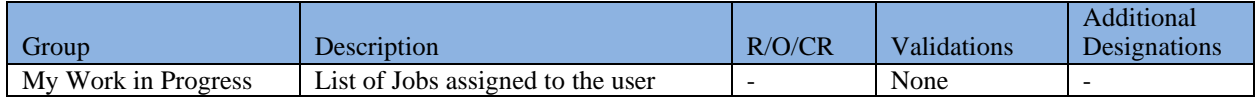

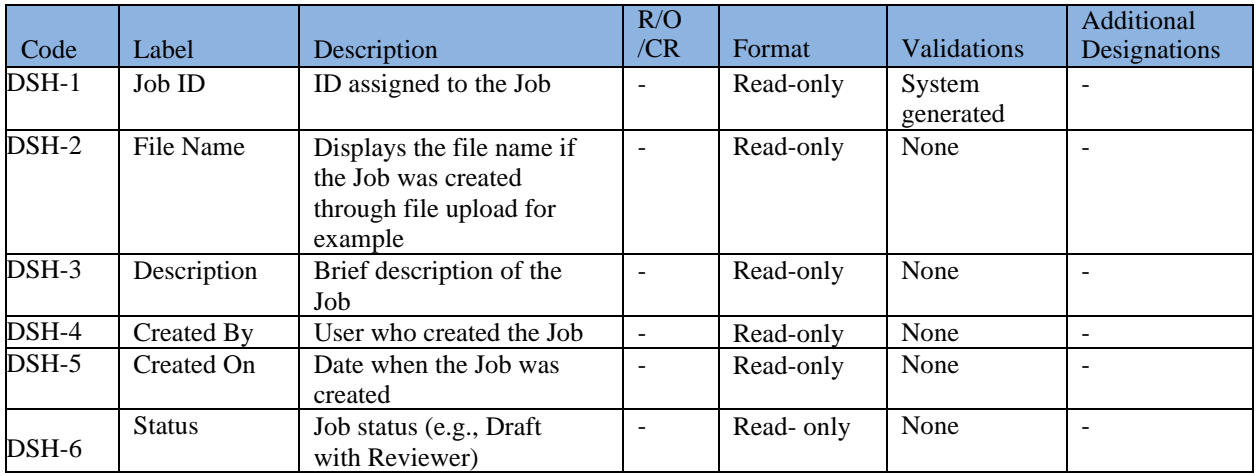

## <span id="page-22-0"></span>**3.3 SUBMISSIONS (TO STATE)**

This table allows users to quickly view a list of all Sample Jobs submitted to the state sorted by the most recent ones at the top by default. Users can always use the search feature in the Job Maintenance View in the Drinking Water Sample Jobs Module to locate a specific Job.

#### **3.3.1 Authorizations**

<span id="page-22-2"></span><span id="page-22-1"></span>This table are only be available to Laboratory and Water System Users (all roles).

#### **3.3.2 Data Elements**

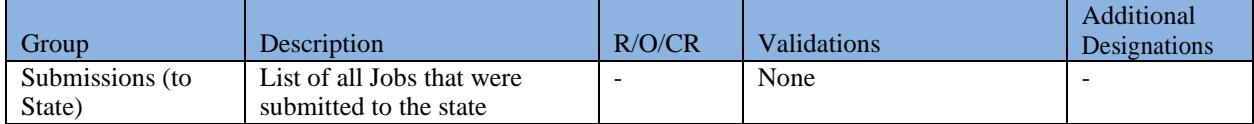

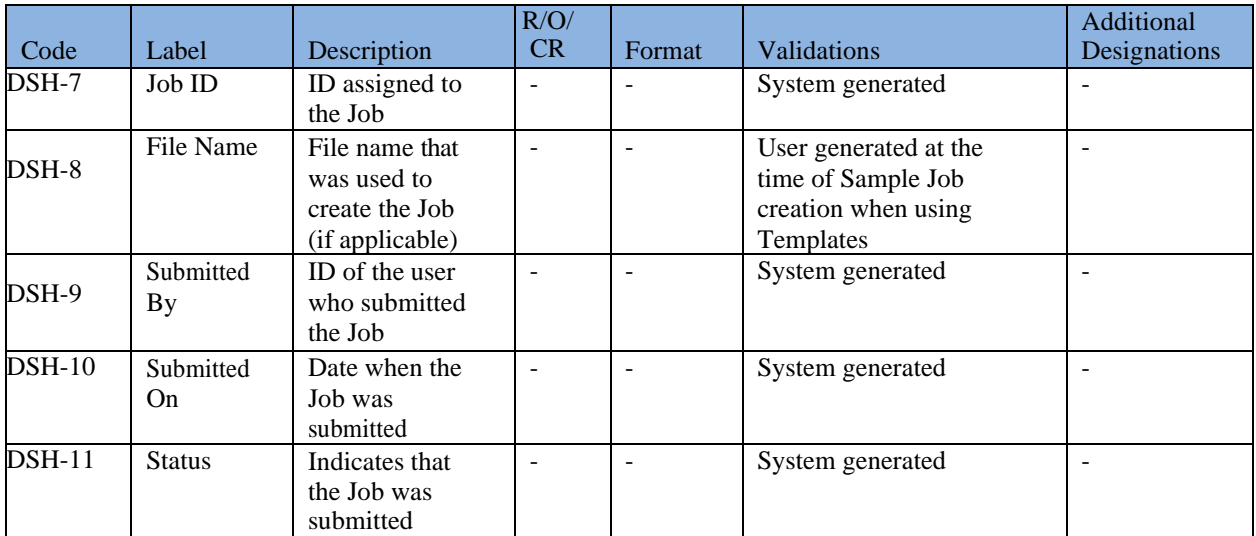

## <span id="page-22-3"></span>**3.4 MY WATER SYSTEMS**

<span id="page-22-4"></span>This table allows users to quickly view the water systems with which they are associated.

#### **3.4.1 Authorizations**

This table is only be available to Water System Users (all roles).

## **3.4.2 Data Elements**

<span id="page-23-0"></span>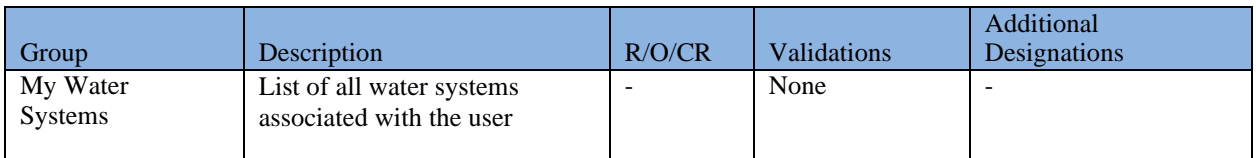

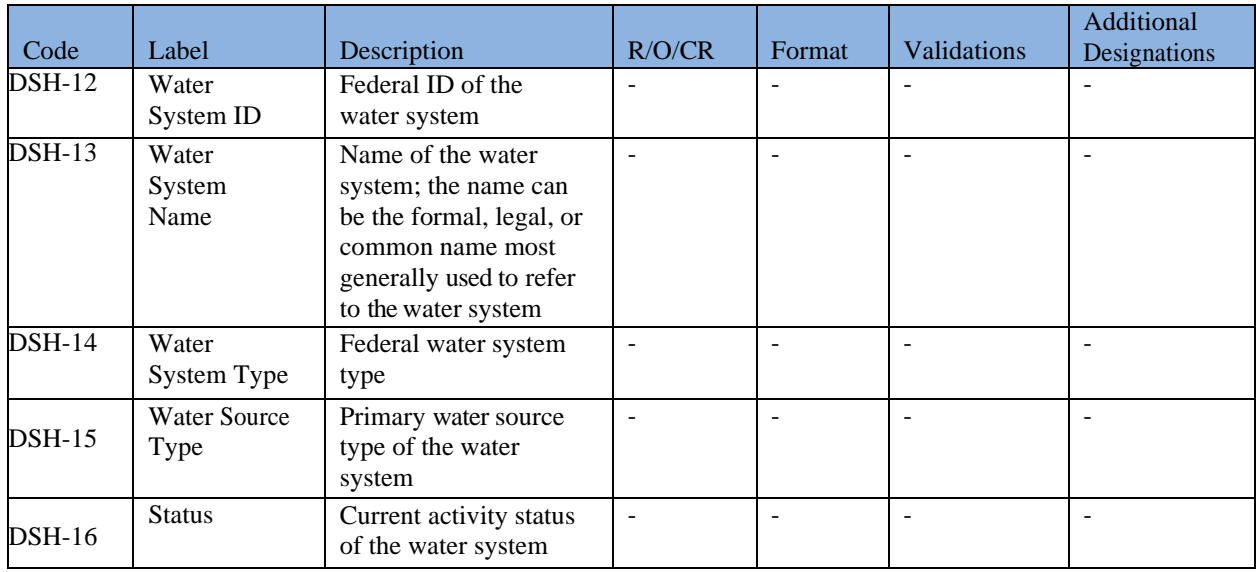

## <span id="page-23-1"></span>**3.5 MY LABORATORIES**

<span id="page-23-2"></span>This table allows users to view a list of all laboratories that users have access to.

## **3.5.1 Authorizations**

<span id="page-23-3"></span>This table is only be available to Laboratory Users (all roles).

## **3.5.2 Data elements**

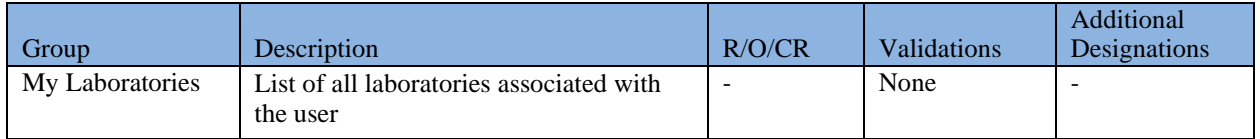

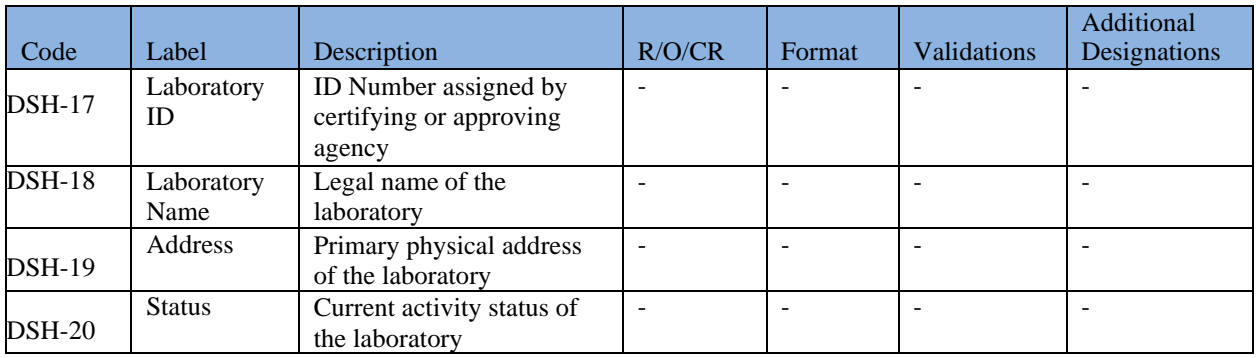

# <span id="page-24-0"></span>**3.6 PROFILE CHANGE REQUESTS (SUBMITTED)**

<span id="page-24-1"></span>This table lists all Change Requests submitted by the organization (laboratory or PWS) to the state.

### **3.6.1 Authorizations**

<span id="page-24-2"></span>This table is only be available to State Users (all roles).

#### **3.6.2 Data Elements**

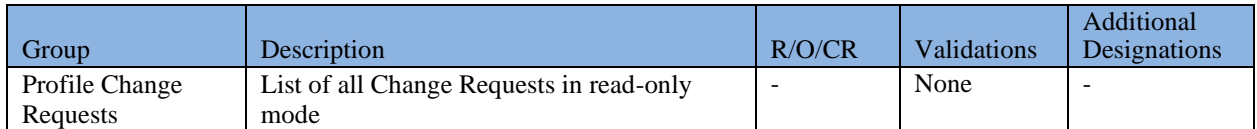

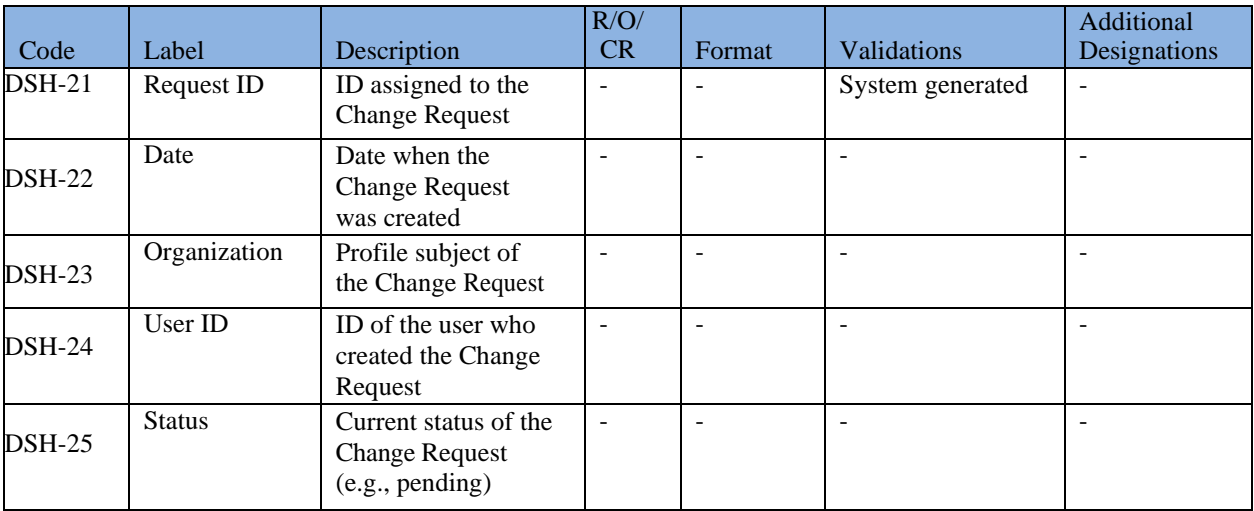

## <span id="page-25-0"></span>**3.7 SUBMISSIONS**

This table lists all Jobs received by the state from water systems or laboratories. Each row represents one Job.

### **3.7.1 Authorizations**

<span id="page-25-2"></span><span id="page-25-1"></span>This table is only be available to State Users (all roles).

### **3.7.2 Data Elements**

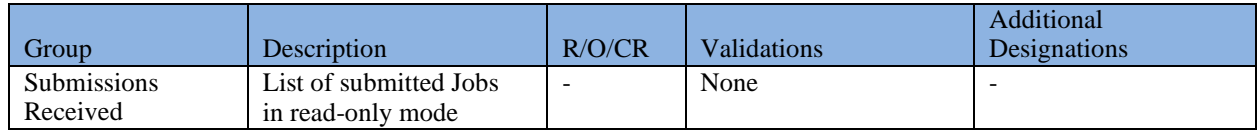

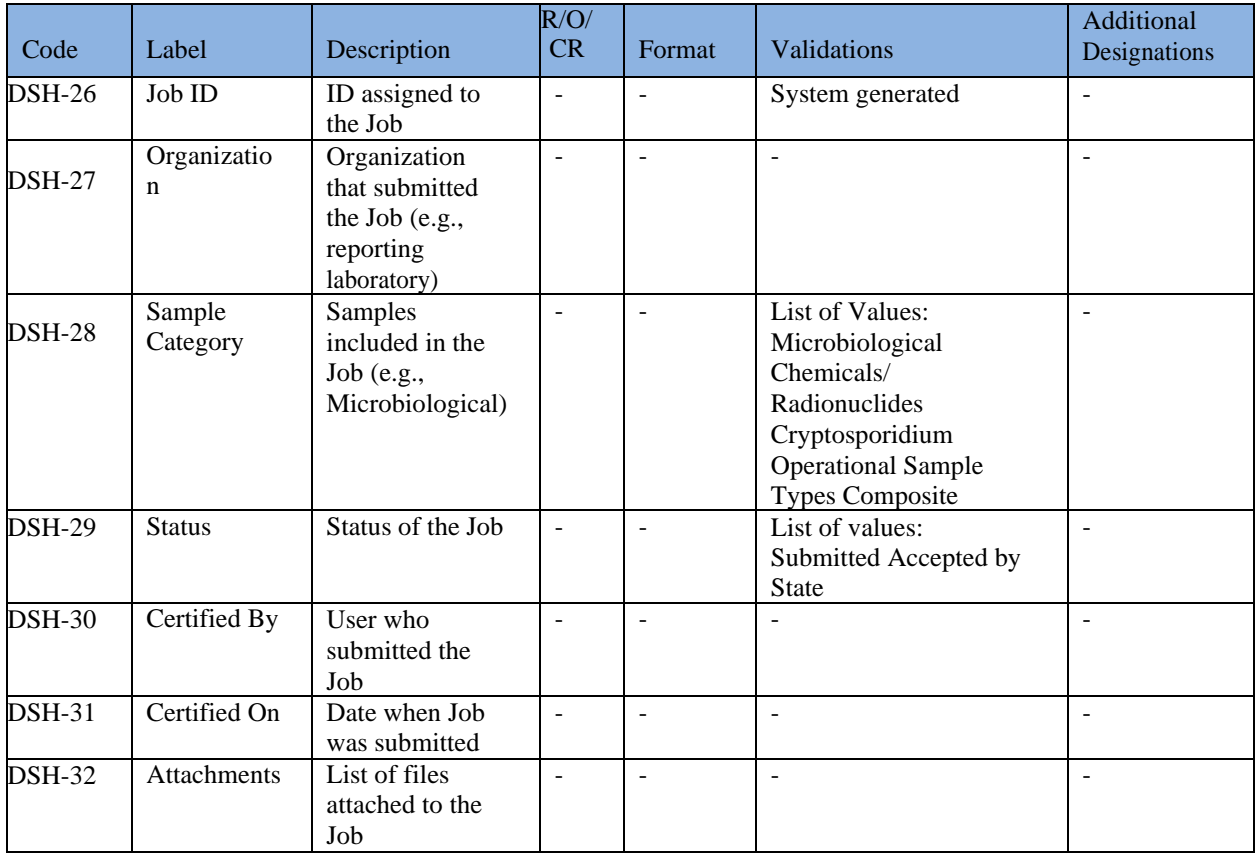

## <span id="page-26-0"></span>**3.8 PROFILE CHANGE REQUESTS (RECEIVED)**

This table lists all Change Requests received by the state from water systems or laboratories. Each row represents one Change Request.

#### **3.8.1 Authorizations**

<span id="page-26-2"></span><span id="page-26-1"></span>This table is only be available to State Users (all roles).

#### **3.8.2 Data Elements**

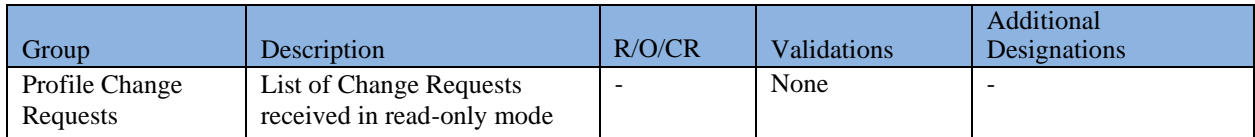

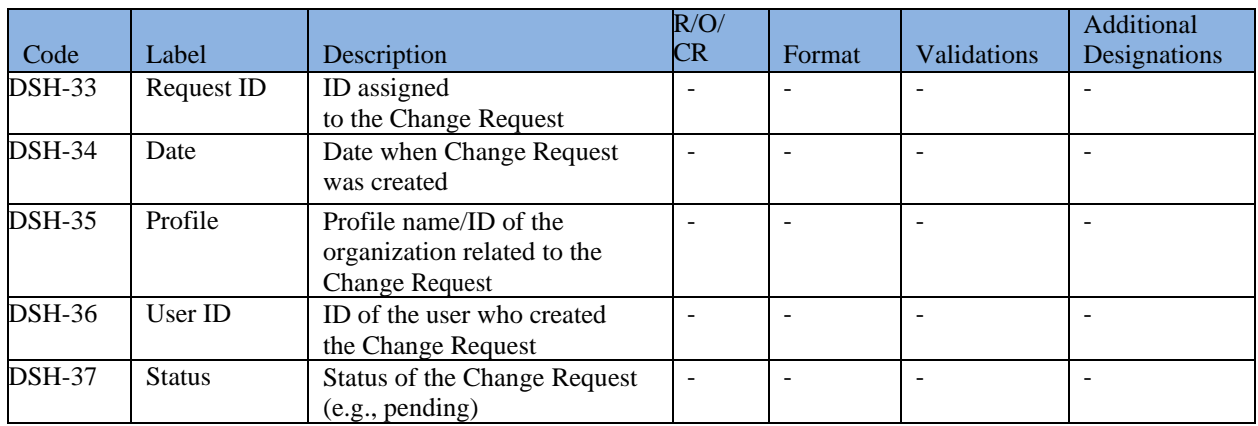

## <span id="page-26-3"></span>**3.9 DOWNLOAD TEMPLATES**

All CMDP users can download Templates from the Home Page. Two MS Excel files are available for download:

- **Sample Results Template**: Contains templates for the following sample categories: Microbiological, Chemicals/Radionuclides, and Cryptosporidium.
- **Operational Data Template**: Contains templates for the following sample categories: CFE Turbidity, IFE Turbidity, Chlorine Dioxide Chlorite, Chlorine/Chloramines Entering the Distribution System, Chlorine/Chloramines in the Distribution System, LCR Water Quality Parameters, Total Organic Carbon, TTHM and HAA5, Ozone Treatment (Bromate).

More information about CMDP templates is available in Chapter 6 of this document.

# <span id="page-27-0"></span>**4 PWS PROFILES**

This system module contains detailed information about public water systems, public water system facilities, sampling points and contacts. All information in the Profile is read-only and is a read-only copy of the data that the primacy agency maintains in its compliance system (e.g., SDWIS State). This module will be accessible by Primacy Agency Users, Laboratory Users, and Water System Users.

*Notes:*

- *Primacy Agency Users will only be able to see public water systems that they regulate.*
- *Laboratory Users will be able to see Water System Profiles of all water systems regulated by the primacy agency with which Lab Users associated themselves during registration.*
- *Water System Users will only be able to see their own Water System Profiles, not those of other water systems.*

# <span id="page-27-1"></span>**4.1 SEARCH A WATER SYSTEM**

|                                               | Compliance Monitoring Data Portal          |                                                                          |                                                                    |                                           |                        |                                   |       | Hello ABCS11 DoS11(Private Lab CMDP Administrator) | $(ORG: X1-Test Lab X1)$ | $\odot$              |
|-----------------------------------------------|--------------------------------------------|--------------------------------------------------------------------------|--------------------------------------------------------------------|-------------------------------------------|------------------------|-----------------------------------|-------|----------------------------------------------------|-------------------------|----------------------|
| <b>PWS Profiles</b><br>Home                   |                                            | Laboratory Profiles Drinking Water Sample Jobs Search Individual Samples |                                                                    |                                           |                        |                                   |       |                                                    |                         |                      |
| <b>Water Systems</b>                          |                                            |                                                                          |                                                                    |                                           |                        |                                   |       |                                                    |                         |                      |
|                                               | Search Criteria (Water System Information) |                                                                          |                                                                    |                                           |                        |                                   |       |                                                    |                         |                      |
| Water System Id<br>X <sub>1</sub>             | Water System Name<br>$\mathbf{v}$          |                                                                          | Water Source Type<br>Water System Type<br>$\overline{\phantom{a}}$ | <b>Status</b><br>$\overline{\phantom{a}}$ | Reset<br>Search<br>w.  |                                   |       |                                                    |                         |                      |
| My Water System(s)<br>a <sup>11</sup> Refresh |                                            |                                                                          |                                                                    |                                           |                        |                                   |       | Preferences                                        |                         | $\vert \nabla \vert$ |
| Water System ID                               | Water System Name                          | Water System Type                                                        | - Water Source Type                                                | <b>Population Served</b>                  | Administrative Contact | Address                           | Phone | EmailURL                                           | <b>Status</b>           |                      |
| X10050462                                     | ABC201999                                  | Non Public                                                               | Groundwater                                                        |                                           |                        |                                   |       |                                                    | Inactive                |                      |
| X10051011                                     | ABC202000                                  | Community                                                                | Groundwater                                                        | 25                                        | XXX158598 ZZZ158598    | ABC135671 RIDGEWOOD NJ 12345      |       |                                                    | Active                  |                      |
| X10051031                                     | ABC202001                                  | Community                                                                | Groundwater                                                        | 50                                        | XXX193596 ZZZ193596    | ABC139503 MONROE CT 12345         |       |                                                    | Active                  |                      |
| X10051042                                     | ABC202002                                  | Non Public                                                               | Groundwater                                                        |                                           |                        |                                   |       |                                                    | Inactive                |                      |
| X10051052                                     | ABC202003                                  | Non Public                                                               | Groundwater                                                        |                                           |                        |                                   |       |                                                    | Inactive                |                      |
| X10051062                                     | ABC202004                                  | Non Public                                                               | Groundwater                                                        |                                           |                        |                                   |       |                                                    | Inactive                |                      |
| X10051072                                     | ABC202005                                  | Non Public                                                               | Groundwater                                                        |                                           |                        |                                   |       |                                                    | Inactive                |                      |
| X10051082                                     | ABC202006                                  | Non Public                                                               | Groundwater                                                        |                                           |                        |                                   |       |                                                    | Inactive                |                      |
| X10051092                                     | ABC202007                                  | Non Public                                                               | Groundwater                                                        |                                           |                        |                                   |       |                                                    | Inactive                |                      |
| X10051102                                     | ABC202008                                  | Non Public                                                               | Groundwater                                                        |                                           |                        |                                   |       |                                                    | Inactive                |                      |
| X10055013                                     | ABC202009                                  | Non-Community Transient                                                  | Groundwater                                                        | 36                                        | XXX159588 ZZZ159588    | ABC136188 BROOKLYN NY 12345       |       |                                                    | Active                  |                      |
| X10055033                                     | ABC202011                                  | Non Public                                                               | Groundwater                                                        |                                           |                        |                                   |       |                                                    | Inactive                |                      |
| X10055043                                     | ABC202012                                  | Non-Transient, Non-Community                                             | Groundwater                                                        | 360                                       | XXX193597 ZZZ193597    | ABC139604 BARKHAMSTED CT<br>12345 |       |                                                    | Active                  |                      |

*Figure 14 - Water System Search View*

<span id="page-27-2"></span>Users can search water systems they have access to by using the search feature provided in the PWS Profiles Module.

To search for a public water system, please follow the steps below:

- 1) Click on the **"PWS Profiles"** Module Tab. ([Figure 14](#page-27-2))
- 2) Enter one or more of the search criteria and click the **"Search"** button to narrow down the search results. You can also execute the search by pressing the Enter key.
- 3) Results will be displayed in the table below the search criteria.
- 4) To reset water system search parameters/filters, click the "**Reset**" button.

*Notes:*

- *Data available in CMDP for PWS Profiles reflect the data maintained by the primacy agency in their compliance system (e.g., SDWIS State).*
- *Water System Users will only have access to entities associated with their account.*
- Users will only have access to Water System Profiles within one primacy agency at a time.

# **4.1.1 Authorizations**

<span id="page-28-1"></span><span id="page-28-0"></span>This functionality will be available to all users.

## **4.1.2 Data Elements**

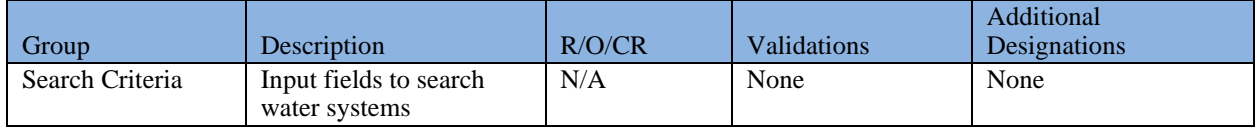

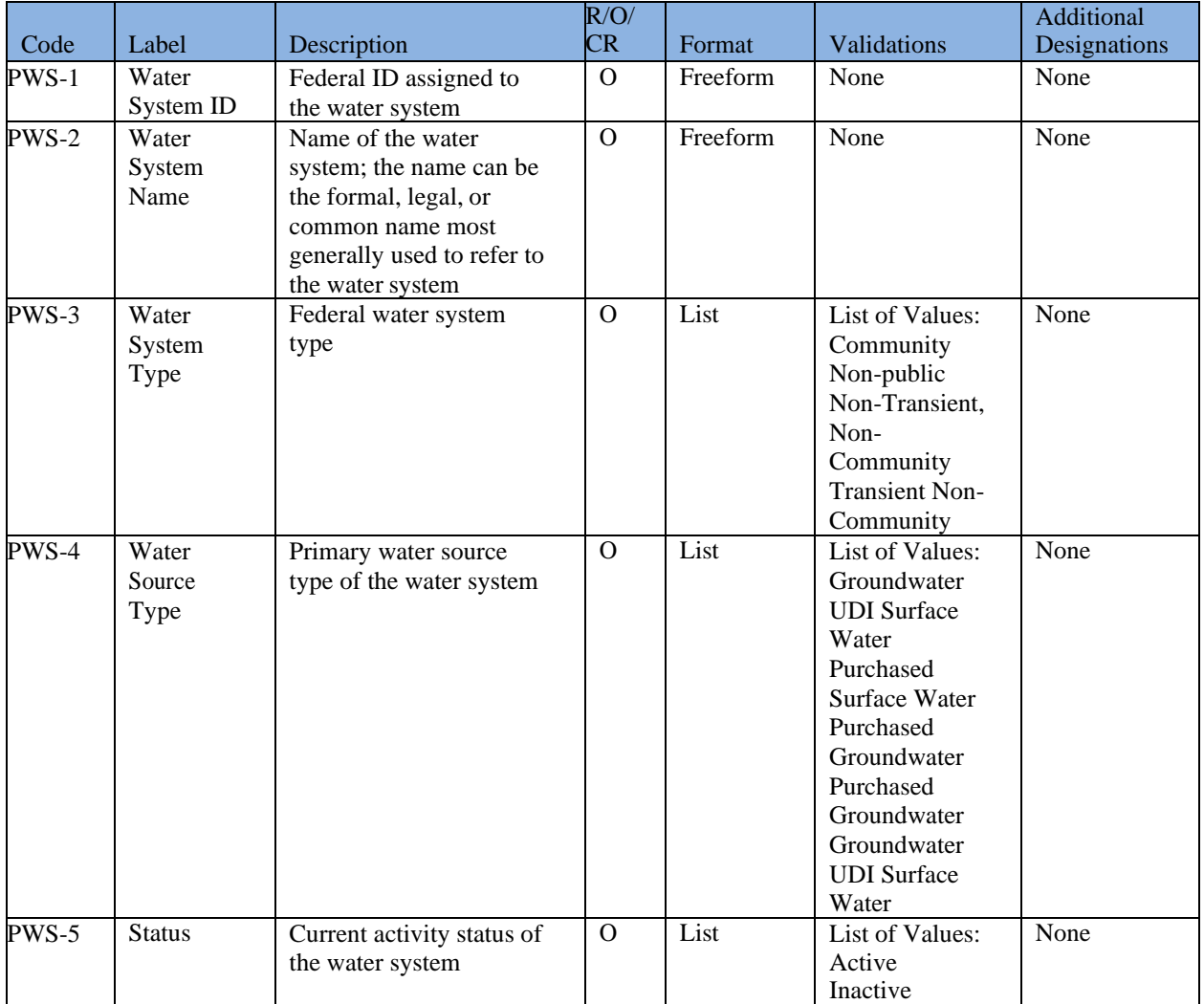

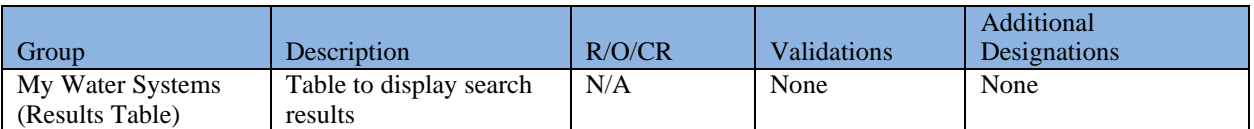

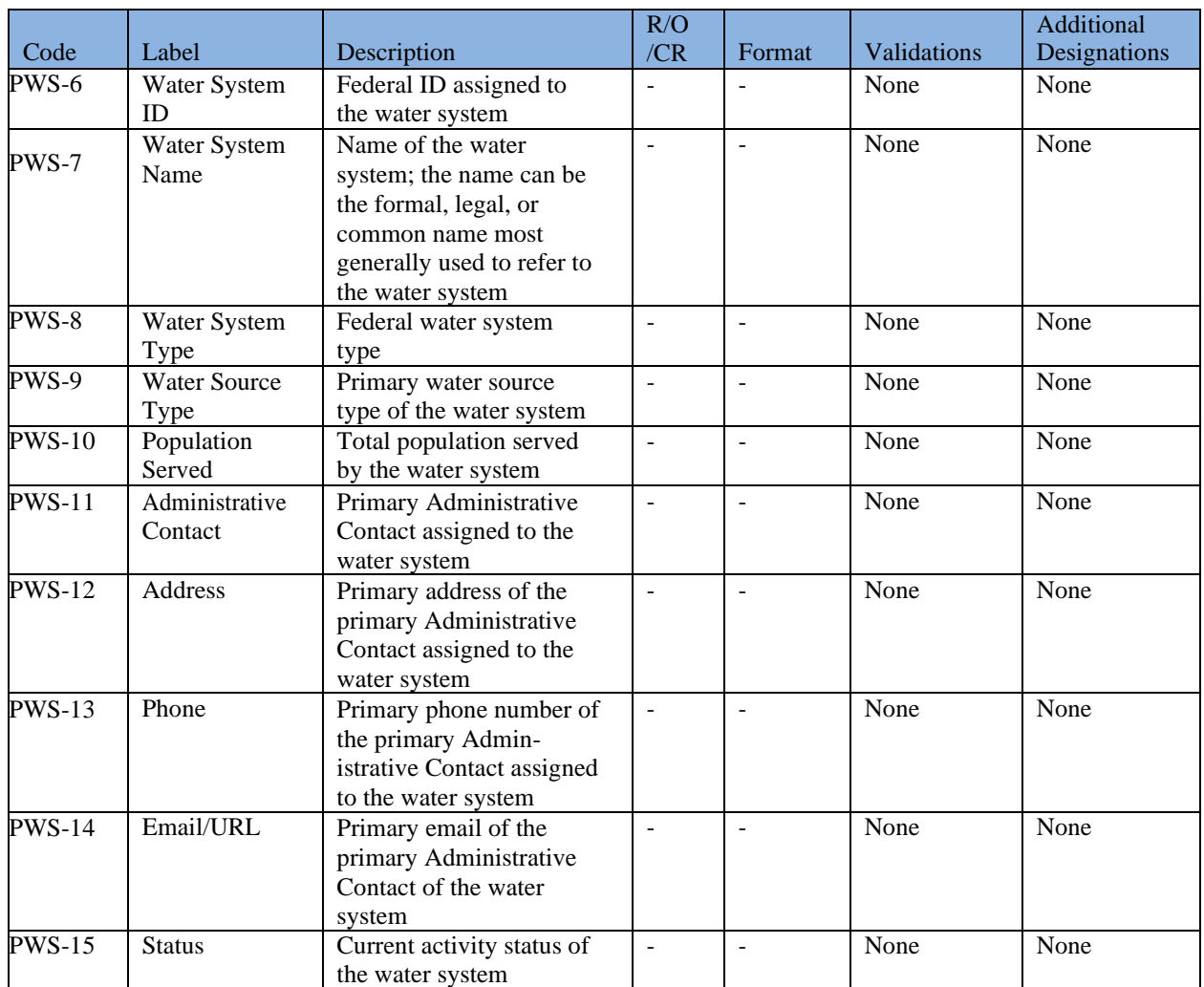

## <span id="page-29-0"></span>**4.2 ACCESS A WATER SYSTEM PROFILE**

Users can access a Water System Profile, which includes information about contacts associated with a water system, facilities within the water system (treatment plants, distribution systems, etc.), and sampling points within the facilities.

- 1) Click on the "**PWS Profiles**" Module Tab. ([Figure 14](#page-27-2))
- 2) Click a water system from the results table below the search criteria. ([Figure 14](#page-27-2))
- 3) A new tab will be opened and will display the Water System Profile. ([Figure 15](#page-30-1), next page)
- 4) To close a Water System Profile, click "**X**" on the selected tab.
- 5) To return to the Search Water System view ([Figure 14](#page-27-2)), click the "**Water Systems**" tab.

*Notes:*

- *By default, "Profile" is selected on the left Navigation Pane when the page loads. A Water System Profile is displayed in read-only view.*
- *Users can open multiple Water System Profiles as needed. Any new Profile opened will be displayed in a new tab.*

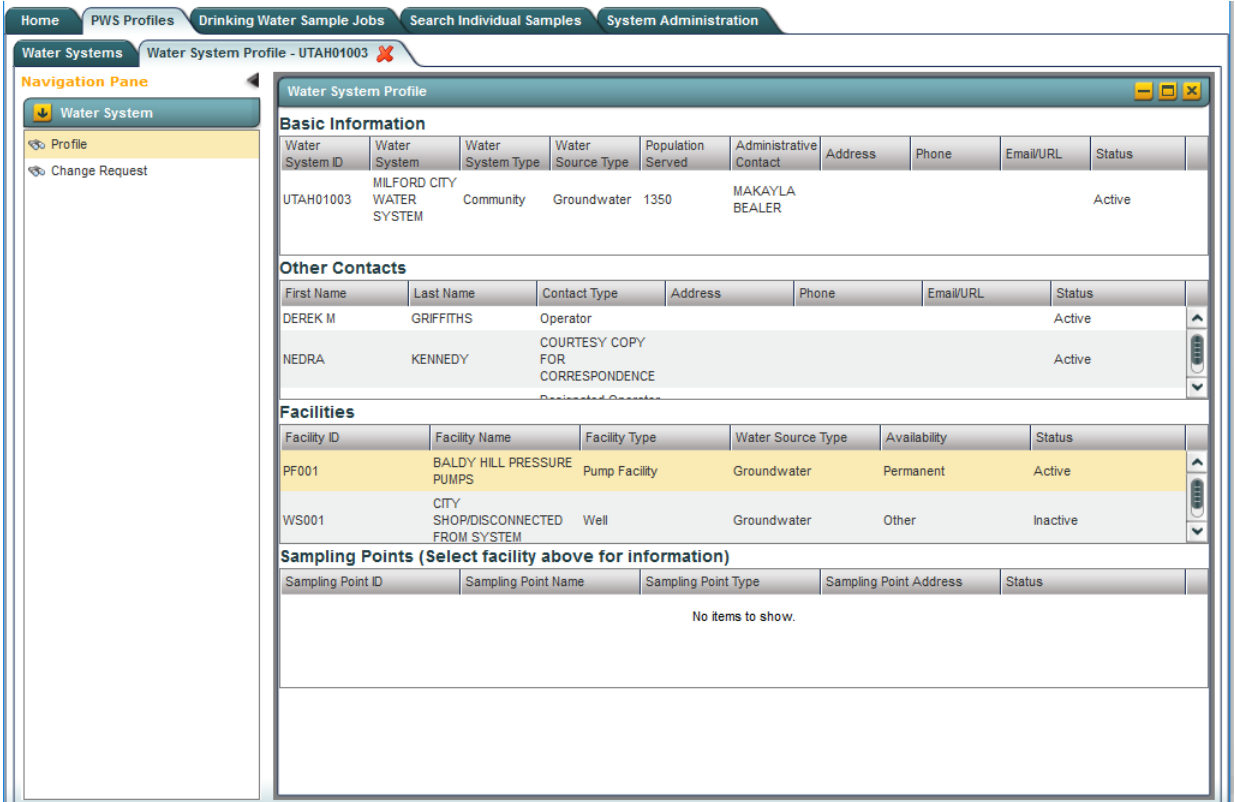

*Figure 15 - Water System Profile View*

### <span id="page-30-1"></span>**4.2.1 Authorizations**

<span id="page-30-0"></span>This functionality will be available to all users.

## **4.2.2 Data Elements**

<span id="page-31-0"></span>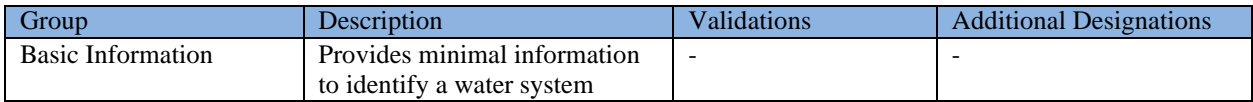

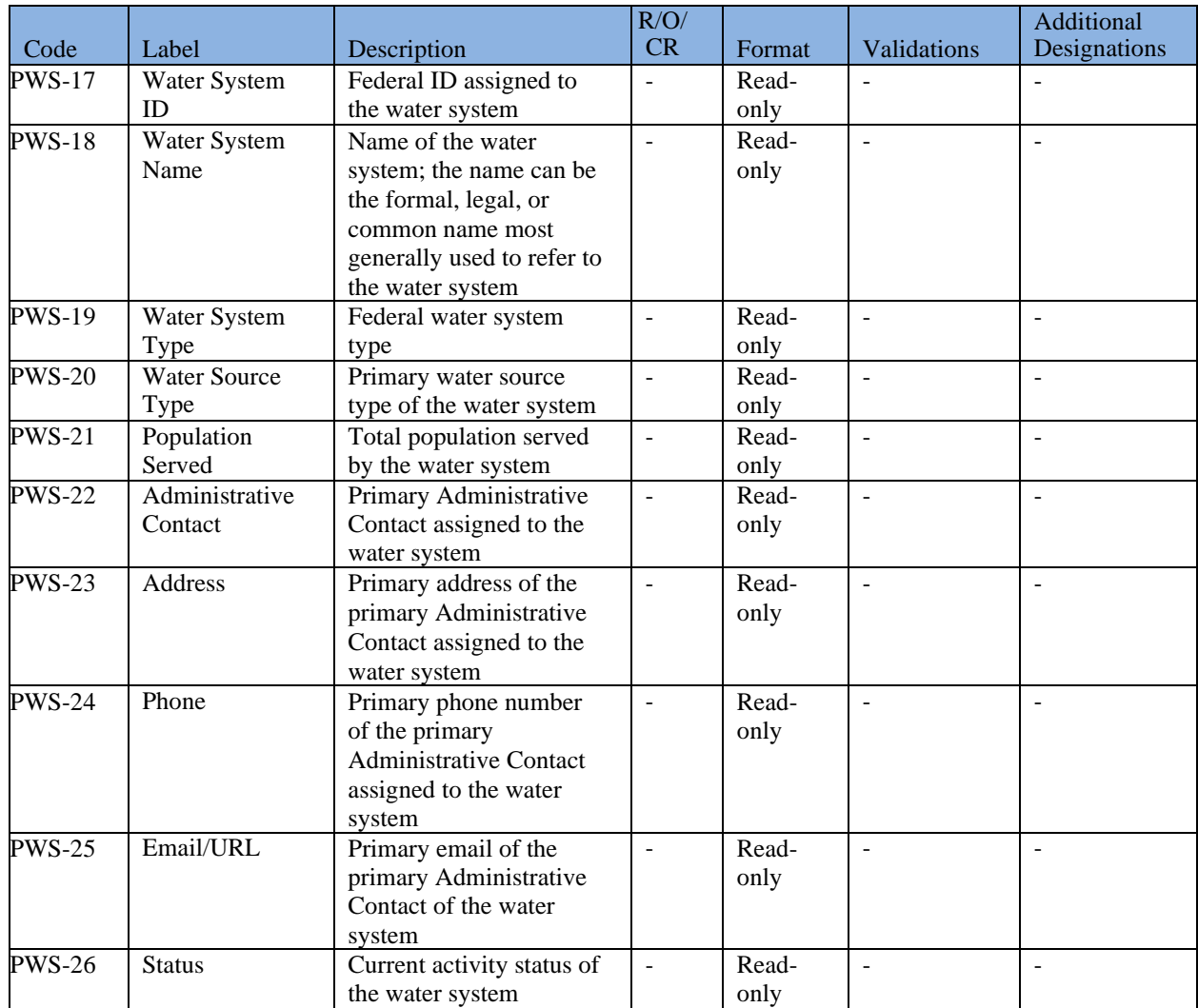

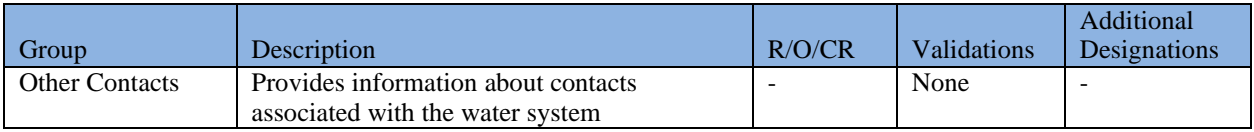

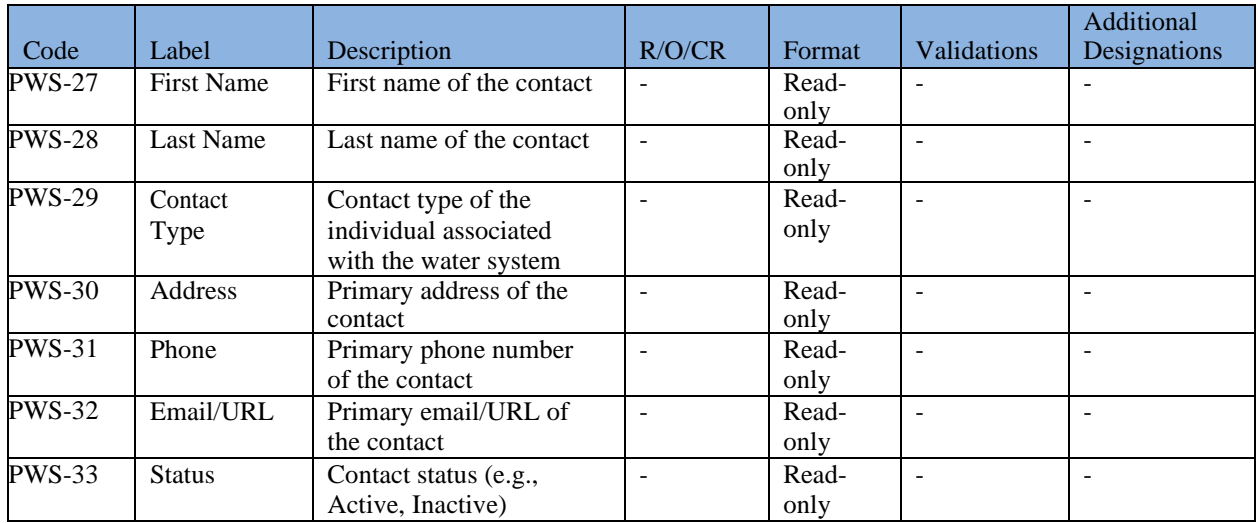

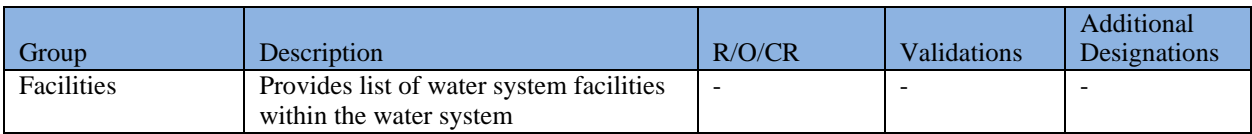

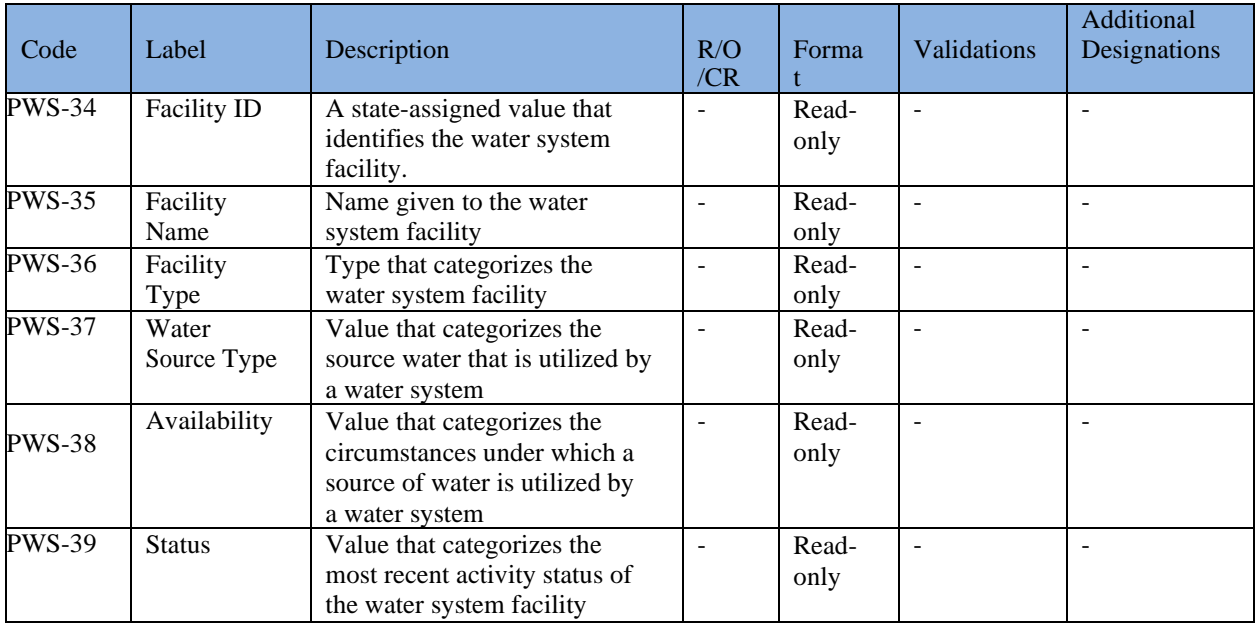

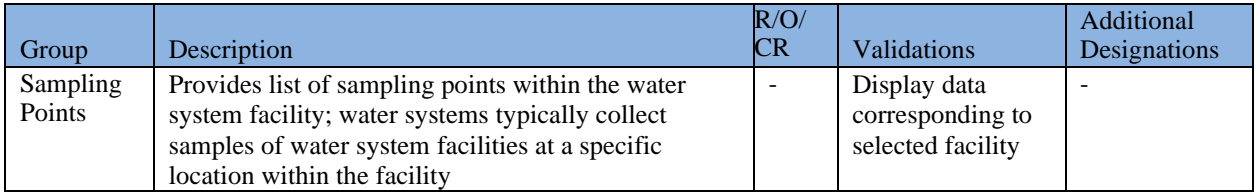

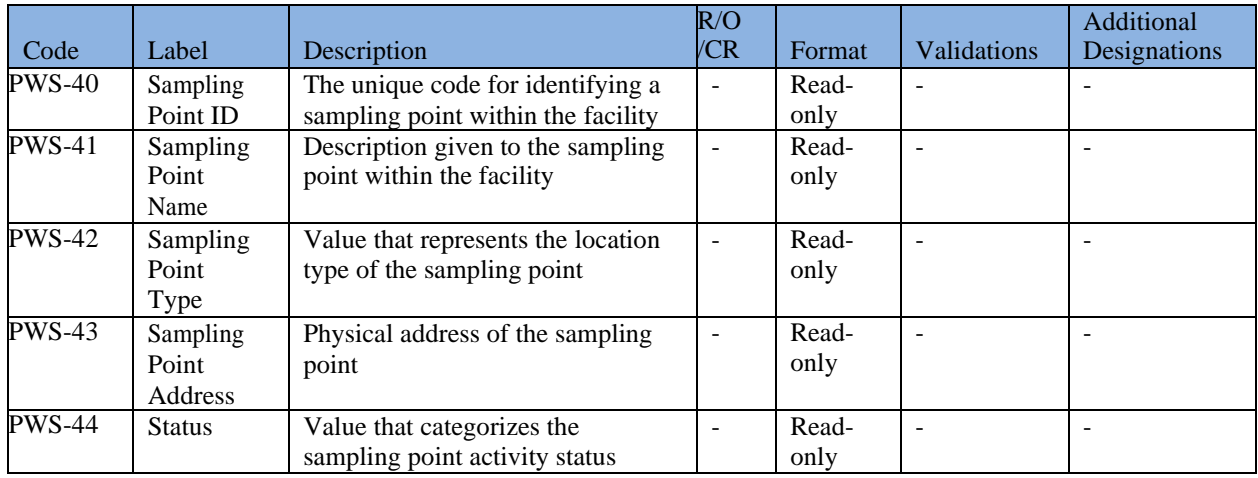

## <span id="page-33-0"></span>**4.3 SUBMIT A PROFILE CHANGE REQUEST FOR A WATER SYSTEM**

Only PWS System Administrators can submit Change Requests to the State CMDP Administrators if any of the Profile information is incorrect or needs to be updated. For example, the PWS may have a new Administrative Contact that the primacy agency should be aware of.

Once the request is received by the State CMDP Administrator, he or she will modify the appropriate information in the compliance database (e.g., SDWIS State). (See [Manage Received](#page-162-1) Profile [Change Requests](#page-162-1)  for CMDP State Admin Profile Change Requests Management.)

To submit a Water System Profile Change Request:

- 1) Click on the **"PWS Profiles"** tab.
- 2) Select a water system from the list of systems in the results table below the search criteria. ([Figure 14](#page-27-2))
- 3) A detailed Profile of each water system selected will be opened in a separate tab. ([Figure 15](#page-30-1))
- 4) Click **"Change Request"** on the left Navigation Pane to view the Change Request list page. ([Figure 15](#page-30-1))
- 5) Click the **"Add"** button to add a new Change Request. ([Figure 16](#page-34-2))
- 6) A new row will be added to the grid for the user to enter a Change Request. Populate the editable fields with the Change Request details. CMDP will automatically save changes made in these fields, after the user clicks outside the web form. Some of the fields will be pre-populated ([Figure 17](#page-34-3)). To remove an invalid Change Request or a Change Request added by error:
	- a. Select a record by clicking on the check box.
	- b. Click "**Remove**" to remove the selected Change Request.
- 7) Click "**Refresh**" to fetch data from the server.

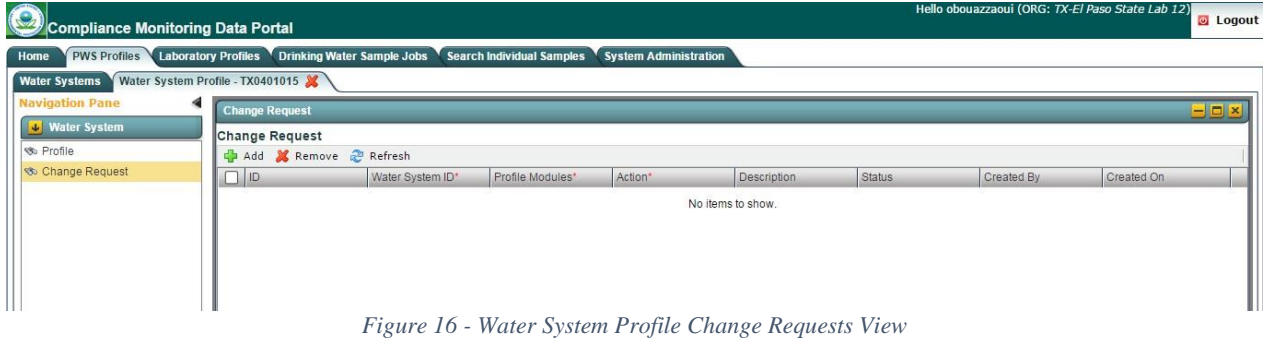

<span id="page-34-2"></span>

| <b>Water Systems</b>   | Water System Profile - TX9000000 X |                        |                          |         |                                        |          |            |            |
|------------------------|------------------------------------|------------------------|--------------------------|---------|----------------------------------------|----------|------------|------------|
| <b>Navigation Pane</b> | <b>Change Request</b>              |                        |                          |         |                                        |          |            |            |
| <b>U</b> Water System  | <b>Change Request</b>              |                        |                          |         |                                        |          |            |            |
|                        |                                    | Add & Remove & Refresh |                          |         |                                        |          |            |            |
| < Change Request       | $\Box$ ID                          | Water System ID*       | Profile Modules'         | Action* | Description                            | Status   | Created By | Created On |
|                        | п<br>125                           | TX9000000              | Other Contacts           | Edit    |                                        | Pending  | WS Admin   | 12/07/2015 |
|                        | □<br>103                           | TX9000000              | Basic Information        | Edit    | Modify WS Name to<br>"Columbia Waters" | Pending  | WS Admin   | 12/01/2015 |
|                        | 47<br>n                            | TX9000000              | Facilities               | Add     |                                        | Accepted | Lab Admin  | 11/10/2015 |
|                        | п<br>33                            | TX9000000              | Basic Information        | Add     |                                        | Accepted | Lab Admin  | 11/07/2015 |
|                        | 32<br>□                            | TX9000000              | Basic Information        | Edit    | 1223346778                             | Accepted | Lab Admin  | 11/07/2015 |
|                        | 84<br>□                            | TX9000000              | Basic Information        | Edit    |                                        | Pending  | Lab Admin  | 11/13/2015 |
|                        | п<br>27                            | TX9000000              | <b>Basic Information</b> | Edit    |                                        | Accepted | Lab Admin  | 11/06/2015 |
|                        | П<br>39                            | TX9000000              | Basic Information        | Add     | 12312312rgsrg                          | Accepted | Lab Admin  | 11/09/2015 |
|                        | $\Box$ 15                          | TX9000000              | Basic Information        | Add     | 12323                                  | Pending  | Lab Admin  | 11/06/2015 |

*Figure 17 - New Water System Profile Change Request*

<span id="page-34-3"></span>*A Change Request is a way to notify the State CMDP System Administrator of any errors discovered in the PWS Profile. Use the description field (see description below in the data elements) as a way to add comments and details about updates/modifications requested for a PWS Profile. Once a Change Request is saved, its status will be "Pending" until a State CMDP System Administrator processes it.*

### **4.3.1 Authorization**

<span id="page-34-0"></span>Only Water System users with an "Administrator" role will be able to submit Change Requests for Water System Profiles

#### **4.3.2 Data Elements**

<span id="page-34-1"></span>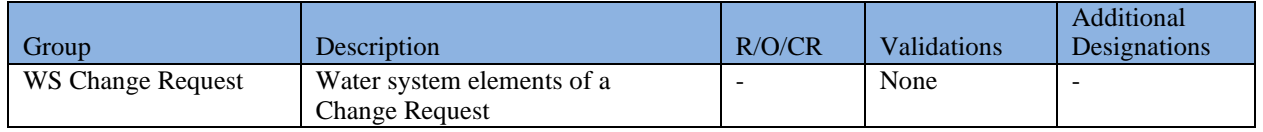

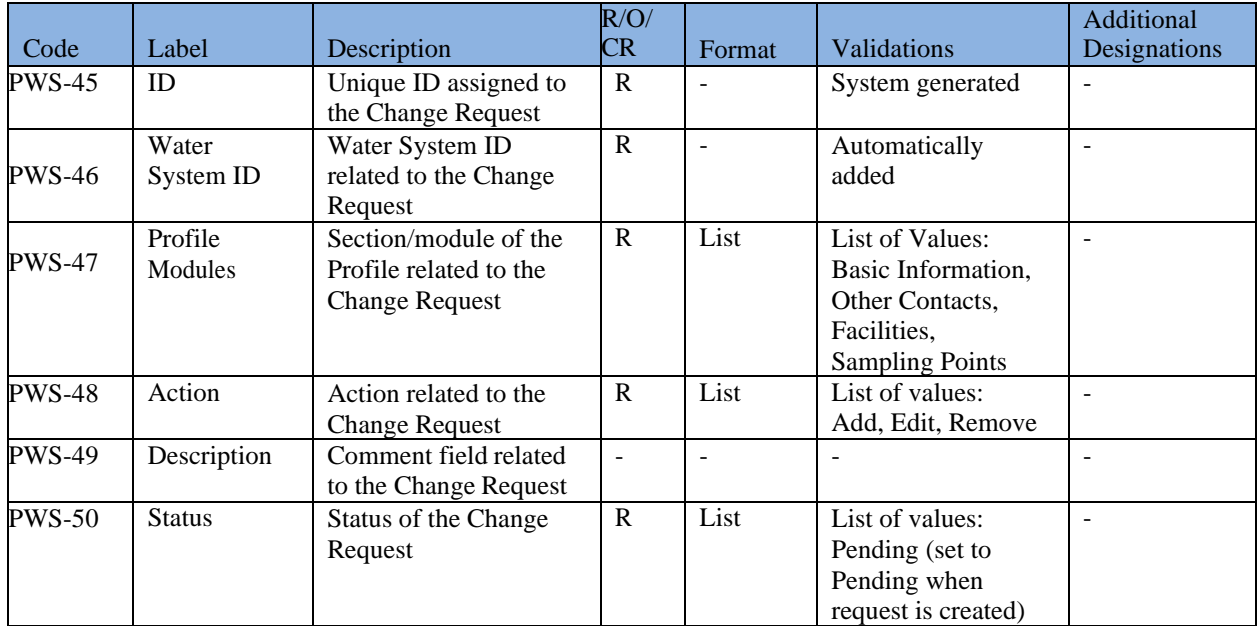
# **5 LABORATORY PROFILES**

This system module contains detailed information about Laboratory Profiles, contacts and certifications. All information in the Profile is read-only and should reflect the data that the primacy agency maintains in its compliance system (e.g., SDWIS State).

*Notes:*

- *Only State Users and Laboratory Users will have access to this Module. State Users will be able to see all laboratories within the primacy agency.*
- *Laboratory Users will only be able to see information about the laboratories associated with their user account.*

## **5.1 SEARCH A LABORATORY**

|                                     | Search Criteria (Laboratory Information) |                                                             |        |         |       |           |  |
|-------------------------------------|------------------------------------------|-------------------------------------------------------------|--------|---------|-------|-----------|--|
| Laboratory ID<br>My Laboratory(ies) | Laboratory Name<br>Status                | Search<br>$\triangledown$                                   | Reset  |         |       |           |  |
| Refresh                             |                                          |                                                             |        |         |       |           |  |
| Primacy Agency                      | Laboratory ID                            | Laboratory Name                                             | Status | Address | Phone | Email/URL |  |
| Connecticut                         | PH-0224                                  | ANALYTIC LABORATORY<br>SERVICES, INC.                       | Active |         |       |           |  |
|                                     | PH-0415                                  | NORWALK WATER COMPANY<br>STATE OF CT DEPT. OF PUBLIC Active | Active |         |       |           |  |
| Connecticut                         |                                          |                                                             |        |         |       |           |  |

*Figure 18 - Laboratory Search View*

<span id="page-36-0"></span>Users can search laboratories they have access to by using the search feature provided in the "Laboratory Profiles" Module.

- 1) Click on the **"Laboratory Profiles"** Module Tab. ([Figure 18](#page-36-0))
- 2) Enter one or more of the search criteria and click **"Search"** to narrow down the search results.
- 3) Results will be displayed in the table below the search criteria.
- 4) To reset search parameters/filters, click the "**Reset**" button.

*Notes:*

- *Data available in CMDP for Laboratories reflect the data maintained by the primacy agency in its compliance system (e.g., SDWIS State).*
- Laboratory Users will only have access to Laboratories associated with their account.
- *Laboratory Users will only have access to Water System Profiles within one primacy agency at a time.*

## **5.1.1 Authorizations**

This functionality will be available to State and Laboratory Users (all roles).

## **5.1.2 Data Elements**

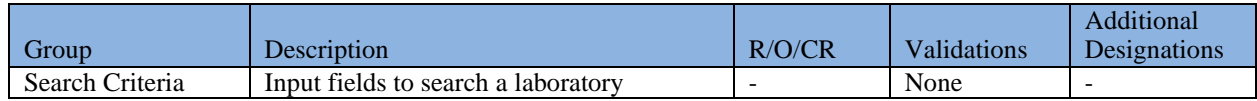

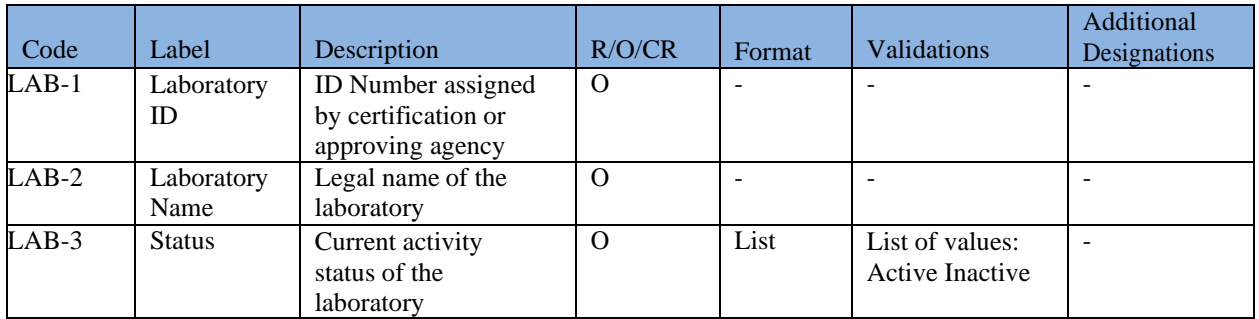

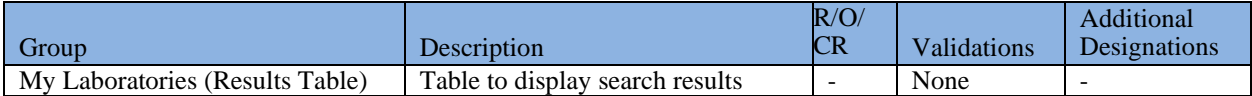

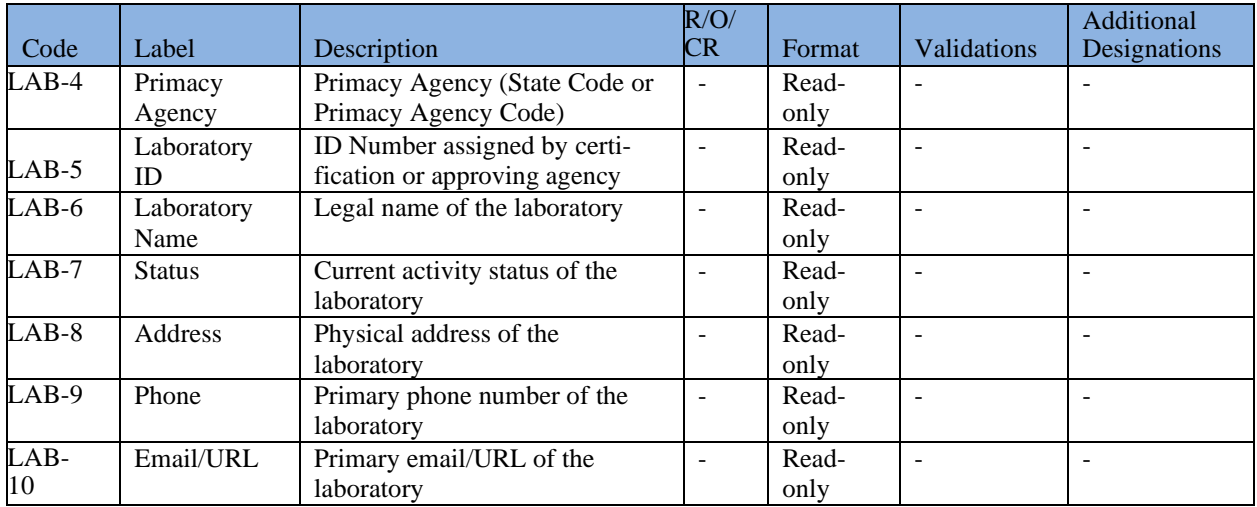

## **5.2 ACCESS A LABORATORY PROFILE**

- 1) Click on the **"Laboratory Profiles"** tab. ([Figure 19](#page-38-0))
- 2) Select a laboratory from the results table below the search criteria.
- 3) A new tab will be opened and will display the Laboratory Profile.
- 4) To close a Laboratory Profile, click "**X**" on the selected tab.
- 5) To return to the Search Laboratory View, click the "**Laboratories**" tab.

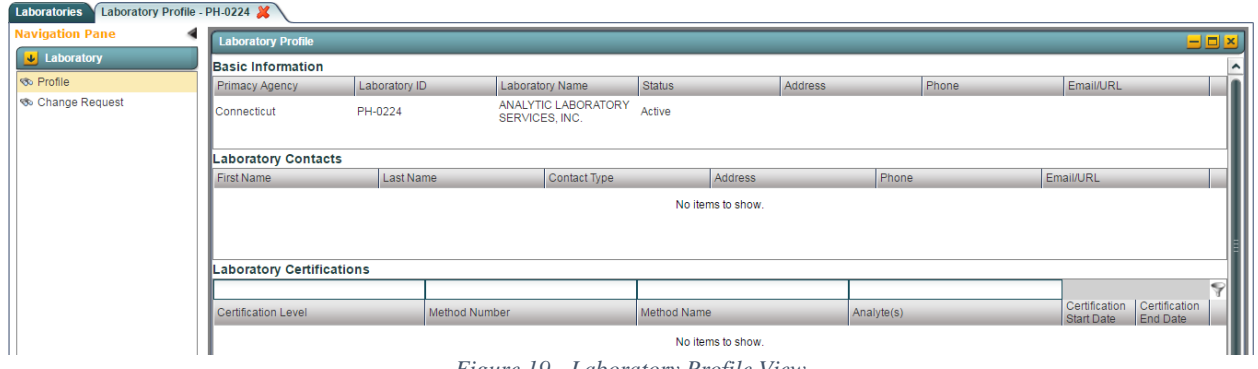

*Figure 19 - Laboratory Profile View*

<span id="page-38-0"></span>*Notes:*

- *By default, "Profile" is selected on the left Navigation Pane when the page loads. Laboratory Profile is displayed in read only view.*
- *Users can open multiple Laboratory Profiles as needed. Any new Profile opened will be displayed in a new tab.*

### **5.2.1 Authorizations**

This functionality will be available to State and Laboratory Users (all roles).

### **5.2.2 Data Elements**

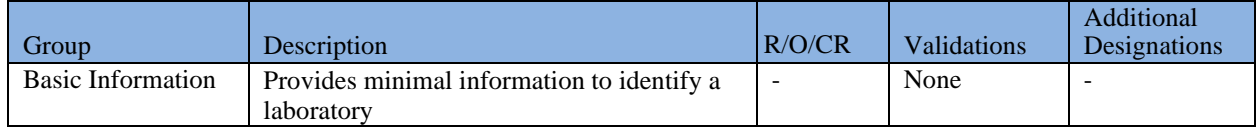

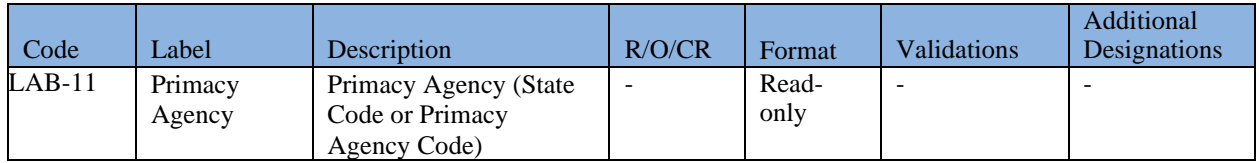

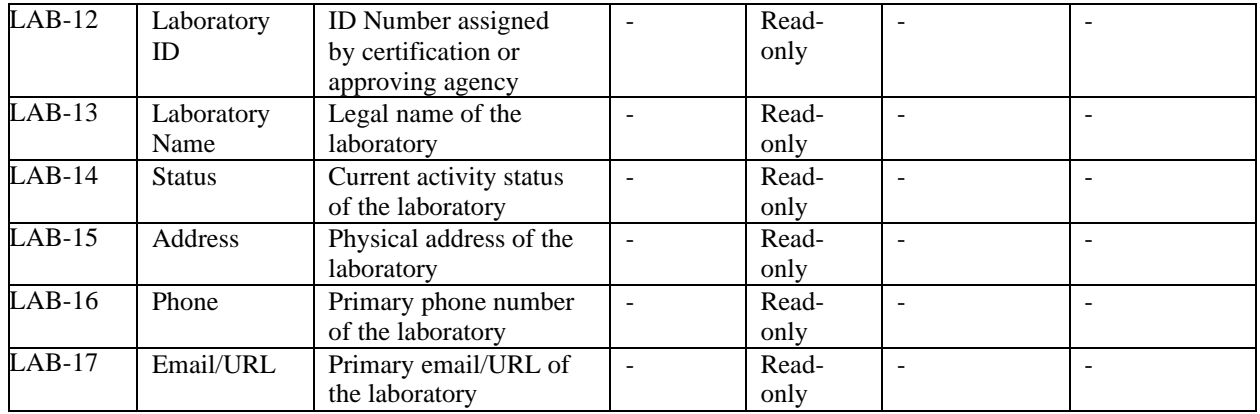

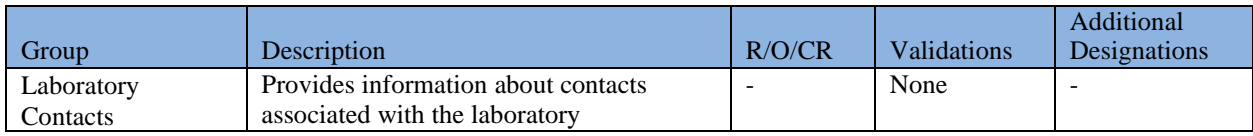

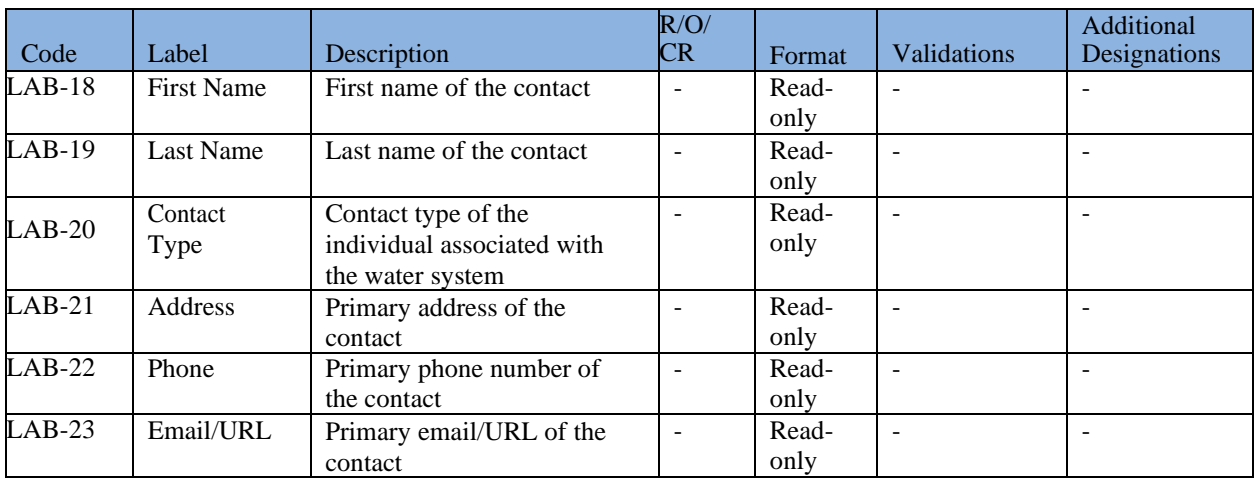

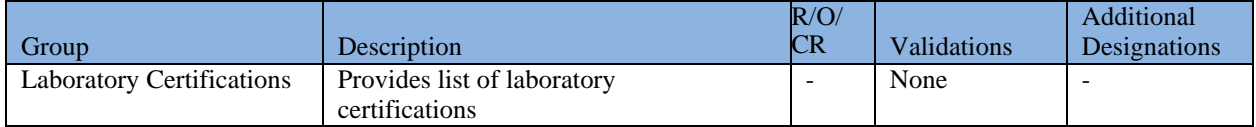

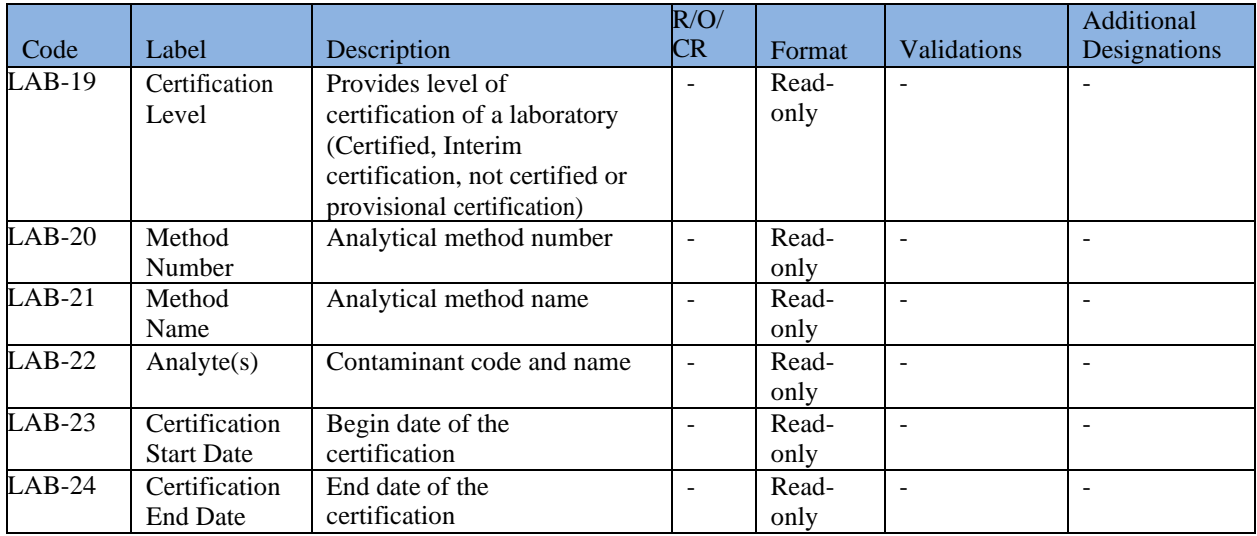

## **5.3 SUBMIT A LABORATORY PROFILE CHANGE REQUEST**

Only Laboratory System Administrators can submit Change Requests to the State CMDP Administrators if any of the Laboratory Profile information is incorrect or needs to be updated. Once the Change Request is received by the State CMDP Administrator, he or she will modify the appropriate information in the state database (e.g., SDWIS State). (See *[Manage Received](#page-162-0) [Profile](#page-162-0)  [Change Requests](#page-162-0)* for CMDP State Admin Profile Change Requests management).

Click on the "**Laboratory Profiles**" tab. ([Figure 18](#page-36-0))

- 1) Select a laboratory from the search page.
- 2) Detailed Profiles of each laboratory selected will be opened in a separate tab. ([Figure 19](#page-38-0))
- 3) Click "**Change Request**" on the left Navigation Pane to view the Change Request list page.

| <b>Navigation Pane</b> |                       | $= 0 x$<br><b>Change Request</b> |                              |         |                                                                                   |               |                 |            |  |  |  |  |  |  |
|------------------------|-----------------------|----------------------------------|------------------------------|---------|-----------------------------------------------------------------------------------|---------------|-----------------|------------|--|--|--|--|--|--|
| <b>U</b> Laboratory    | <b>Change Request</b> |                                  |                              |         |                                                                                   |               |                 |            |  |  |  |  |  |  |
| <b>S</b> Profile       |                       | Refresh<br>Add <b>Remove</b>     |                              |         |                                                                                   |               |                 |            |  |  |  |  |  |  |
| Change Request         | 1D                    | Lab ID*                          | Profile Modules*             | Action* | <b>Description</b>                                                                | <b>Status</b> | Created By      | Created On |  |  |  |  |  |  |
|                        | 344                   | X1LAB001                         | Laboratory<br>Contacts       | Edit    | Change the lab<br>POC to Brianna<br>Knoppow.                                      | Accepted      | Trang Le        | 05/01/2017 |  |  |  |  |  |  |
|                        | 362<br>-1             | X1LAB001                         | Laboratory<br>Contacts       | Add     | Add Trang Le as<br>lab contact                                                    | Pending       | Brianna Knoppow | 05/07/2017 |  |  |  |  |  |  |
|                        | 346                   | X1LAB001                         | Basic Information            | Add     | Add Michael<br>Plastino as<br>contact                                             | Pending       | Brianna Knoppow | 05/03/2017 |  |  |  |  |  |  |
|                        | 345                   | X1LAB001                         | Laboratory<br>Certifications | Add     | Add the new<br>Method Code 118<br>for AUTOMATED<br><b>ELECTRODE</b><br>(FLUORIDE) | Pending       | Trang Le        | 05/01/2017 |  |  |  |  |  |  |
|                        | 343                   | X1LAB001                         | Laboratory<br>Contacts       | Add     | Add Deric Teasley<br>as a contact                                                 | Pending       | Brianna Knoppow | 05/01/2017 |  |  |  |  |  |  |

*Figure 20 - Laboratory Change Requests View*

- <span id="page-40-0"></span>4) Click the "Add" button to add a new Change Request. [\(Figure 20\)](#page-40-0)
- 5) A new row will be added to the grid for the user to enter a Change Request.
- 6) Select a record by clicking on the check box.
- 7) Click "Remove" to remove the selected Change Request.
- 8) Click "**Refresh**" to fetch data from the server.

| <b>Navigation Pane</b> | <b>Change Request</b> |          | $= 4$                        |         |                                                                            |               |                            |            |  |  |  |  |  |  |
|------------------------|-----------------------|----------|------------------------------|---------|----------------------------------------------------------------------------|---------------|----------------------------|------------|--|--|--|--|--|--|
| <b>U</b> Laboratory    | <b>Change Request</b> |          |                              |         |                                                                            |               |                            |            |  |  |  |  |  |  |
| <b>S</b> Profile       | Add <b>X</b> Remove   | Refresh  |                              |         |                                                                            |               |                            |            |  |  |  |  |  |  |
| Change Request         | ID                    | Lab ID*  | Profile Modules*             | Action* | <b>Description</b>                                                         | <b>Status</b> | Created By                 | Created On |  |  |  |  |  |  |
|                        | 344                   | X1LAB001 | Laboratory<br>Contacts       | Edit    | Change the lab<br>POC to Brianna<br>Knoppow.                               | Accepted      | Trang Le                   | 05/01/2017 |  |  |  |  |  |  |
|                        | 362                   | X1LAB001 | Laboratory<br>Contacts       | Add     | Add Trang Le as<br>lab contact                                             | Pending       | Brianna Knoppow 05/07/2017 |            |  |  |  |  |  |  |
|                        | 346                   | X1LAB001 | <b>Basic Information</b>     | Add     | Add Michael<br>Plastino as<br>contact                                      | Pending       | Brianna Knoppow 05/03/2017 |            |  |  |  |  |  |  |
|                        | 345                   | X1LAB001 | Laboratory<br>Certifications | Add     | Add the new<br>Method Code 118<br>for AUTOMATED<br>ELECTRODE<br>(FLUORIDE) | Pending       | Trang Le                   | 05/01/2017 |  |  |  |  |  |  |
|                        | 343                   | X1LAB001 | Laboratory<br>Contacts       | Add     | Add Deric Teasley Pending<br>as a contact                                  |               | Brianna Knoppow 05/01/2017 |            |  |  |  |  |  |  |
|                        | 322                   | X1LAB001 | <b>Basic Information</b>     | Edit    | Include address.<br>1212 Constitution Accepted<br>Ave.                     |               | Brianna Knoppow 04/25/2017 |            |  |  |  |  |  |  |
|                        | 323                   | X1LAB001 | <b>Basic Information</b>     | Add     |                                                                            | Accepted      | Trang Le                   | 04/26/2017 |  |  |  |  |  |  |
|                        | 324                   | X1LAB001 | <b>Basic Information</b>     | Edit    | This is the test.                                                          | Rejected      | Trang Le                   | 04/26/2017 |  |  |  |  |  |  |
|                        | 325                   | X1LAB001 | Laboratory<br>Certifications | Add     | test2                                                                      | Pending       | Trang Le                   | 04/26/2017 |  |  |  |  |  |  |
|                        | 302                   | X1LAB001 | Laboratory<br>Contacts       | Add     | Add lab contact<br>Emily Emerson as<br>POC.<br>202-222-2222                | Pending       | Brianna Knoppow 04/17/2017 |            |  |  |  |  |  |  |
|                        |                       | X1LAB001 | Δ                            | Λ       |                                                                            | Pending       |                            |            |  |  |  |  |  |  |

*Figure 21 - New Laboratory Change Request*

*Notes:*

- *A Change Request allows a Laboratory CMDP Administrator to notify the State CMDP System Administrator of any errors discovered in the Laboratory Profile, or if there is an update about which the state primacy agency should be informed. Use the description field (see description below in [Data Elements\)](#page-41-0) as a way to add comments and details about updates/modifications requested for a Laboratory Profile.*
- *Once a Change Request is saved, its status will be "Pending" until a State CMDP System Administrator processes it.*

### **5.3.1 Authorizations**

<span id="page-41-0"></span>Only Laboratory Users with an "Administrator" role are able to submit Change Requests for Laboratory Profiles

## **5.3.2 Data Elements**

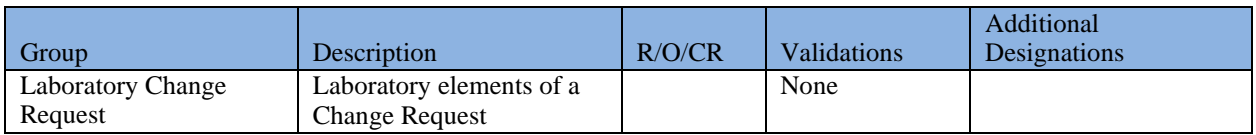

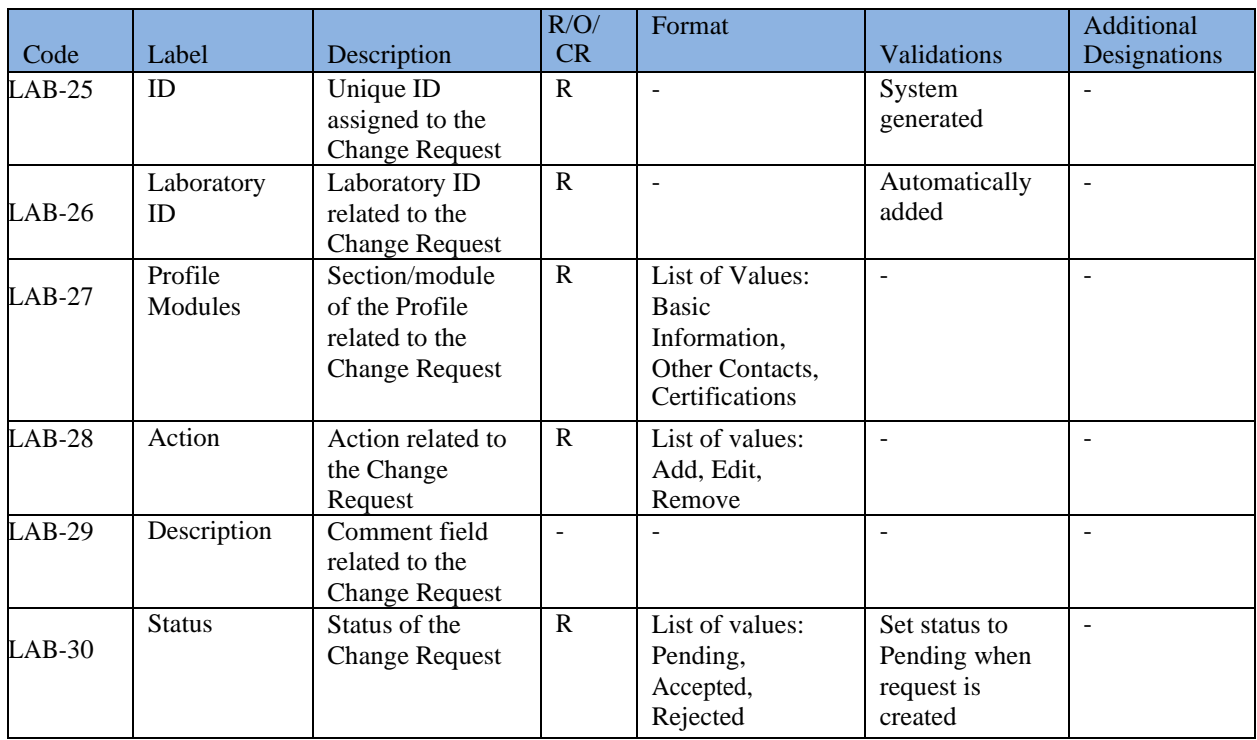

# **6 DRINKING WATER SAMPLE JOBS**

This system module contains information about Jobs, sample types (Microbiological, Chemicals/Radionuclides, Cryptosporidium, Composite, and Operational) within a Job, sample details, Validation Reports, Job history details and attachments to Jobs. A Sample Job comprises one or more samples containing one or more sample results for one or more analytes.

Users reporting sample results to CMDP have three options: web forms, manual XML upload (using an Excel Template or other XML generator), or web services-based XML transmittal from a Laboratory Information Management System (LIMS).<sup>1</sup> For any reporting method used, all sample results reported to CMDP are displayed in CMDP Job Summary tab as the following sub- tabs: Sample Result, Operational Data, and Composites.

#### **Sample Result Tab**

The Sample Categories included in the Sample Result tab are:

- 1. Microbiological
- 2. Chemicals/Radionuclides
- 3. Cryptosporidium

### **Composite Tab**

Sample with the Sample Category 'Composites' are included in the Composites tab.

### **Operational Data Tab**

The Sample Categories included in this Operational Data tab are:

- 1. CFE Turbidity
- 2. IFE Turbidity
- 3. Chlorine Chloramine Entering DS (Distribution System)
- 4. Chlorine Chloramine in DS (Distribution System)
- *5. Chlorine Dioxide and Chlorite*
- *6. LCR WQP (Water Quality Parameters)*
- *7. TOC (Total Organic Carbon)*
- *8. Ozone Treatment (Bromate)*
- 9. TTHM and HAA5

<sup>1</sup> A LIMS Interface Control Document (ICD) is provided separately and serves as the user manual for reporting to CMDP using a LIMS. The LIMS ICD is available on the CMDP Help Desk at <https://cmdp.zendesk.com/>

#### **Important Notes**:

- Although the application accepts data and stores, as a web form, a searchable Sample Job for the above italicized sample types (items 5–8 in the Operational Data Category), the data stored in CMDP will not be migrated to SDWIS State until a future version of CMDP is released.
- In the interim, to migrate the sample results for items 5–8 in the Operational Data Category to state primacy agencies for compliance determination, laboratories and water systems may report as Chemicals all of the analytes associated with the italicized items by using a LIMS or by using the Chemicals/Radionuclides web form or templates.
- Users can download the submitted data for the italicized sample types from the CMDP application as an XML file, which will be rendered human-readable as HTML (see [6.11,](#page-63-0) below). Users also may copy all of the information in the HTML page and paste it into a separate document to view the XML file data.
- Users can obtain the submitted data for the italicized sample types from the CMDP application as an XML file by using web services. The file will not be saved to a human readable format, or in a format usable by SDWIS XMLSampling but the agency could develop their own tool for viewing the data.

A Sample Job can be in only one of the following status categories at a time:

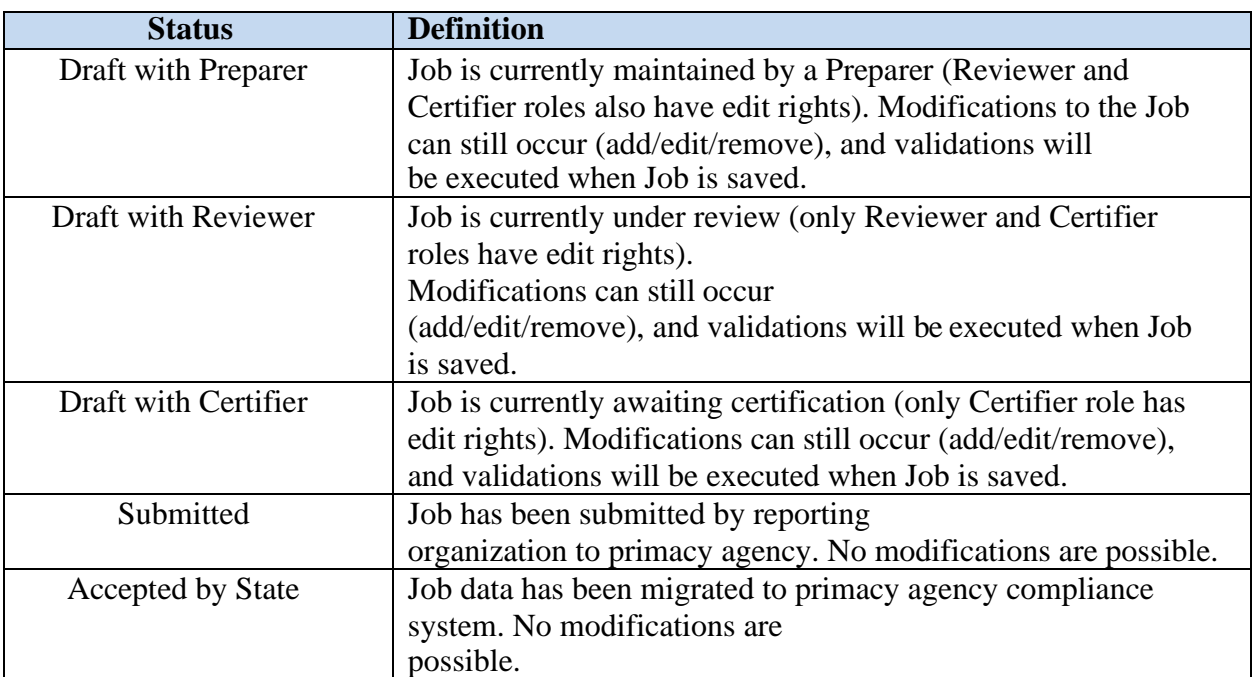

#### *Table 2 - Job Status Definitions*

Briefly, the submission workflow is depicted below in [Figure 22](#page-45-0) - [Job Submission Workflow.](#page-45-0)

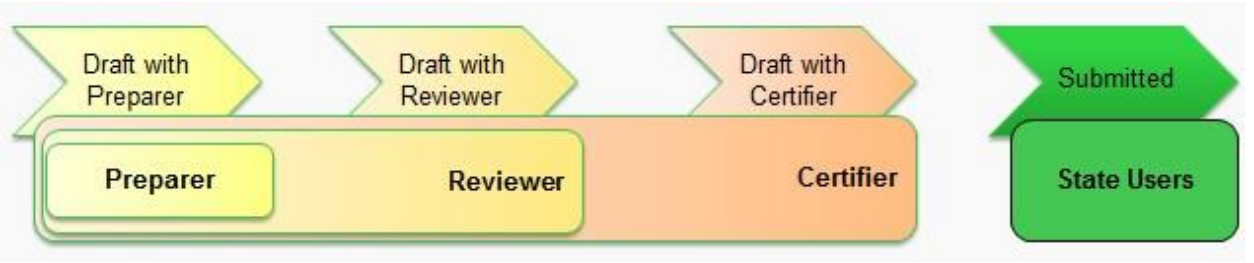

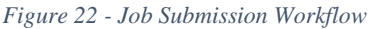

- <span id="page-45-0"></span>• **Lab/PWS Preparer**: Create a Job and add samples, attachments, send a Job to Reviewer, remove a job
- **Lab/PWS Reviewer**: Review content of a Job, modify a Job, if needed; reject a Job and return to Preparer, and send to Certifier; remove a job.
- **Lab/PWS Certifier**: Review content of a Job, modify a Job if needed; reject a Job and return to Preparer or Reviewer; certify and submit to State; remove a job.
- **State Users**: Read-only access to Jobs that have been certified and submitted.

#### *Note:*

*- State Laboratory Users will not need to electronically certify Jobs for CROMERR purposes.*

## **6.1 SEARCH FOR A SAMPLE JOB**

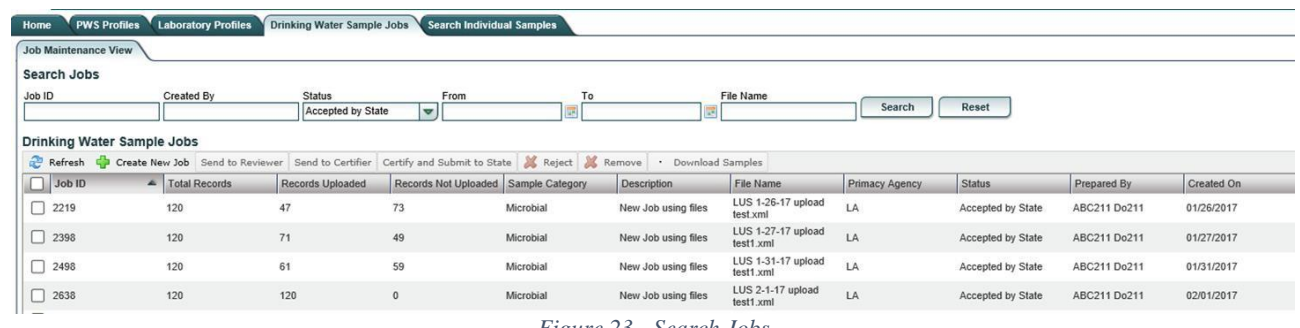

*Figure 23 - Search Jobs*

<span id="page-45-1"></span>Users can search Jobs they have access to by using the search feature provided in the "Drinking Water Sample Jobs" Module.

To search for a Sample Job:

- 1) Click on the **"Drinking Water Sample Jobs"** Module Tab. ([Figure 23](#page-45-1))
- 2) Enter one or more of the search criteria and click the **"Search"** button, or press Enter, to

narrow down the search results. (Search can also be triggered without entering any criteria.)

3) To reset search parameters/filters, click the "**Reset**" button.

*Notes:*

- *Users can see the total number of records in a job, the total number of records uploaded from a job, and the total number of records not uploaded for a job on the Job Maintenance View. This information is also available in the Validations tab for a selected job.*

### **6.1.1 Authorizations**

Available to all users.

### **6.1.2 Data Elements**

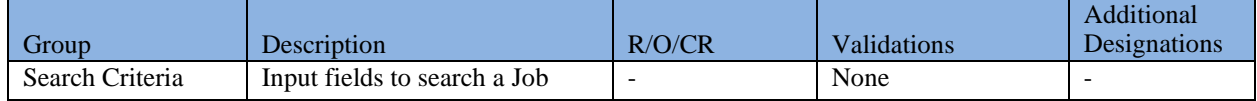

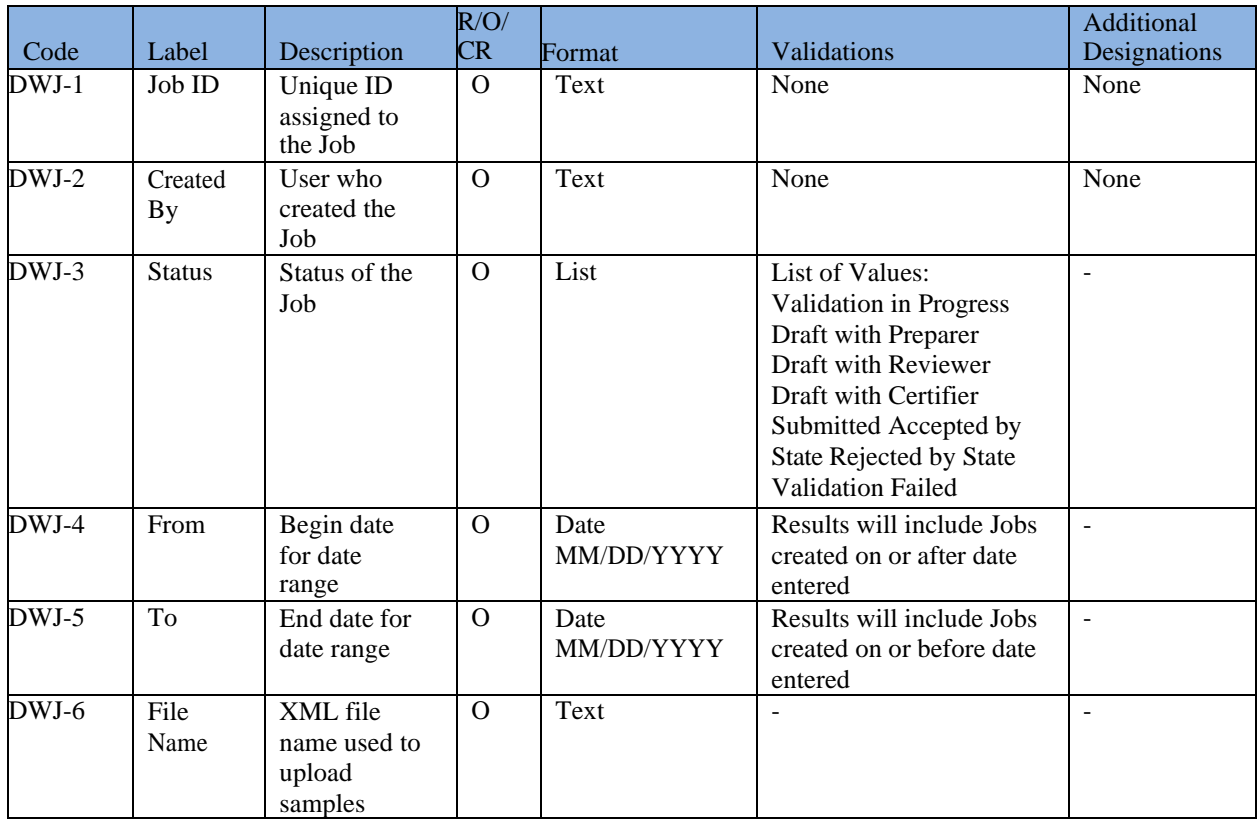

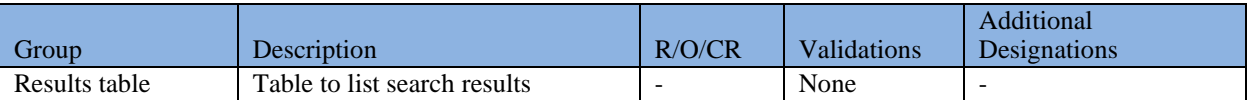

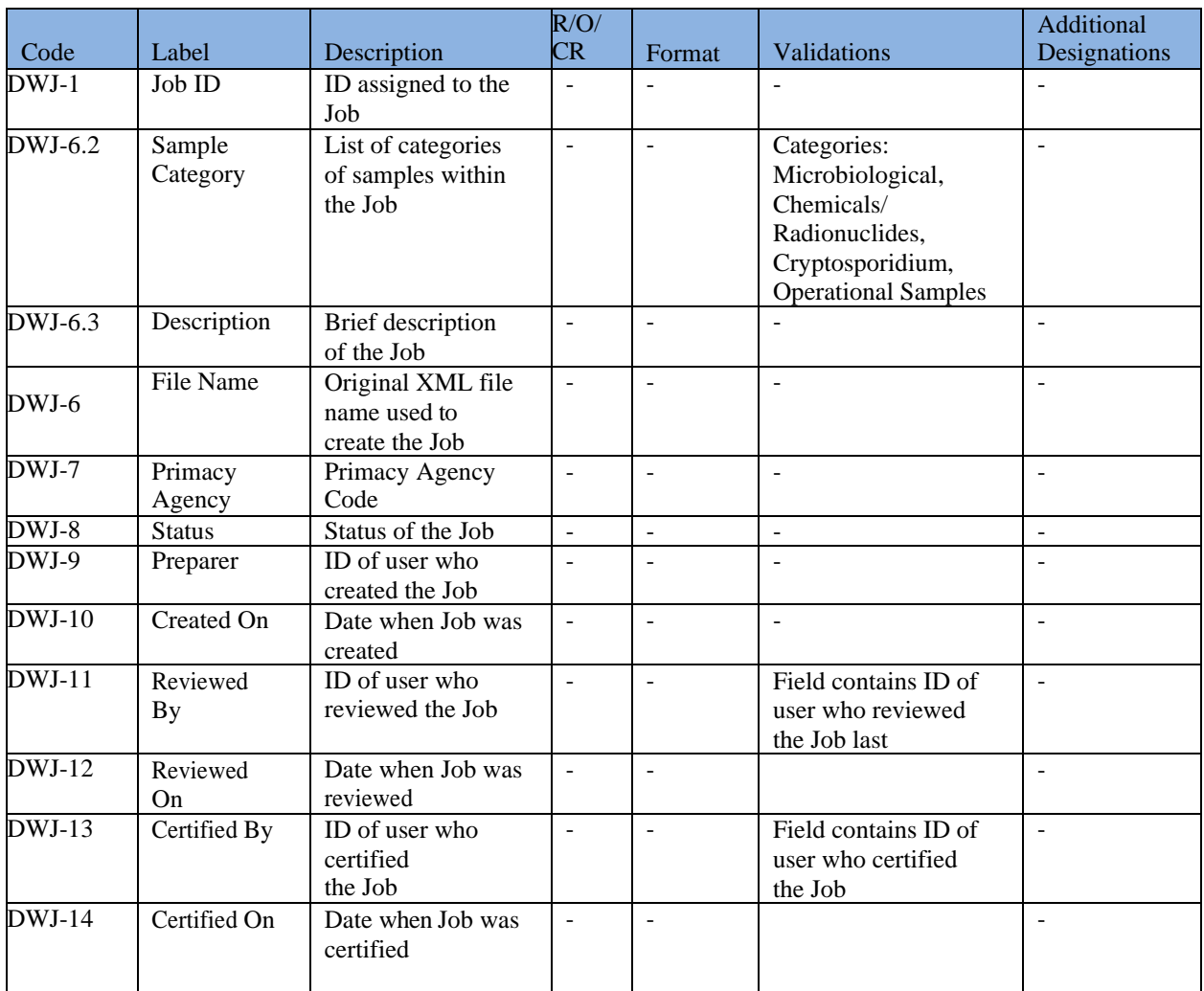

## **6.2 CREATE A NEW JOB BY ENTERING SAMPLES USING WEB FORMS**

1) Under the **"Drinking Water Sample Jobs"** section, select "Job Maintenance View" tab and click the **"Create New Job"** button. ([Figure 24](#page-48-0))

|                                   | <b>Compliance Monitoring Data Portal</b>                                                                    |                                       |                                 |                           |                                         |                  |                             |             | Hello obouazzaoui (ORG: TX-El Paso State Lab 12) |              | <b>C</b> Logout |
|-----------------------------------|----------------------------------------------------------------------------------------------------|---------------------------------------|---------------------------------|---------------------------|-----------------------------------------|------------------|-----------------------------|-------------|--------------------------------------------------|--------------|-----------------|
| Home                              | PWS Profiles Laboratory Profiles Drinking Water Sample Jobs Search Individual Samples System Administration |                                       |                                 |                           |                                         |                  |                             |             |                                                  |              |                 |
| <b>Job Maintenance View</b>       |                                                                                                    |                                       |                                 |                           |                                         |                  |                             |             |                                                  |              |                 |
| Search Jobs                       |                                                                                                    |                                       |                                 |                           |                                         |                  |                             |             |                                                  |              |                 |
| Job ID                            | Created By                                                                                                  | <b>Status</b>                         | From<br>$\overline{\mathbf{v}}$ |                           | To:                                     | <b>File Name</b> | Search                      | Reset       |                                                  |              |                 |
| <b>Drinking Water Sample Jobs</b> | Refresh Create New Job Send to Reviewer Send to                                                             |                                       | <b>Create New Job Options</b>   |                           |                                         |                  | <b>SOX</b>                  |             |                                                  |              |                 |
| Job ID                            | <b>Description</b>                                                                                          | File Name                             |                                 |                           | Please select one of the methods below. |                  |                             | Reviewed On | Certified By                                     | Certified On |                 |
| $\Box$ 443                        | Nice job                                                                                                    |                                       |                                 |                           |                                         |                  |                             |             |                                                  |              |                 |
| $\Box$ 442                        | arc                                                                                                    |                                       |                                 |                           |                                         |                  |                             | 2/02/2015   | Archana Korlimaria 12/02/2015                    |              |                 |
| $\Box$ 441                        | new job by archana                                                                                          |                                       |                                 |                           |                                         |                  |                             | 2/01/2015   | Archana Korlimaria 12/01/2015                    |              |                 |
| $\Box$ 372                        | Sprint 4 Test                                                                                               |                                       | <b>Upload File</b>              |                           |                                         | Enter a group of |                             | 0/30/2015   | Croy Certifier                                   | 10/30/2015   |                 |
| $\Box$ 362                        | Operational Test                                                                                            |                                       |                                 |                           |                                         | samples          |                             | 2/02/2015   |                                                  |              |                 |
| $\Box$ 301                        | October 14th, Demo login details.txt                                                                        |                                       |                                 |                           |                                         |                  |                             | 0/26/2015   | Archana Korlimaria 10/26/2015                    |              |                 |
| □ 281                             | Live Demo October<br>13th                                                                                   |                                       |                                 |                           |                                         |                  |                             | 0/26/2015   | Lab Certifier                                    | 10/26/2015   |                 |
| $\Box$ 263                        | New Samples -<br>Demo                                                                                       | test.xml                              |                                 |                           |                                         |                  |                             | 2/02/2015   | Archana Korlimaria 12/02/2015                    |              |                 |
| $\Box$ 262                        | New Group of<br><b>Samples</b>                                                                              |                                       |                                 |                           |                                         |                  |                             | 0/27/2015   |                                                  |              |                 |
| $\Box$ 261                        | New Staging Job<br>Oct                                                                                      | Workflow.jpg                          |                                 |                           |                                         |                  |                             | 12/01/2015  | Archana Korlimaria 12/01/2015                    |              |                 |
| □ 48                              |                                                                                                    |                                       | TX                              | Submitted                 | Chris Roy                               | 08/11/2015       | Lab Reviewer                | 10/27/2015  | Lab Certifier                                    | 10/27/2015   |                 |
| $\Box$ 47                         |                                                                                                    | New Job using files ComplianceSche TX |                                 | Validation In<br>Progress | Chris Roy                               | 08/11/2015       |                             |             |                                                  |              |                 |
| $\Box$ 46                         |                                                                                                    |                                       | <b>TX</b>                       | Submitted                 | <b>Chris Roy</b>                        | 08/11/2015       | Otman Bouazzaoui 10/27/2015 |             | Otman Bouazzaoui 10/27/2015                      |              |                 |
| $\Box$                            |                                                                                                    |                                       | TV:                             | <b>Quinnifford</b>        | Chris Day                               | DOM 17015        | Otman Rousseagul 10/07/2016 |             | Olman Rousseagui 10/27/2015                      |              |                 |

*Figure 24 - Create Job - Method Selection*

- <span id="page-48-0"></span>2) Select the method "**Enter a group of samples.**"
- 3) Enter a Job description and click "OK." ([Figure 25](#page-48-1))

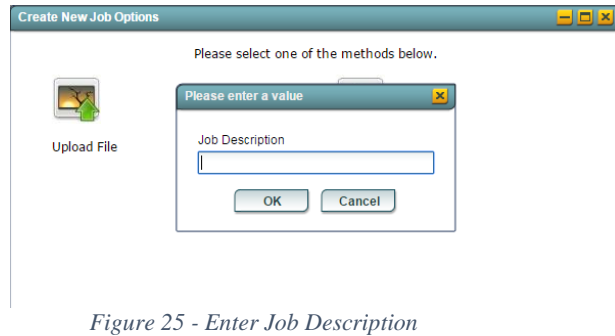

<span id="page-48-1"></span>4) A tab will be opened for the new Job, and user can add samples. [\(Figure 26\)](#page-48-2)

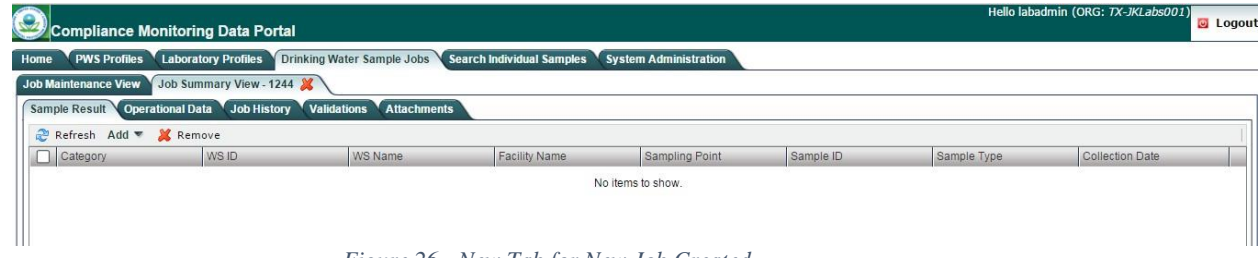

*Figure 26 - New Tab for New Job Created*

### <span id="page-48-2"></span>**6.2.1 Authorizations**

All users associated with a laboratory (private or state) or water system can create a Job (no restriction by role).

### **6.2.2 Data Elements**

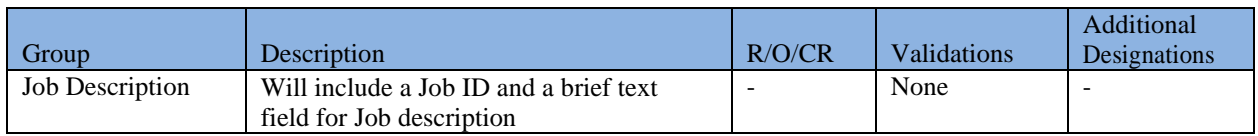

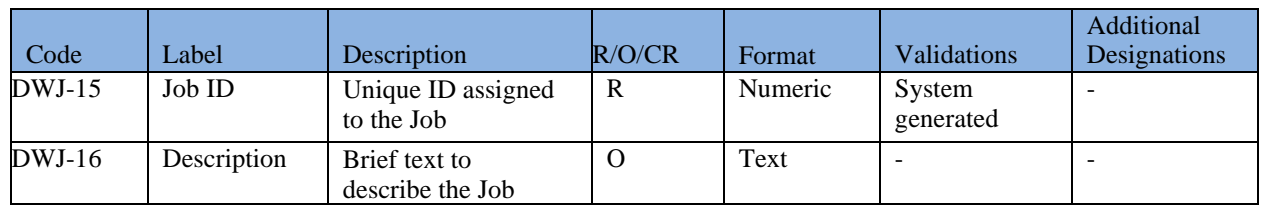

## **6.3 CREATE A NEW JOB BY USING FILE UPLOAD [CMDP TEMPLATES]**

Users can elect to upload XML files into CMDP manually by using the File Upload method. The XML files are generated by using the MS Excel spreadsheets (templates) available for each sample category, which can be downloaded from the Home Page. XML files created by the end user without using the templates can also be uploaded using this method. $2^2$ 

> 2 The user should reference the Web Services Samples Data Dictionary available through the CMDP Help Desk to view the CMDP XML schema descriptions.

### **6.3.1 About the Available Excel Templates**

There are two (2) master workbooks that contain MS Excel Templates for the two CMDP sample categories:

**Workbook 1**: CMDP\_ Sample\_Result\_Template.xlsm

This contains three (3) templates; each is in a separate sheet.

- 1. Microbiological
- 2. Chemicals/Radionuclides
- 3. Cryptosporidium

**Workbook 2:** CMDP\_Operational\_Data\_Template.xlsm

This workbook contains nine (9) templates; each is in a separate sheet.

- 1. CFE Turbidity
- 2. IFE Turbidity
- 3. Chlorine Chloramine Entering DS (Distribution System)
- 4. Chlorine Chloramine in DS (Distribution System)
- 5. Chlorine Dioxide and Chlorite
- 6. LCR WQP (Water Quality Parameters)
- 7. TOC (Total Organic Carbon)
- 8. Ozone Treatment (Bromate)
- 9. THM and HAA5

#### **Important Notes**:

- Version 1.0 of CMDP will accept data and store a searchable Sample Job created using a template tab for *all* of the sample types above. However, for the italicized templates (items 5–9), the data will not be migrated to SDWIS State until a future version of CMDP is released.
- In the interim, to migrate the sample results for items 5–9 in Operational Data Template to state primacy agencies for compliance determination, laboratories and water systems may report as Chemicals all of the analytes associated with the italicized items using a LIMS or by using the Chemicals/Radionuclides web form or templates.
- Users can download the submitted data for the italicized sample types from the CMDP application as an XML file, which will be rendered human-readable as HTML (see [6.11,](#page-63-0) below). Users may also copy all of the information in the HTML page and paste it into a separate document to view the XML file data.
- Users can obtain the submitted data for the italicized sample types from the CMDP application as an XML file by using web services. The file will not be saved to a human readable format, or in a format usable by SDWIS XMLSampling but the agency could develop their own tool for viewing the data.

### **6.3.2 Prepare a Sample Job Using the MS Excel Templates**

Populate the Template with the sample results in order to use the File Upload functionality in CMDP. Please keep the following in mind when populating the templates:

- Data validations are available in MS Excel to make sure that the data are valid and, therefore, that CMDP will accept them.
- Enter valid data types and formats in each cell so the record is not rejected. If any cell

contains data types or formats that do not conform to specifications listed in this document (please refer to the Data Elements Tables for each Sample type), the record will be rejected.

- Be aware that all data are case-sensitive. It is critical that users take into consideration the reference data existing in CMDP. For example, entering "oh0000001" as a Water System ID is not a valid value; the correct value is "OH0000001." If a record contains a value not stored in CMDP as reference data for these fields, then the value will not be considered valid, and CMDP will reject the record (row). To help avoid these kinds of errors, please log in to CMDP and view the PWS Profiles or Laboratory Profiles to check for the reference data stored in CMDP for critical fields such as: Water System ID, Water System Facility ID, Sampling Point ID, and Laboratory ID.

#### *Notes:*

*In Workbook 1: CMDP\_ Sample\_Result\_Template.xlsm, each row in the template represents a sample result in the sample. For example, if there is more than one analyte (result) in a single sample, each analyte should be reported in a separate row. When a Sample Job is created in CMDP, each row (sample result) can be considered a record (e.g., 10 microbiological sample results in a sample are represented as 10 records in the CMDP Microbiological Sample Job). If invalid data are entered for any row (result) in the template, that row will not be added to the CMDP database when uploading the XML file, and the error will appear in the Data Validation Report (see section 6.14 below). All rows containing valid data for sample results will still be added to the Sample Job.*

- *In Workbook 2: CMDP\_Operational\_Data\_Template.xlsm, for CFE, IFE, Residuals Entering DS, and Residuals in DS, each tab represents a single monthly report for a water system facility (for example, the monthly CFE for a facility). If invalid data are entered for a report, the content of the entire tab will not be added to the CMDP database when uploading the file. All valid samples (present in other tabs within the workbook) will be added to the CMDP database. Other Operational Sample Types, when available, will allow the user to enter and report sample results for multiple facilities within a water system—e.g., THM and HAA5, LCR WQP, and Ozone Treatment (Bromate).*

### **6.3.3 How to Generate the XML File from the CMDP Templates**

Once all samples to be reported to the primacy agency are entered into the CMDP Template, save the file and click any "**Generate XML**" button available in each sheet to create the XML file. Save the XML file in a familiar location where it can easily be found; it is the same file that will be uploaded to CMDP. [\(Figure 27,](#page-52-0) CFE Turbidity tab)

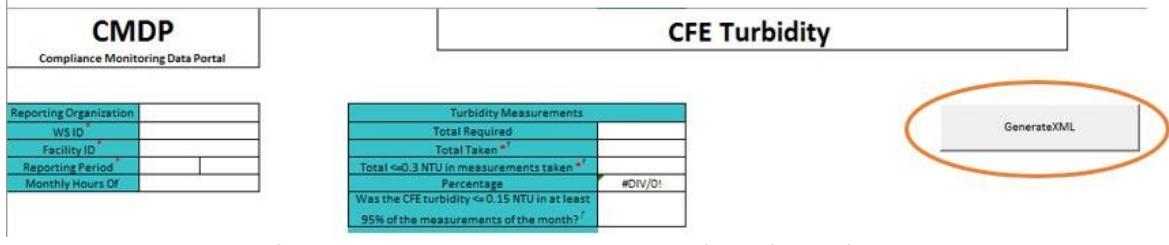

*Figure 27 - Generate XML Button in an Operational Sample Template (CFE)*

<span id="page-52-0"></span>1) Select "Upload File" from the two options available. ([Figure 28](#page-52-1))

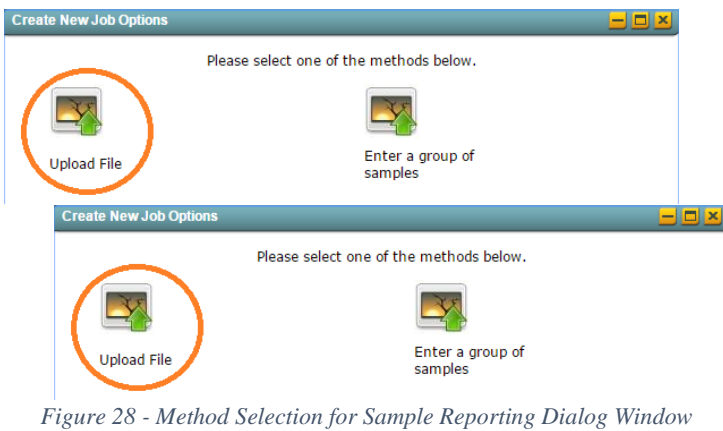

<span id="page-52-1"></span>Create New Job - Upload Sample File Job ID Choose a file to upload... Upload Close

*Figure 29 - Upload Dialog Window: Choose a file to upload*

2) Click the "**Choose a file to upload**" link to find the XML file you generated from the Excel templates. The Job ID will be automatically assigned by CMDP.

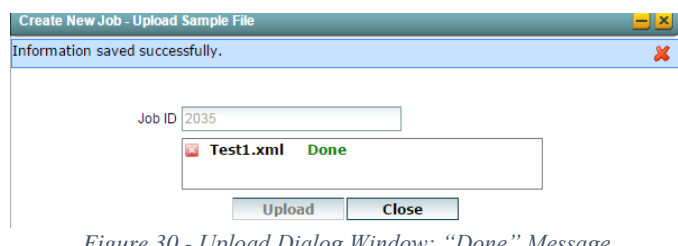

*Figure 30 - Upload Dialog Window: "Done" Message*

- <span id="page-52-2"></span>3) Wait for the "Done" flag to be displayed then click the Upload button. ([Figure 30](#page-52-2))
- 4) A confirmation message will be displayed with the word "**Done**" in green. Click "**Close**."

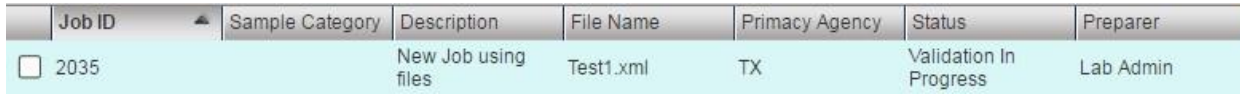

*Figure 31 - Most Recent Job Added to Job Maintenance View*

<span id="page-53-0"></span>*The file is now uploaded, and in the Job Maintenance View tab, a new Job will appear at the top of the list of Jobs as the most recent Job created. [\(Figure 31\)](#page-53-0)*

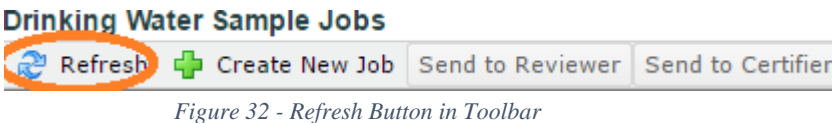

- <span id="page-53-1"></span>5) If the Status field still says "Validation in Progress," click the Refresh button and the status should change to "Draft with Preparer." ([Figure 32](#page-53-1)) Once an XML file is uploaded, the newly created Job will go through the submission workflow for CMDP web forms shown in [Figure](#page-45-0)  [22](#page-45-0) above.
- 6) If an invalid value exists in the file, an error message will be displayed with the text 'Failed to save information on server. Reason '– and the reason will be displayed.

*You can access the Job Summary View by clicking the corresponding row from the list. This will enable you to view individually each sample added to the Job.*

### **6.3.4 Data Elements**

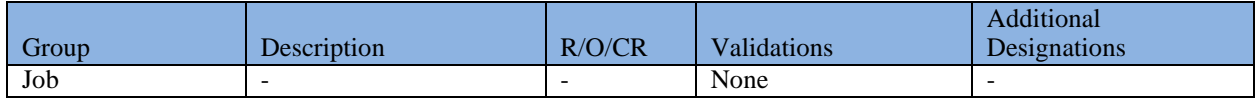

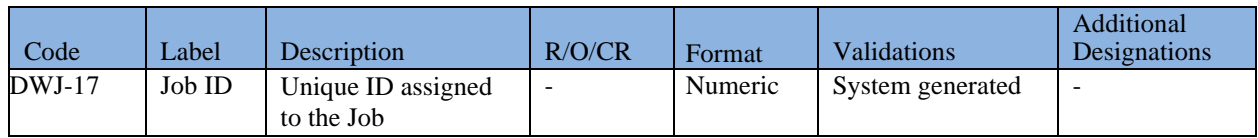

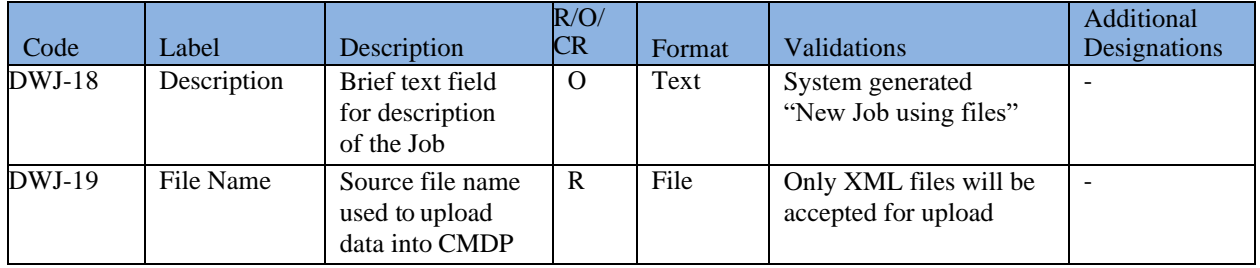

### **6.3.5 Authorizations**

All users associated with an organization type laboratory (private or state) or water system can create a Job (no restriction by role).

#### **6.3.6 A Few Tips about the Templates**

In the Microbiological and Chemicals/Radionuclides templates, it is possible to add multiple results to one sample by adding a result in each row. For example, Sample ID J262T1A1, in [Figure 33,](#page-54-0) below includes results for two different analytes: 3100 and 3014, which were collected at the same sampling point, date and time. Add each result in a separate row and leave blank the Sample Information columns (Sample ID through Comment) so the second result (3014) can be added as part of the one sample (in this case, J262T1A1). [\(Figure 33\)](#page-54-0)

| <b>CMDP</b>                              |                                                                       |                     |                 |                       |                     |                                                                   | <b>Microbiological Samples</b> |             |                          |                                        |         |
|------------------------------------------|-----------------------------------------------------------------------|---------------------|-----------------|-----------------------|---------------------|-------------------------------------------------------------------|--------------------------------|-------------|--------------------------|----------------------------------------|---------|
| <b>Compliance Monitoring Data Portal</b> |                                                                       |                     |                 |                       |                     |                                                                   |                                |             |                          |                                        |         |
| Reporting Lab. ID *<br>X1LAB001          |                                                                       |                     |                 |                       | <b>Generate XML</b> |                                                                   |                                |             |                          |                                        |         |
|                                          | <b>Sample Information</b><br>(* - Field required for record to exist) |                     |                 |                       |                     |                                                                   |                                |             |                          |                                        |         |
| Sample ID                                | Sample<br>Received<br><b>Date</b>                                     | WS ID <sup>*</sup>  | ID <sup>2</sup> | Point ID <sup>*</sup> | Location            | Facility Sampling Sampling Collection<br>-84<br>Date <sup>1</sup> | Collection Time (24H)          | Comme<br>nt | Sample Collector<br>Name | Analyte* <sup>1</sup><br>[Code - Name] | $A/P^*$ |
| J262T1A1                                 |                                                                       | 8/10/2017 X11430904 | 00600           |                       |                     | 8/8/2017                                                          | 11:11                          |             | <b>JACK</b>              | 3100 - COLIFORM (TCR)                  | Absent  |
|                                          |                                                                       |                     |                 |                       |                     |                                                                   |                                |             |                          | 3014 - E. COLI                         | Absent  |

*Figure 33 - View of the Microbiological Samples Template – 1 Sample with 2 Sample Results*

- <span id="page-54-0"></span>1) Because the CMDP templates are in MS Excel, copy and paste features are available for use. If multiple samples share the same information (same collection date, sample time, etc.), you can copy the information contained in a row and paste it in the next row.
- 2) When entering repeat samples, please make sure that you populate the routine (Original) Sample ID and optionally the Repeat Location field. It is important that the value (ID) entered in the Original Sample ID field exists in CMDP before the associated repeat samples are reported, otherwise the repeat samples will be rejected. To ensure this data entry works correctly when CMDP processes the content of the Template, enter the routine sample into a row in the template, and then enter any associated repeat samples in the rows *below* the row containing the routine sample.
- 3) Save your progress regularly when using Excel. Also, save your template prior to clicking the "Generate XML" button on each tab.
- 4) While it is possible to use the CMDP\_ Sample\_Result\_Template.xlsm to enter multiple samples (Microbiological, Chemicals/Radionuclides, and Cryptosporidium) for different water systems if needed, the CMDP\_Operational\_Data\_Template.xlsm for CFE, IFE, and

Disinfectant Residuals will only allow reports for one particular water system facility at a time.

- 5) The Excel Templates cannot be uploaded as Excel files to the CMDP application; only the XML files created using the "Generate XML" button can be uploaded.
- 6) Once an XML file is uploaded successfully, a draft Sample Job number will be created, and the contents will appear to the user in CMDP as web forms for each sample.
- 7) The draft Sample Job created from a Template will go through the same submission workflow depicted in [Figure 22](#page-45-0). The following features will be available in the CMDP user interface as long as the user has the appropriate permissions: Add/Remove Attachments, View Job History (any actions will be recorded when Job is in Draft with Reviewer Status and forward), View Validations, and Add/Remove Samples for a Job.
- 8) Some of the columns contain pick-lists where you can search for a specific value (e.g., Analytes). In that case, you can double-click the cell and enter the value to look up; the field will be populated with the result of your search when you press Enter.

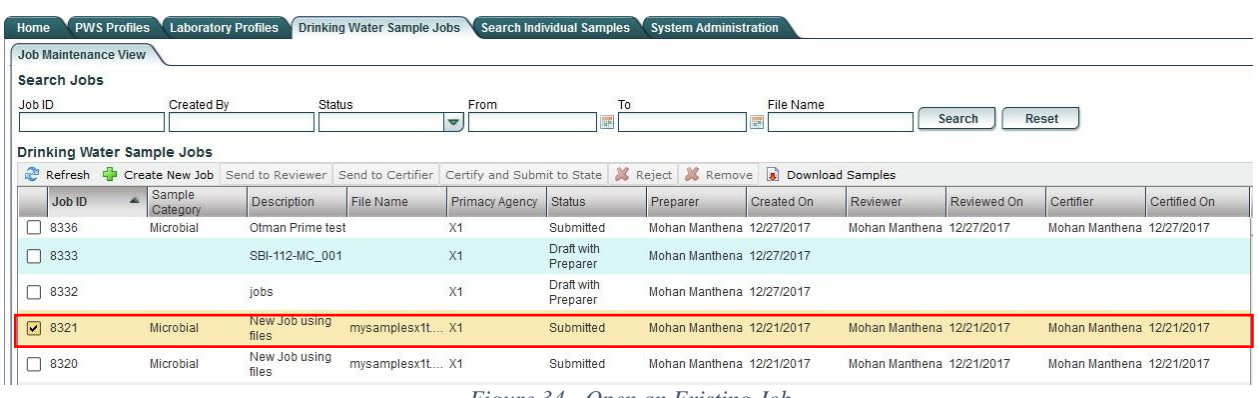

## **6.4 OPEN AN EXISTING JOB**

*Figure 34 - Open an Existing Job*

- <span id="page-55-0"></span>1) From the **Drinking Water Sample Jobs** search results list, select a Job by clicking on it. ([Figure 34](#page-55-0))
- 2) Corresponding Job details will open in a new tab.
- 3) To get back to the Search page from a **Drinking Water Sample Job** result, click the "**Job Maintenance View**" tab under the "**Drinking Water Sample Jobs**" tab.

*Note: From the Drinking Water Sample Jobs search results list ([Figure 34](#page-55-0)), select another Job by clicking on it. Each additional Job selected will open in a new tab.*

## **6.5 SEND SAMPLE JOB TO REVIEWER**

| PWS Profiles Laboratory Profiles<br>Drinking Water Sample Jobs Search Individual Samples<br>Home                       |                        |                  |                       |                     |                      |            |  |  |  |  |  |  |
|----------------------------------------------------------------------------------------------------|------------------------|------------------|-----------------------|---------------------|----------------------|------------|--|--|--|--|--|--|
| Job Maintenance View Job Summary View - 157090                                                                         |                        |                  |                       |                     |                      |            |  |  |  |  |  |  |
| Search Jobs                                                                                                    |                        |                  |                       |                     |                      |            |  |  |  |  |  |  |
| Job ID<br>Created By<br>From<br>To<br><b>Status</b><br>File Name<br><b>Reset</b><br>Search<br>Draft with Preparer<br>▿ |                        |                  |                       |                     |                      |            |  |  |  |  |  |  |
| Drinking Water Sample Jobs                                                                                             |                        |                  |                       |                     |                      |            |  |  |  |  |  |  |
| Refresh Create New Job Send to Reviewer                                                                                | Reject <b>X</b> Remove | Download Samples |                       |                     |                      |            |  |  |  |  |  |  |
| $\sqrt{\phantom{a}}$ Job ID<br>Sample Category                                                                         | <b>Description</b>     | File Name        | <b>Primacy Agency</b> | <b>Status</b>       | $\triangle$ Preparer | Created On |  |  |  |  |  |  |
| $\sqrt{ }$ 157091                                                                                                    | New Job using files    | SP7296 MC.xml    | AK                    | Draft with Preparer | ABC392 Do392         | 09/12/2019 |  |  |  |  |  |  |
| $\boxed{\bullet}$ 157090                                                                                               | New Job using files    | SP7296 MC2.xml   | AK                    | Draft with Preparer | ABC392 Do392         | 09/12/2019 |  |  |  |  |  |  |
|                                                                                                    |                        |                  |                       |                     |                      |            |  |  |  |  |  |  |

*Figure 35 - Send One or More Jobs to Reviewer (Lab/PWS Users)*

<span id="page-56-0"></span>Once the Sample Job is created, it can be sent to a Reviewer for review.

- 1) Click on the check box to the left of one or more Jobs with a Status of "**Draft with Preparer**." ([Figure 35](#page-56-0))
- 2) Click "**Send to Reviewer**" to send the Job(s) to the Reviewer.
- 3) Select the individual to whom the Job(s) will be sent, if desired. ([Figure 36](#page-56-1))
- 4) Click "**Submit**" to submit these data for review. The Status will be updated to "**Draft with Reviewer**."
- 5) A confirmation message will be displayed. Click "**OK**" to close the window.
- 6) The "**Created On**" date is populated with the date on which the Preparer created the job.

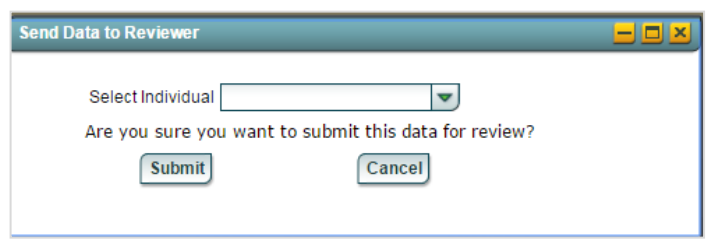

*Figure 36 - Select Individual (Lab/PWS Users)*

#### <span id="page-56-1"></span>*Notes:*

- *In order to send multiple jobs to a Reviewer, the selected jobs must all have the status of "Draft with Preparer."*
- *A user can click the 'Submit' button in the Send Data to Reviewer pop-up ([Figure 36](#page-56-1) - Select Individual (Lab/PWS Users)) without selecting an individual. In this case, the Job will not be assigned to any Reviewer. If the user is authorized, he or she should select his or her own name from the pick list; this feature is beneficial for organizations that are small and will have one person regularly executing the entire submission workflow.*
- *If a user selects an individual from the pick list, the application will send an email to the individual selected as the Reviewer; and will display the Job in the My Work in Progress dashboard on the Home screen.*
- *The "Reviewed By" and "Reviewed On" columns in the Job Maintenance View will remain empty until a registered Reviewer completes his/her review and sends it to the Certifier. At that point, the "Reviewed By" and "Reviewed On" columns will display the Reviewer's name and the date on which the Job was reviewed.*

### **6.5.1 Authorizations**

All users associated with an organization type laboratory (private or state) or water system may send a Job with "Draft with Preparer" status for review.

### **6.5.2 Data Elements**

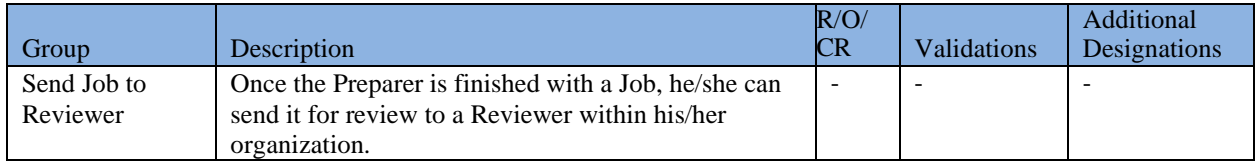

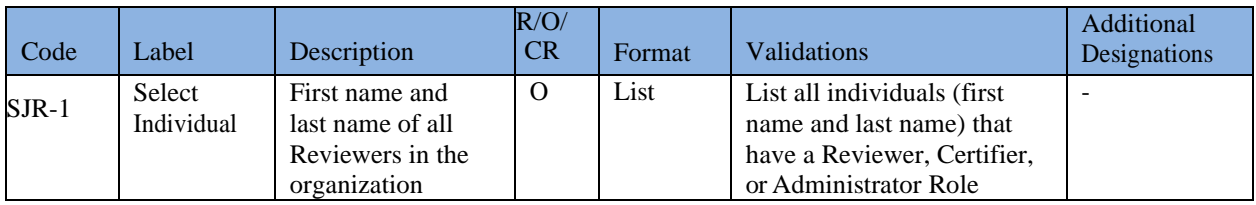

## **6.6 SEND SAMPLE JOB TO CERTIFIER**

| Home                                    | <b>T PWS Profiles T Laboratory Profiles</b><br>Drinking Water Sample Jobs Search Individual Samples |                                  |                                                                  |                       |                     |                   |            |                   |             |  |  |  |  |
|-----------------------------------------|----------------------------------------------------------------------------------------------------|----------------------------------|------------------------------------------------------------------|-----------------------|---------------------|-------------------|------------|-------------------|-------------|--|--|--|--|
| <b>Job Maintenance View</b>             |                                                                                                    |                                  |                                                                  |                       |                     |                   |            |                   |             |  |  |  |  |
| Search Jobs                             |                                                                                                    |                                  |                                                                  |                       |                     |                   |            |                   |             |  |  |  |  |
| Job ID                                  | Created By<br><b>Status</b>                                                                         | From<br>ь<br>Draft with Reviewer | To                                                               | File Name             |                     | Reset<br>Search   |            |                   |             |  |  |  |  |
| Drinking Water Sample Jobs              |                                                                                                    |                                  |                                                                  |                       |                     |                   |            |                   |             |  |  |  |  |
| Refresh Create New Job Send to Reviewer |                                                                                                    | Send to Certifier                | Certify and Submit to State X Reject X Remove . Download Samples |                       |                     |                   |            |                   |             |  |  |  |  |
| $\Box$ Job ID                           | Sample Category                                                                                     | Description                      | File Name                                                        | <b>Primacy Agency</b> | Status              | Preparer          | Created On | Reviewer          | Reviewed On |  |  |  |  |
| $\sqrt{9}$ 1099                         | Microbial<br>Chem/Radionuclides<br>Cryptosporidium                                                  | <b>Test 11-14</b>                |                                                                  | X <sub>1</sub>        | Draft with Reviewer | <b>ABC69 Do69</b> | 11/14/2016 | <b>ABC69 Do69</b> |             |  |  |  |  |
| $\boxed{\triangleright}$ 1105           |                                                                                                    | New Job using files              | R3TCRQues_v2.xml                                                 | X1                    | Draft with Reviewer | ABC137 Do137      | 11/15/2016 | ABC206 Do206      |             |  |  |  |  |
| $\boxed{\triangleright}$ 1157           | Microbial Cryptosporidium                                                                           | New Job using XML                | XMLSubmission.xml                                                | X1                    | Draft with Reviewer | ABC205 Do205      | 12/19/2016 | ABC154 Do154      |             |  |  |  |  |
| $\Box$ 2558                             | Chem/Radionuclides<br><b>Operational Samples</b>                                                    | Turbidity                        |                                                                  | X1                    | Draft with Reviewer | ABC206 Do206      | 02/01/2017 | ABC154 Do154      |             |  |  |  |  |
| $\Box$ 3478                             | Microbial<br>Chem/Radionuclides<br><b>Operational Samples</b>                                       | Testing2                         |                                                                  | X1                    | Draft with Reviewer | ABC206 Do206      | 03/02/2017 | ABC154 Do154      | 04/25/2017  |  |  |  |  |
| $\Box$ 5378                             | Chem/Radionuclides                                                                                  | TestingThePWS#s123               |                                                                  | X1                    | Draft with Reviewer | ABC206 Do206      | 04/14/2017 | ABC154 Do154      |             |  |  |  |  |
| $\Box$ 5474                             |                                                                                                    | New Job using files              | Test_4-25-17.xml                                                 | X1                    | Draft with Reviewer | ABC80 Do80        | 04/26/2017 | ABC206 Do206      |             |  |  |  |  |
| $\Box$ 6155                             | Chem/Radionuclides                                                                                  | AB123                            |                                                                  | X1                    | Draft with Reviewer | ABC206 Do206      | 05/02/2017 | ABC137 Do137      |             |  |  |  |  |
| $\Box$ 11320                            | Microbial                                                                                           | New Job using files              | mysamplesSP2508.xml                                              | X1                    | Draft with Reviewer | ABC205 Do205      | 05/10/2018 | ABC205 Do205      |             |  |  |  |  |

*Figure 37 - Send Job to Certifier (Lab/PWS Reviewers)*

<span id="page-57-0"></span>Once the Sample Job is reviewed, it can be sent to a Certifier.

- 1) Click on the check box to the left of one or more Jobs with a status of "**Draft with Reviewer**." ([Figure 37](#page-57-0))
- 2) Click on "**Send to Certifier**" to send the Job(s) to the Certifier.

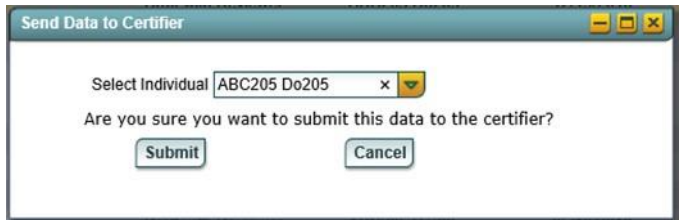

*Figure 38 - Select Certifier (Lab/PWS Reviewers)*

- <span id="page-58-0"></span>3) Select the individual to whom the Job(s) will be sent. ([Figure 38](#page-58-0))
- 4) Click "**Yes**" to submit the Job(s) for review by the Certifier. The status will be updated "**Draft with Certifier**."
- 5) A confirmation message will be displayed. Click "**OK**" to close the window.
- 6) The "**Reviewed On**" date is populated with the date on which the Preparer sent the jobs to the Reviewer.

#### *Notes:*

- *In order to send multiple jobs to a Certifier, the selected jobs must all have the status of "Draft with Reviewer."*
- *A user can click the 'Submit' button in the Send Data to Certifier pop-up ([Figure 38](#page-58-0) - Select Certifier (Lab/PWS Reviewers)) without selecting an individual. If the user is authorized, he or she should select his or her own name from the pick list; this feature is beneficial for organizations that are small and will have one person executing the submission workflow.*
- *If a user selects an individual from the pick list, the application will send an email to the individual selected as the Certifier and will display the Job in the My Work in Progress dashboard on the Home screen.*
- *The "Certified By" and "Certified On" columns in the Job Maintenance View will remain empty until a registered Certifier completes the review, certifies, and submits the Job. At that point, the "Certified By" and "Certified On" columns will display the Certifier's name and the date on which the Job was certified.*

### **6.6.1 Authorizations**

Only users with Reviewer and Certifier roles associated with organization type laboratory (private or state) or water system may send a Job with "Draft with Reviewer" status to a Certifier for certification.

### **6.6.2 Data Elements**

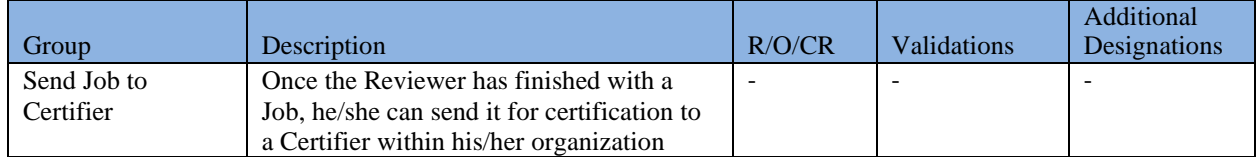

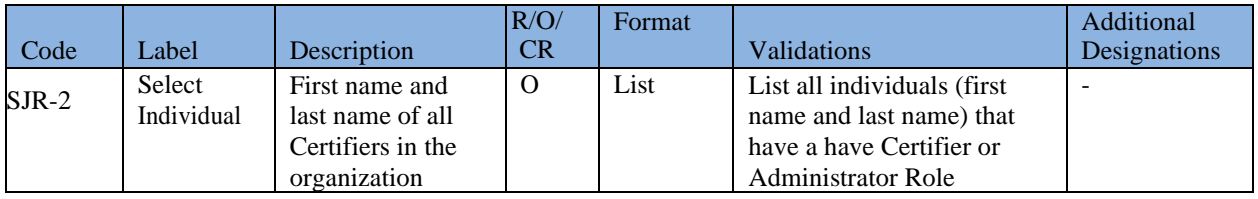

## **6.7 CERTIFY AND SUBMIT JOB TO THE STATE**

Once the Certifiers receive and review the Job, they can electronically sign the Job and submit them to the primacy agency.

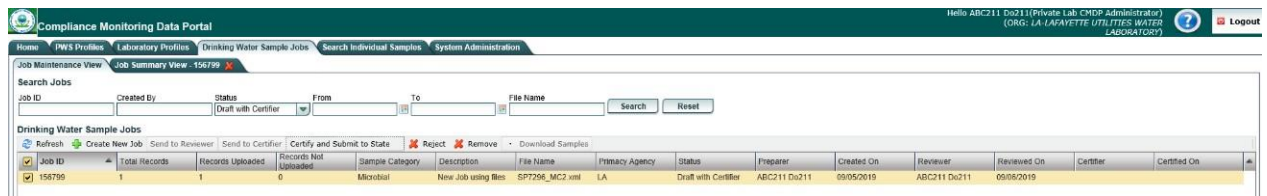

*Figure 39 - Certify and Submit Job to State*

<span id="page-59-0"></span>1) Click on the check box to the left of one or more Jobs with a status of "**Draft with Certifier**." ([Figure 39](#page-59-0))

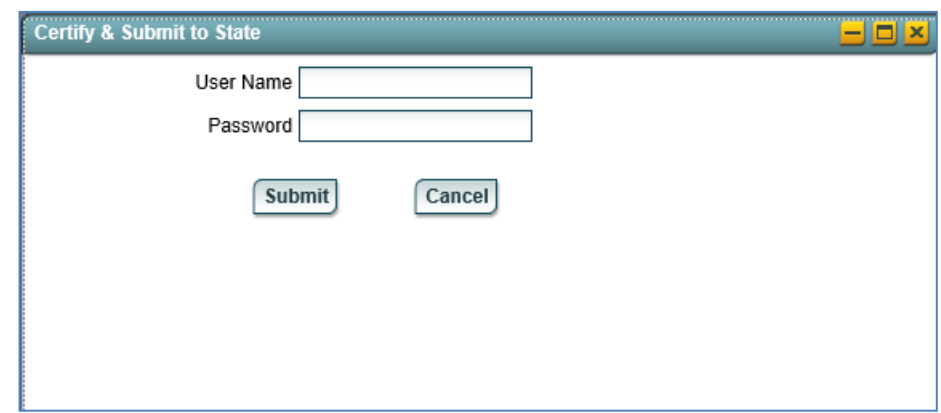

*Figure 40 - Login Request to Submit to State*

- <span id="page-59-1"></span>7) Click "Certify and Submit to State" to certify and submit the Job(s) to the state.
- 8) Enter User Name and Password and click "Submit." [\(Figure 40\)](#page-59-1)
- 9) Answer the challenge question displayed, check the certification statement, and then click "Submit." [\(Figure 41,](#page-60-0) next page). The challenge questions are established in SCS during registration for a Private Lab or PWS Certifier role.
- 10) A confirmation message will be displayed. Click "OK" to close the window. The Job(s) Status in the Maintenance View will be updated to "**Submitted**."

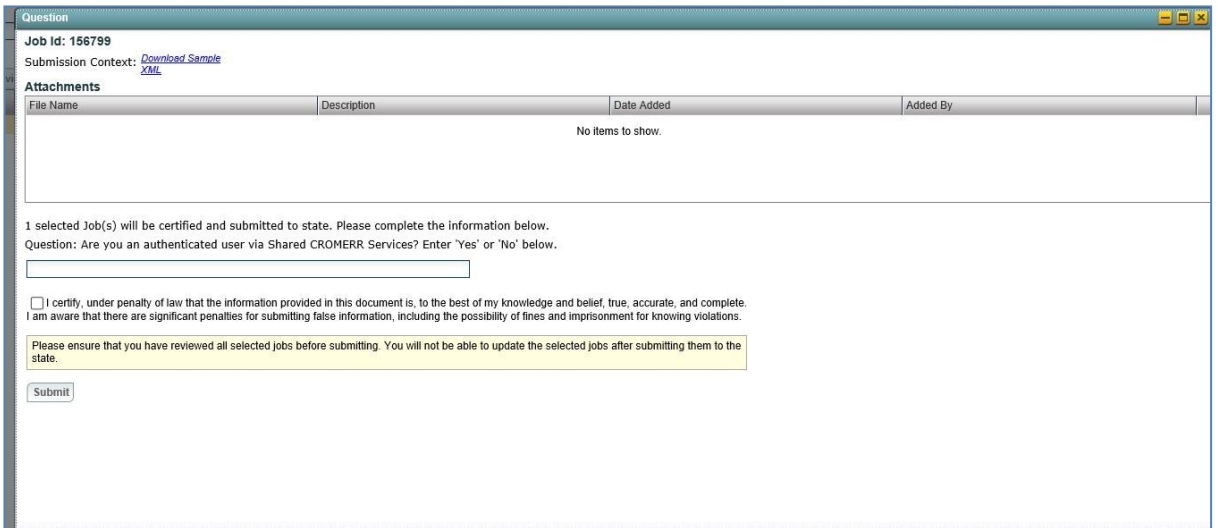

*Figure 41 - Certification Ceremony - 2nd Level Authentication*

<span id="page-60-0"></span>*Notes:*

- *In order to certify and submit multiple jobs, the selected jobs must all have the status of 'Draft with Certifier.' State Laboratories will not have to electronically sign a Job using the SCS electronic signature service and have a Submitter role to distinguish them from the Certifier role.*
- *The Challenge questions used for the 2nd level authentication will be established in SCS.*
- *A Job in "Submitted" status cannot be modified or edited.*
- *The Certifier can download an HTML file that contains all samples before submitting to State. Click the Download XML File available in the screen depicted in [Figure 41](#page-60-0) - Certification Ceremony - 2nd Level Authentication to save the file locally. The file can be opened in any web browser as an HTML page.*

*State Laboratories will not need to electronically sign a Job using the SCS electronic signature service and may submit directly to the primacy agency. The status of the Job in the Job Maintenance View will appear the same, showing both Submitted and Accepted.*

### **6.7.1 Authorizations**

Only users with Certifier role associated with organization type laboratory (private or state) or water system may send a Job in "Draft with Certifier" to the state.

### **6.7.2 Data Elements**

None.

-

## **6.8 REJECT A JOB**

A user (Reviewer or Certifier) can reject a draft Sample Job and may provide a reason for doing so in CMDP. Examples of rejection reasons include "Job created in error" or "Job contains invalid data"

- 1) Only Jobs with the "**Draft with Reviewer**" and "**Draft with Certifier**" statuses can be rejected.
- 2) Click on the check box to the left of one of more Jobs to be rejected. ([Figure 42](#page-61-0))

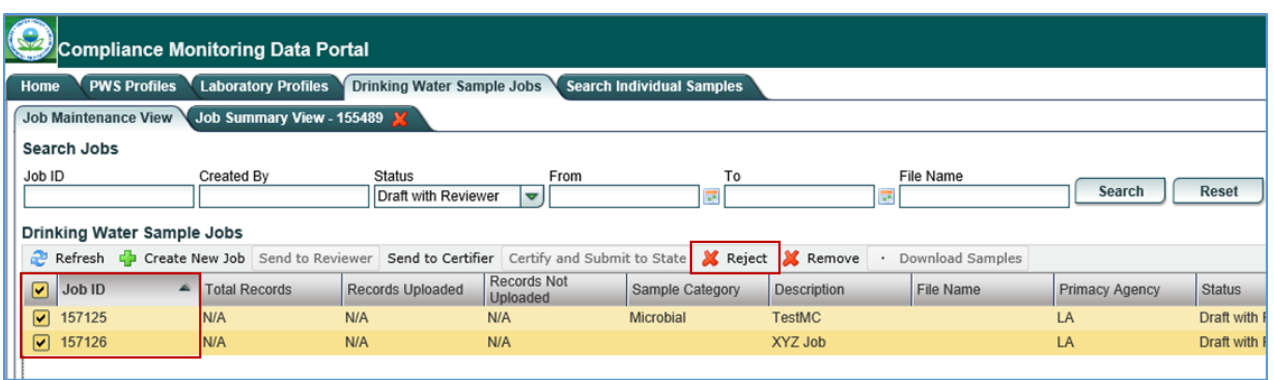

*Figure 42 - Reject One or More Jobs*

- <span id="page-61-0"></span>3) Click the "**Reject**" from the toolbar to reject the selected record.
- 4) If you are sure you want to reject the selected Job(s), provide an optional description and click "Reject."
- 5) Click "OK" to acknowledge that the Job(s) has been successfully rejected.

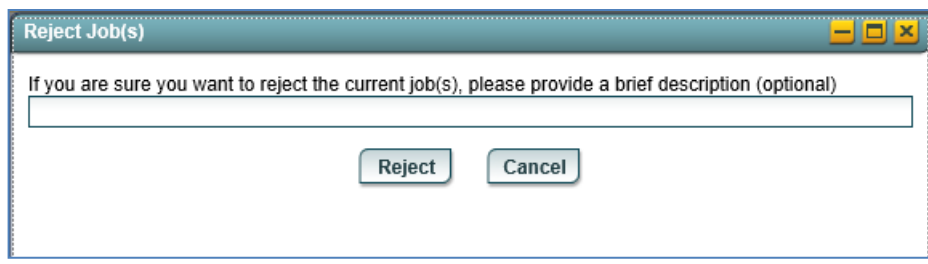

*Figure 43 - Reject a Job - Confirmation*

*Notes:*

- *Once rejected, the Job Status will be updated to "Draft with Preparer."*

### **6.8.1 Authorizations**

Only users with Reviewer and Certifier roles associated with organization type laboratory (private or state) or water system may reject a Job.

### **6.8.2 Data Elements**

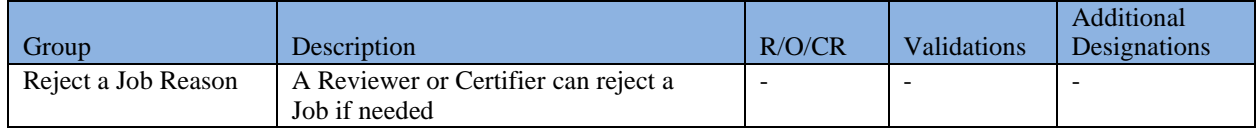

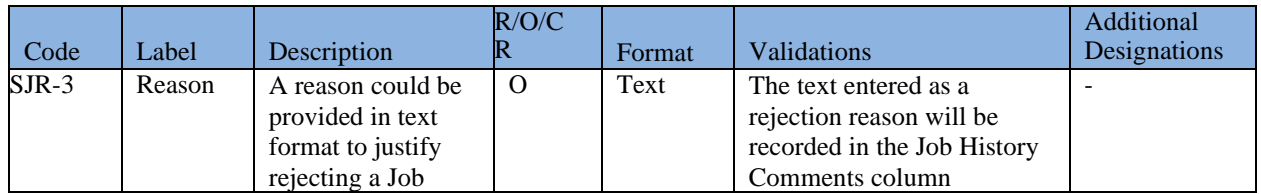

## **6.9 REMOVE A JOB**

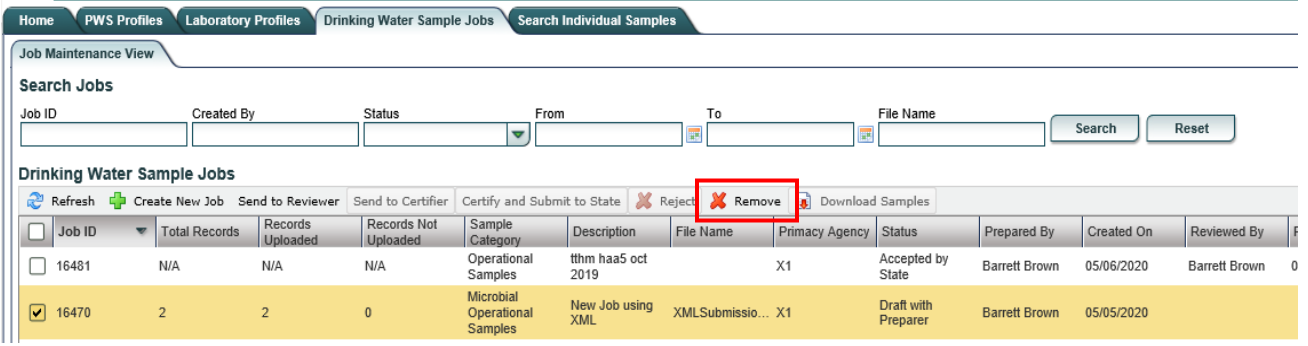

*Figure 44 - Remove One or More Jobs*

- 1) Only Jobs with the "**Draft with Preparer**," "**Draft with Reviewer**" and "**Draft with Certifier**" statuses can be removed.
- 2) Click on the check box to the left of one or more Jobs to be removed.
- 3) Click "**Remove**" to remove the selected Job(s).
- 4) Click "**Yes**" to confirm removing the selected Job(s).

## **6.10 MIGRATE JOB TO COMPLIANCE SYSTEM**

Once a Job is submitted to State, it will be processed and migrated to the State Compliance System (e.g., SDWIS State) using the DSE.

- Once the sample results in the Job have successfully been exported to an XML file using the DSE, the status will change from "Submitted" to "Accepted by State."
- A Job in "Accepted by State" status cannot be modified.

## <span id="page-63-0"></span>**6.11 DOWNLOAD JOB FILE (HTML)**

Users can download a file that contains all samples within a submitted Job. The Job must be in "Submitted" or "Accepted by State" status.

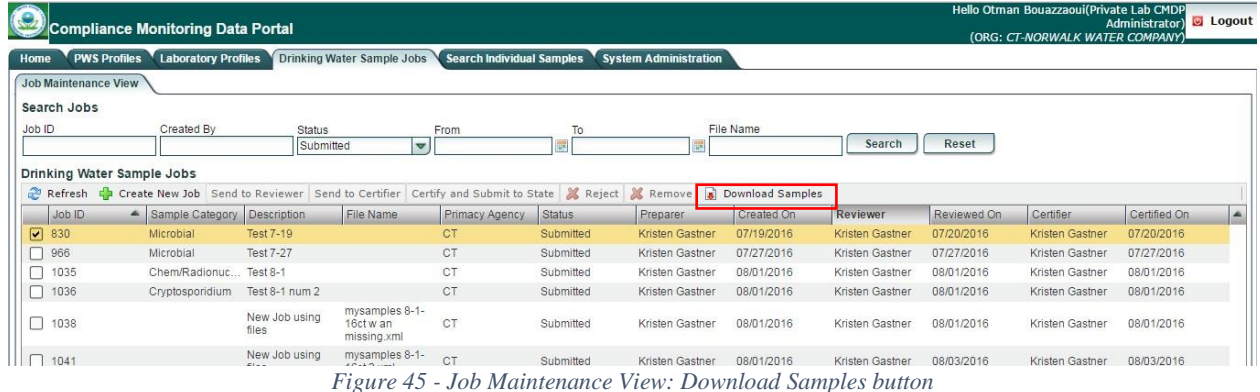

- <span id="page-63-1"></span>1) Select a Sample Job with status "**Submitted**" from the list of Drinking Water Sample Jobs ([Figure 45](#page-63-1)).
- 2) Click "**Download Samples**" on the toolbar.
- 3) The HTML file will be downloaded to your local drive.

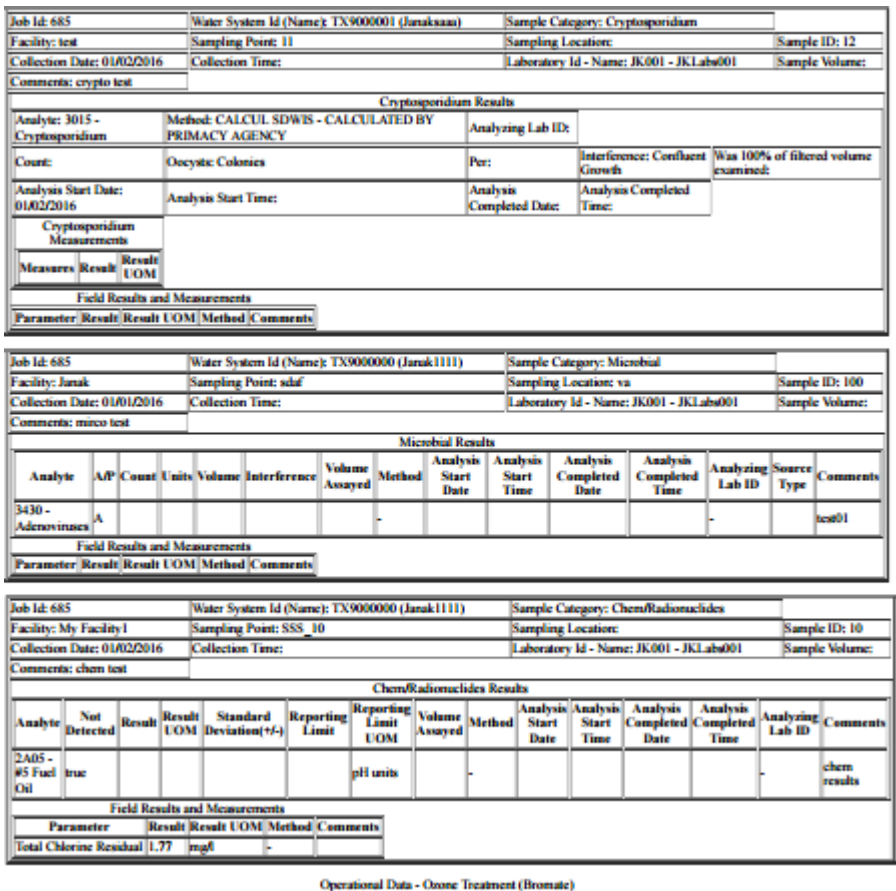

*Figure 46 - Representation of the XML in HTML format*

<span id="page-64-0"></span>*Notes:*

- *The HTML file can be opened with any web browser. A style sheet will be applied to the XML file for it to be human readable. You should be able to see all the samples within a Job displayed in separate tables, as depicted in [Figure 46](#page-64-0) - [Representation of the XML](#page-64-0) in HTML format.*
- *The HTML file can also be downloaded when the Job is in "Draft with Certifier" status.*

### **6.11.1 Authorizations**

All users associated with an organization type laboratory (private or state) or water system may download samples after the Job has been certified and submitted (status is Submitted).

## **6.11.2 Data Elements**

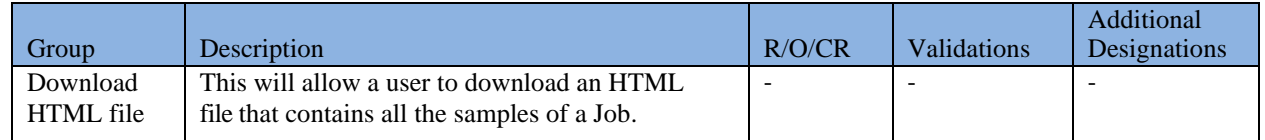

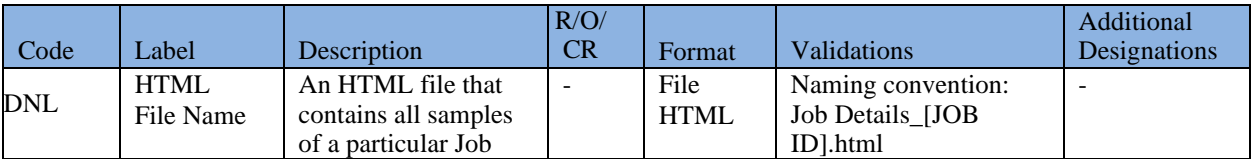

## **6.12 VIEW / ADD / EDIT SAMPLES (MICROBIOLOGICAL / CHEMICALS / RADIONUCLIDES / OPERATIONAL SAMPLES/COMPOSITES) ASSOCIATED WITH A JOB**

In the Job Summary View, users will be able to view/add/edit results in Sample Result, Operational Data, and Composite Samples.

- Sample Result Sample Categories
	- 1. Microbiological (also called Microbial)
	- 2. Chemical/Radionuclide
	- 3. Cryptosporidium (a microbiological sample type with a discrete web form)
	- 4. Composites
- Operational Data Sample Categories
	- 1. CFE Turbidity
	- 2. IFE Turbidity
	- 3. Chlorine Chloramine Entering DS (Distribution System)
	- 4. Chlorine Chloramine in DS (Distribution System)
	- *5. Chlorine Dioxide and Chlorite*
	- *6. LCR WQP (Water Quality Parameters)*
	- *7. TOC (Total Organic Carbon)*
	- *8. Ozone Treatment (Bromate)*
	- 9. TTHM and HAA5
- Composite Samples

#### **Important Notes**:

- All users have access to the data entry screens corresponding to the list above. However, State Users have read-only access. Only Laboratory and PWS Users are able to enter and submit sample data using CMDP.
- Although the application accepts data and stores, as a web form, a searchable Sample Job for the above italicized sample types (items 5–8 in the Operational Data Category), the data stored in CMDP will not be migrated to SDWIS State until a future version of CMDP is released.
- $\Box$  In the interim, to migrate the sample results for items 5–8 in the Operational Data Category to state primacy agencies for compliance determination, laboratories and water systems may report as Chemicals all of the analytes associated with the italicized items by using a LIMS or by using the Chemical/Radionuclide web form or templates.
- Users also can download any of the submitted data from the CMDP application as an XML file, which will be rendered human-readable as HTML (s[ee 6.11,](#page-63-0) above). Users also may copy all of the information in the HTML page and paste it into a separate document to view the XML file data.

### **6.12.1 Access the Sample Results Table**

- 1) Under the "**Drinking Water Sample Jobs**" tab, click the "**Job Maintenance View**" tab.
- 2) Create a new Job or select a Job from the Jobs search list to view Job details in a new tab.
- 3) Click the **"Sample Result"** tab under the selected Job to view, add, or remove sample results.

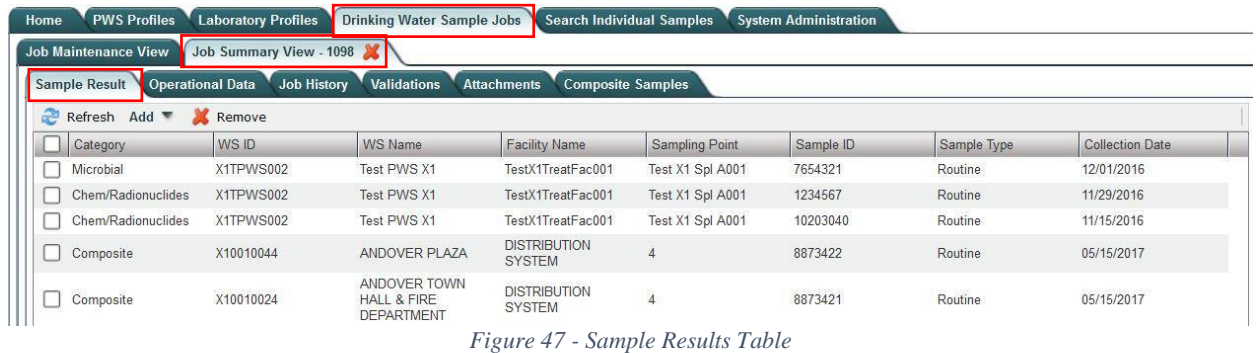

### **6.12.2 Add a Microbiological, Chemicals/Radionuclides, or Cryptosporidium Sample to a Job**

Under the "Drinking Water Sample Jobs" tab, click the "Job Maintenance View" tab.

Create a new Job or select a Job from the Jobs search list to view Job details in a new tab.

Under the "Sample Result" tab, click "Add," then select "Microbial," "Chem/Radionuclides," or "Cryptosporidium" from the dropdown list. [\(Figure 48\)](#page-67-0)

A new window will open with the corresponding Sample Result data entry screen.

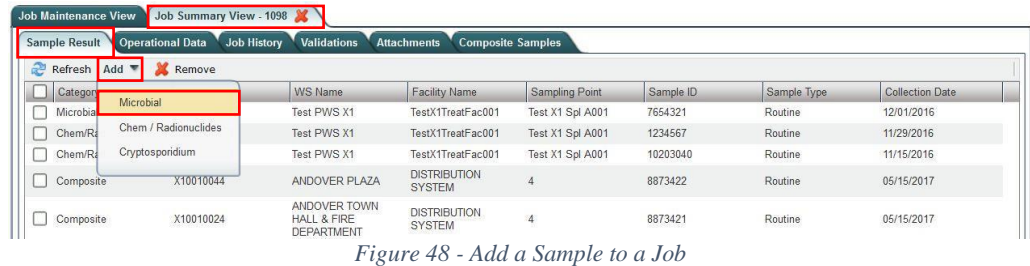

### <span id="page-67-0"></span>**6.12.3 Add a Microbiological Sample to a Job**

- 1) Select the "Drinking Water Sample Jobs" Module Tab. The "Job Maintenance View" tab appears.
- 2) Create a new Job or select a Job from the Jobs search list to view Job details in a new tab.
- 3) Under the **"Sample Result"** tab, Click "**Add**," then select "**Microbiological**" from the dropdown list. ([Figure 48](#page-67-0))
- 4) Enter the sample information for Microbiological Sample in the Sample Information area of the web form. All fields marked with an asterisk  $(*)$  are required. ([Figure 49](#page-67-1))

|       | Save 8 Save And Add Another 8 Close                |                   |                                   |                    |                                |                                       |                    |                     |                                                    |                               |                                       | * Required + - Conditionally Required f - Federally Required f - Federally Conditionally Required |                               |             |          |
|-------|----------------------------------------------------|-------------------|-----------------------------------|--------------------|--------------------------------|---------------------------------------|--------------------|---------------------|----------------------------------------------------|-------------------------------|---------------------------------------|---------------------------------------------------------------------------------------------------|-------------------------------|-------------|----------|
|       | > Set Default Values for Sample Information        |                   |                                   |                    |                                |                                       |                    |                     |                                                    |                               |                                       |                                                                                                   |                               |             |          |
|       | Water System Id':                                  | Water System Name | Facility":                        |                    |                                | Sampling Point":                      | Sampling Location  |                     |                                                    |                               |                                       |                                                                                                   |                               |             |          |
| $x_1$ | $\vert \mathbf{v} \vert$                           |                   |                                   |                    | $\overline{\phantom{a}}$       |                                       | u                  |                     |                                                    |                               |                                       |                                                                                                   |                               |             |          |
|       | Sample ID":                                        |                   | Collection Date 'f:               |                    | Collection Time (24-hr)        | Sample Received Date<br><b>HIH:MM</b> |                    |                     |                                                    |                               |                                       |                                                                                                   |                               |             |          |
|       | Laboratory ID - Name":<br>X1LAB001 - X1 TEST - LAB |                   | sample Type "<br>$\sqrt{R$ outine | o l                | Sample Volume(ML) <sup>f</sup> | Sample Collector Name                 |                    |                     |                                                    |                               |                                       |                                                                                                   |                               |             |          |
|       |                                                    |                   |                                   |                    |                                |                                       |                    |                     |                                                    |                               |                                       |                                                                                                   |                               |             |          |
|       | Comment                                            |                   |                                   |                    |                                |                                       |                    |                     |                                                    |                               |                                       |                                                                                                   |                               |             |          |
| ъ.    | Set Default Values for Sample Results Table        |                   |                                   |                    |                                |                                       |                    |                     |                                                    |                               |                                       |                                                                                                   |                               |             |          |
|       | <b>Microbial Analytes Results</b>                  |                   |                                   |                    |                                |                                       |                    |                     |                                                    |                               |                                       |                                                                                                   |                               |             |          |
|       | Refresh the Add X Remove                           |                   |                                   |                    |                                |                                       |                    |                     |                                                    |                               |                                       |                                                                                                   |                               |             |          |
|       | Analyte <sup>1</sup>                               | AP <sup>4</sup>   | Count <sup>+</sup>                | Units <sup>*</sup> | Volume(ML)*                    | Interference                          | Volume Assayed(ML) | Method <sup>1</sup> | Analysis Start Analysis Start<br>Date Time (24-hr) | Analysis<br>Completed<br>Date | Analysis<br>Completed<br>Time (24-hr) | Analyzing Lab ID                                                                                  | Person Performing<br>Analysis | Source Type | Comments |
|       |                                                    |                   |                                   |                    |                                |                                       |                    | No items to show.   |                                                    |                               |                                       |                                                                                                   |                               |             |          |
|       |                                                    |                   |                                   |                    |                                |                                       |                    |                     |                                                    |                               |                                       |                                                                                                   |                               |             |          |
|       | Tield Results and Measurements                     |                   |                                   |                    |                                |                                       |                    |                     |                                                    |                               |                                       |                                                                                                   |                               |             |          |
|       | <b>Field Results and Measurements</b>              |                   |                                   |                    |                                |                                       |                    |                     |                                                    |                               |                                       |                                                                                                   |                               |             |          |
|       | Refresh the Add & Remove                           |                   |                                   |                    |                                |                                       |                    |                     |                                                    |                               |                                       |                                                                                                   |                               |             |          |
|       | Parameter                                          |                   | Result                            |                    |                                | Result UOM*                           |                    | Method              |                                                    |                               | Person Performing Analysis            |                                                                                                   |                               | Comments    |          |
|       |                                                    |                   |                                   |                    |                                |                                       |                    | No items to show.   |                                                    |                               |                                       |                                                                                                   |                               |             |          |

*Figure 49 - Add a Microbiological Sample to Job*

<span id="page-67-1"></span>5) If the **"Sample Type"** selected from the pick list is **"Repeat"**, populate the **"Repeat Location."** If the **"Sample Type"** selected is **"Repeat"** or **"Triggered,"** select the **"Related Original Sample Collected."** You may select a different Water System in order to find the **"Related Original Sample"** ([Figure 50](#page-68-0)).

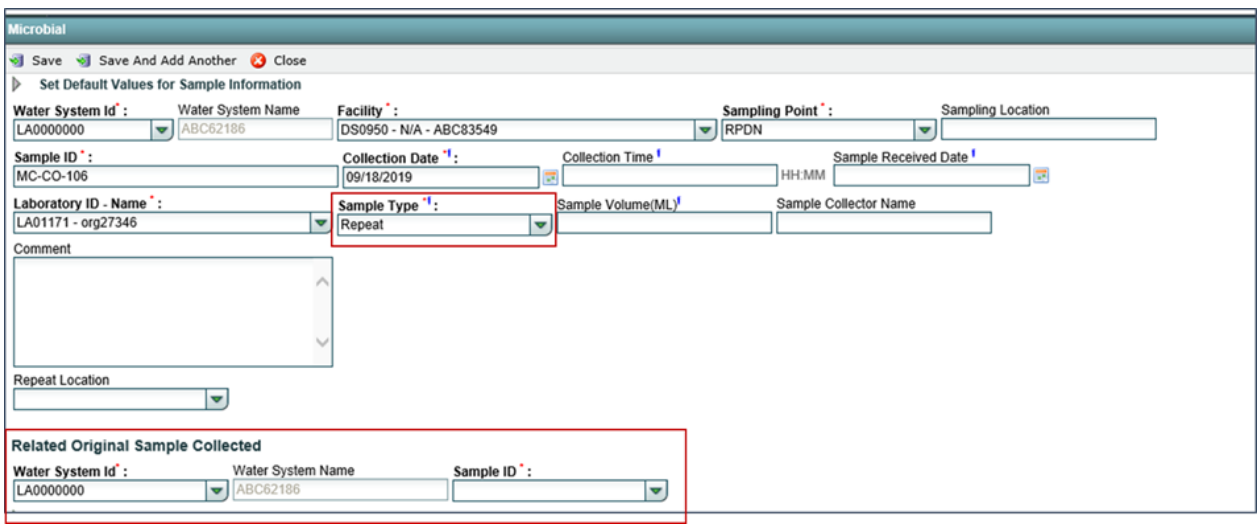

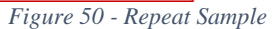

- <span id="page-68-0"></span>6) Under the "**Microbiological Analytes Results**" grid, click "**Add**" to add microbiological analytes results. All fields marked with an asterisk (\*) are required ([Figure 49](#page-67-1)). Note that, when "**Add**" is clicked, the application performs validations on the information entered for the sample and saves the information if no issues are found. You won't be able to add the first record to the grid if the information entered for the sample doesn't pass all the validations.
- 7) Under the "**Field Results and Measurements**" grid, click "**Add**" to add field results and measurements. ([Figure 49](#page-67-1))
- 8) Click "**Save**" to add the sample result to the Drinking Water Sample Job.
- 9) Click "**Save and Add Another**" to continue adding microbiological sample results to the Drinking Water Sample Job. See 6.12.7 below for more on this feature.

#### *Notes:*

*To accommodate "Count" values of less than 1, select Absent from A/P and enter '<1' in the "Comments" field.*

#### *AUTHORIZATIONS*

- If Job Status is "Draft with Preparer": Only users associated with an organization type laboratory or water system can add/edit/remove a sample to/from a Job (no restriction by role).
- If Job Status is "Draft with Reviewer": Only Laboratory or Water System Users with Reviewer, Certifier, or Administrator Roles can add/edit/remove a sample to/from a Job.
- If Job Status is "Draft with Certifier": Only Laboratory or Water System Users with Certifier or Administrator Roles can add/edit/remove a sample to/from a Job.
- If Job Status is "Submitted" or "Accepted by State": Users cannot add/edit/remove a sample to/from a Job.

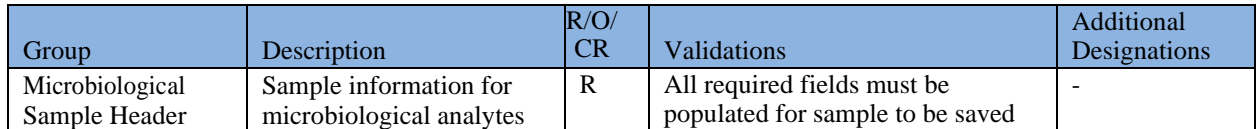

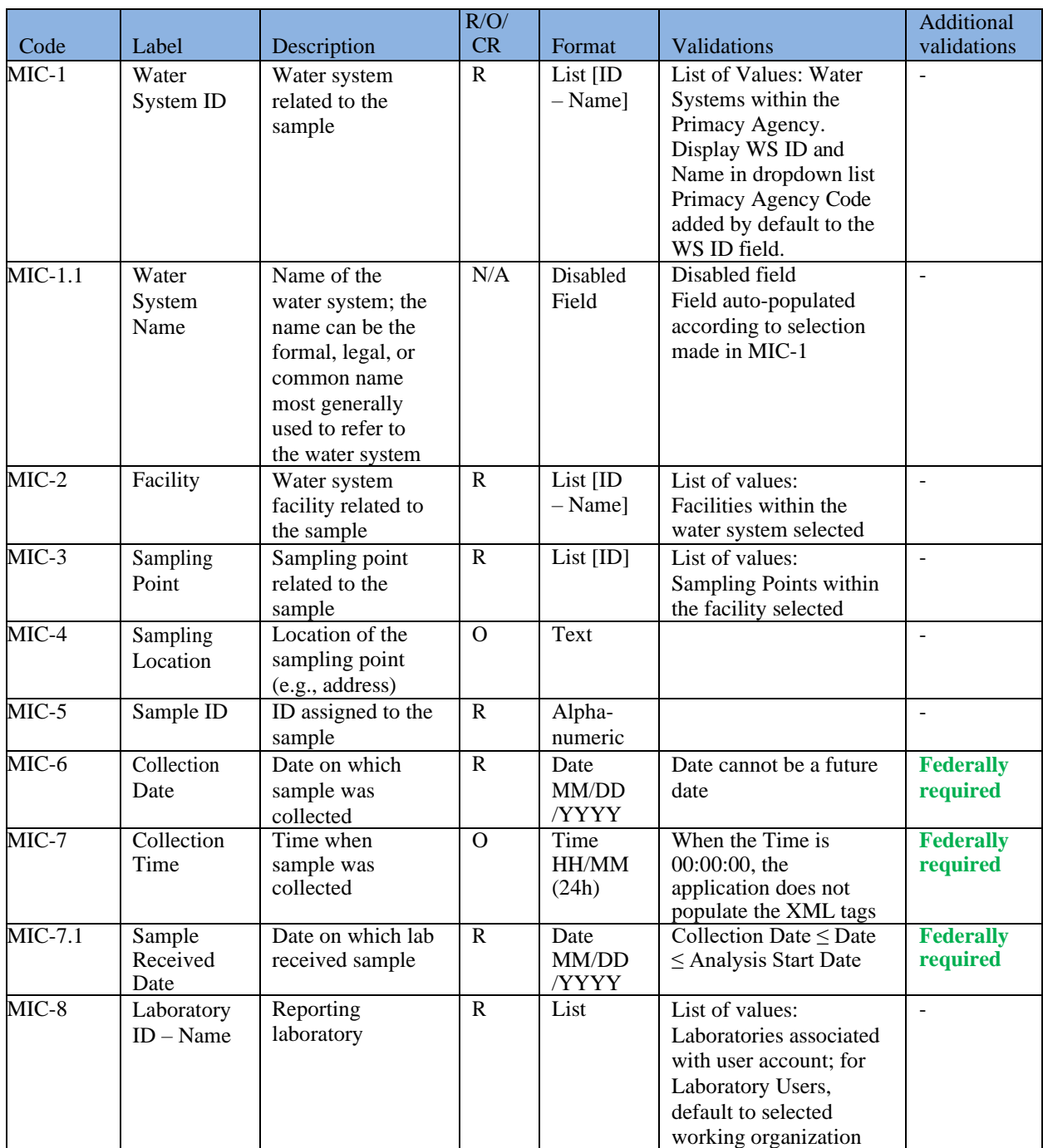

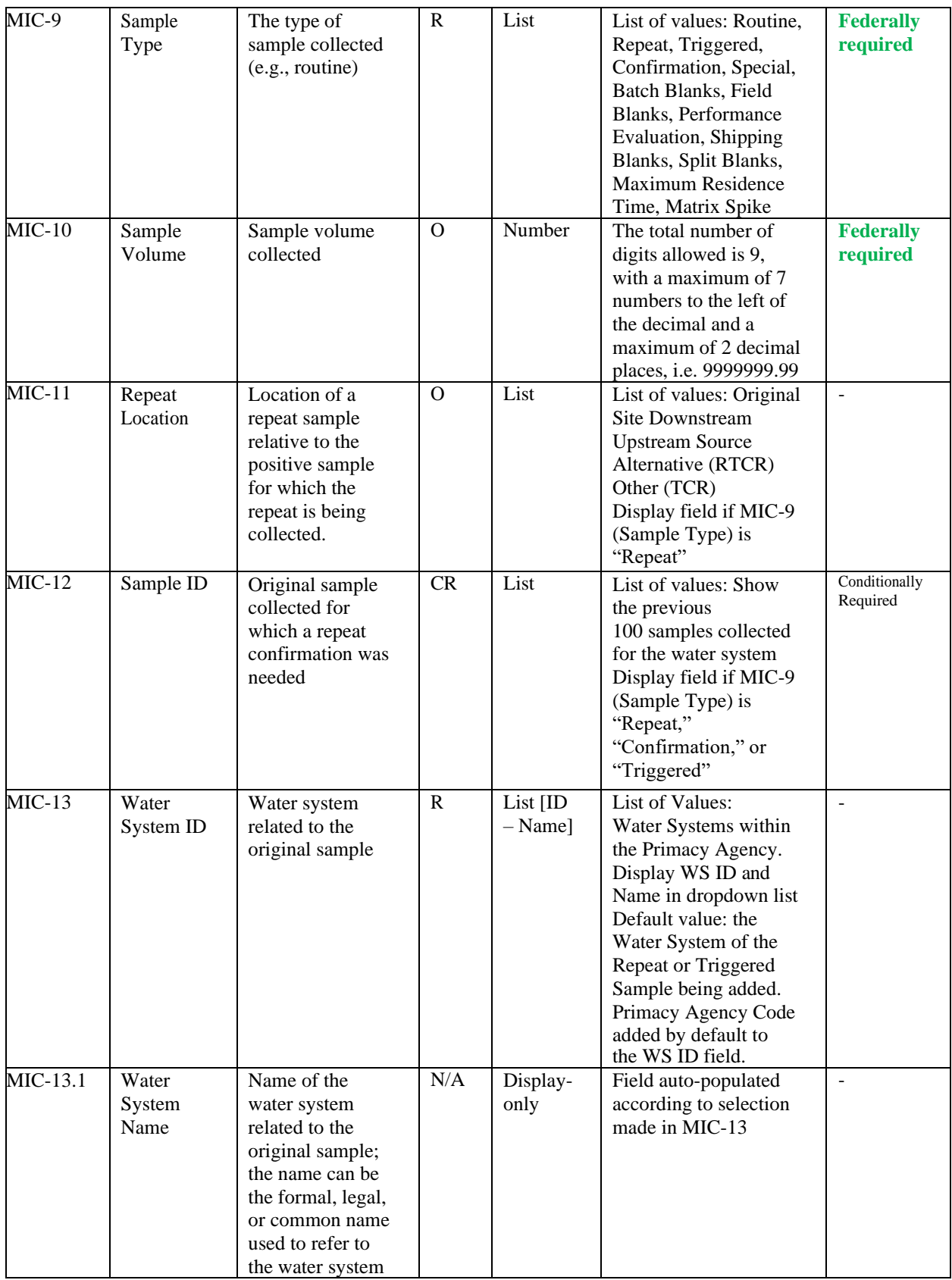

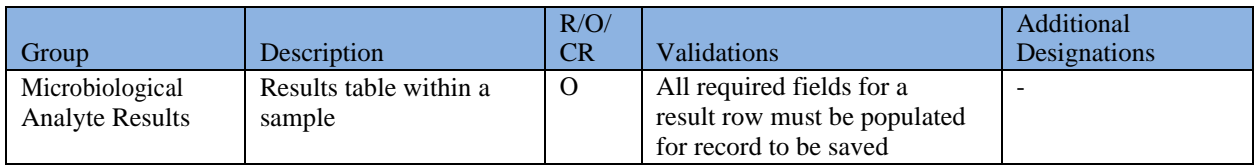

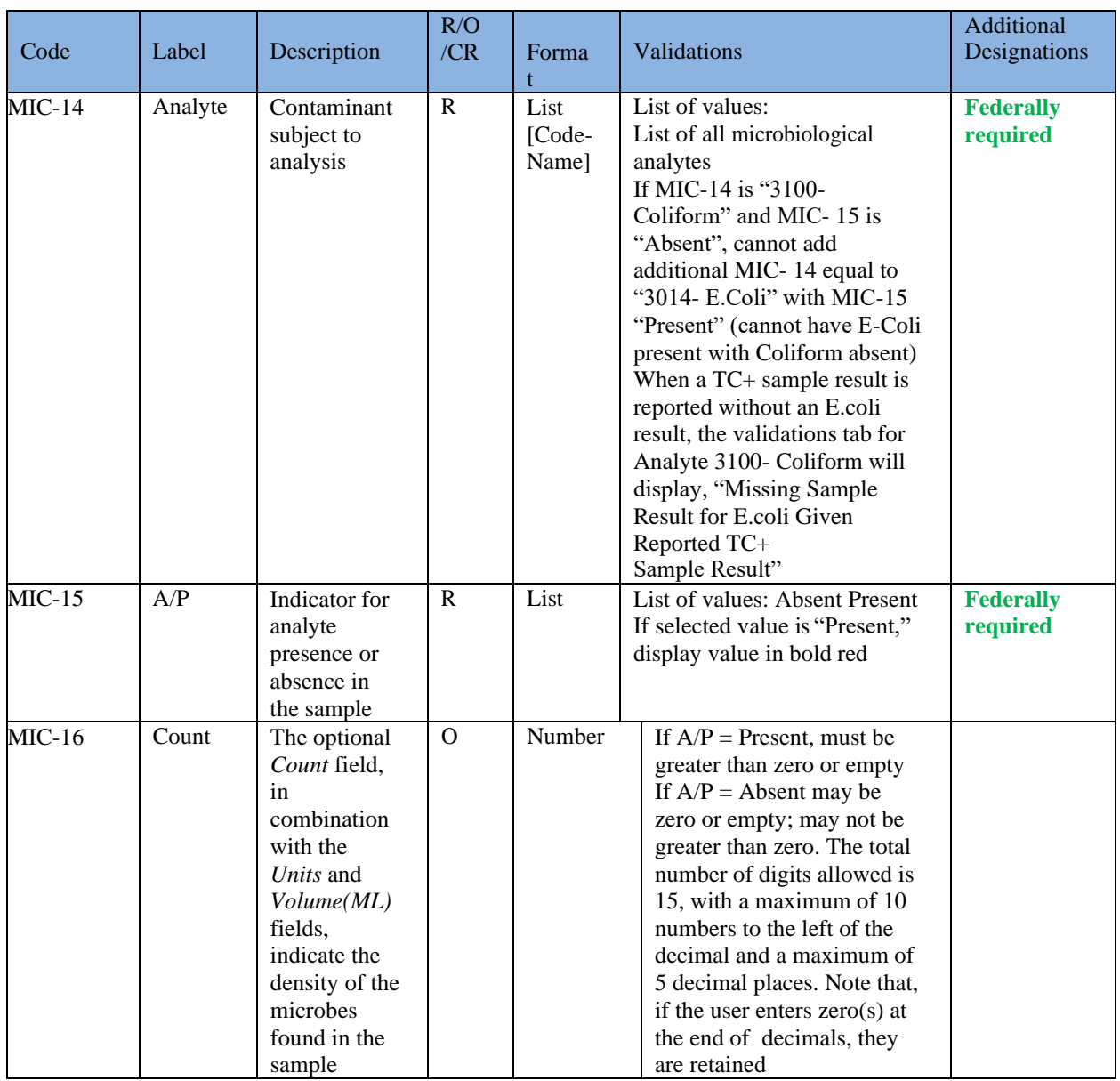
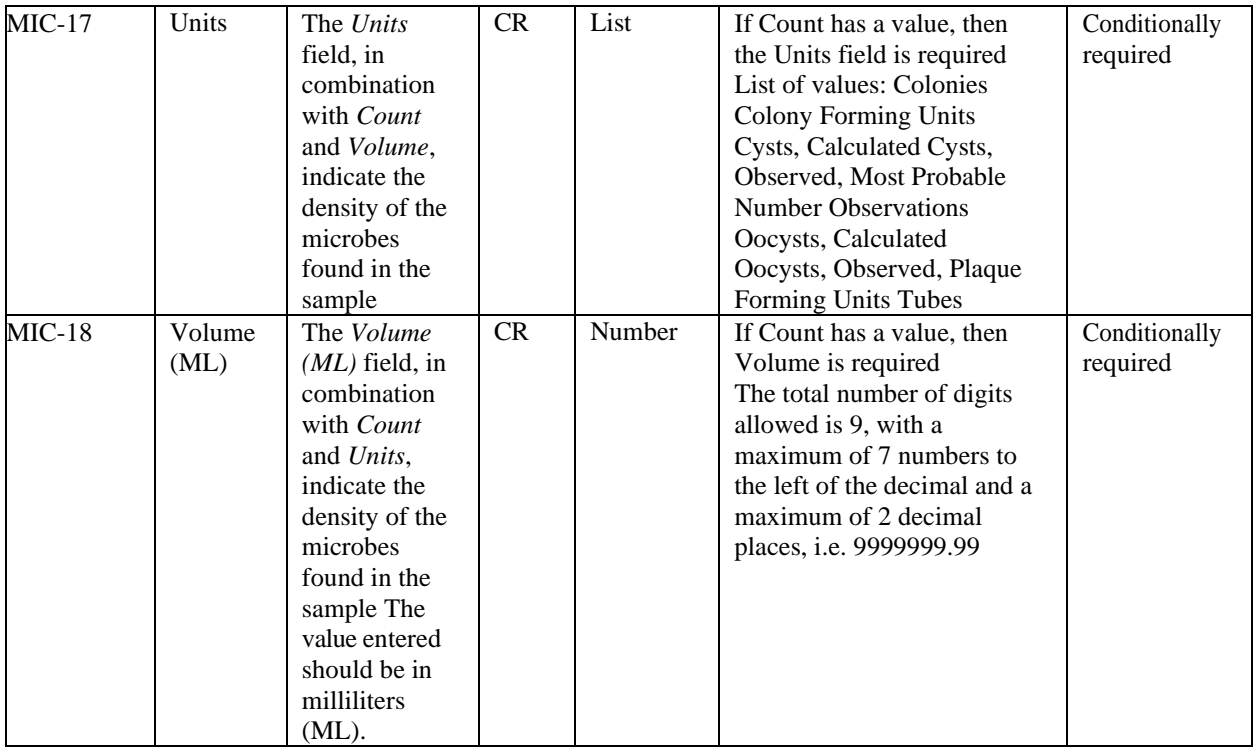

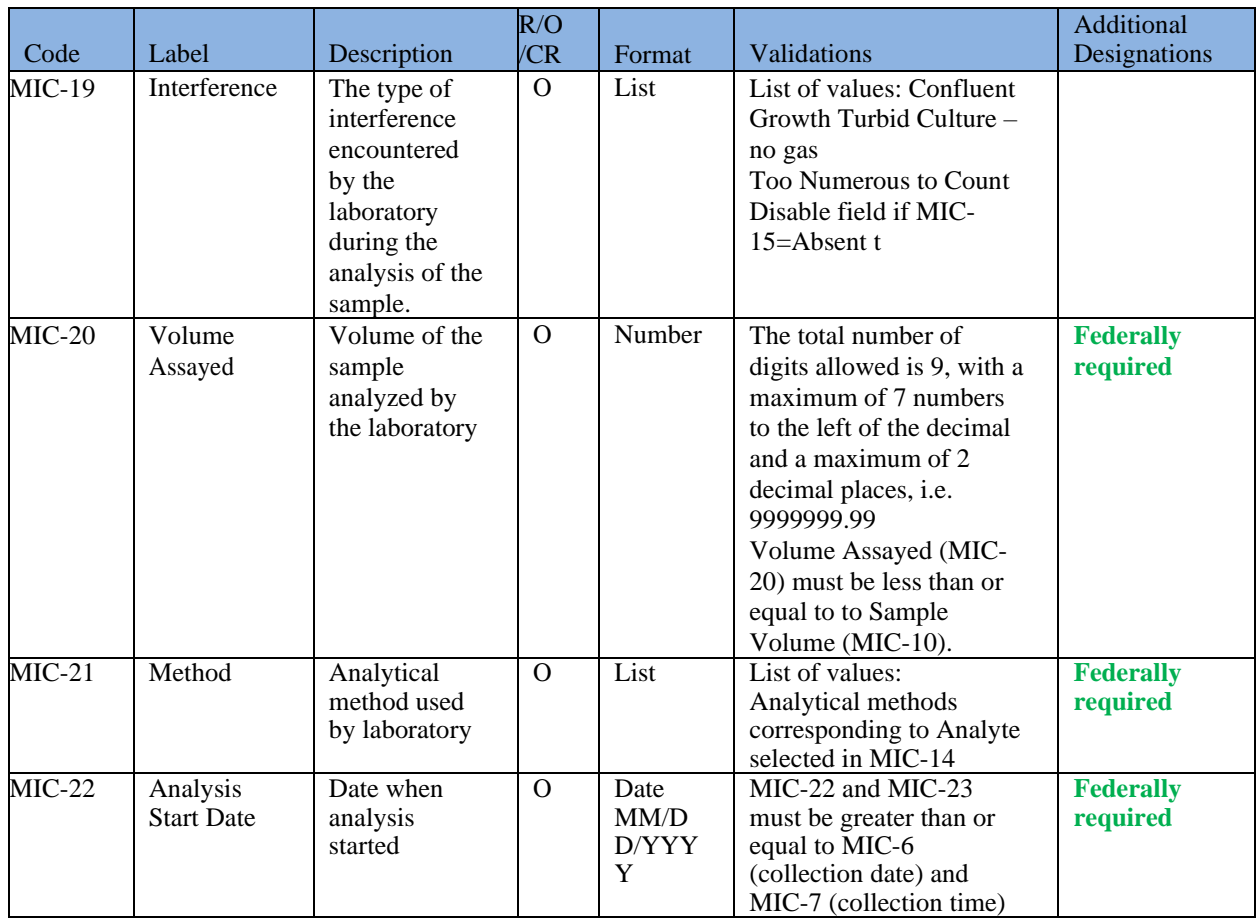

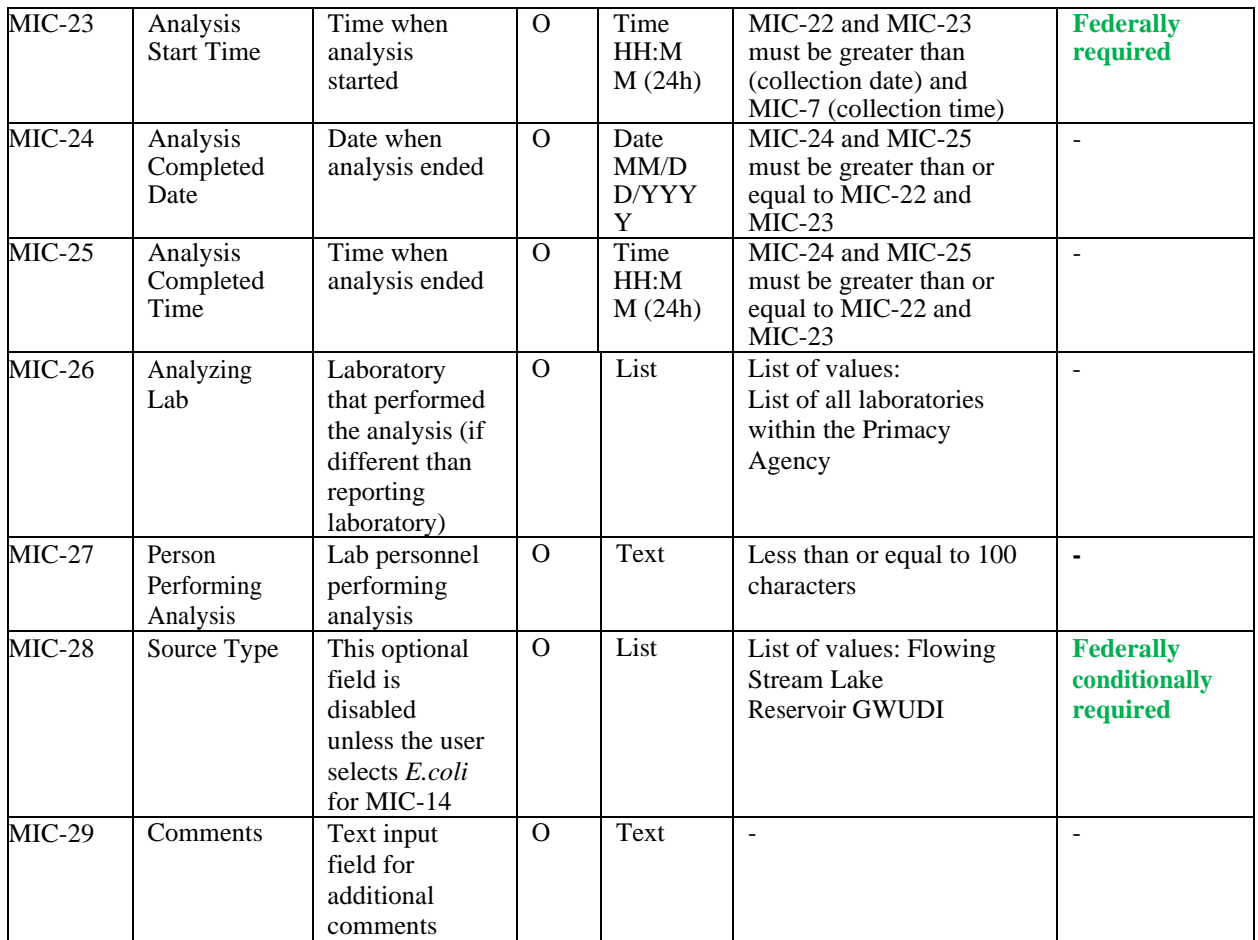

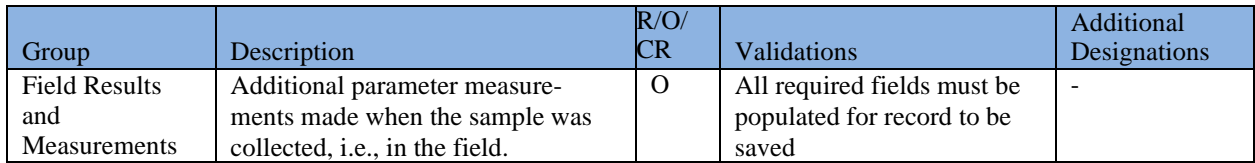

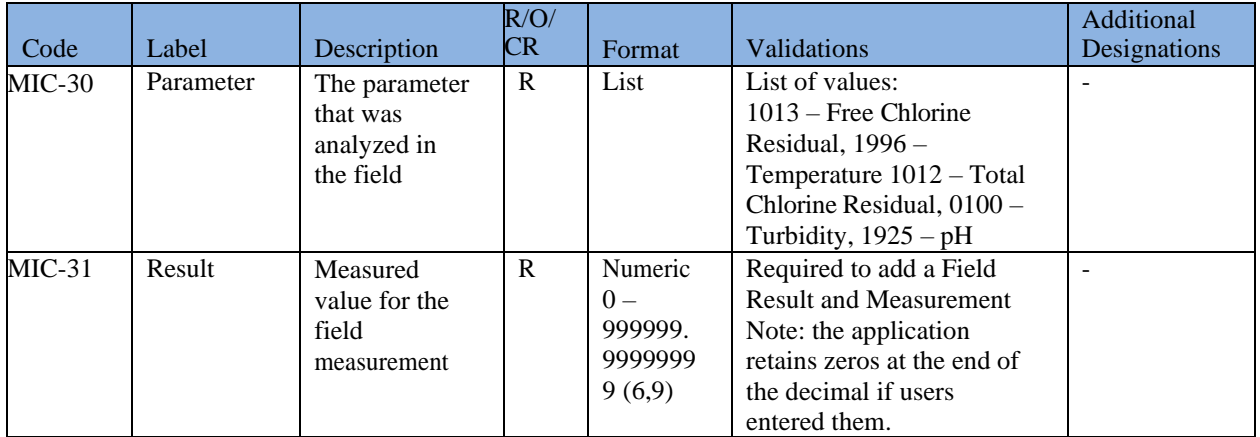

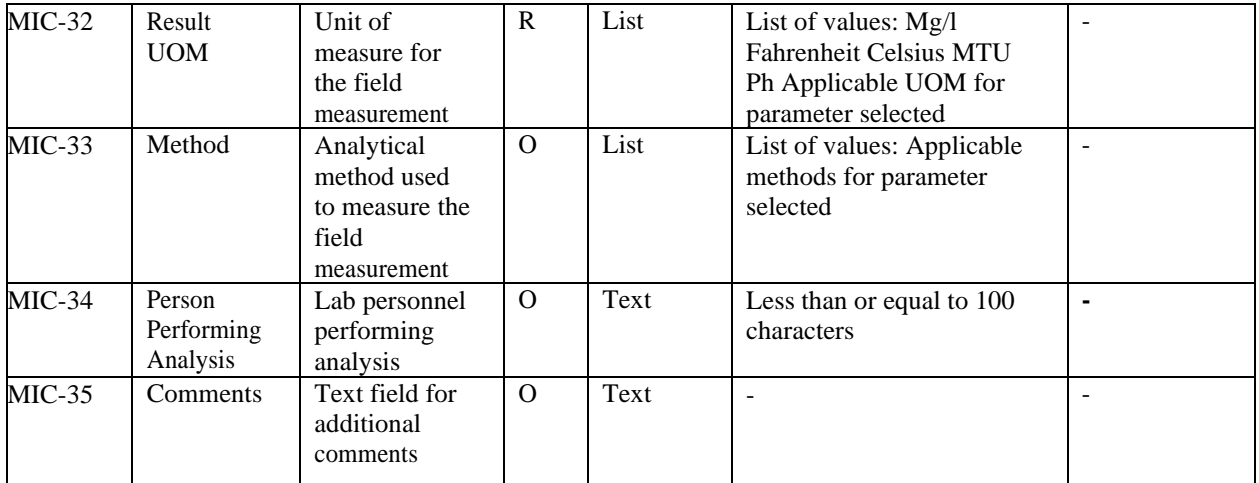

## **6.12.4 Add a Chemical/Radionuclide Sample to a Job**

- 1) Under the "**Drinking Water Sample Jobs**" tab, click the "**Job Maintenance View**" tab.
- 2) Create a new Job or select a Job from the Jobs search list to view Job details in a new tab.
- **3)** Under the **"Sample Result"** tab, Click "**Add**," then select **"Chem / Radionuclides"**

from the dropdown list. [\(Figure 48\)](#page-67-0)

4) Enter information for the chemicals/radionuclides sample in the Sample Information area of the web form. All fields marked with an asterisk  $(*)$  are required. ([Figure 51](#page-74-0))

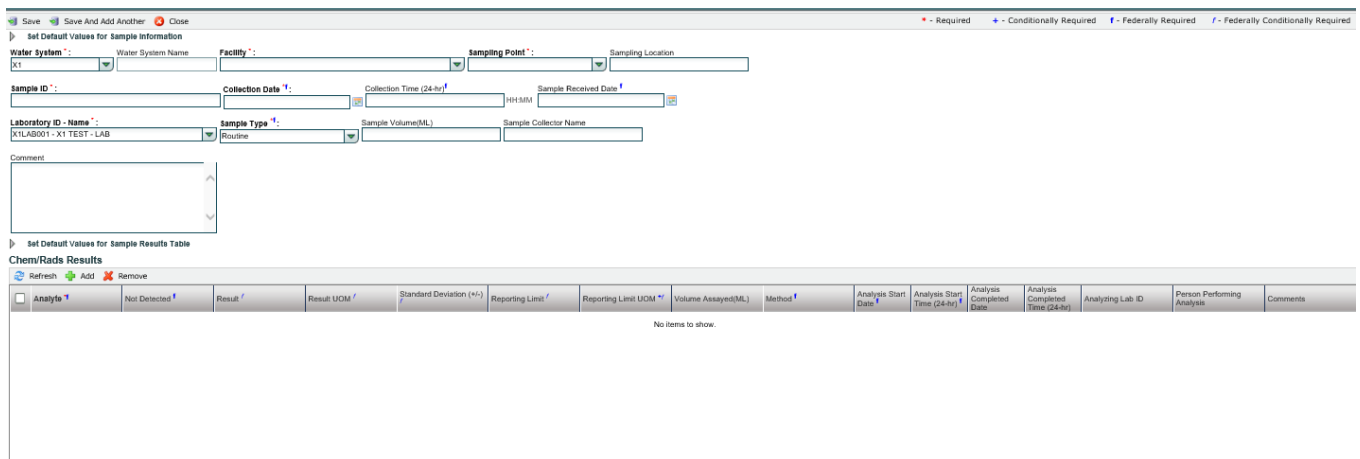

*Figure 51 - Add a Chemical/Radionuclide Sample*

<span id="page-74-0"></span>*If entering a confirmation sample, the original Sample ID is also required. Up to one hundred (100) samples collected in the water system will be displayed in the list. ([Figure 52](#page-75-0))*

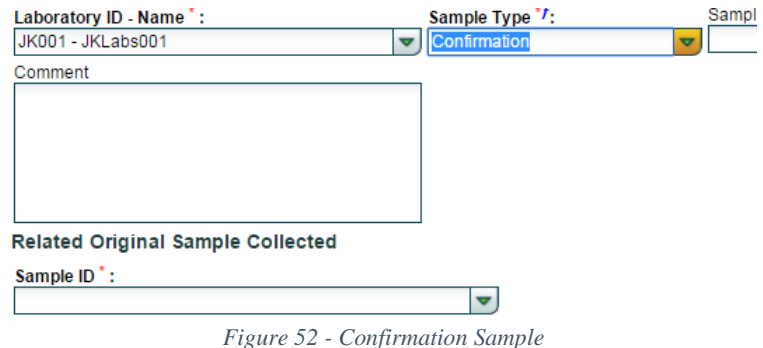

- <span id="page-75-0"></span>5) Under **"Chemicals/Radionuclides Results"** grid, click "**Add**" to add a chemical or radionuclide result ([Figure 51](#page-74-0)). Note that, when "**Add**" is clicked, the application performs validations on the information entered for the sample and saves the information if no issues are found. You won't be able to add the first record to the grid if the information entered for the sample doesn't pass all the validations.
- 6) Under "**Field Results and Measurements**" grid, click "**Add**" to add a field result and measurement.
- 7) Click "**Save**" to add the sample result to the Drinking Water Sample Job.
- 8) Click "**Save and Add Another**" to continue adding Chemicals/Radionuclides sample results to the Drinking Water Sample Job. See 6.12.7 below for more on thisfeature.

#### *AUTHORIZATIONS*

- If Job Status is "Draft with Preparer": Only users associated with an organization type laboratory or water system can add/edit/remove a sample to/from a Job (no restriction by role).
- If Job Status is "Draft with Reviewer": Only Laboratory or Water System users with Reviewer, Certifier, or Administrator Roles can add/edit/remove a sample to/from a Job.
- If Job Status is "Draft with Certifier": Only Laboratory or Water System users with Certifier or Administrator Roles can add/edit/remove a sample to/from a Job.
- If Job Status is "Submitted" or "Accepted by State": Users cannot add/edit/remove a sample to/from a Job.
- -

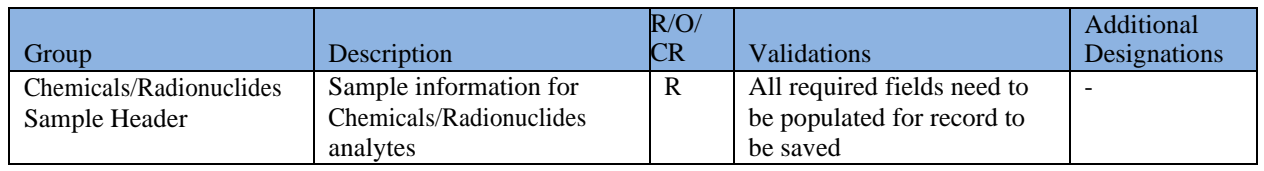

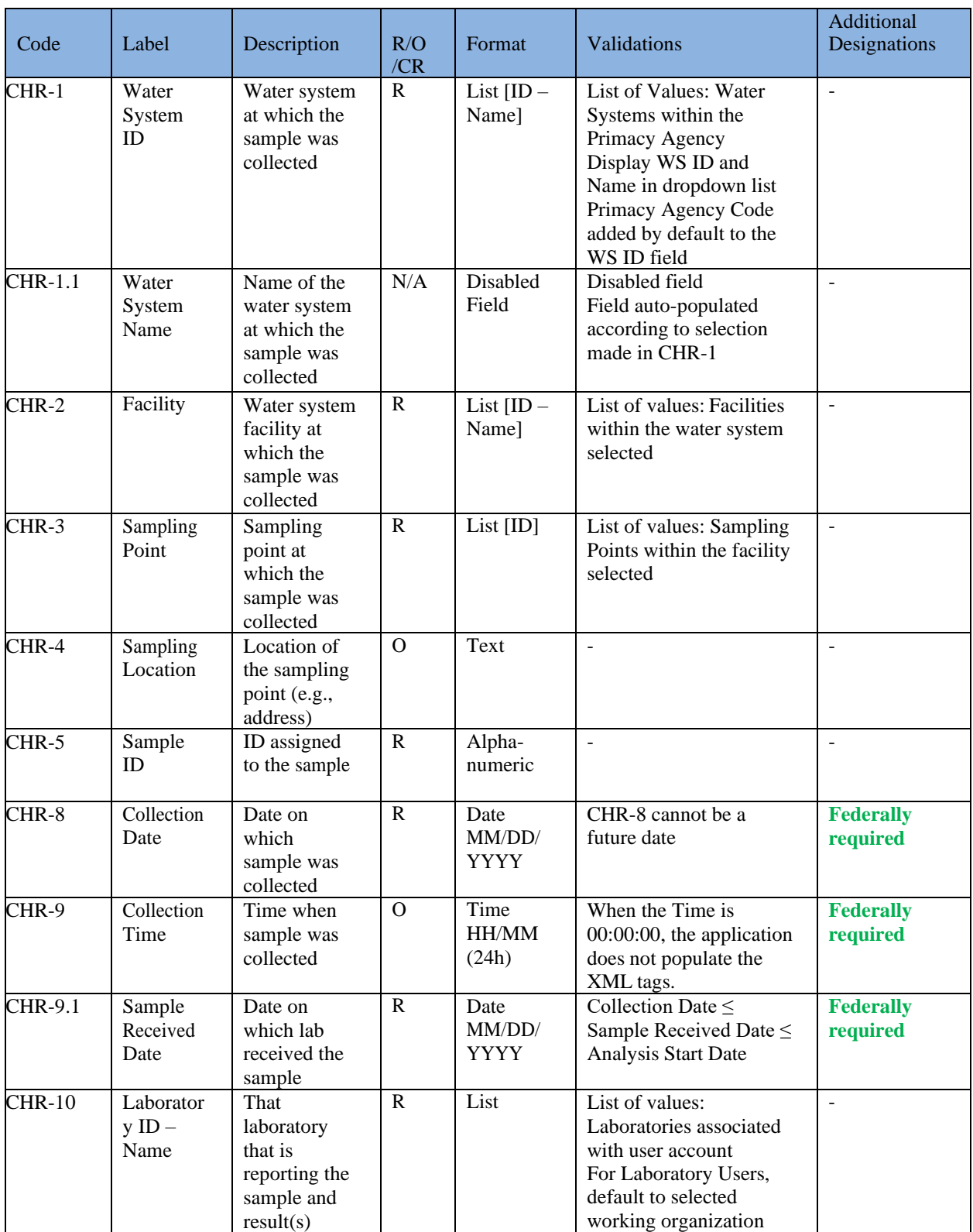

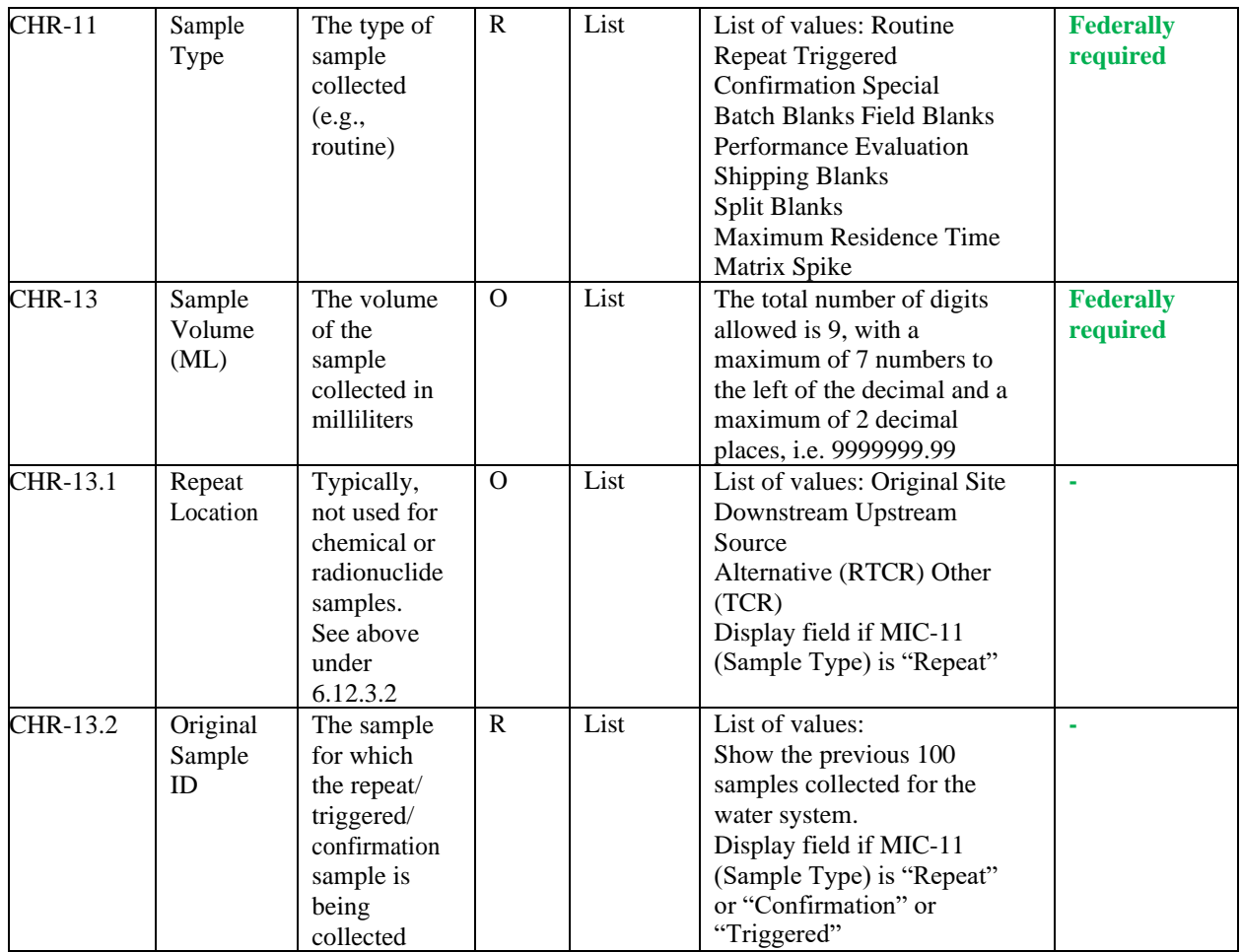

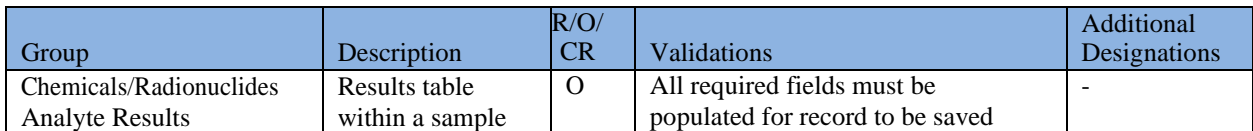

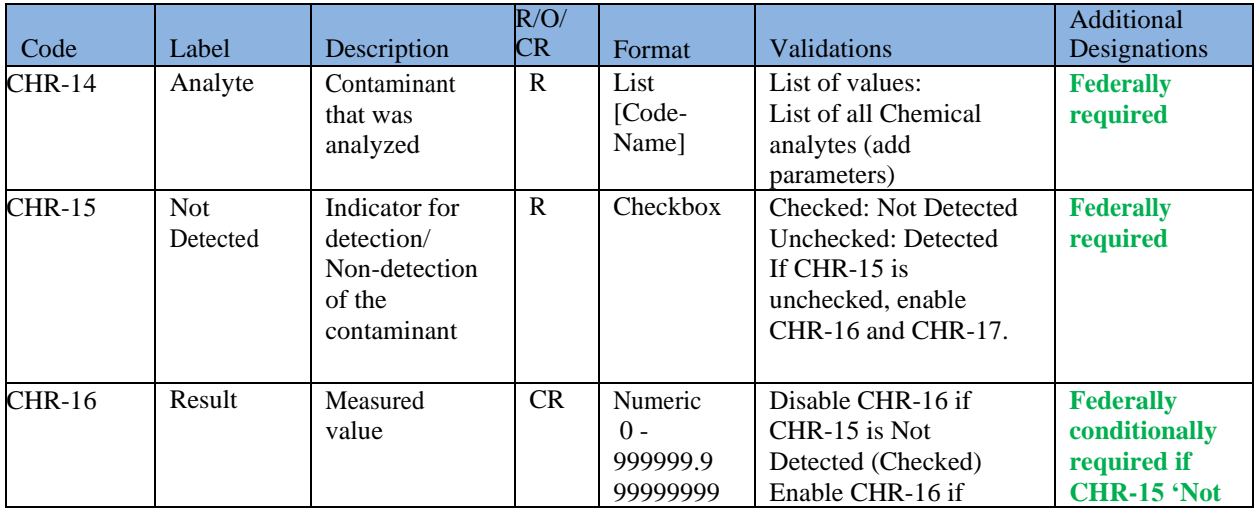

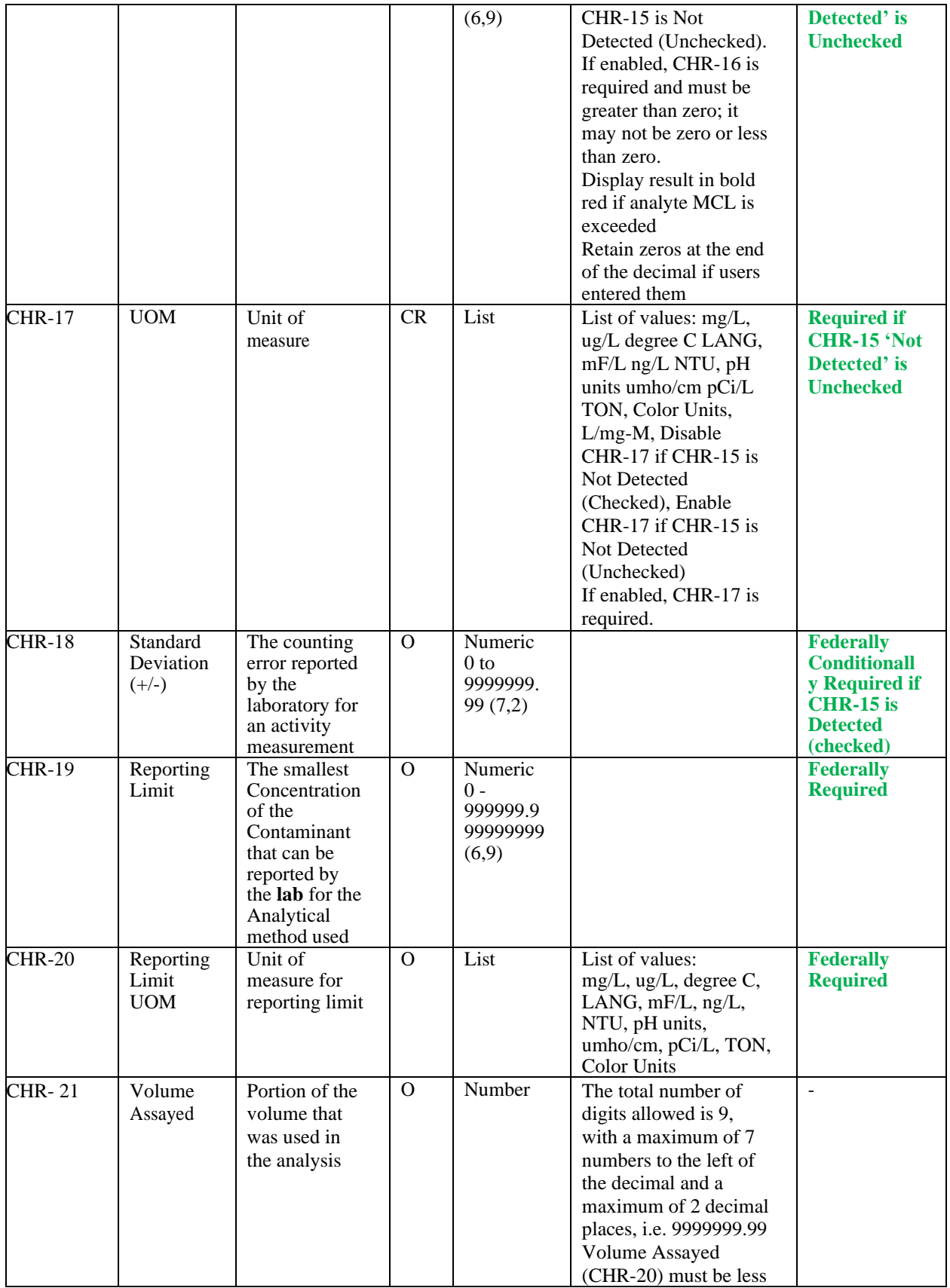

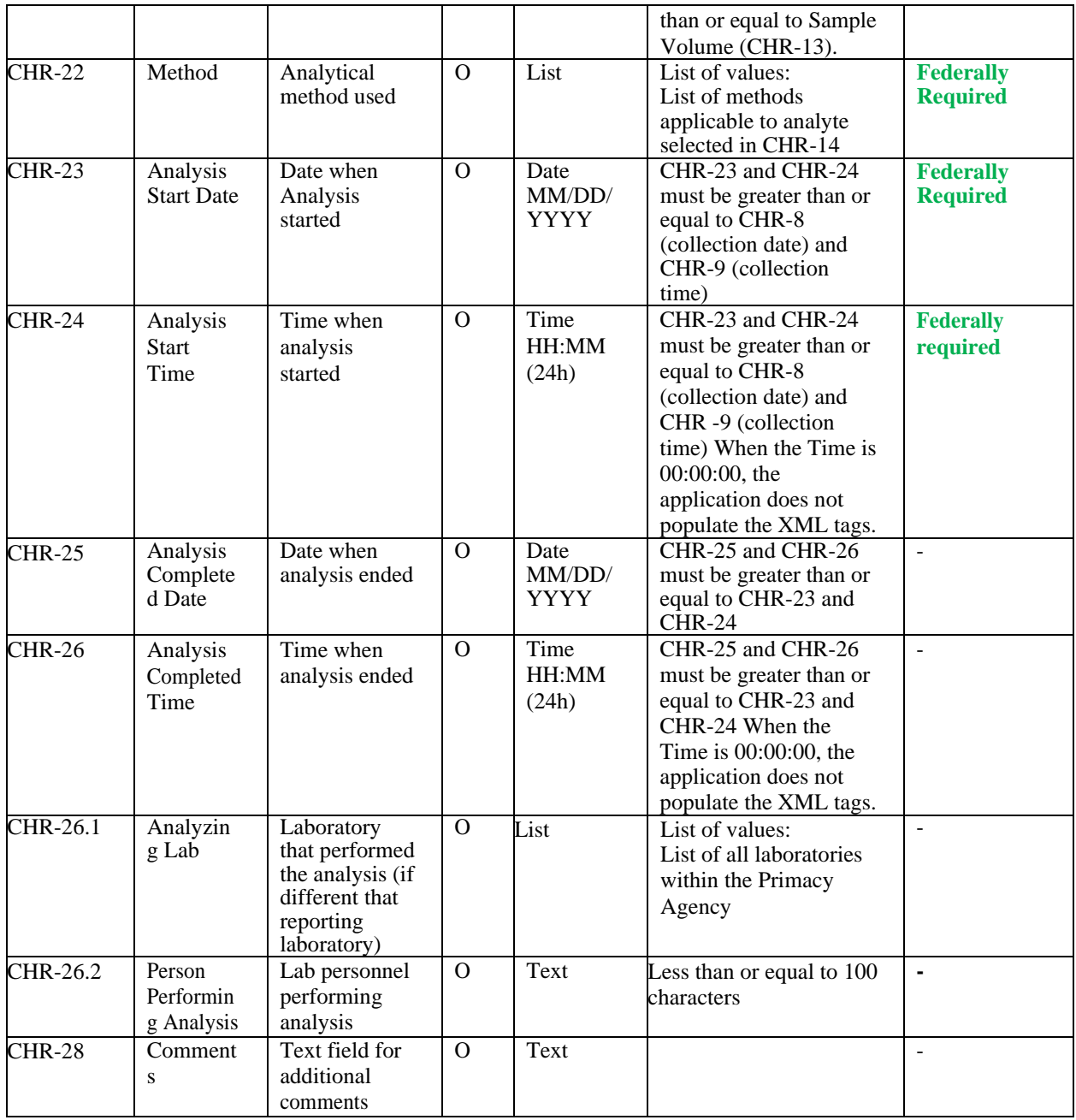

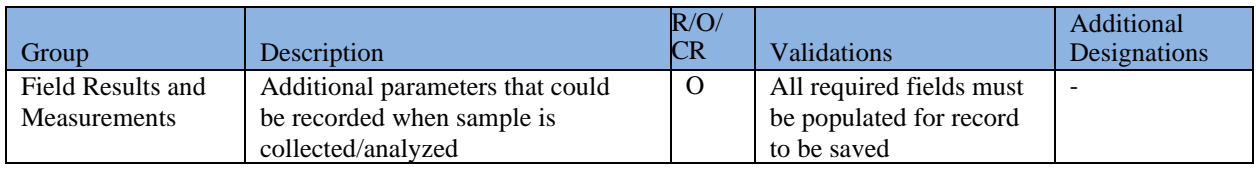

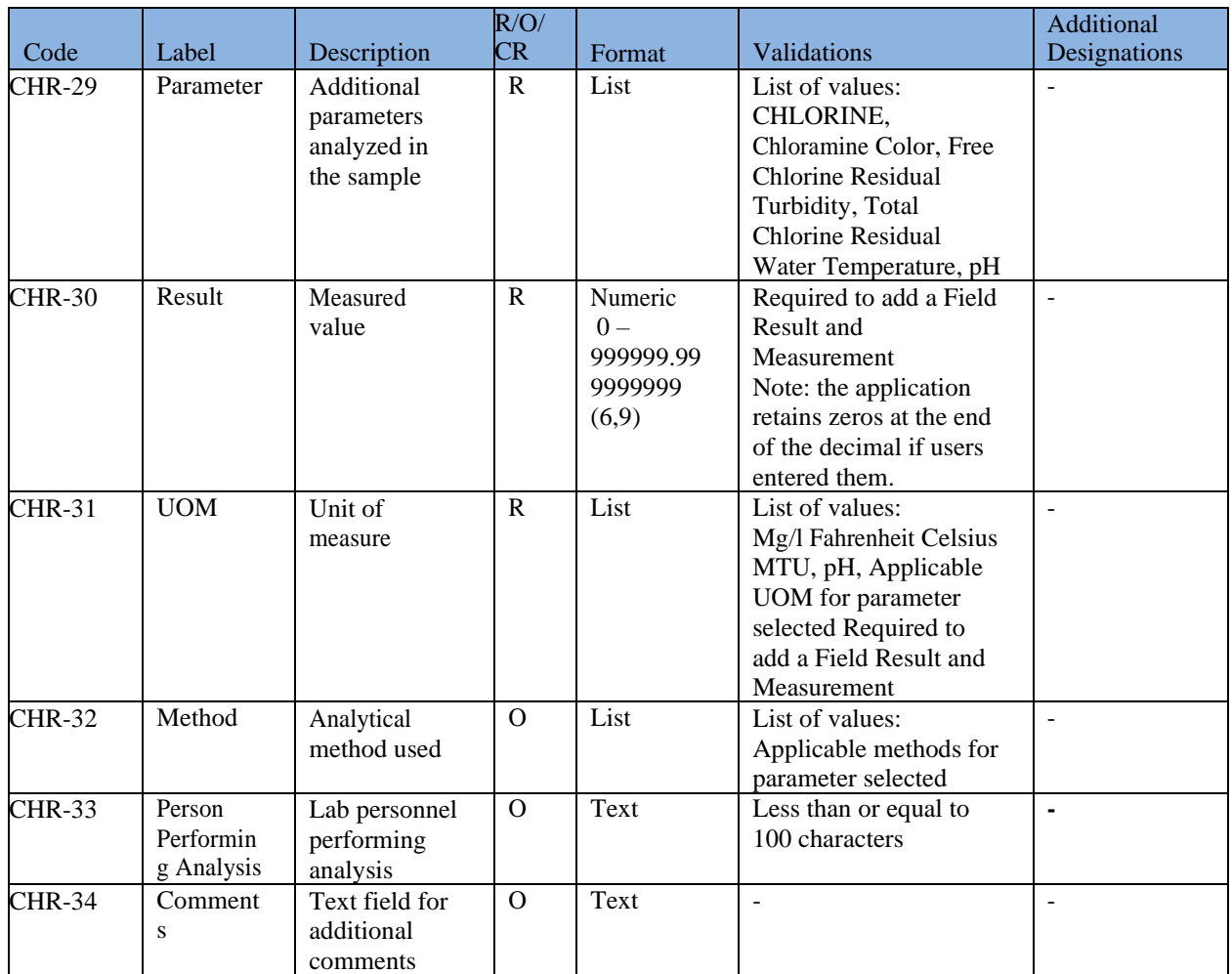

# **6.12.5 Add a Positive Cryptosporidium Sample to a Job**

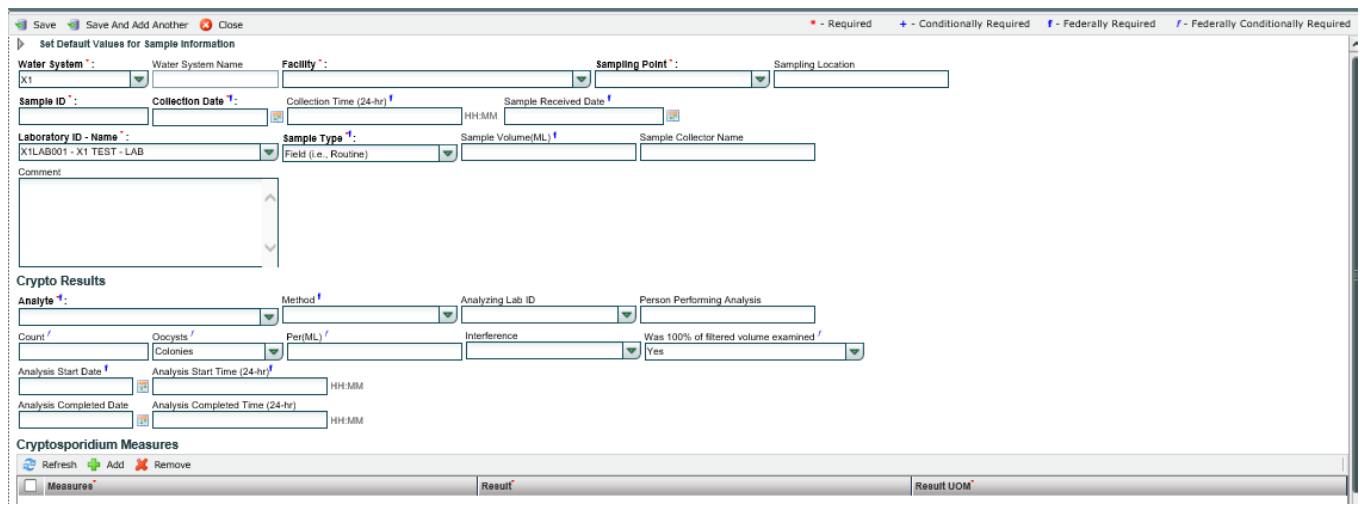

<span id="page-80-0"></span>*Figure 53 - Add a Positive Cryptosporidium Sample*

- 1) Under "**Drinking Water Sample Jobs**" tab, click on "**Job Maintenance View**" tab.
- 2) Create a new Job or select a Job from the Jobs search list to view Job details in a new tab.
- 3) Under "**Sample Result**" tab, Click "**Add**" then select **Cryptosporidium** from the dropdown list. ([Figure 48](#page-67-0))
- 4) Enter metadata information for Cryptosporidium sample. All fields marked with an asterisk (\*) are required. ([Figure 53](#page-80-0))
- 5) Under "**Crypto Results**," enter the required analyte information. ([Figure 53](#page-80-0))
- 6) Under "**Cryptosporidium Measures**," click "**Add**" to add other sample measures ([Figure](#page-80-0)  [53](#page-80-0)). Note that, when "**Add**" is clicked, the application performs validations on the information entered for the sample and cryptosporidium result above and saves the information if no issues are found. You won't be able to add the first record to the grid if the information entered for the sample doesn't pass all the validations.
- 7) Click "**Save**" to add the sample result to the Drinking Water Sample Job.
- 8) Click "**Save and Add Another**" to continue adding cryptosporidium sample results to the Drinking Water Sample Job.

*Note: Use the Microbial sample to enter a cryptosporidium 'Absent' result.*

### *AUTHORIZATIONS*

- If Job Status is "Draft with Preparer": Only users associated with an organization type laboratory or water system can add/edit/remove a sample to/from a Job (no restriction by role).
- If Job Status is "Draft with Reviewer": Only Laboratory or Water System Users with Reviewer, Certifier or Administrator Roles can add/edit/remove a sample to/from a Job.
- If Job Status is "Draft with Certifier": Only Laboratory or Water System Users with Certifier or Administrator Roles can add/edit/remove a sample to/from a Job.
- If Job Status is "Submitted" or "Accepted by State": Users cannot add/edit/remove a sample to/from a Job.

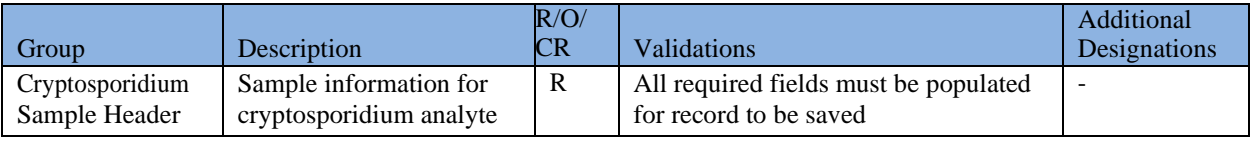

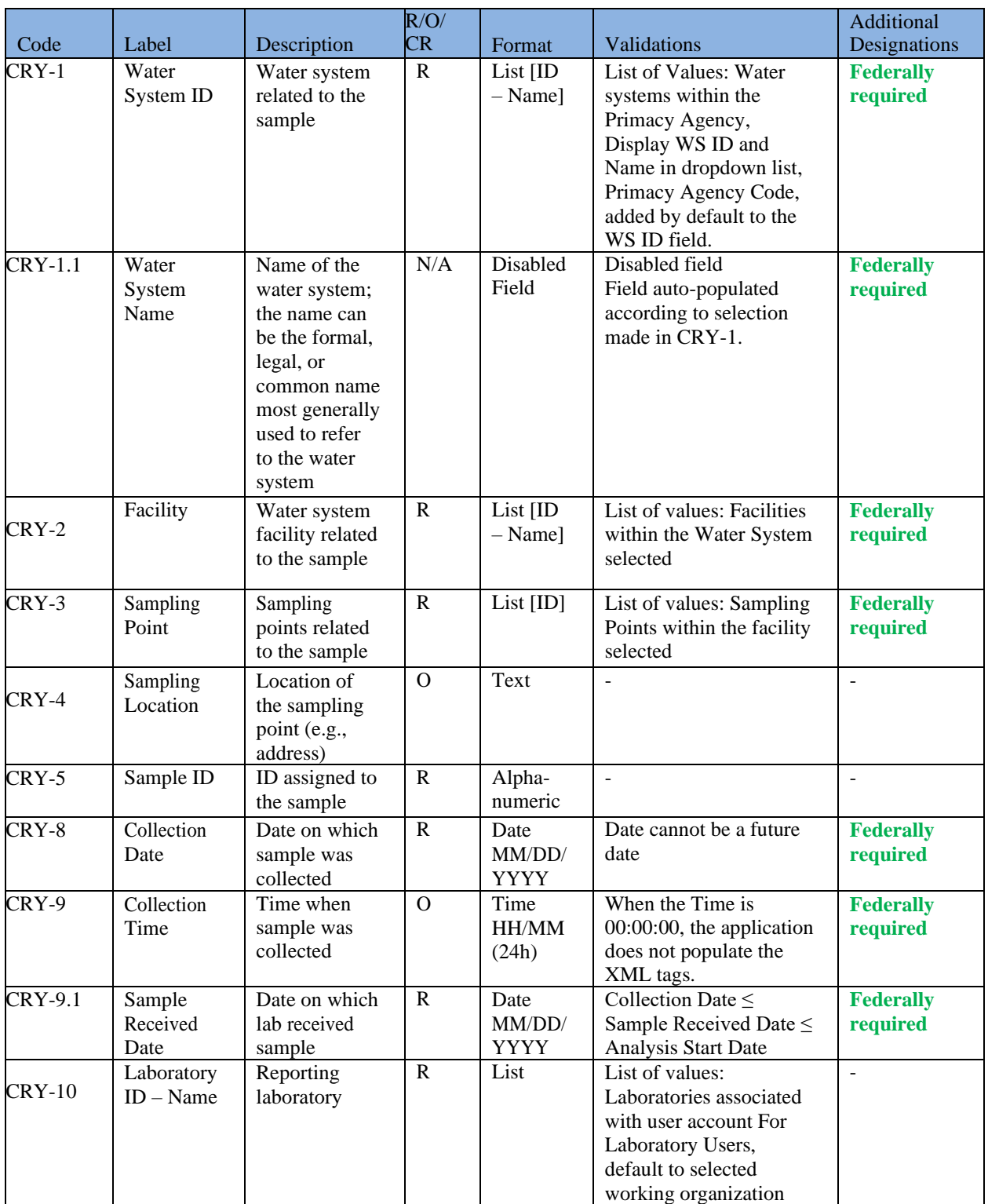

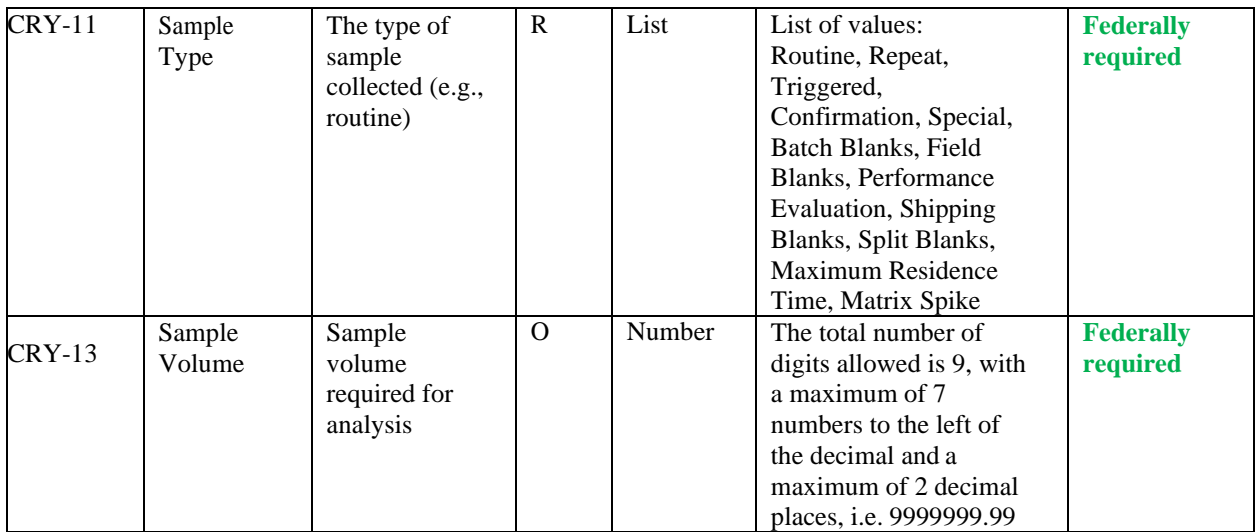

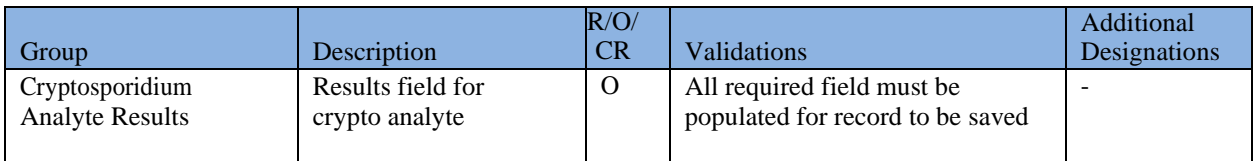

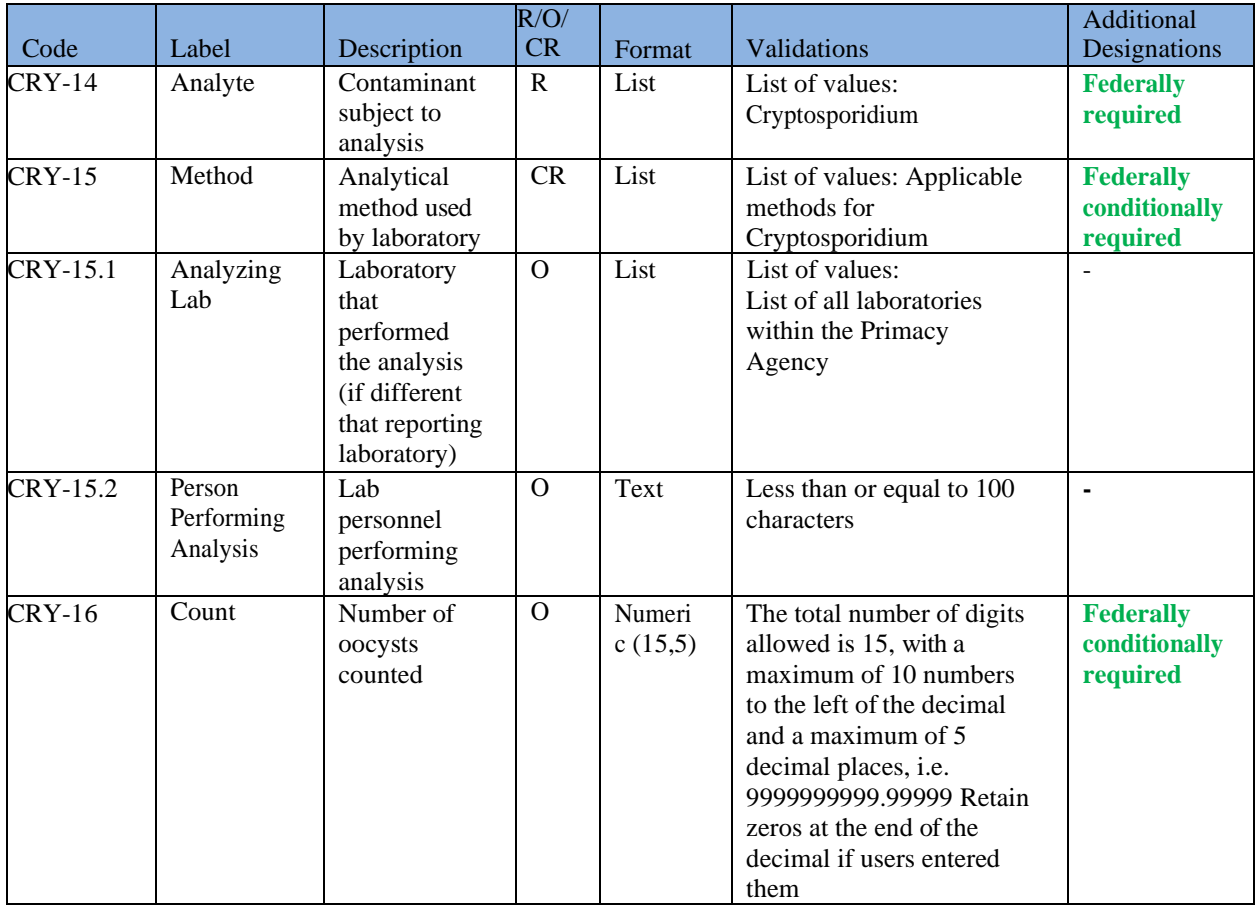

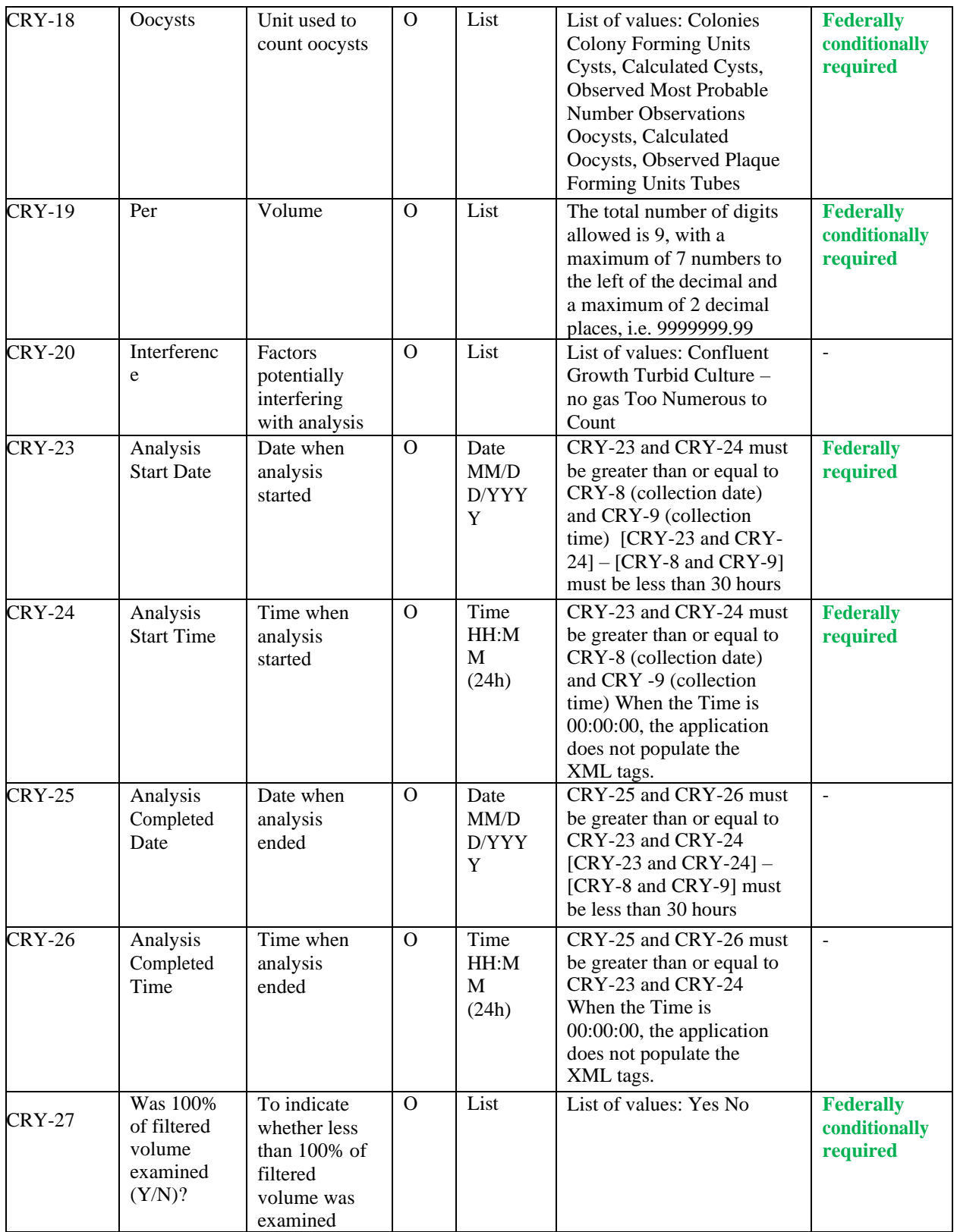

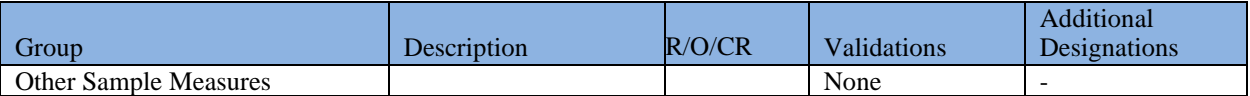

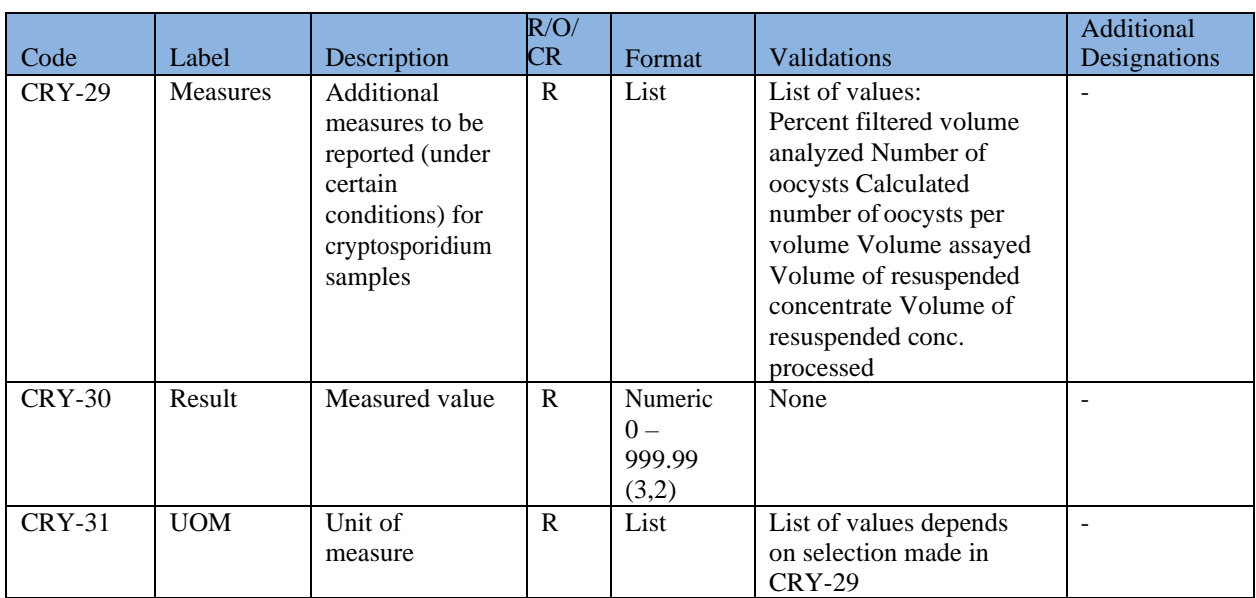

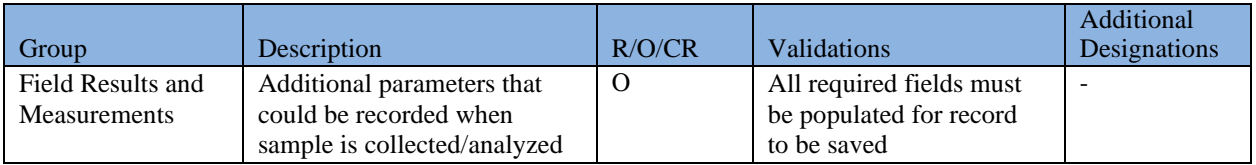

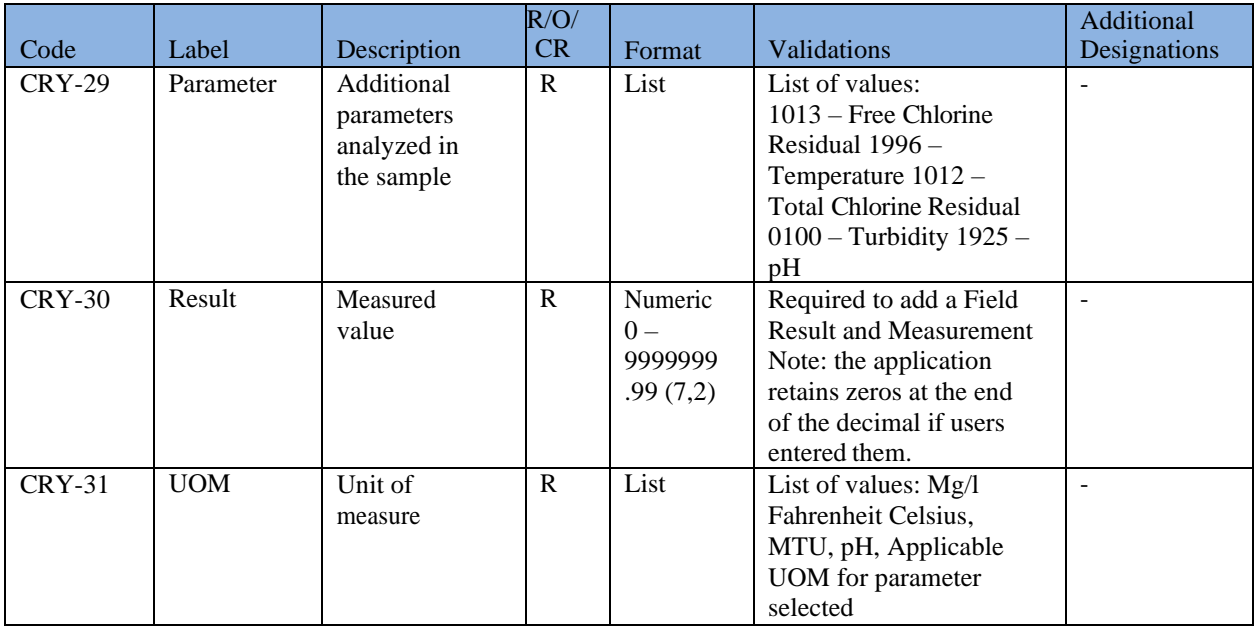

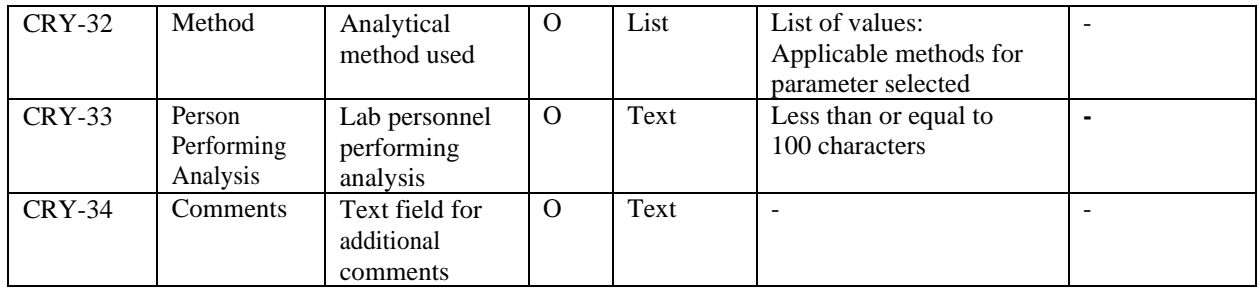

### **6.12.6 Add a Composite Sample to a Job**

Users are able to add/edit a composite sample to a Job by using the web form in [Figure 54.](#page-86-0)

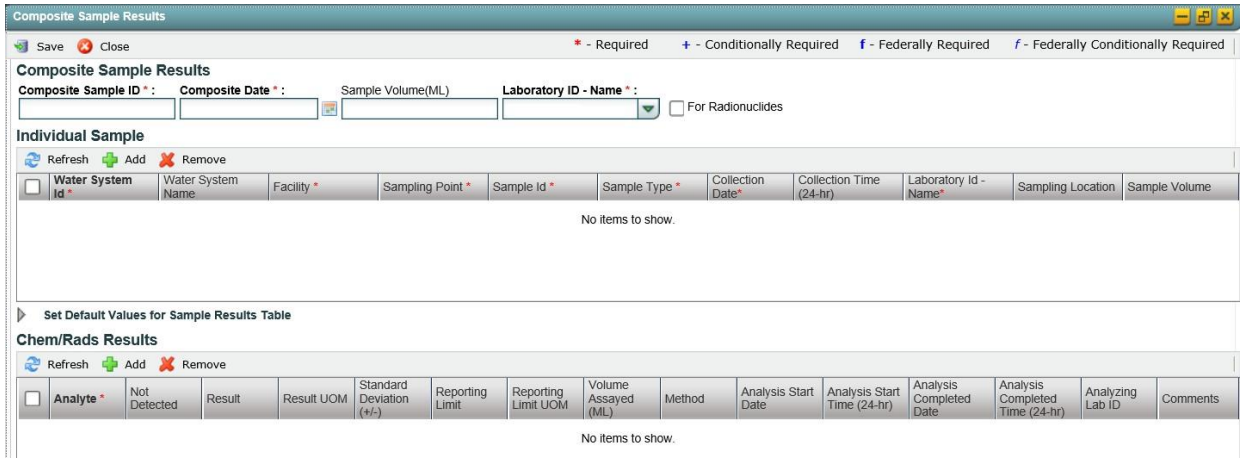

*Figure 54 - Add a Composite Sample*

- <span id="page-86-0"></span>1) Under the "**Drinking Water Sample Jobs**" tab, click the "**Job Maintenance View**" tab.
- 2) Create a new Job or select a Job from the Jobs search list to view Job details in a new tab.
- 3) Under the **"Composite Samples"** tab, Click "**Add.**"
- 4) Enter information for the composite sample in the **Composite Sample Results** area at the top of the web form. All fields marked with an asterisk (\*) are required. ([Figure 54](#page-86-0))
- 5) In the **"Individual Sample"** grid, click "**Add**" to add each of the individual samples that were composited ([Figure 54](#page-86-0)). Note that, when "**Add**" is clicked, the application performs validations on the information entered for the composite sample and saves the information if no issues are found. You won't be able to add the first record to the grid if the information entered for the sample doesn't pass all the validations.
- 6) In the **"Chem/Rads Results"** grid, click "**Add**" to add a chemical or radionuclide result. ([Figure 54](#page-86-0))
- 7) Click "**Save**" to add the composite sample to the Drinking Water Sample Job.
- If Job Status is "Draft with Preparer": Only users associated with an organization type laboratory or water system can add/edit/remove a sample to/from a Job (no restriction by role).
- If Job Status is "Draft with Reviewer": Only Laboratory or Water System Users with Reviewer, Certifier or Administrator Roles can add/edit/remove a sample to/from a Job.
- If Job Status is "Draft with Certifier": Only Laboratory or Water System Users with Certifier or Administrator Roles can add/edit/remove a sample to/from a Job.
- If Job Status is "Submitted" or "Accepted by State": Users cannot add/edit/remove a sample to/from a Job.

 $R/O/$ 

CR Validations

Additional Designations

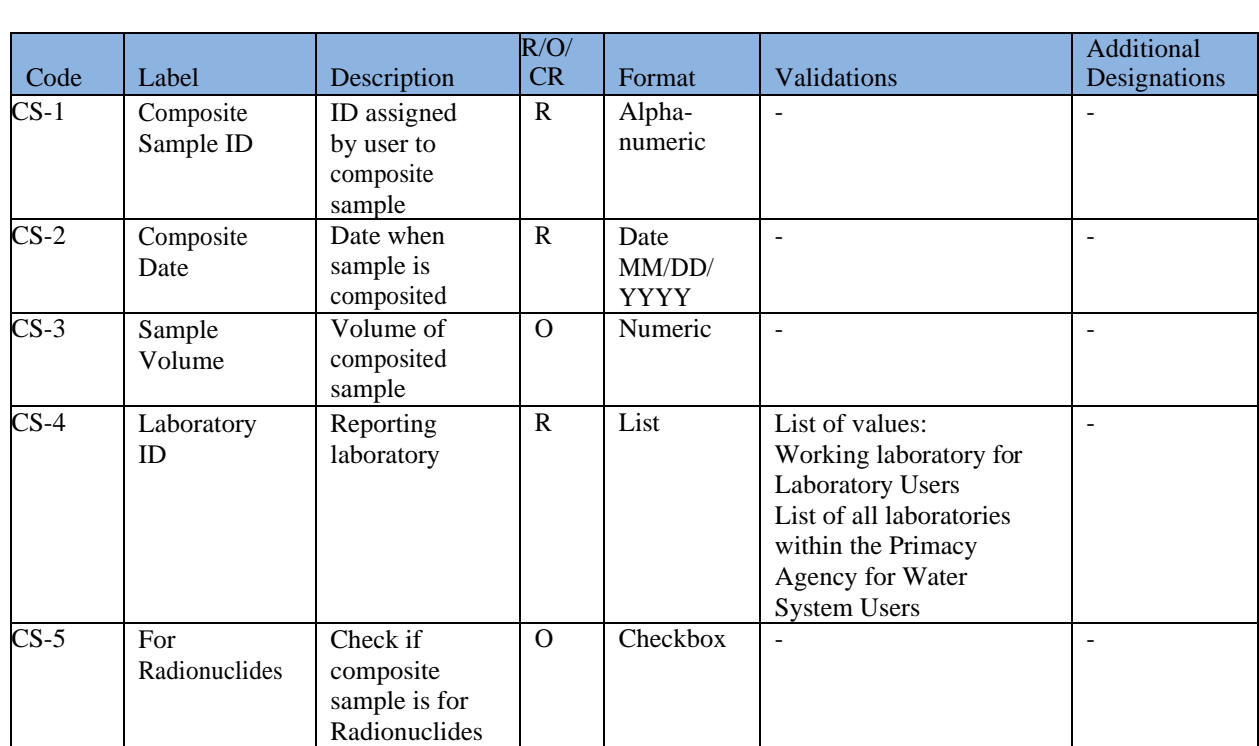

Composite Sample Information Identifies the composite sample None -

#### *DATA ELEMENTS*

Group Description

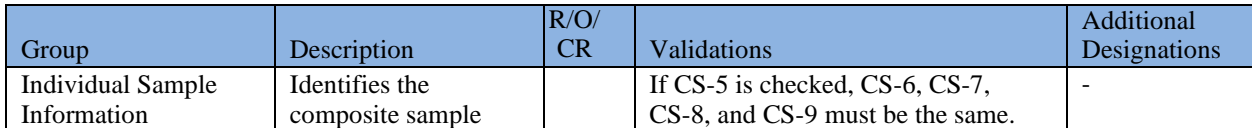

88

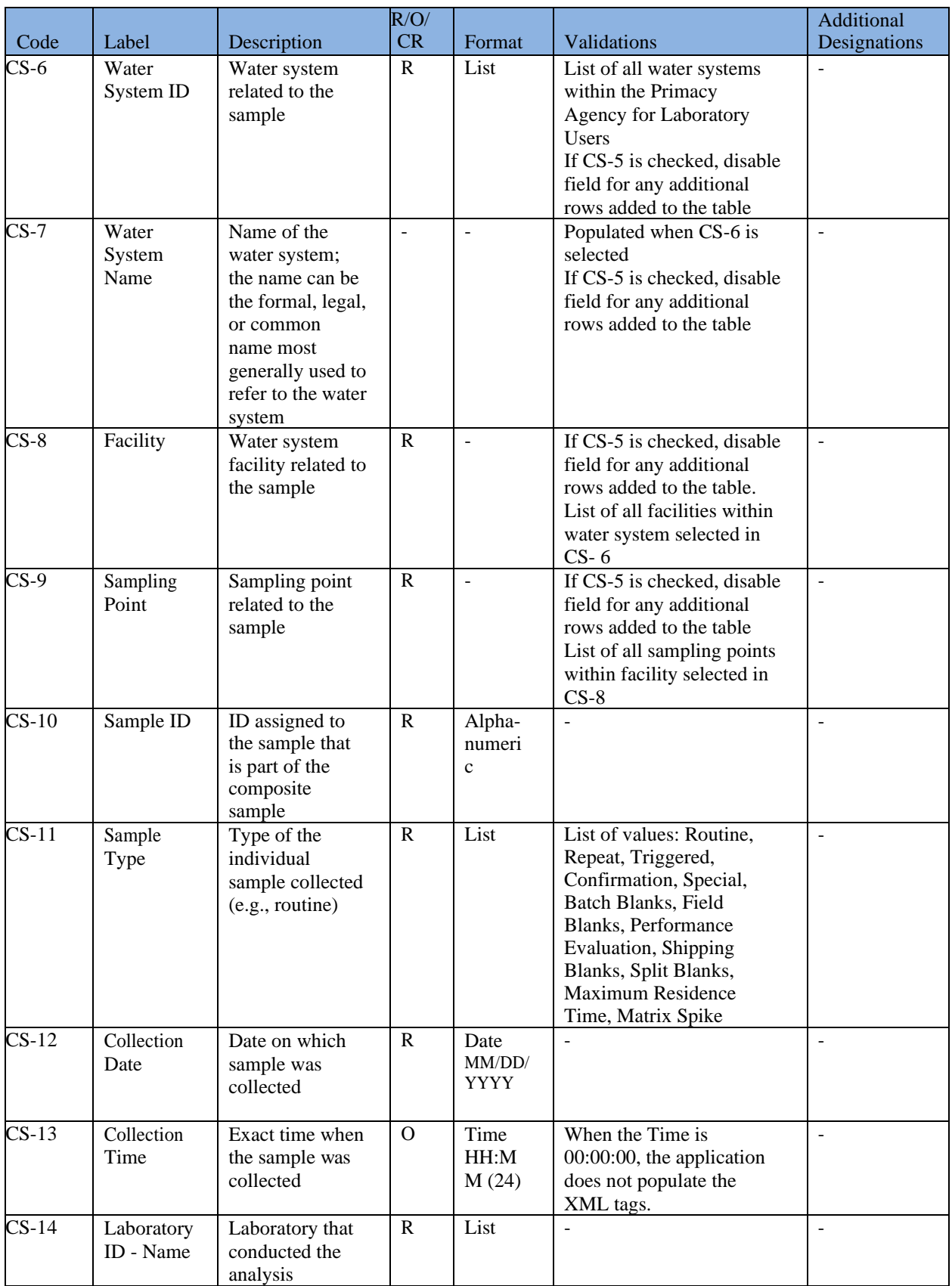

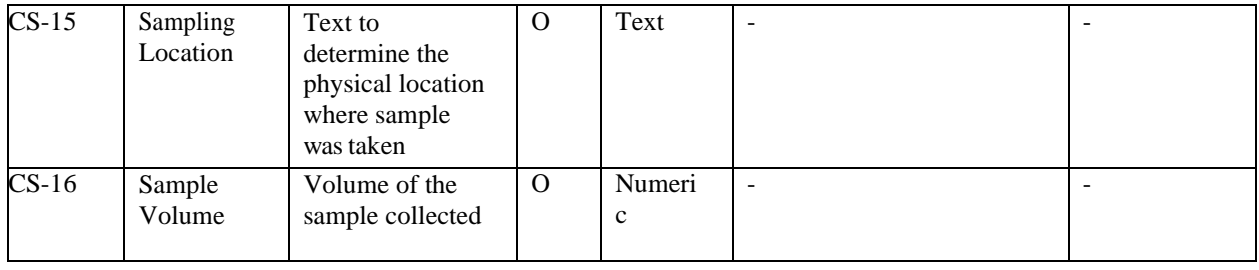

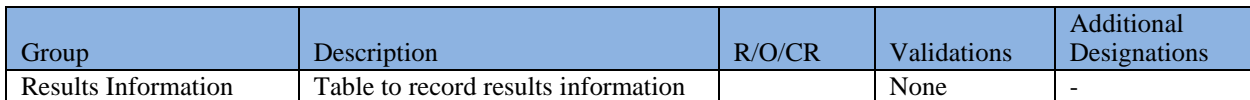

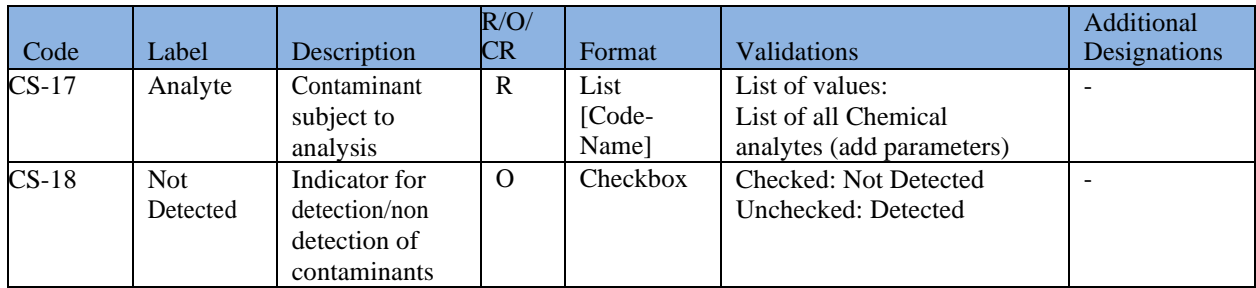

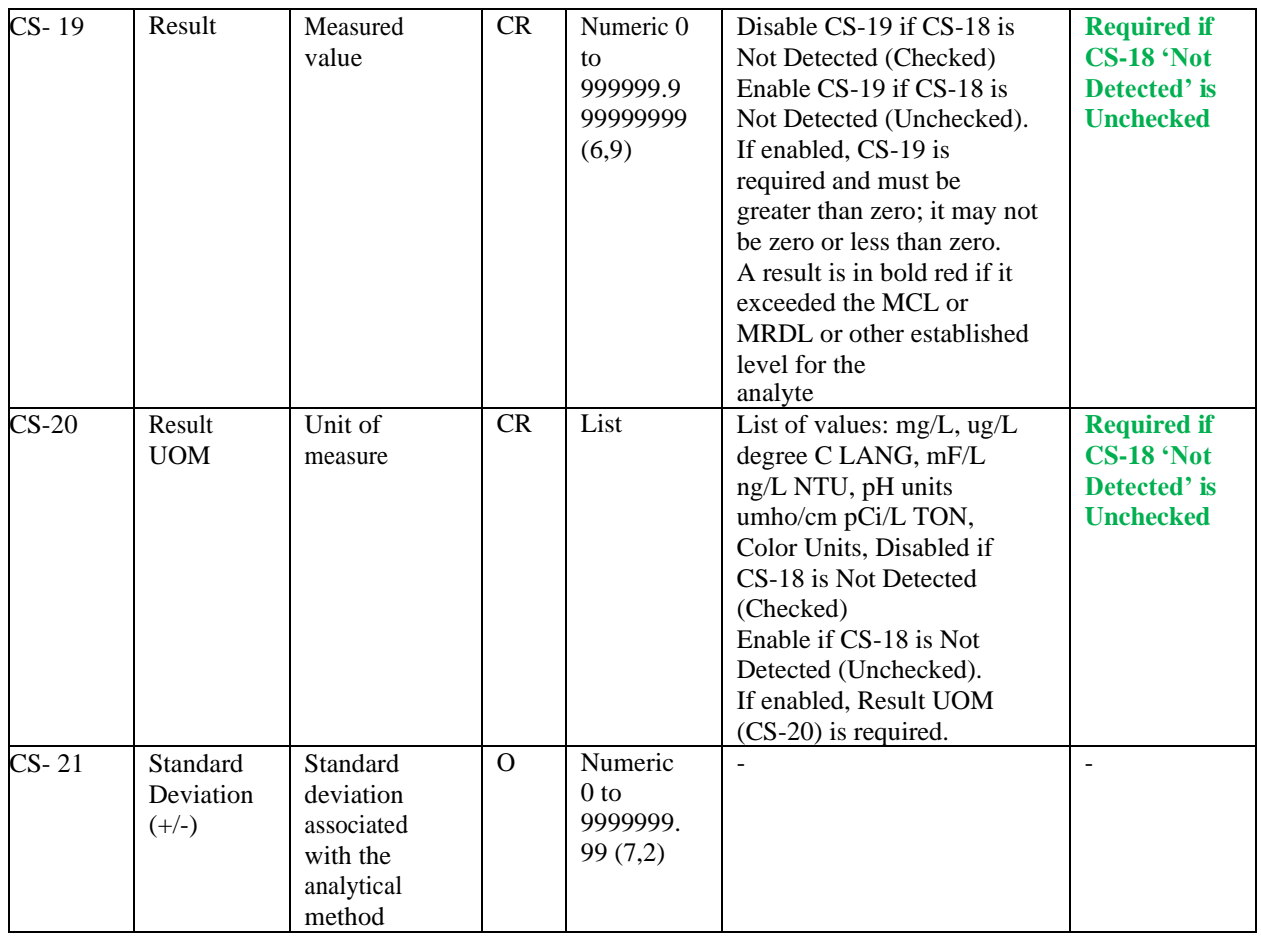

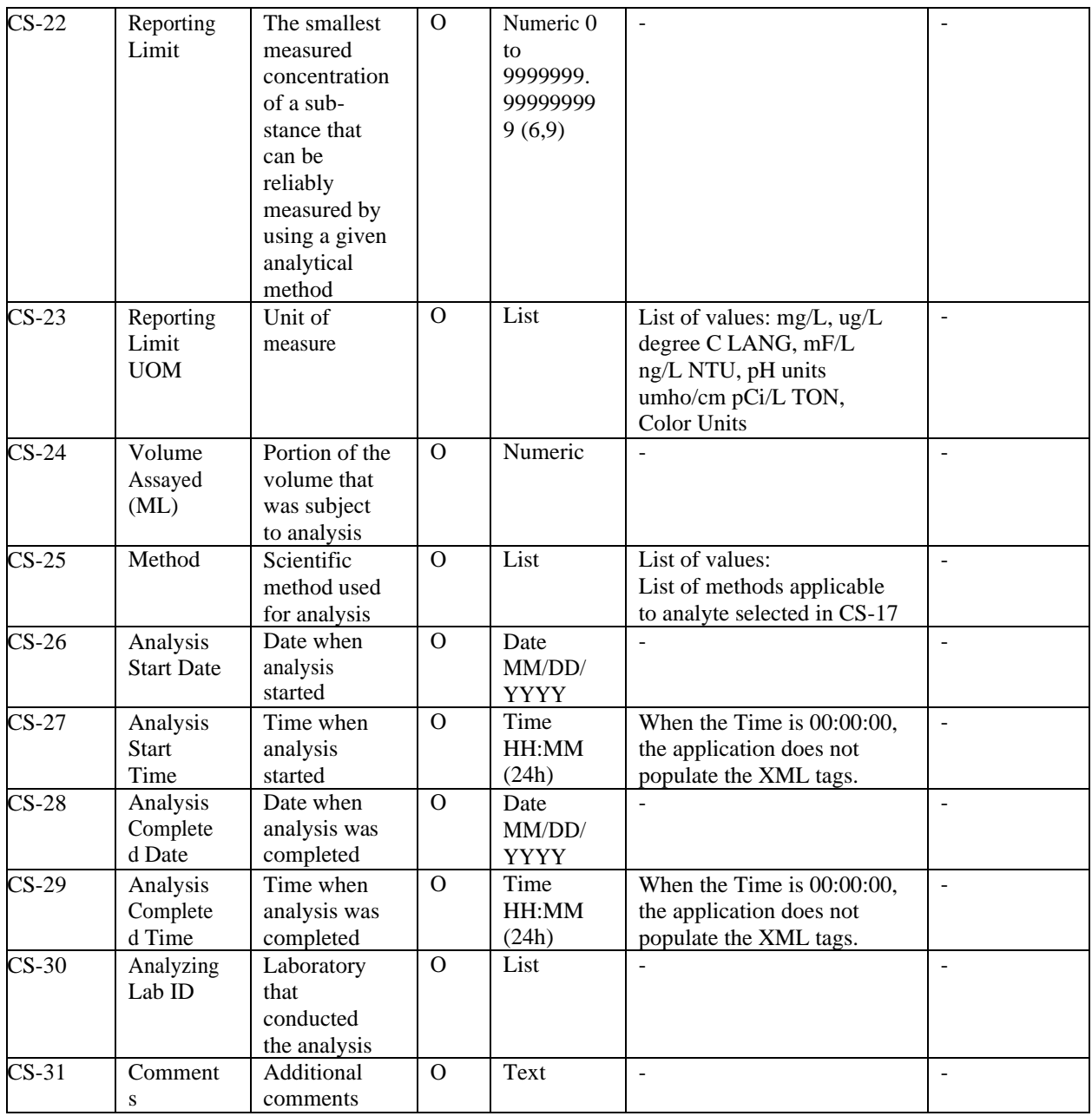

### **6.12.7 Use "Set Default Values for Sample Information" in Microbiological and Chemicals/Radionuclides Screens**

Users can set default values when entering multiple samples in the web forms. Setting default values for sample information prevents repetitive data entry by auto-populating the sample information fields for any additional samples you are reporting, with the same values that you selected for your initial sample results. Note, however, that the following fields have a default applied whether selected in this area or not:

• Sample Type is defaulted to 'Routine' unless you select 'Sample Type' in this area and the

sample type of the current sample is other than 'Routine'

- For a laboratory user, Laboratory ID Name is defaulted to your Working Organization.
- For a water system user, Water System ID and name are defaulted to your Working Organization.

<span id="page-91-0"></span>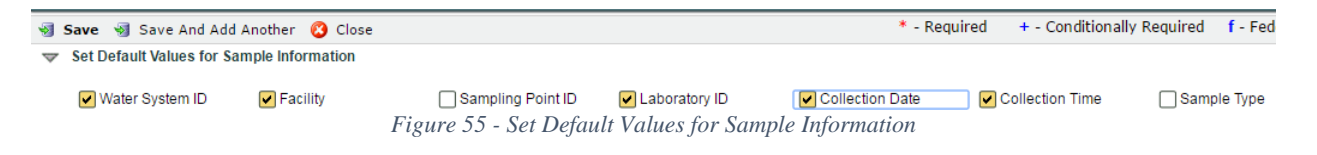

- 1) Check the boxes for which data element values need to be carried over to the next sample to be entered. ([Figure 55](#page-91-0))
- 2) Enter information for the current sample as needed.
- 3) Click "**Save and Add Another**."
- 4) A new form will be displayed for the user to enter a new sample record. The application will autopopulate the default values established by the user in Step 1.

#### *AUTHORIZATIONS*

- If Job Status is "Draft with Preparer": Only users associated with an organization type laboratory or water system can add/edit/remove a sample to/from a Job (no restriction by role).
- If Job Status is "Draft with Reviewer": Only Laboratory or Water System Users with Reviewer, Certifier or Administrator Roles can add/edit/remove a sample to/from a Job.
- If Job Status is "Draft with Certifier": Only Laboratory or Water System Users with Certifier or Administrator Roles can add/edit/remove a sample to/from a Job.
- If Job Status is "Submitted" or "Accepted by State": Users cannot add/edit/remove a sample to/from a Job.

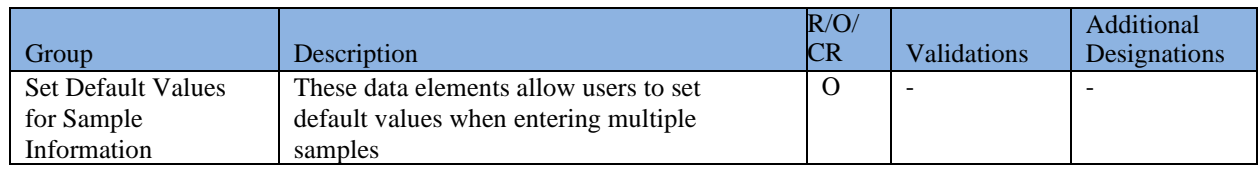

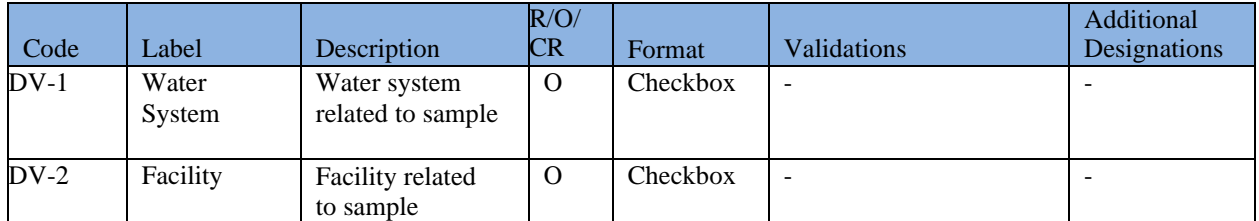

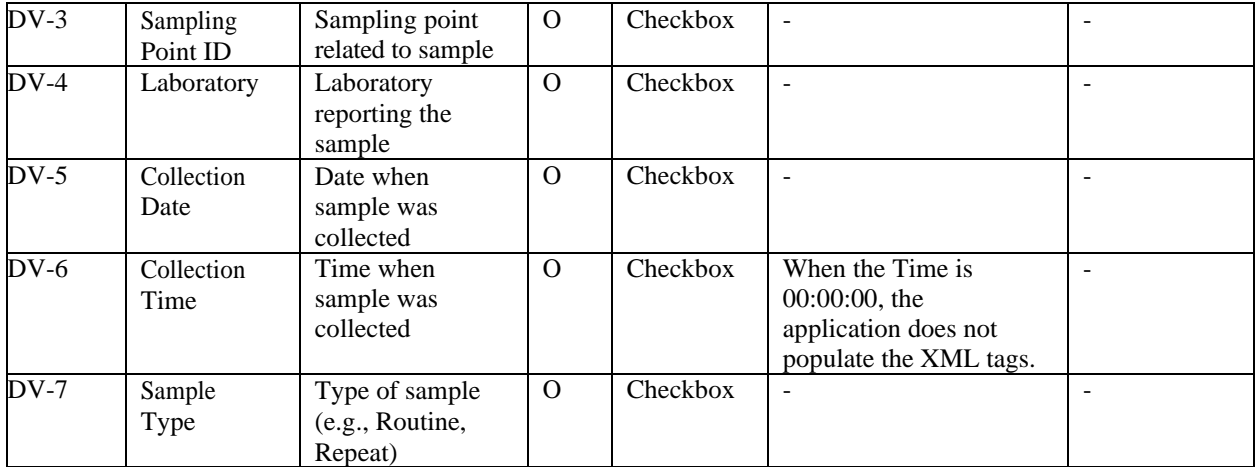

# **6.12.8 Use "Set Default Values" for Sample Results Table (Microbiological)**

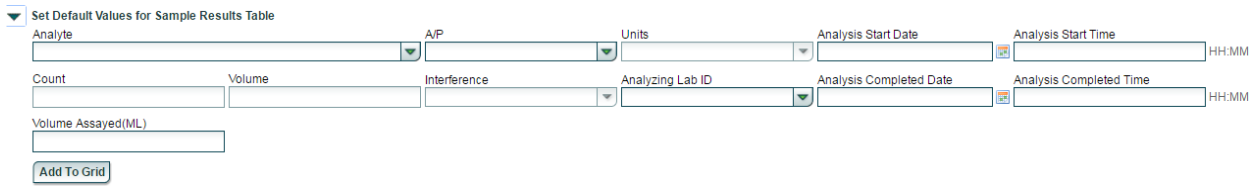

*Figure 56 - Set Default Values for Sample Results Table (Microbiological)*

<span id="page-92-0"></span>Users can set default values for sample results when entering a Microbiological sample. The results table will be auto populated with the values set. This will help users enter multiple results at once to avoid repetitive data entry actions.

- 1) Populate the fields with values to be added as a group to the results table. ([Figure 56](#page-92-0))
- 2) Click "**Add To Grid**."
- 3) The results table will be populated with the values entered in the set default values for the Sample Results Table section (step 1).
- 4) Click "**Save and Add Another**."
- 5) A new form will be displayed. The values entered in the previous sample will be carried over to the new sample. After entering additional information needed for the new sample (e.g., Sample ID), the user can click the "Add to Grid" to enter the previously selected default result(s) for the new sample.

### *AUTHORIZATIONS*

- If Job Status is "Draft with Preparer": Only users associated with an organization type laboratory or water system can add/edit/remove a sample to/from a Job (no restriction by role).
- If Job Status is "Draft with Reviewer": Only Laboratory or Water System Users with

Reviewer, Certifier or Administrator Roles can add/edit/remove a sample to/from a Job.

- If Job Status is "Draft with Certifier": Only Laboratory or Water System Users with Certifier or Administrator Roles can add/edit/remove a sample to/from a Job.
- If Job Status is "Submitted" or "Accepted by State": Users cannot add/edit/remove a sample to/from a Job.

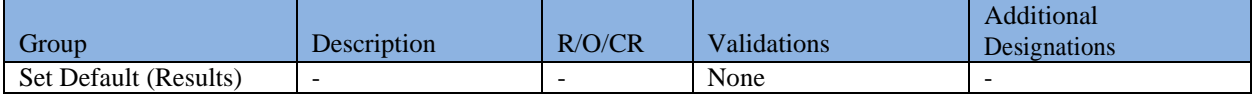

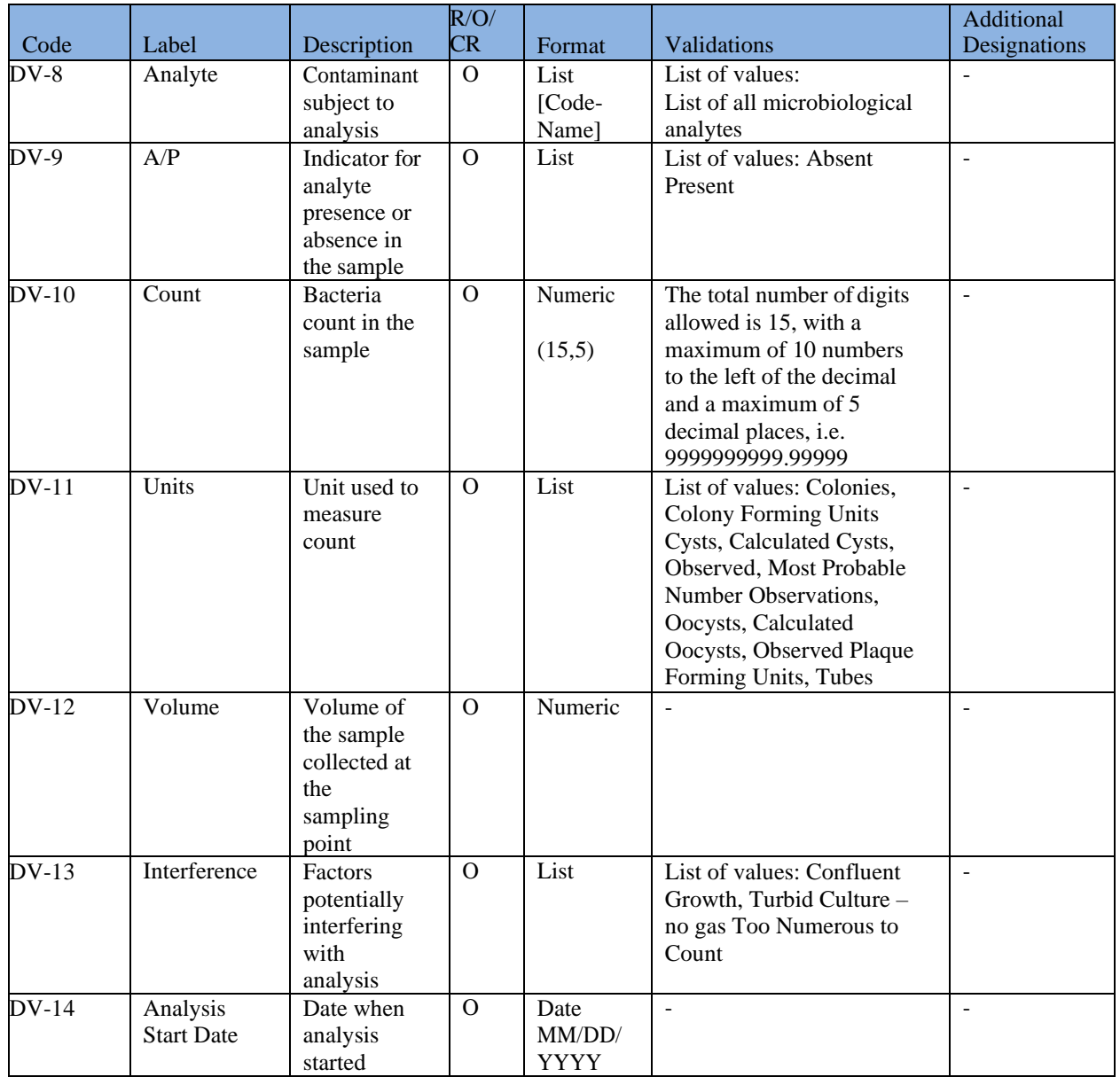

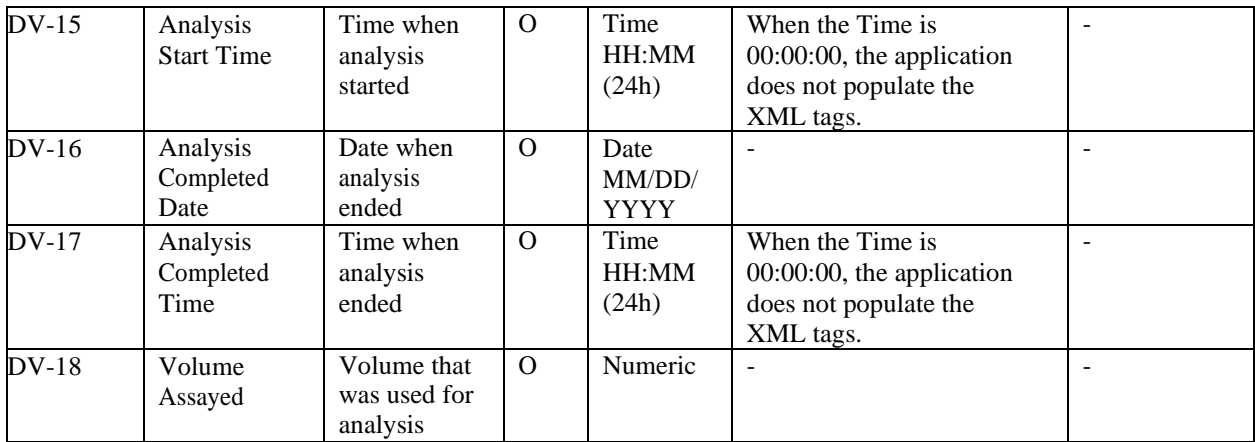

## **6.12.9 Use "Set Default Values" for Sample Results Table (Chemicals/Composites)**

Users can set default values for sample results when entering a Chemicals/Radionuclides or a Composite sample. The results table will be auto-populated with the values entered into any of the fields shown in [Figure 57.](#page-94-0) Setting default values will help users enter multiple results at once to avoid repetitive data entry actions.

<span id="page-94-0"></span>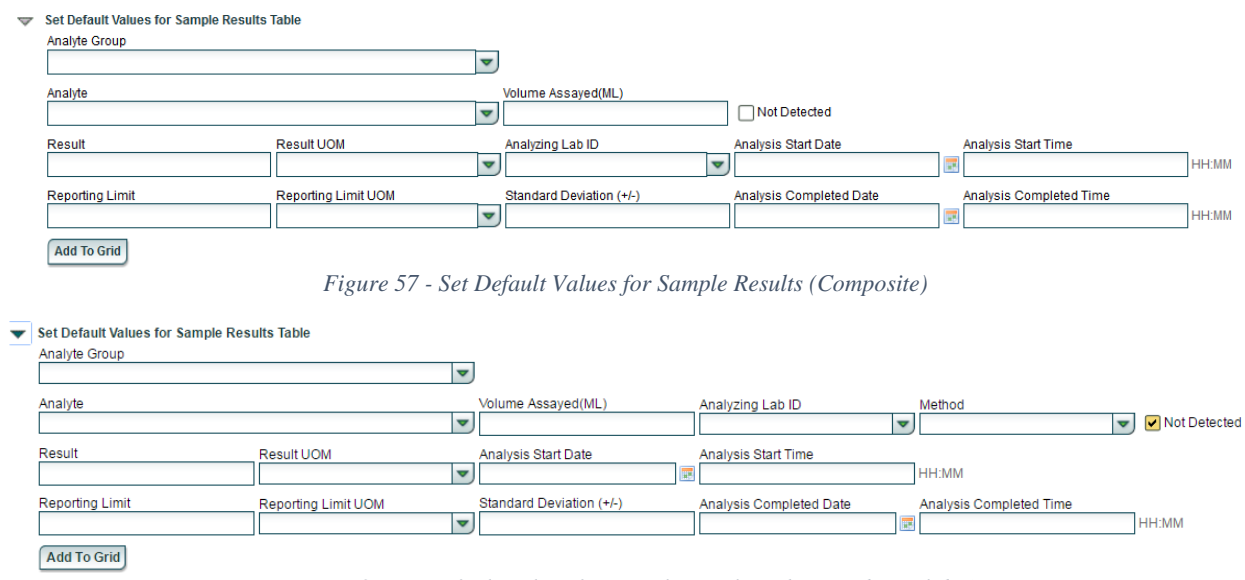

*Figure 58 - Set Default Values for Sample Results (Chem/Radionuclides)*

- <span id="page-94-1"></span>1) Populate the fields to be added as a group to the results table. ([Figure 58](#page-94-1))
- 2) Click "**Add To Grid**."
- 3) The results table will be populated with the values entered in the set default values for sample results table section.
- 4) Click "**Save and Add Another**."
- 5) A new form will be displayed. The values entered in the previous sample web form will be carried forward to the new sample. After entering additional information needed for the new sample (e.g., Sample ID), the user can click the "Add to Grid" to enter the previously selected default result(s) for the new sample.

#### *AUTHORIZATIONS*

- If Job Status is "Draft with Preparer": Only users associated with an organization type laboratory or water system can add/edit/remove a sample to/from a Job (no restriction by role).
- If Job Status is "Draft with Reviewer": Only Laboratory or Water System Users with Reviewer, Certifier or Administrator Roles can add/edit/remove a sample to/from a Job.
- If Job Status is "Draft with Certifier": Only Laboratory or Water System Users with Certifier or Administrator Roles can add/edit/remove a sample to/from a Job.
- If Job Status is "Submitted" or "Accepted by State": Users cannot add/edit/remove a sample to/from a Job.

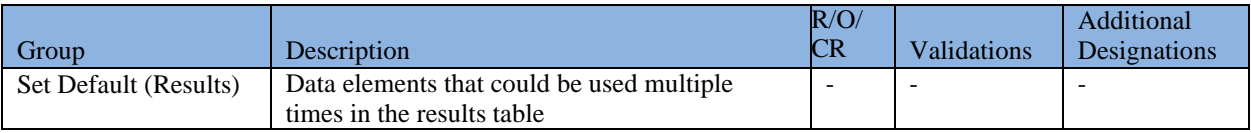

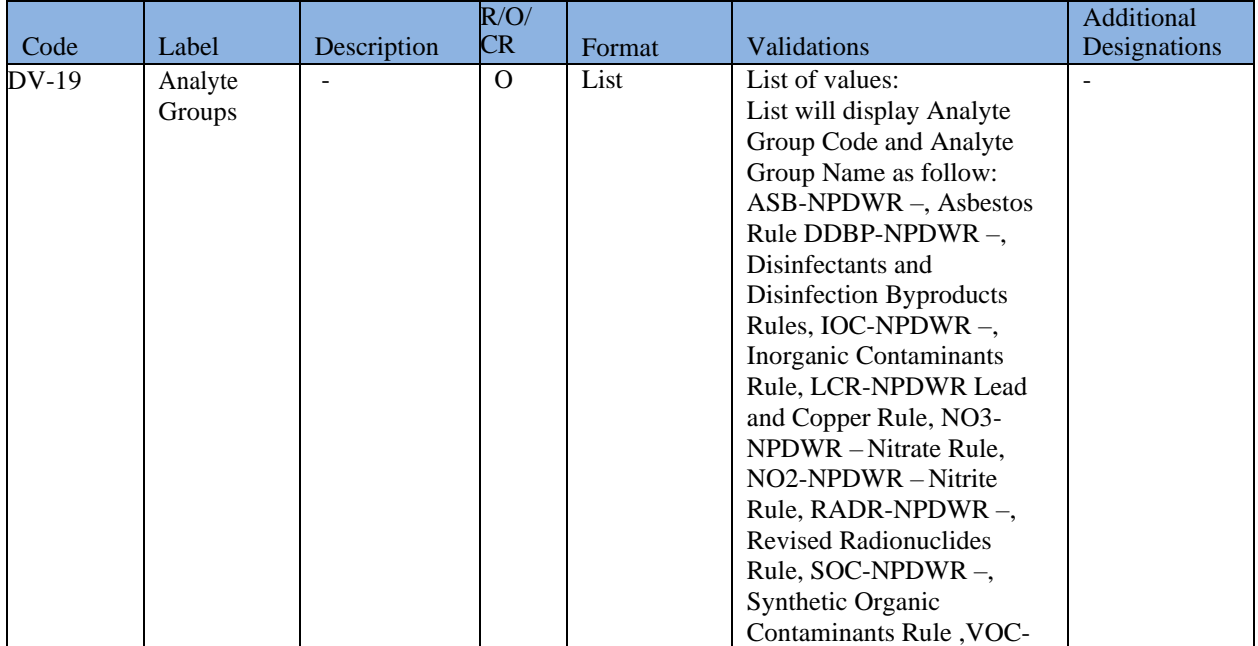

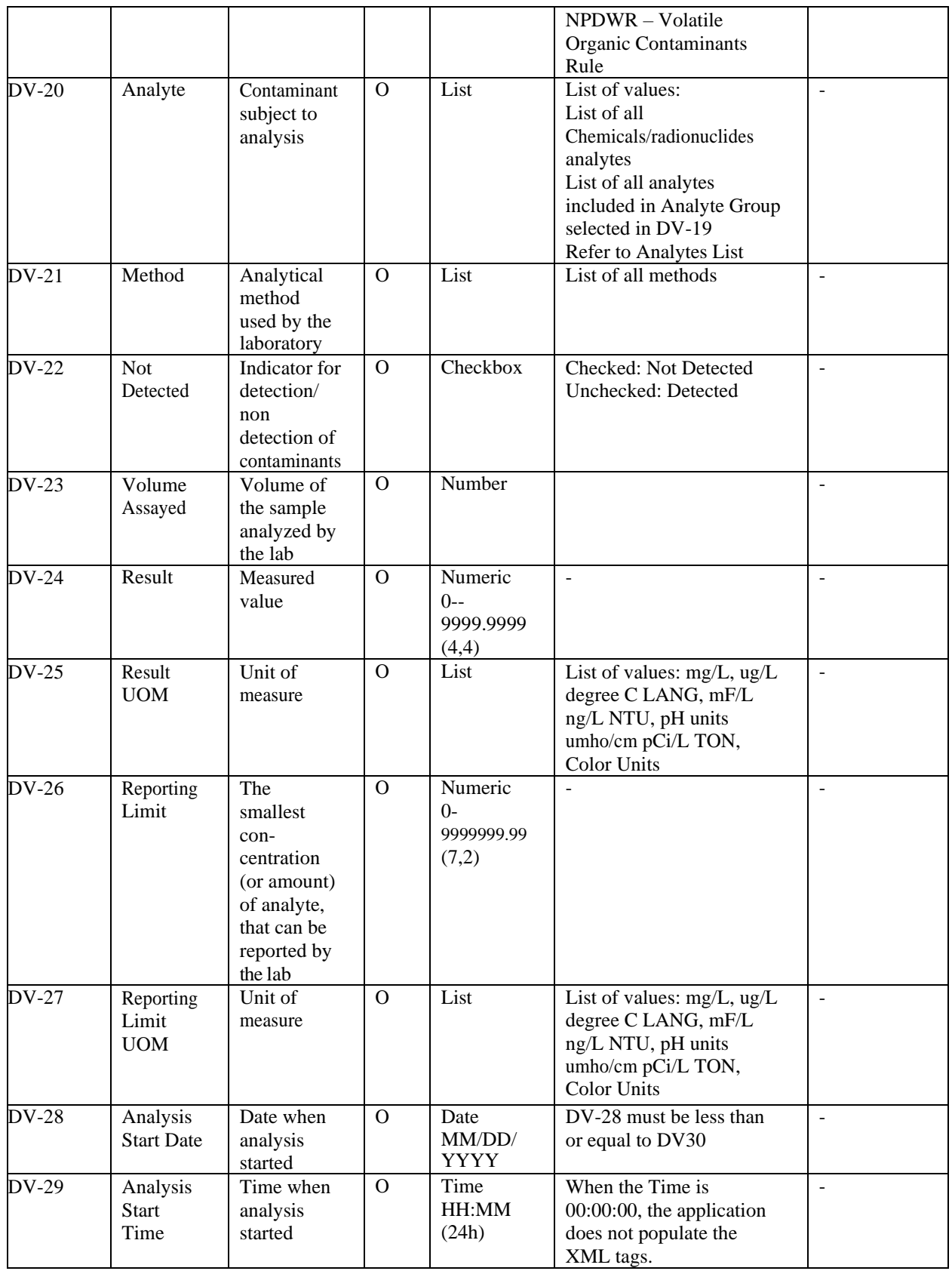

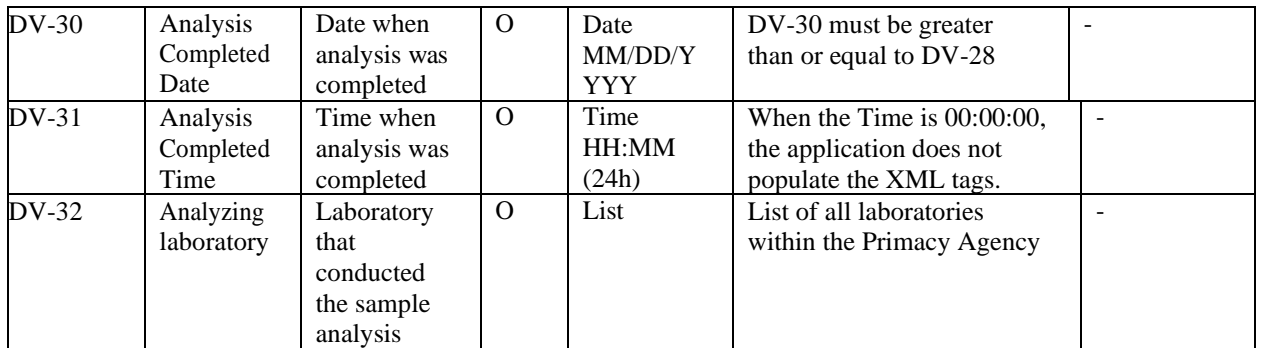

| <b>Job Maintenance View</b><br>Job Summary View - 1098<br><b>Composite Samples</b><br><b>Validations</b><br><b>Attachments</b><br><b>Operational Data</b><br><b>Job History</b><br><b>Sample Result</b> |           |             |                      |                           |                       |  |  |  |  |
|----------------------------------------------------------------------------------------------------|-----------|-------------|----------------------|---------------------------|-----------------------|--|--|--|--|
| <b>X</b> Remove<br>Refresh Add                                                                                                    |           |             |                      |                           |                       |  |  |  |  |
| Operational Sample Type                                                                                                    | WS ID     | WS Name     | <b>Facility Name</b> | Reporting Period Month(s) | Reporting Period Year |  |  |  |  |
| Turbidity IFE                                                                                                    | X1TPWS002 | Test PWS X1 | TestX1TreatFac001    | Oct                       | 2016                  |  |  |  |  |
| Chlorine Dioxide and Chlorite                                                                                                    | X1TPWS002 | Test PWS X1 | TestX1TreatFac001    | Oct                       | 2016                  |  |  |  |  |
| Ozone Treatment (Bromate)                                                                                                    | X1TPWS002 | Test PWS X1 | TestX1TreatFac001    | Mar                       | 2016                  |  |  |  |  |
| Chlorine and Chloramines<br>Entering DS                                                                                                    | X1TPWS002 | Test PWS X1 | TestX1TreatFac001    | Mar                       | 2016                  |  |  |  |  |
| Chlorine and Chloramines in DS                                                                                                    | X1TPWS002 | Test PWS X1 | TestX1TreatFac001    | Mar                       | 2016                  |  |  |  |  |
| TTHM and HAA5                                                                                                    | X1TPWS002 | Test PWS X1 | TestX1TreatFac001    | Q1-Jan-Mar                | 2016                  |  |  |  |  |
| <b>Total Organic Carbon</b>                                                                                                    | X1TPWS002 | Test PWS X1 | TestX1TreatFac001    | Q3-Jul-Sep                | 2016<br>- -           |  |  |  |  |

*Figure 59 - Operational Sample Types Table*

# **6.12.10 Access the Operational Sample Types Table**

- 1) Under the "**Drinking Water Sample Jobs**" tab, click the "**Job Maintenance View**" tab.
- 2) Create a new Job or select a Job from the Jobs search list to view Job details in a new tab.
- 3) Click on the "**Operational Data**" tab to view, add, or edit operational data results for an existing Sample Job. (**[Error! Reference source not found.](_Ref41817616)**)

# **6.12.11 Add Operational Sample Types to a Job**

- 1) Under the "**Drinking Water Sample Jobs**" tab, click the "**Job Maintenance View**" tab.
- 2) Create a new Job or select a Job from the Jobs search list to view Job details in a new tab.
- 3) Under the "**Operational Data**" tab, click "**Add**," and then select one of the options from the dropdown menu. ([Figure 60](#page-98-0))

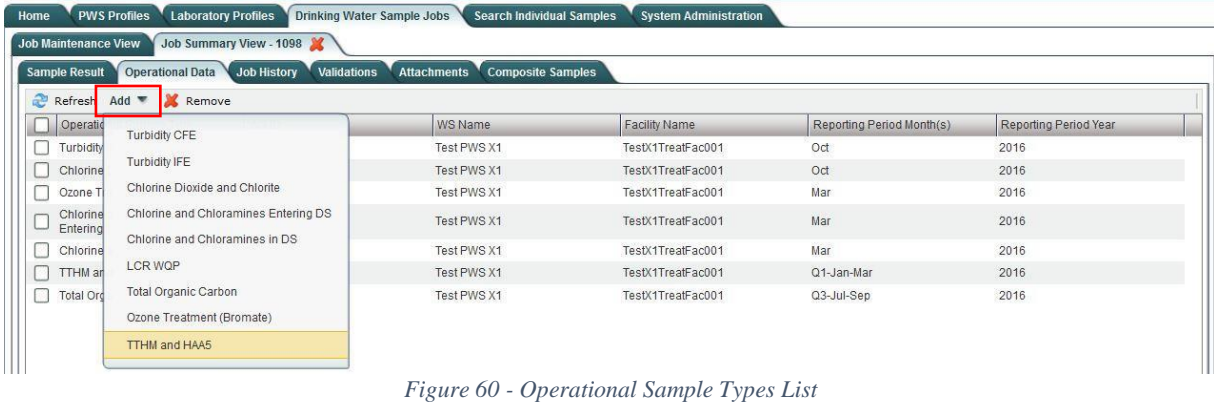

- <span id="page-98-0"></span>4) Enter values in the operational data fields. All fields marked with an asterisk  $(*)$  are required. Note that the fields vary depending on which option was selected from the dropdown menu.
- 5) Click "**Save**" to add the operational data to the Drinking Water Sample Job.
- 6) Click "**Close**" to return to the Operational Data tab.

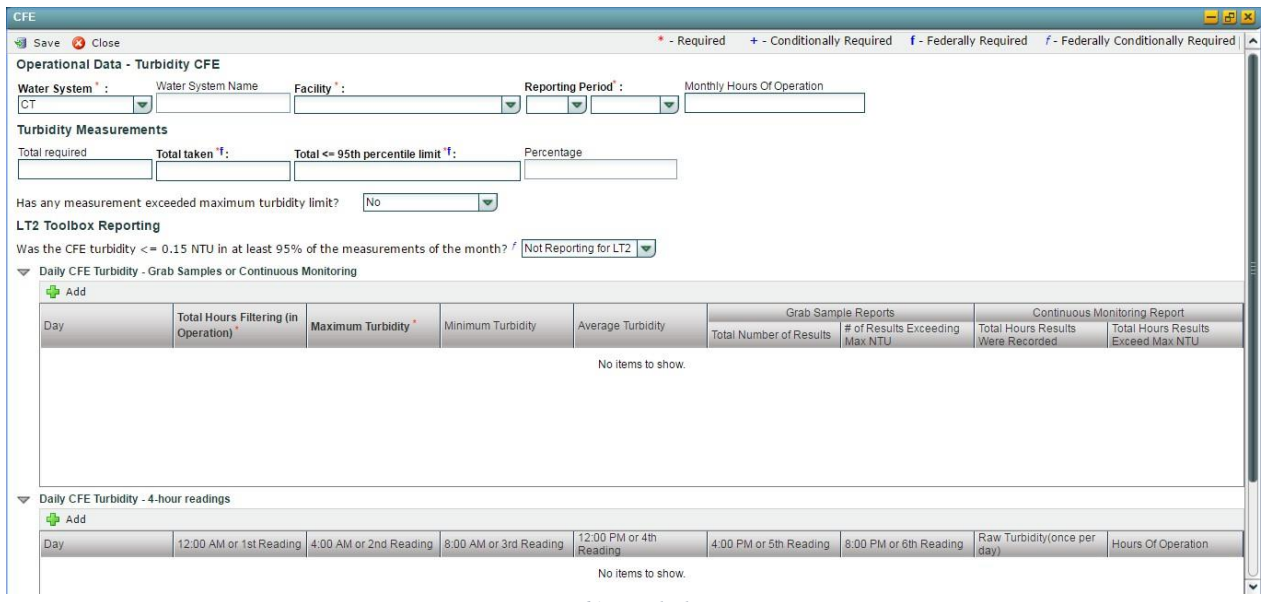

*Figure 61 - Turbidity CFE*

# <span id="page-98-1"></span>**6.12.12 Add Combined Filter Effluent Turbidity Sample Type to a Job**

- 1) Under the "**Drinking Water Sample Jobs**" tab, click the "**Job Maintenance View**" tab.
- 2) Create a new Job or select a Job from the Jobs search list to view Job details in a new tab.
- 3) Under **"Sample Result"** tab, Click "**Add**" then select **Turbidity CFE** from the dropdown list. ([Figure 60](#page-98-0))
- 4) Enter metadata information for Turbidity CFE. All fields marked with an asterisk (\*) are required. ([Figure 61](#page-98-1))

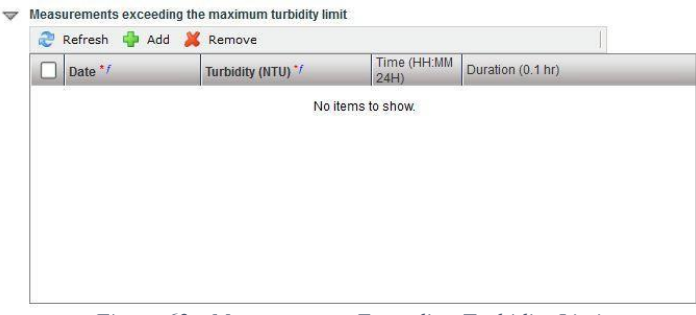

*Figure 62 - Measurements Exceeding Turbidity Limit*

- <span id="page-99-0"></span>5) If answer to "Has any measurement exceeded maximum turbidity limit?" is "**Yes**," the user can populate the Measurements Exceeding Turbidity Limit table, which will be displayed on the form. ([Figure 62](#page-99-0))
- 6) In the "**Grab Samples or Continuous Monitoring**" table, click "**Add**" to add daily measurements. All fields marked with an asterisk (\*) are required. ([Figure 61](#page-98-1))
- 7) In the "**4-Hour Readings"** table, click "Add" to add measurements collected/recorded every 4 hours if needed.
- 8) Click "**Save**" to add the sample type to the Drinking Water Sample Job.

### *Note:*

- *When a CFE record is saved, users will not be able to modify the reporting period.*

### *AUTHORIZATIONS*

- If Job Status is "Draft with Preparer": Only users associated with an organization type laboratory or water system can add/edit/remove a sample to/from a Job (no restriction by role).
- If Job Status is "Draft with Reviewer": Only Laboratory or Water System Users with Reviewer, Certifier or Administrator Roles can add/edit/remove a sample to/from a Job.
- If Job Status is "Draft with Certifier": Only Laboratory or Water System Users with Certifier or Administrator Roles can add/edit/remove a sample to/from a Job.

If Job Status is "Submitted" or "Accepted by State": Users cannot add/edit/remove a sample to/from a Job.

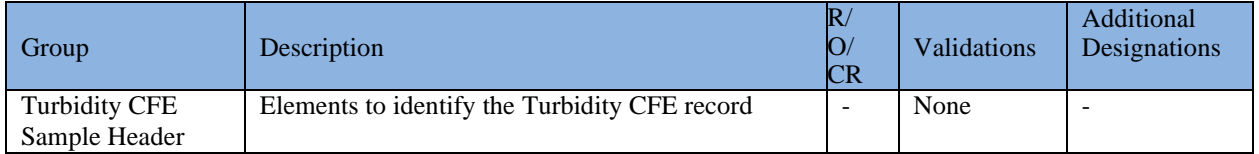

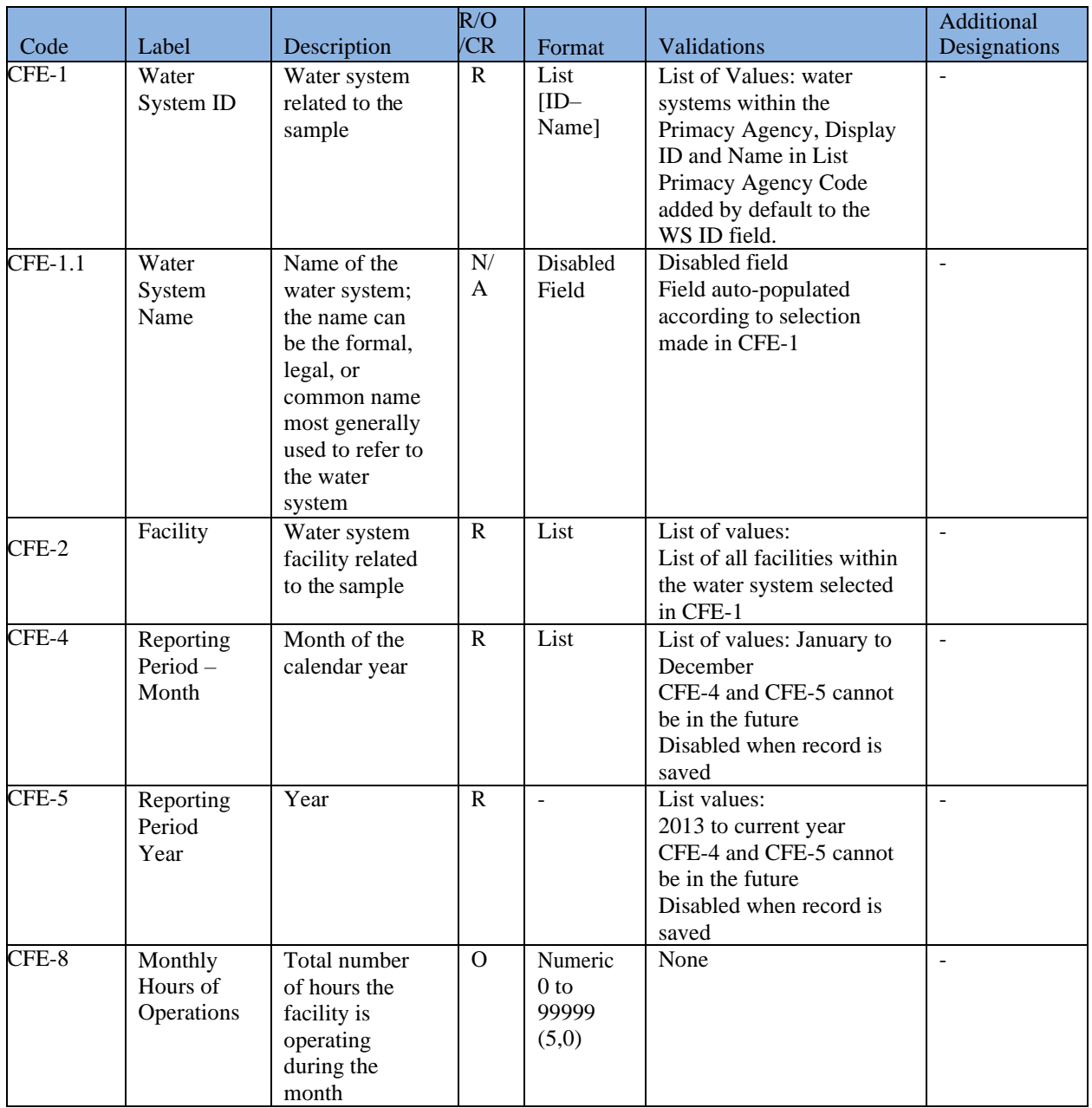

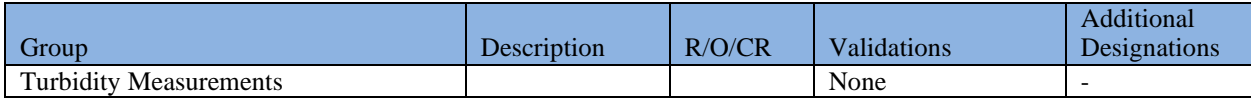

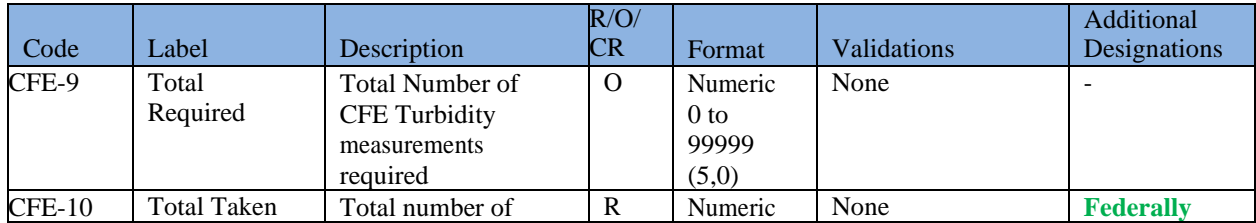

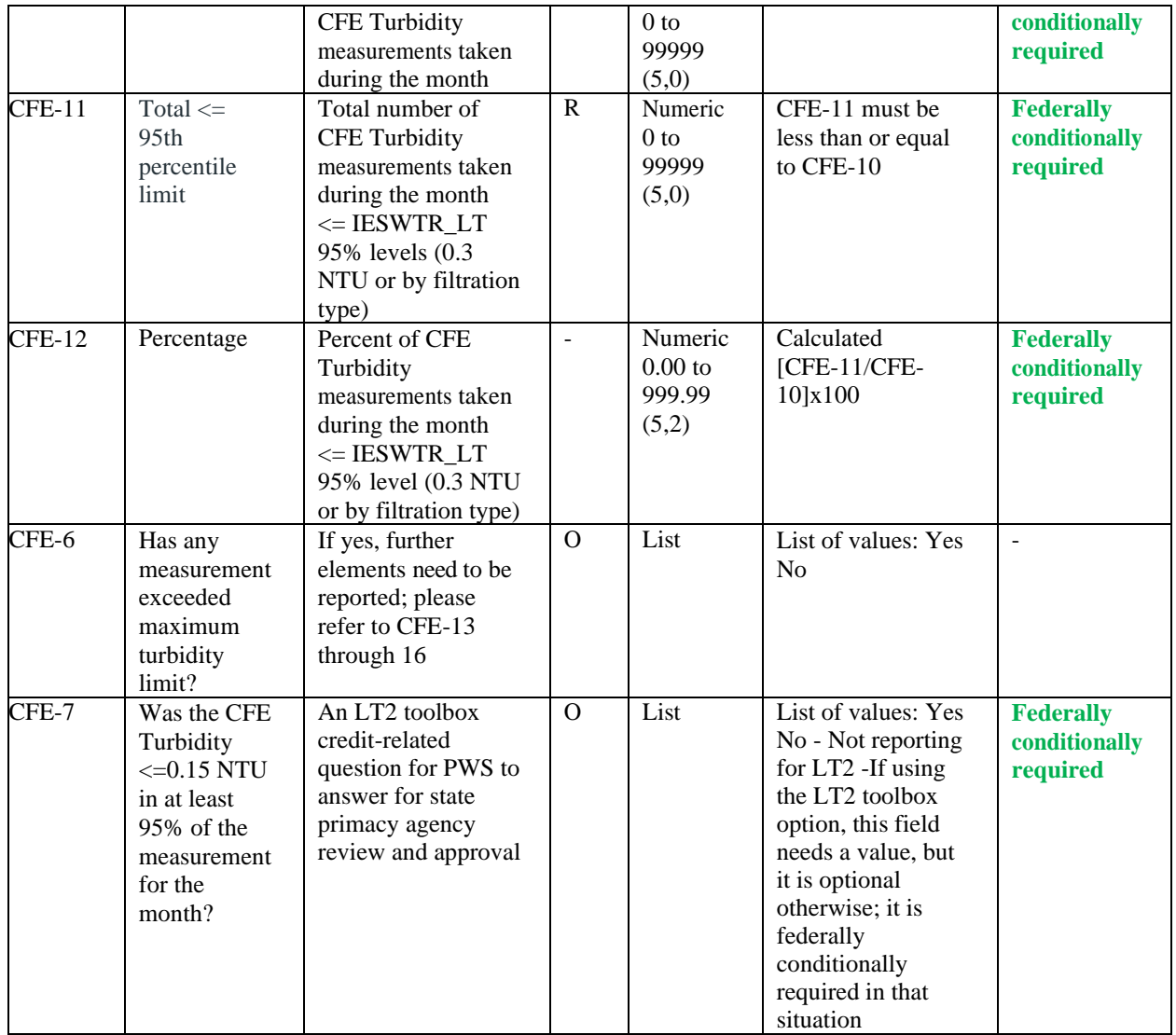

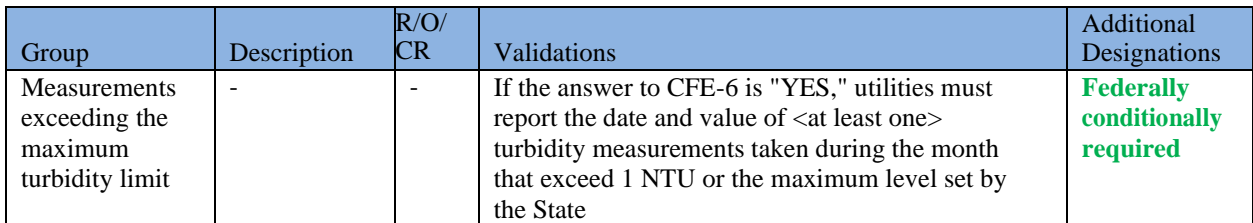

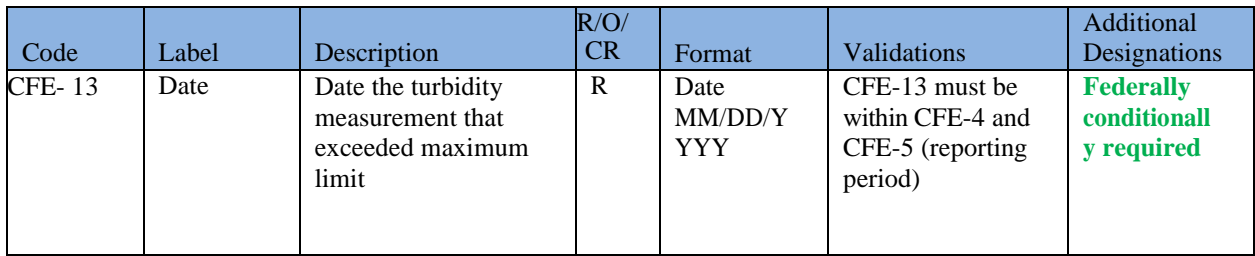

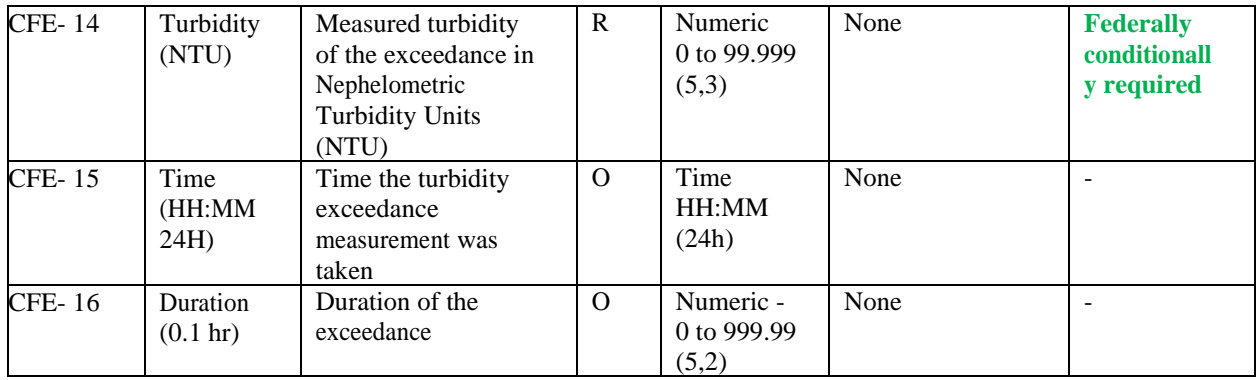

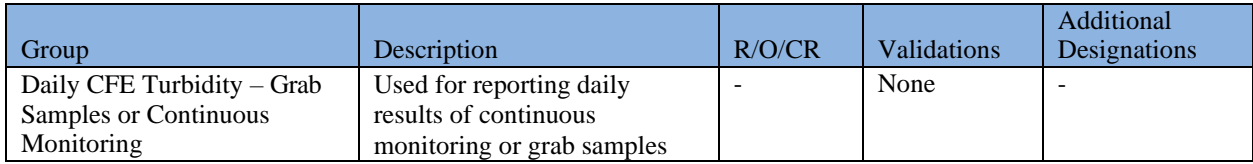

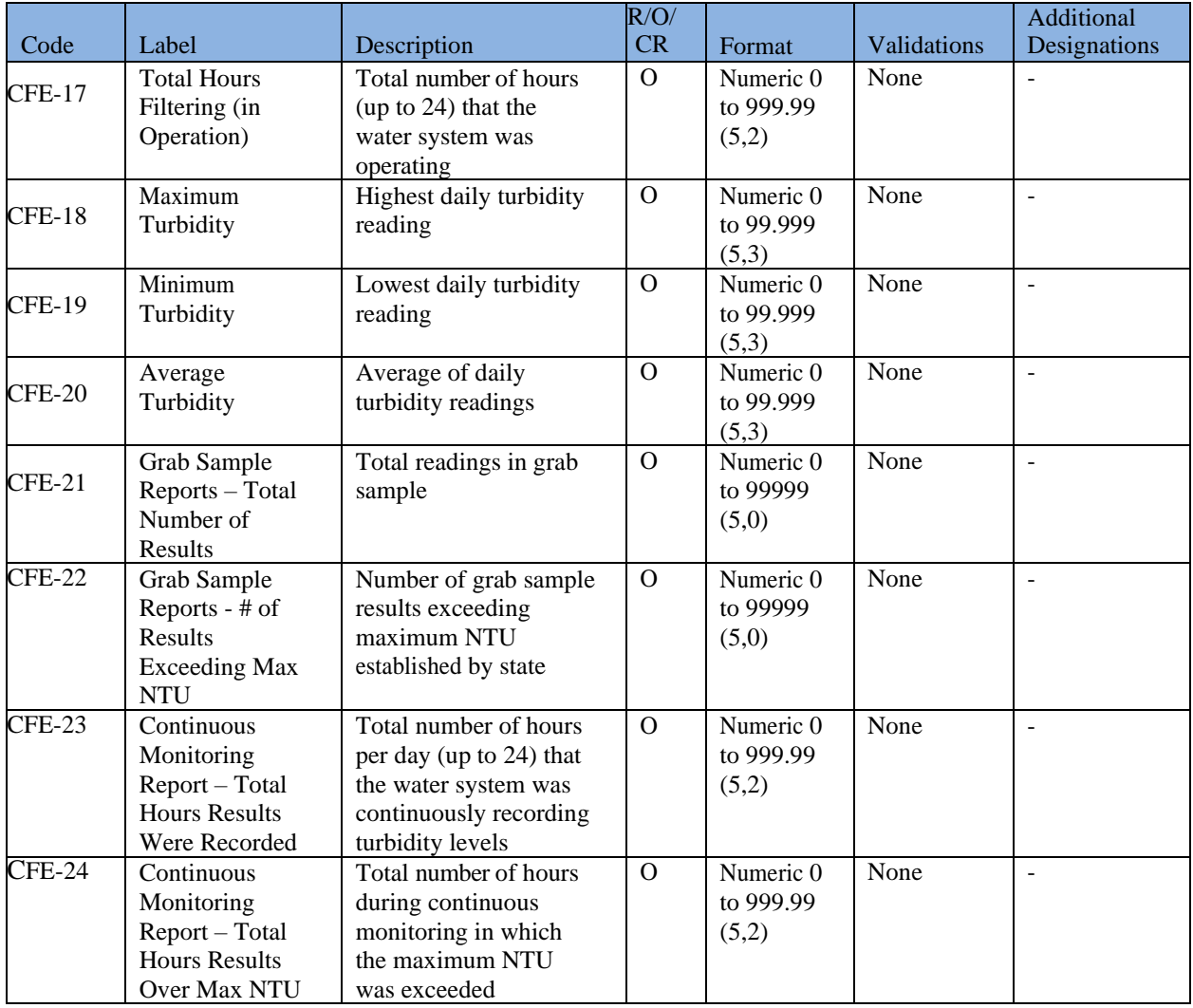

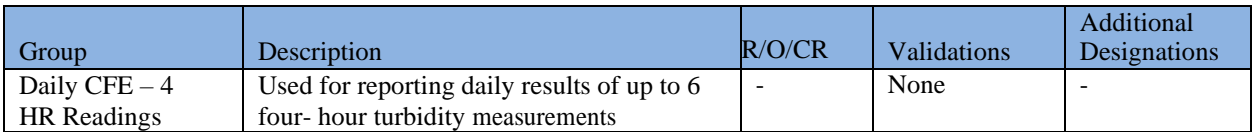

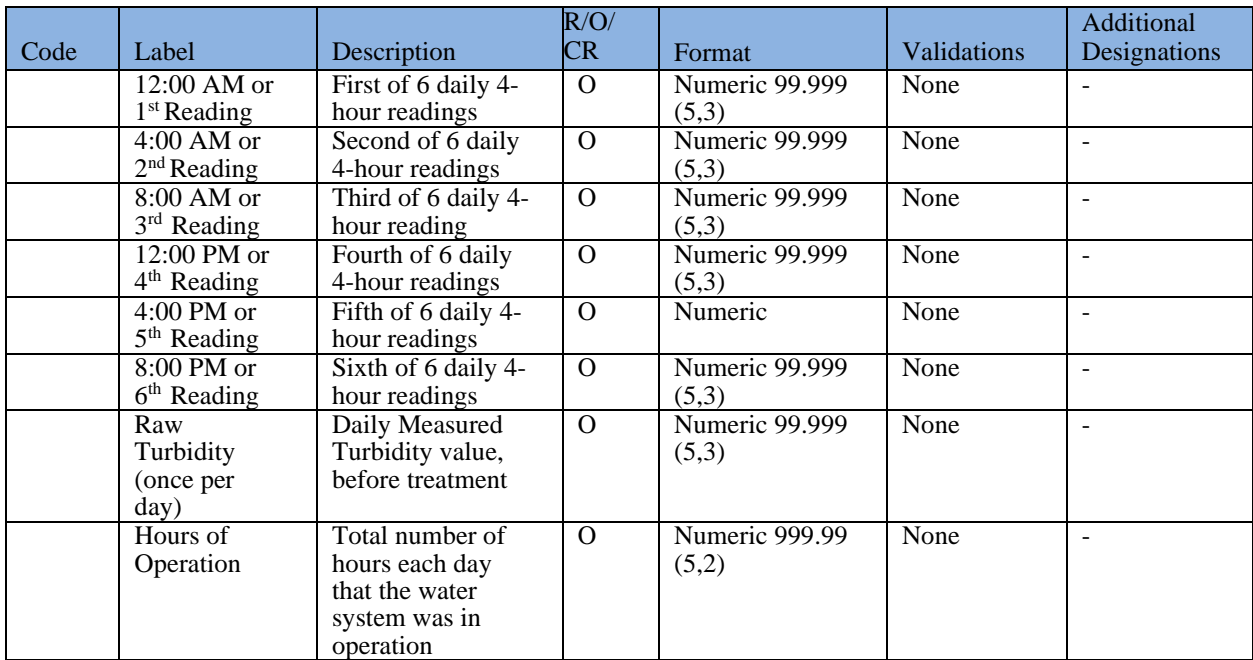

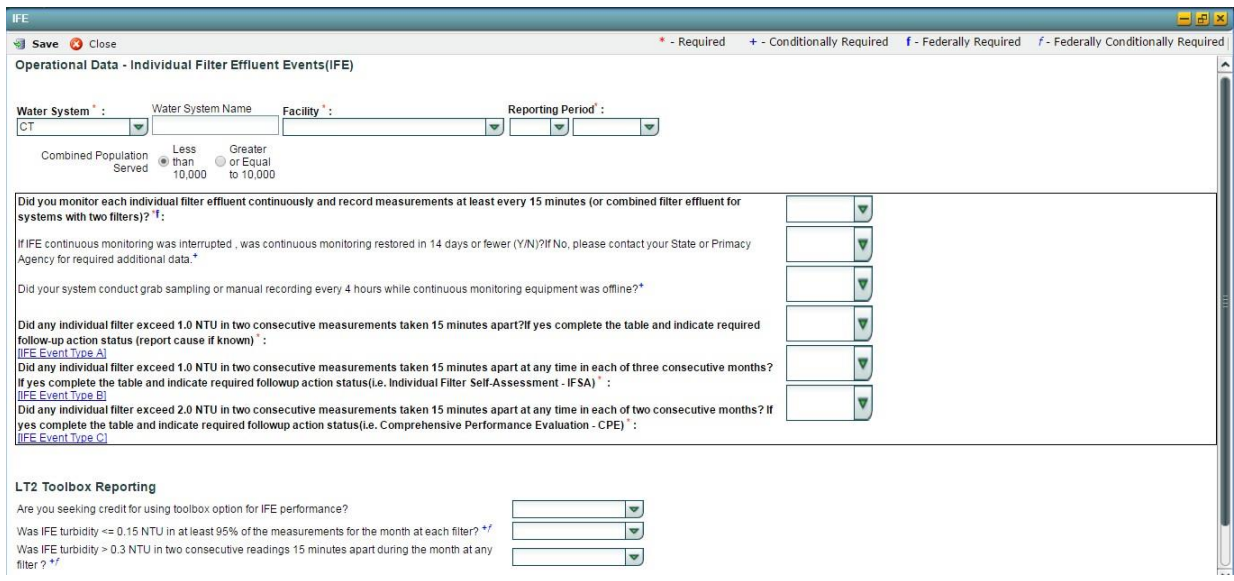

*Figure 63 - Turbidity IFE*

# <span id="page-103-0"></span>**6.12.13 Add Turbidity Individual Filter Effluent Events Sample Type**

- 1) Under the "**Drinking Water Sample Jobs**" tab, click the "**Job Maintenance View**" tab.
- 2) Create a new Job or select a Job from the Jobs search list to view Job details in a new tab.
- 3) Under the "**Operational Data**" tab, click "**Add**," then select "**Turbidity IFE**" from the dropdown list. ([Figure 60](#page-98-0))
- 4) Enter metadata information for Turbidity IFE. All fields marked with an asterisk (\*) are required. ([Figure 63](#page-103-0))

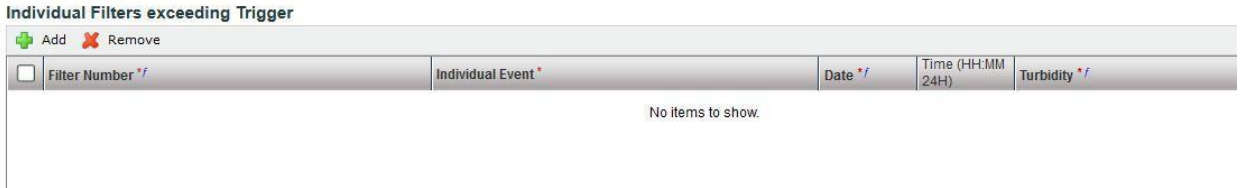

*Figure 64 - Individual Filters Exceeding Trigger*

<span id="page-104-0"></span>5) If the answer to any of the Event Type Questions (Event A, Event B, Event C) is "**Yes**," users can populate the Individual Filters exceeding Trigger table. ([Figure 64](#page-104-0))

| <b>IFE</b>                                                                                                    |                                  |                                    |            |                                                                                 |                                                                                                    |          |
|----------------------------------------------------------------------------------------------------|----------------------------------|------------------------------------|------------|---------------------------------------------------------------------------------|----------------------------------------------------------------------------------------------------|----------|
| <b>C</b> Close<br>Save                                                                                                    |                                  |                                    |            | * - Required                                                                    | + - Conditionally Required f - Federally Required                                                                                                    | $f - Fe$ |
| Operational Data - Individual Filter Effluent Events(IFE)                                                                                                    |                                  |                                    |            |                                                                                 |                                                                                                    |          |
| Water System <sup>*</sup> :<br>X1<br>$\overline{\phantom{a}}$                                                                                                    | Water System Name                |                                    | Facility": | <b>Reporting Period®:</b><br>$\overline{\mathbf{v}}$<br>$\overline{\mathbf{v}}$ | $\overline{\mathbf{v}}$                                                                                                    |          |
| Combined Population Served                                                                                                    | l ess<br><b>O</b> than<br>10,000 | Greater or<br>◉ Equal to<br>10,000 |            |                                                                                 |                                                                                                    |          |
| filters)? :                                                                                                    |                                  |                                    |            |                                                                                 | Did you monitor each individual filter effluent continuously and record measurements at least every 15 minutes (or combined filter effluent for systems with two                                                                                                    |          |
| required additional data. <sup>+</sup>                                                                                                    |                                  |                                    |            |                                                                                 | If IFE continuous monitoring was interrupted, was continuous monitoring restored in 5 working days or fewer?If No, please contact your State or Primacy Agency for                                                                                                    |          |
| Did your system conduct grab sampling or manual recording every 4 hours while continuous monitoring equipment was offline?*                                           |                                  |                                    |            |                                                                                 |                                                                                                    |          |
| action status (i.e. filter profile). [IFE Event Type A] 'f:<br><b>IIFE Event Type AI</b>                                                                              |                                  |                                    |            |                                                                                 | Did any individual filter exceed 1.0 NTU in two consecutive measurements taken 15 minutes apart?If yes, complete the table and indicate required follow-up                                                                                                    |          |
| $Type B$ :<br><b>IIFE Event Type B1</b>                                                                                                    |                                  |                                    |            |                                                                                 | Did any individual filter exceed 0.5 NTU in two consecutive measurements taken 15 minutes apart at the end of the first four hours of continuous operation after<br>the filter has been backwashed, or otherwise taken offline? If yes, complete the table and indicate required follow-up action status(i.e. filter profile). [IFE Event |          |
| complete the table and indicate required follow-up action status(i.e. Individual Filter Self-Assessment - IFSA).[IFE Event Type C]*:<br><b>IIFE Event Type CI</b>     |                                  |                                    |            |                                                                                 | Did any individual filter exceed 1.0 NTU in two consecutive measurements taken 15 minutes apart at any time in each of three consecutive months? If yes,                                                                                                    |          |
| complete the table and indicate required follow-up action status(i.e. Comprehensive Performance Evaluation - CPE). [IFE Event Type D] *:<br><b>IIFE Event Type D1</b> |                                  |                                    |            |                                                                                 | Did any individual filter exceed 2.0 NTU in two consecutive measurements taken 15 minutes apart at any time in each of two consecutive months? If yes                                                                                                    |          |

*Figure 65 - Turbidity IFE (Population 10,000 or greater)*

<span id="page-104-1"></span>6) Click "**Save**" to add the sample type to the Drinking Water Sample Job. ([Figure 61](#page-98-1))

#### *Notes:*

- *If the water system is serving 10,000 people or more, the IFE web form will be updated accordingly by adding an additional IFE Event D* ([Figure 65](#page-104-1)), *and users can follow the same steps described above to add the sample type to the Job.*
- *A brief description of the event type (e.g., event type A) is available if users click the hyperlink included in the event-related question.* ([Figure 66](#page-105-0)).
- *When an IFE record is saved, users will not be able to modify the reporting period.*

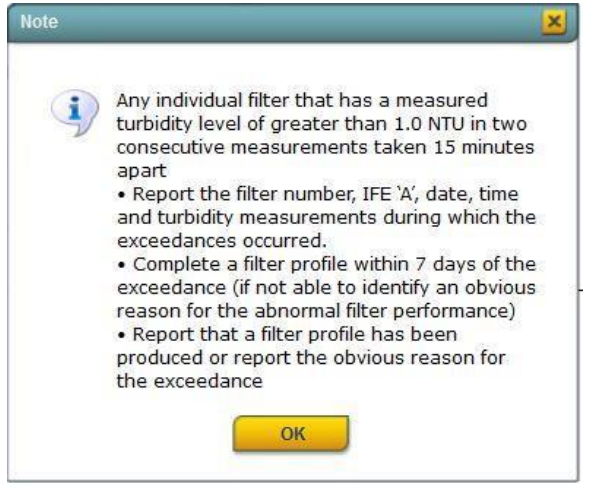

*Figure 66 - Event Type A Description*

#### <span id="page-105-0"></span>*AUTHORIZATIONS*

- If Job Status is "Draft with Preparer": Only users associated with an organization type laboratory or water system can add/edit/remove a sample to/from a Job (no restriction by role).
- If Job Status is "Draft with Reviewer": Only Laboratory or Water System Users with Reviewer, Certifier or Administrator Roles can add/edit/remove a sample to/from a Job.
- If Job Status is "Draft with Certifier": Only Laboratory or Water System Users with Certifier or Administrator Roles can add/edit/remove a sample to/from a Job.
- If Job Status is "Submitted" or "Accepted by State": Users cannot add/edit/remove a sample to/from a Job.

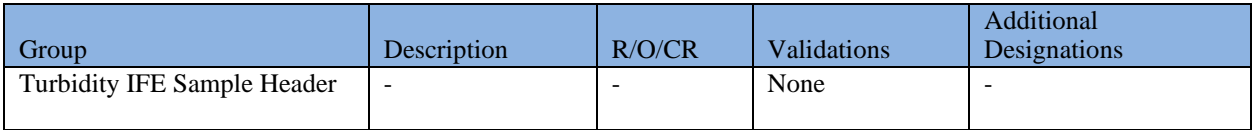

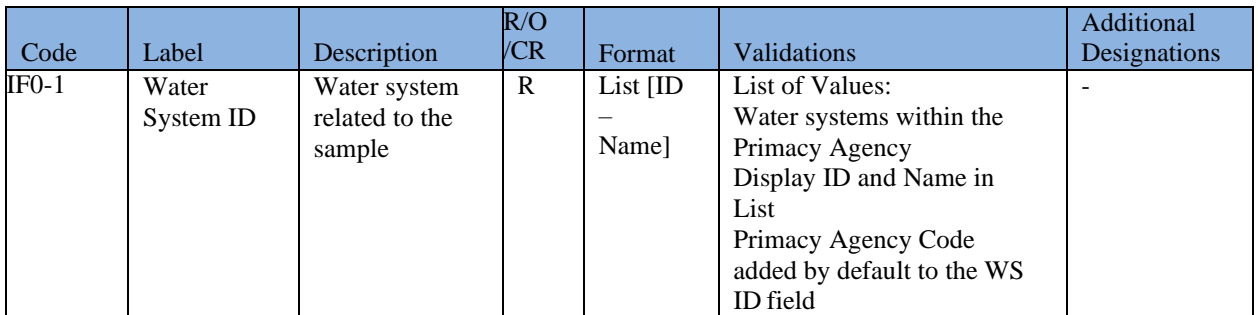

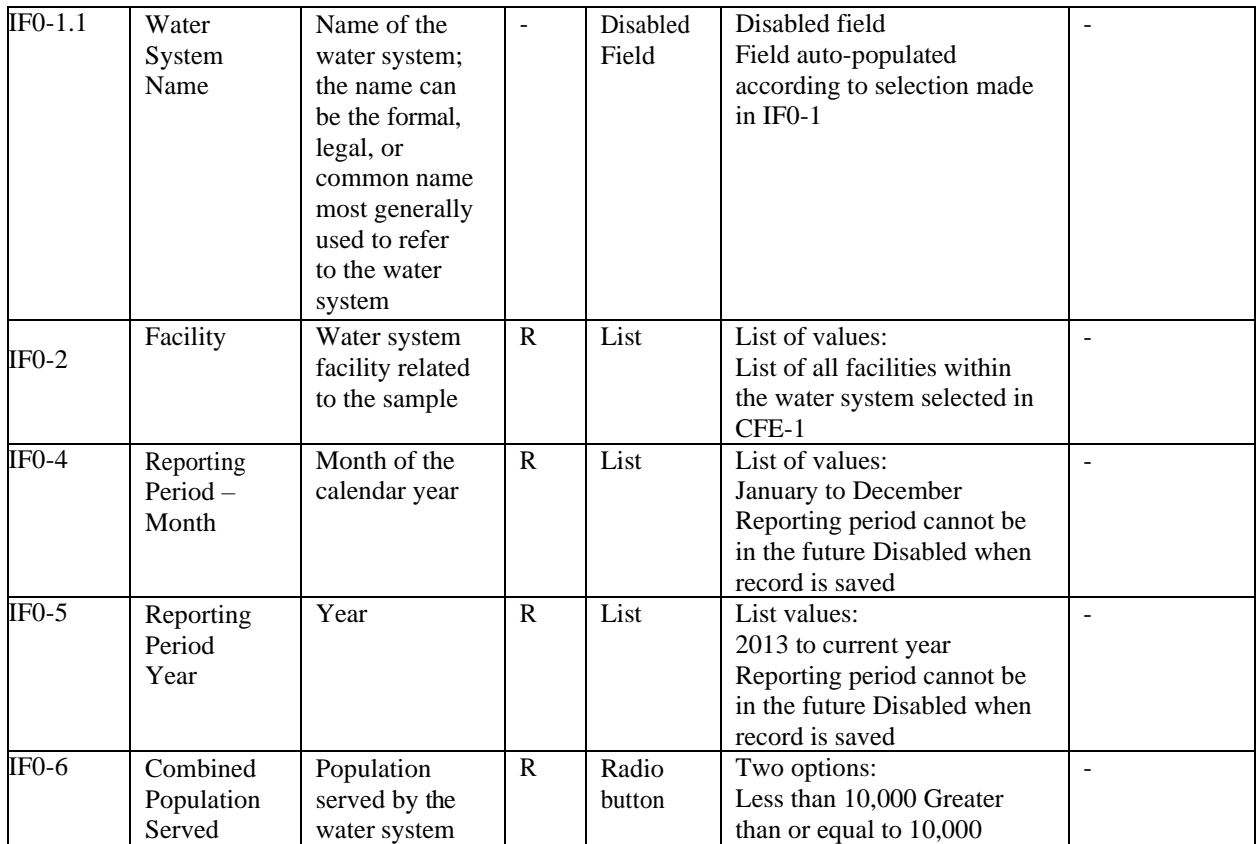

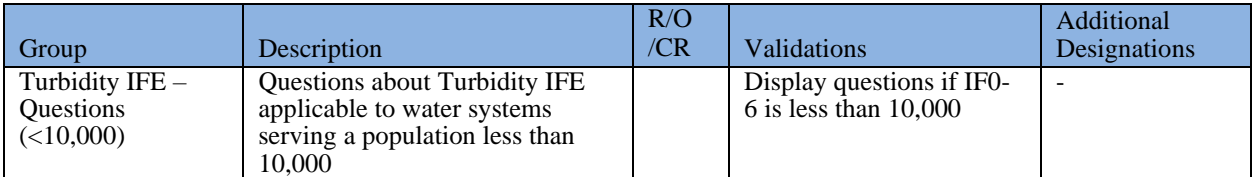

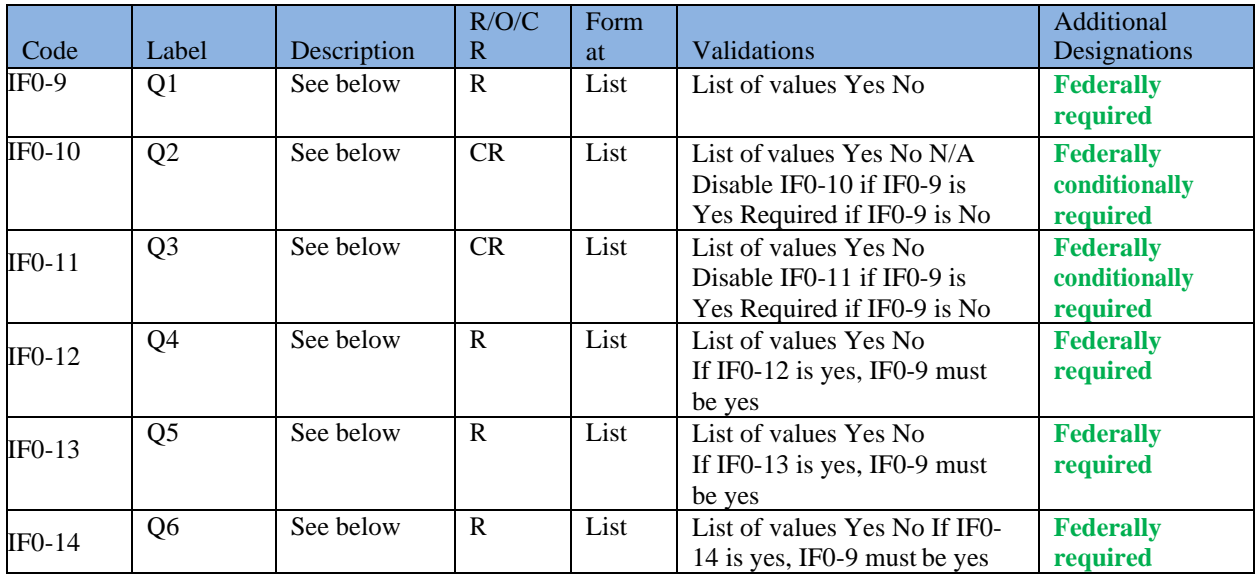

- Q1: Did you monitor each individual filter effluent continuously and record measurements at least every 15 minutes (or combined filter effluent for systems with two filters)?
- Q2: If IFE continuous monitoring was interrupted was continuous monitoring restored in 14 days or fewer (Y/N)? If No, please contact your State or Primacy Agency for required additional data.
- Q3: Did your system conduct grab sampling or manual recording every 4 hours while continuous monitoring equipment was offline?
- Q4: Did any individual filter exceed 1.0 NTU in two consecutive measurements taken 15 minutes apart? If yes complete the table and indicate required follow-up action status (report cause if known). [IFE Event Type 'A']
- Q5: Did any individual filter exceed 1.0 NTU in two consecutive measurements taken 15 minutes apart at any time in each of three consecutive months? If yes complete the table and indicate required follow-up action status (i.e. Individual Filter Self-Assessment - IFSA). [IFE Event Type 'B']
- Q6: Did any individual filter exceed 2.0 NTU in two consecutive measurements taken 15 minutes apart at any time in each of two consecutive months? If yes complete the table and indicate required follow-up action status (i.e. Comprehensive Performance Evaluation - CPE). [IFE Event Type 'C']

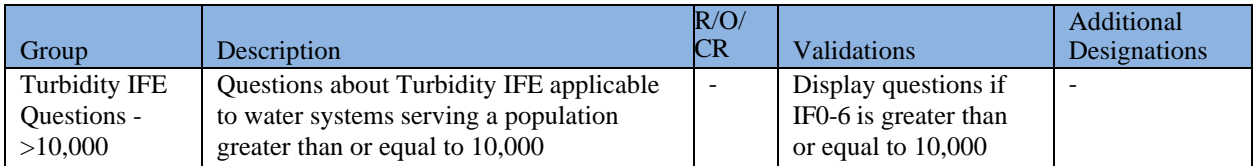

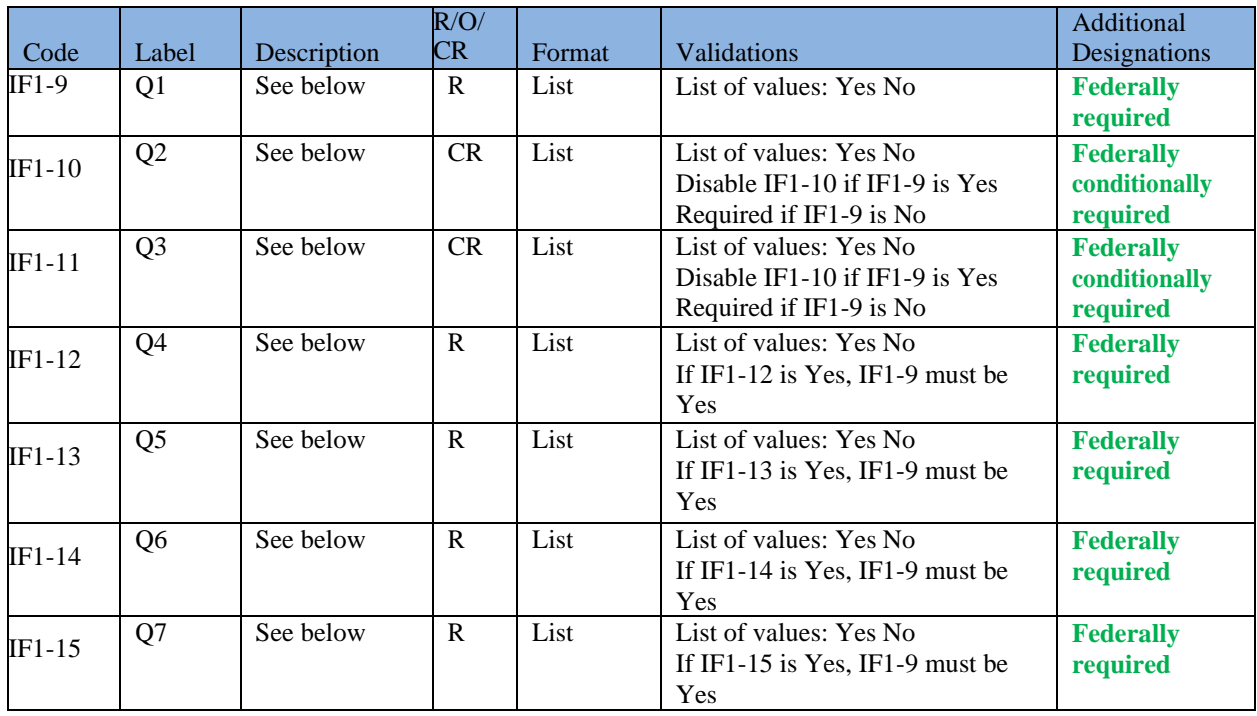
- Q1: Did you monitor each individual filter effluent continuously and record measurements at least every 15 minutes (or combined filter effluent for systems with two filters)?
- Q2: If IFE continuous monitoring was interrupted, was continuous monitoring restored in 5 working days or fewer? If No, please contact your State or Primacy Agency for required additional data.
- Q3: Did your system conduct grab sampling or manual recording every 4 hours while continuous monitoring equipment was offline?
- Q4: Did any individual filter exceed 1.0 NTU in two consecutive measurements taken 15 minutes apart? If yes, complete the table and indicate required follow-up action status (i.e. filter profile). [IFE Event Type 'A']
- Q5: Did any individual filter exceed 0.5 NTU in two consecutive measurements taken 15 minutes apart at the end of the first four hours of continuous operation after the filter has been backwashed, or otherwise taken offline? If yes, complete the table and indicate required follow-up action status (i.e. filter profile). [IFE Event Type 'B']
- Q6: Did any individual filter exceed 1.0 NTU in two consecutive measurements taken 15 minutes apart at any time in each of three consecutive months? If yes, complete the table and indicate required follow-up action status (i.e. Individual Filter Self-Assessment - IFSA). [IFE Event Type 'C']
- Q7: Did any individual filter exceed 2.0 NTU in two consecutive measurements taken 15 minutes apart at any time in each of two consecutive months? If yes complete the table and indicate required follow-up action status (i.e. Comprehensive Performance Evaluation - CPE). [IFE Event Type 'D']

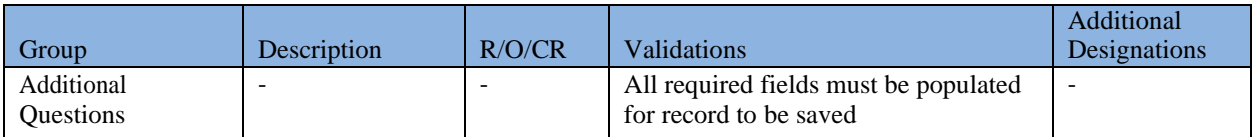

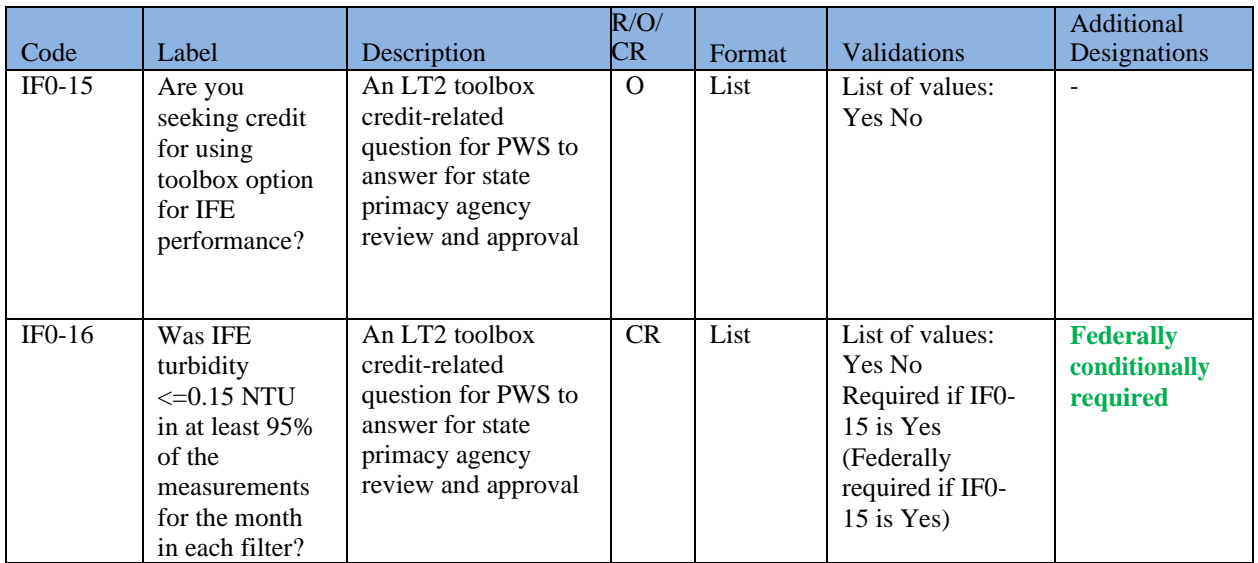

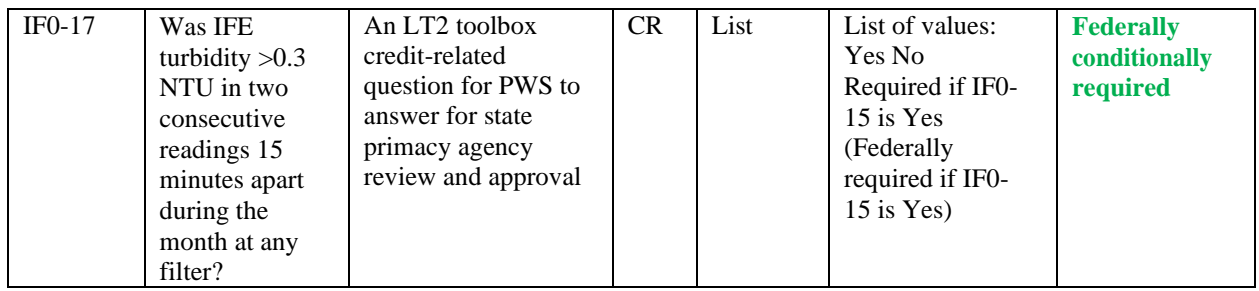

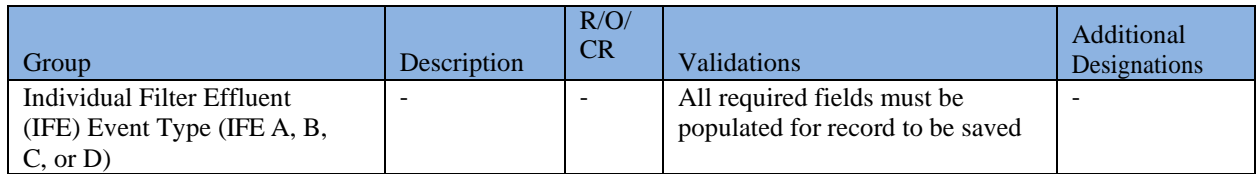

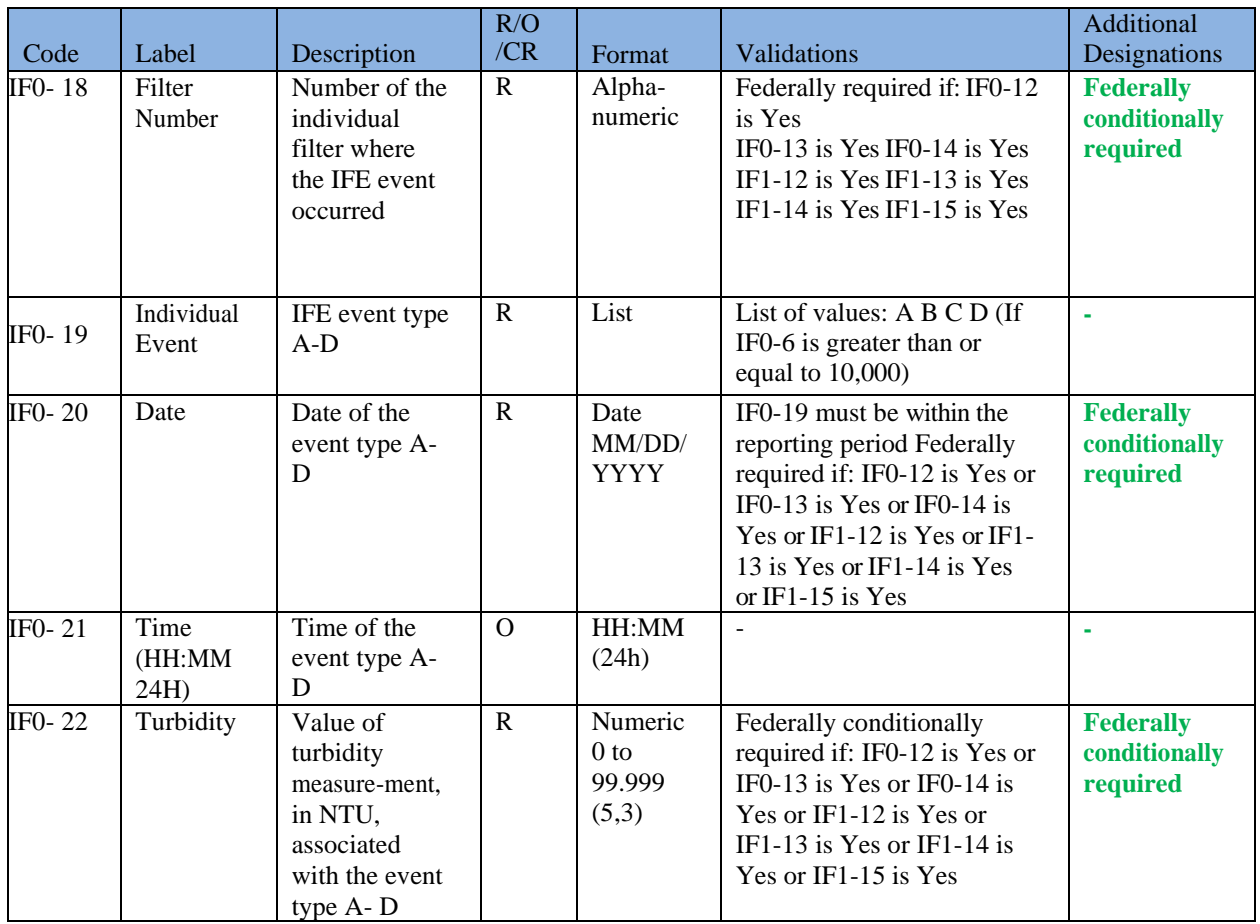

# **6.12.14 Add Chlorine Dioxide and Chlorite Sample Type**

- 1) Under the "**Drinking Water Sample Jobs**" tab, click the "**Job Maintenance View**" tab.
- 2) Create a new Job or select a Job from the Jobs search list to view Job details in a new tab.
- 3) Under the "**Operational Data**" tab, click "**Add**," and then select "**Chlorine Dioxide and Chlorite**" from the dropdown list. ([Figure 60](#page-98-0))
- 4) Enter metadata information for Chlorine Dioxide and Chlorite. All fields marked with an asterisk (\*) are required. ([Figure 67](#page-110-0))

|                                                                                                    | <b>Chlorine Dioxide and Chlorite</b>             |                                                                |                                                           |                                         |                                                                        |                                                                         |           |                   |                          |                                    |                                        |                               |                        |                      | $   x$                                                           |
|----------------------------------------------------------------------------------------------------|--------------------------------------------------|----------------------------------------------------------------|-----------------------------------------------------------|-----------------------------------------|------------------------------------------------------------------------|-------------------------------------------------------------------------|-----------|-------------------|--------------------------|------------------------------------|----------------------------------------|-------------------------------|------------------------|----------------------|------------------------------------------------------------------|
| Save C Close                                                                                                    |                                                  |                                                                |                                                           |                                         |                                                                        |                                                                         |           | * - Required      |                          | + - Conditionally Required         |                                        | f - Federally Required        |                        |                      | f - Federally Conditionally Required                             |
|                                                                                                    | Operational Data - Chlorine Dioxide and Chlorite |                                                                |                                                           |                                         |                                                                        |                                                                         |           |                   |                          |                                    |                                        |                               |                        |                      |                                                                  |
| Water System Name<br><b>Reporting Period:</b><br>Sample ID':<br>Reporting Laboratory ID<br>Sampling Point 'f:<br>Facility :<br>Water System :<br>PH-0224 - ANALYTIC LABORATORY SE<br>$\blacktriangledown$<br>$\blacktriangledown$<br><b>CT</b><br>$\blacktriangledown$<br>$\mathbf{v}$<br>$\overline{\mathbf{v}}$<br><b>No</b><br>$\overline{\mathbf{v}}$<br>Also Reporting for CT Values for LT2ESWTR (Toolbox reporting requirements)?<br>Chlorine Dioxide - No Booster Chlorination Chlorine Dioxide - Booster Chlorination Chlorite<br>$\sim$<br>Number of Days where Chlorine<br>Dioxide was used |                                                  |                                                                |                                                           |                                         |                                                                        |                                                                         |           |                   |                          |                                    |                                        |                               |                        |                      |                                                                  |
| Add                                                                                                    |                                                  |                                                                |                                                           |                                         |                                                                        |                                                                         |           |                   |                          |                                    |                                        |                               |                        |                      |                                                                  |
|                                                                                                    | Chlorine Dioxide - No Booster Chlorination       |                                                                |                                                           | Triggered Chlorine Dioxide Distribution |                                                                        |                                                                         | Violation |                   | Follow-up Actions        | LT2 Inactivation Toolbox Reporting |                                        |                               |                        |                      |                                                                  |
| Day                                                                                                    | Result at<br>POE(mg/L)                           | <b>MRDL</b><br>exceeded(0.8 consecutive<br>$mg/L$ )? $\ddot{}$ | If yes, were<br>two<br>samples<br>exceeded? <sup>+/</sup> | 1st<br>Sample@<br>First<br>Customer(mg  | 2nd Sample<br>@ 1st<br>Customer<br>$(mg/L) + 6$<br>hours <sup>+f</sup> | 3rd Sample<br>$@$ 1st<br>Customer(mg. Type?*/<br>12 hours <sup>+/</sup> | Violation | Notify State?     | <b>Notify</b><br>Public? |                                    | Temperature <sup>+</sup> Concentration | Contact<br>Time <sup>+/</sup> | CT Value <sup>+f</sup> | Ratio<br>Achieved? + | Was TT<br>requirement<br>met for<br>toolbox credit<br>$(Y/N)? +$ |
|                                                                                                    |                                                  |                                                                |                                                           |                                         |                                                                        |                                                                         |           | No items to show. |                          |                                    |                                        |                               |                        |                      |                                                                  |

*Figure 67 - Chlorine Dioxide and Chlorite*

- <span id="page-110-0"></span>5) If no booster chlorination is used, use the first tab "**Chlorine Dioxide – No Booster Chlorination**." If booster chlorination is used, use the second tab "**Chlorine Dioxide – Booster Chlorination**."
- 6) The "**Chlorite**" tab can be used to report daily measures for Chlorite. ([Figure 68](#page-110-1))

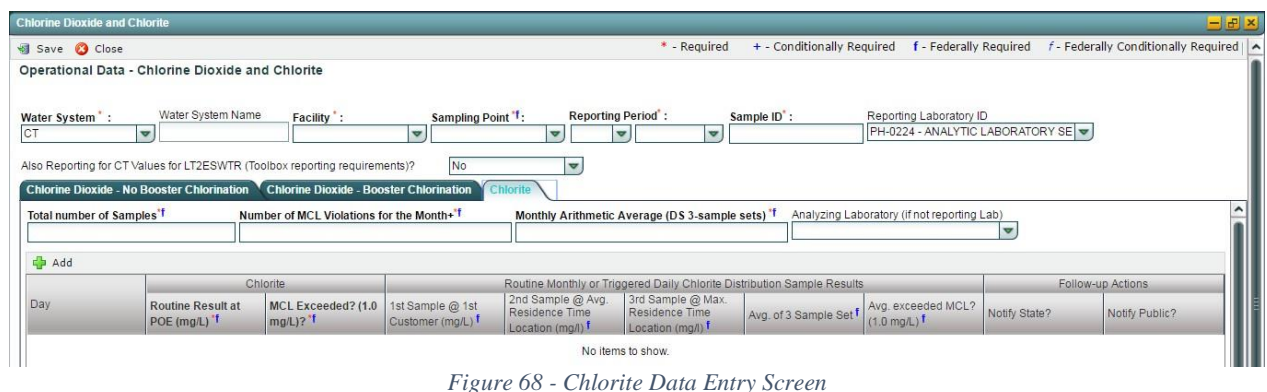

<span id="page-110-1"></span>7) Click "**Save**" to add the sample type to the Drinking Water Sample Job. ([Figure 61](#page-98-1))

*Notes:*

-

- When a Chlorine Dioxide/Chlorite web form is saved, users will not be able to modify the *reporting period.*
- *Chlorine Dioxide/Chlorite web forms utilize monthly reporting periods. Submitters should report one monthly web form for each quarterly reporting period to meet the federal chlorite reporting requirements per 40 CFR §141.134.*

111

- If Job Status is "Draft with Preparer": Only users associated with an organization type laboratory or water system can add/edit/remove a sample to/from a Job (no restriction by role).
- If Job Status is "Draft with Reviewer": Only Laboratory or Water System Users with Reviewer, Certifier or Administrator Roles can add/edit/remove a sample to/from a Job.
- If Job Status is "Draft with Certifier": Only Laboratory or Water System Users with Certifier or Administrator Roles can add/edit/remove a sample to/from a Job.
- If Job Status is "Submitted" or "Accepted by State": Users cannot add/edit/remove a sample to/from a Job.

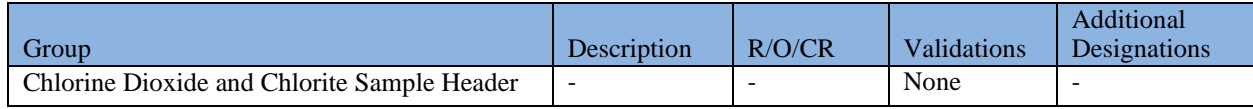

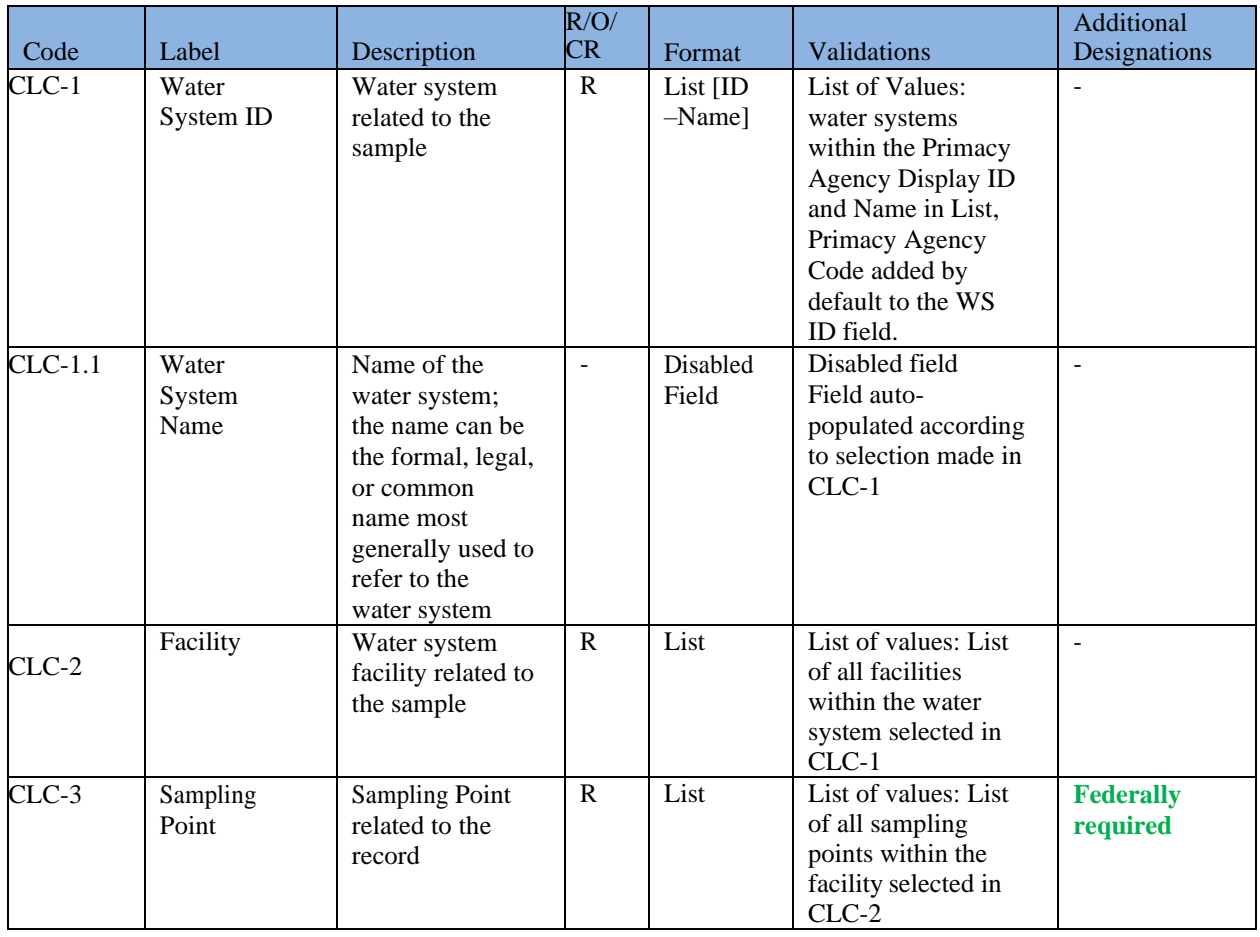

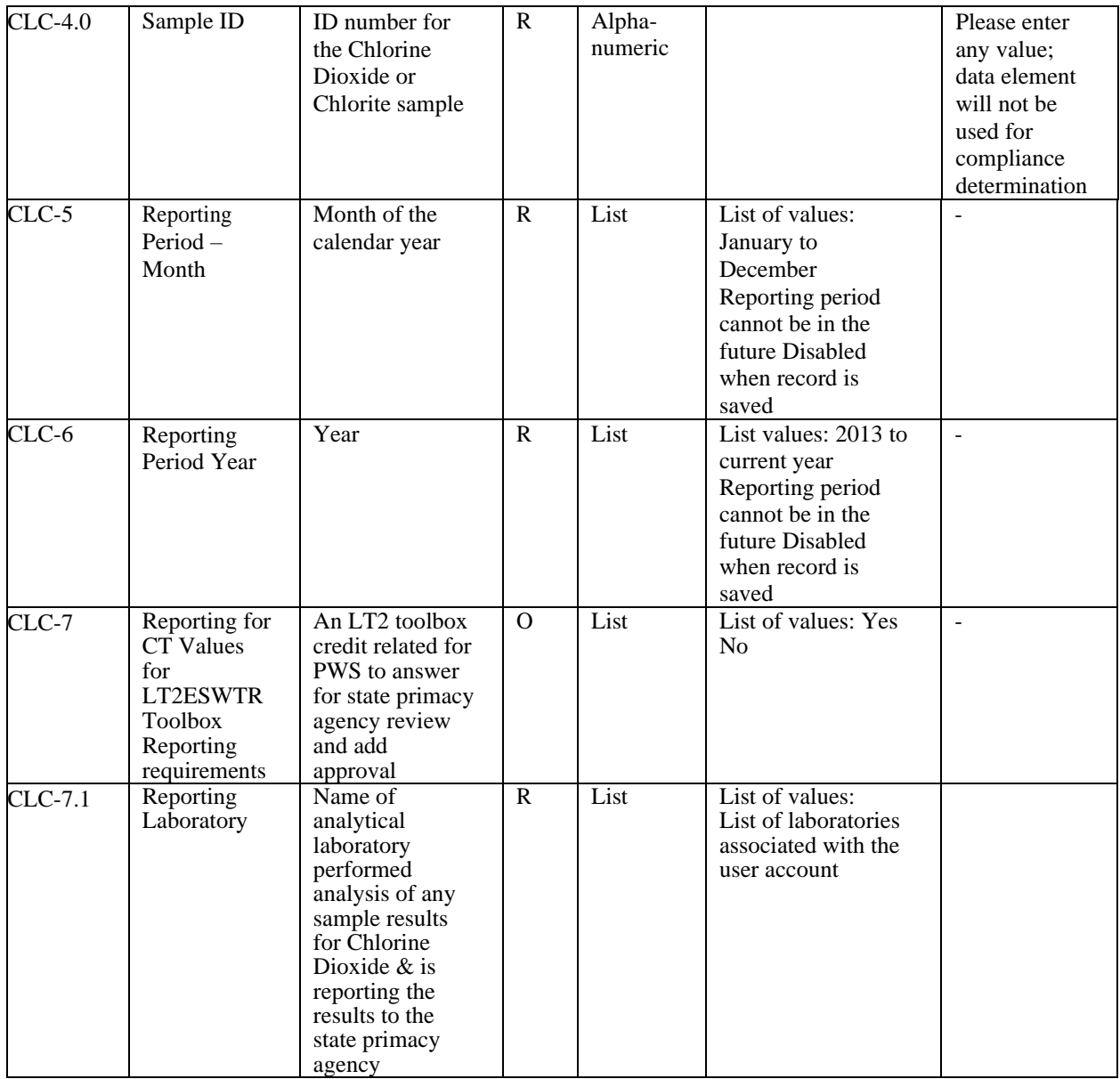

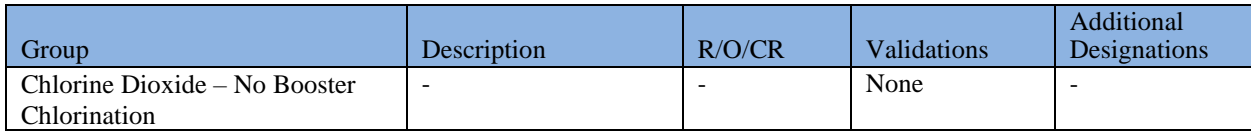

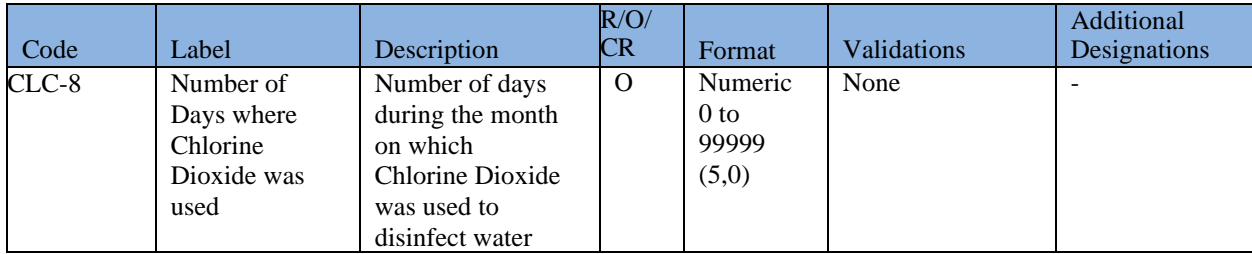

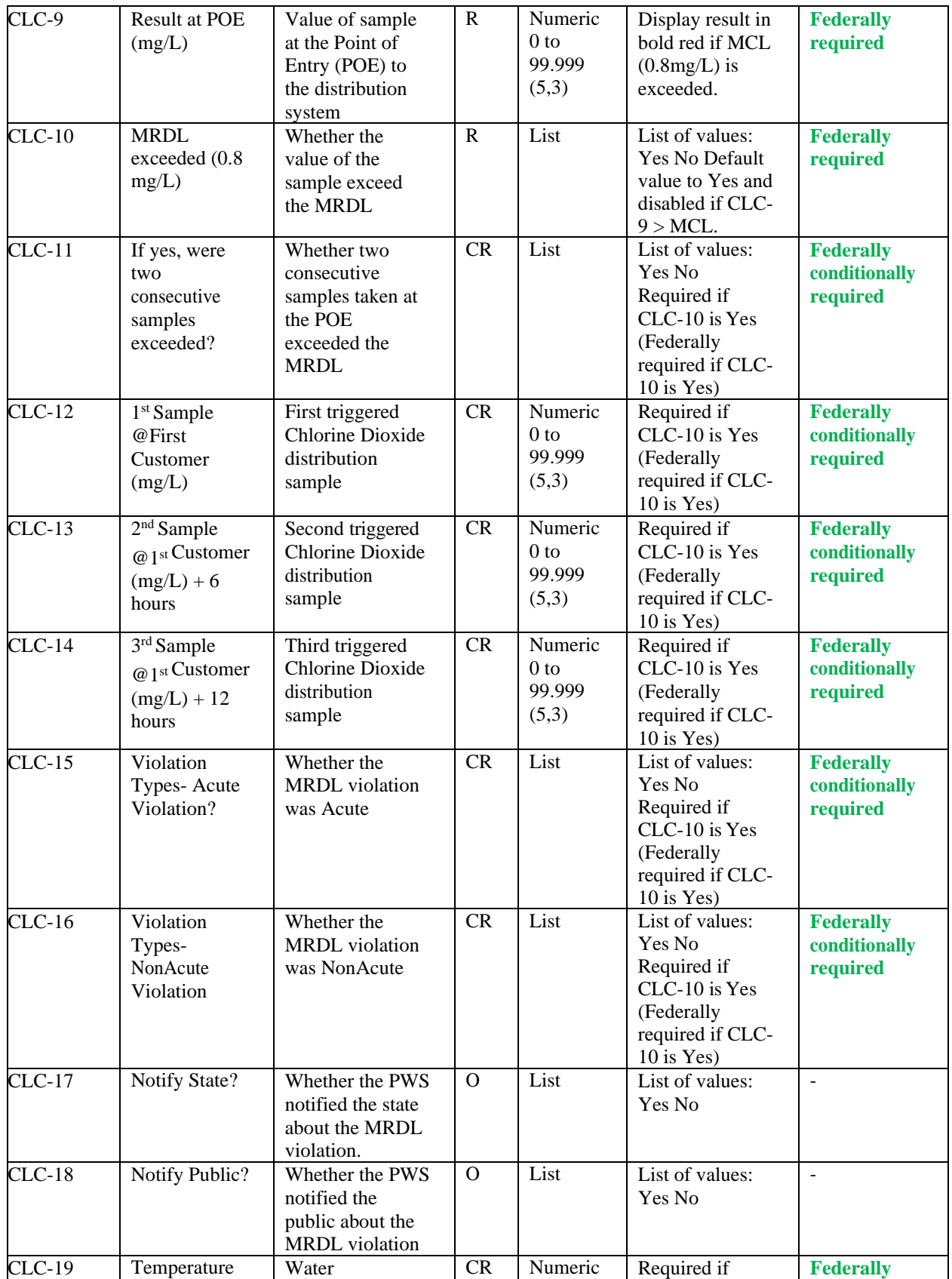

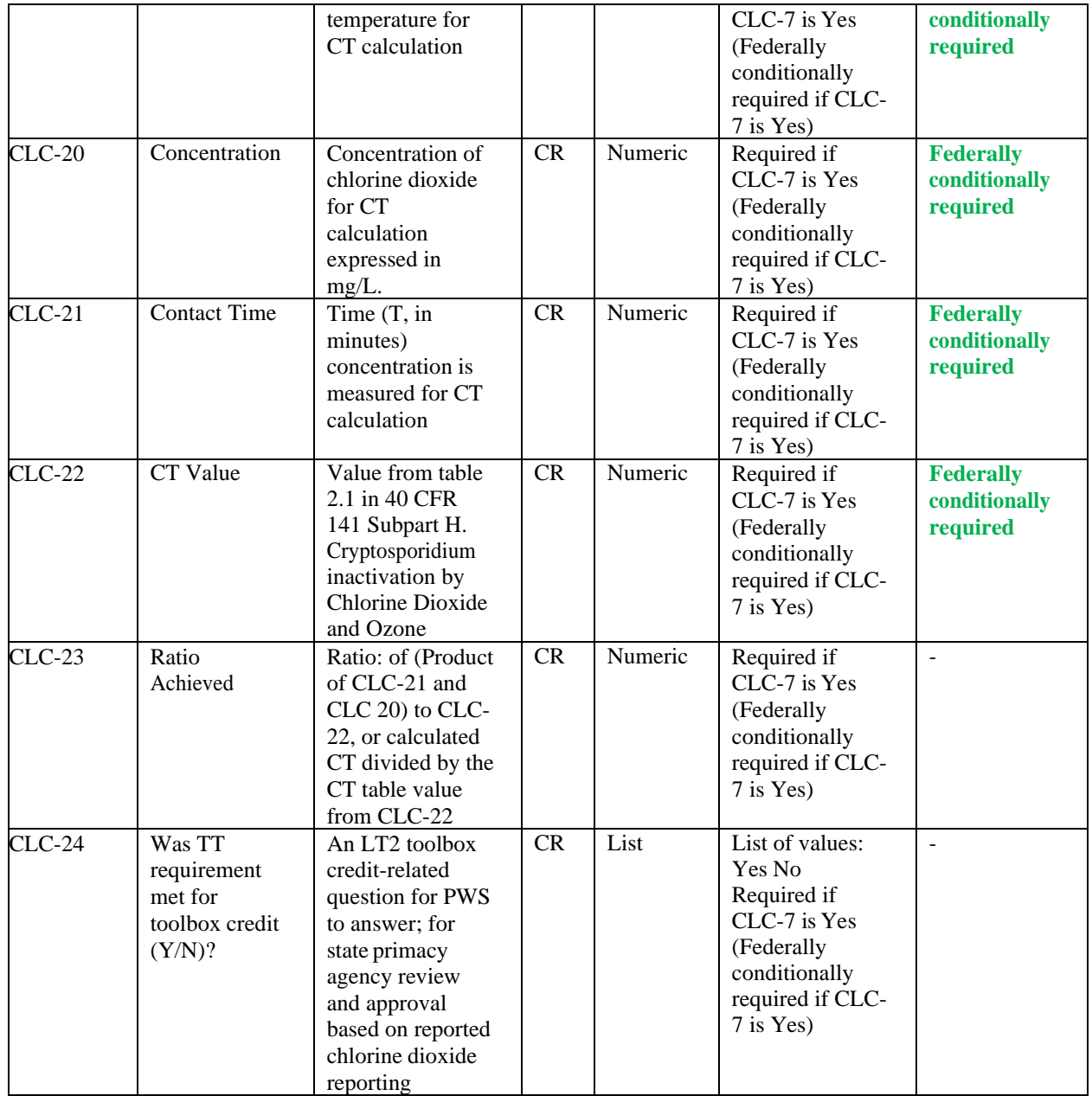

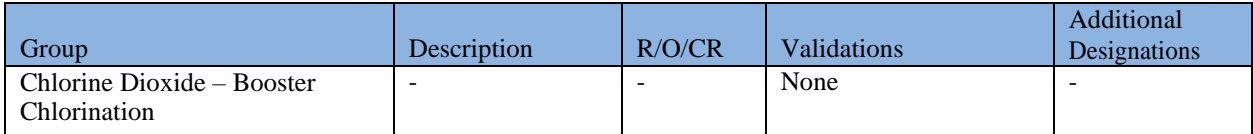

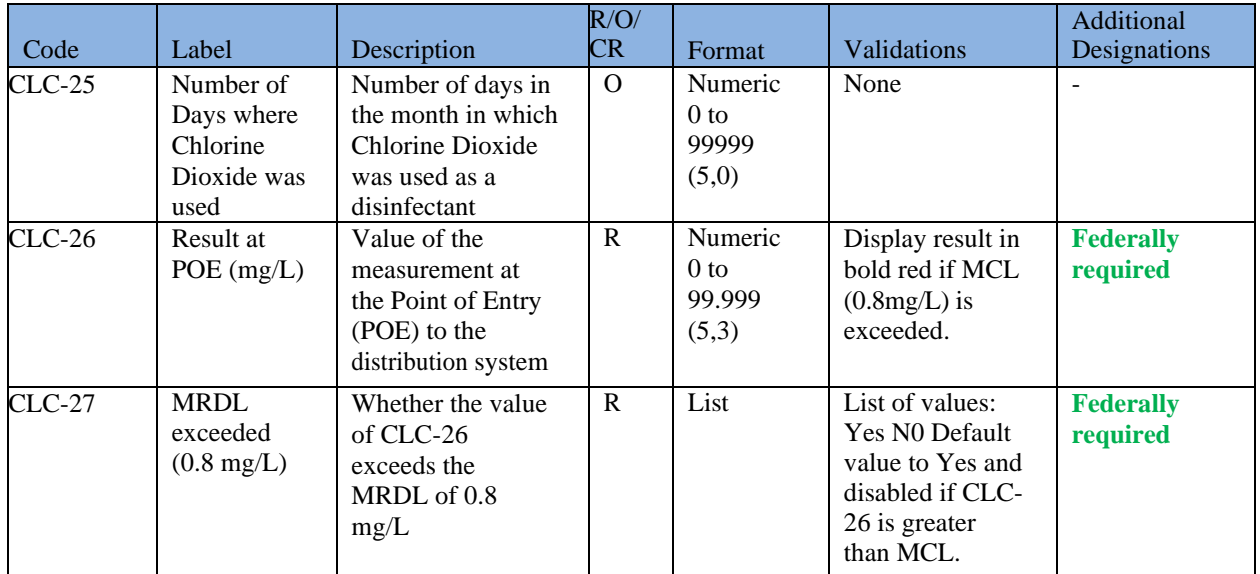

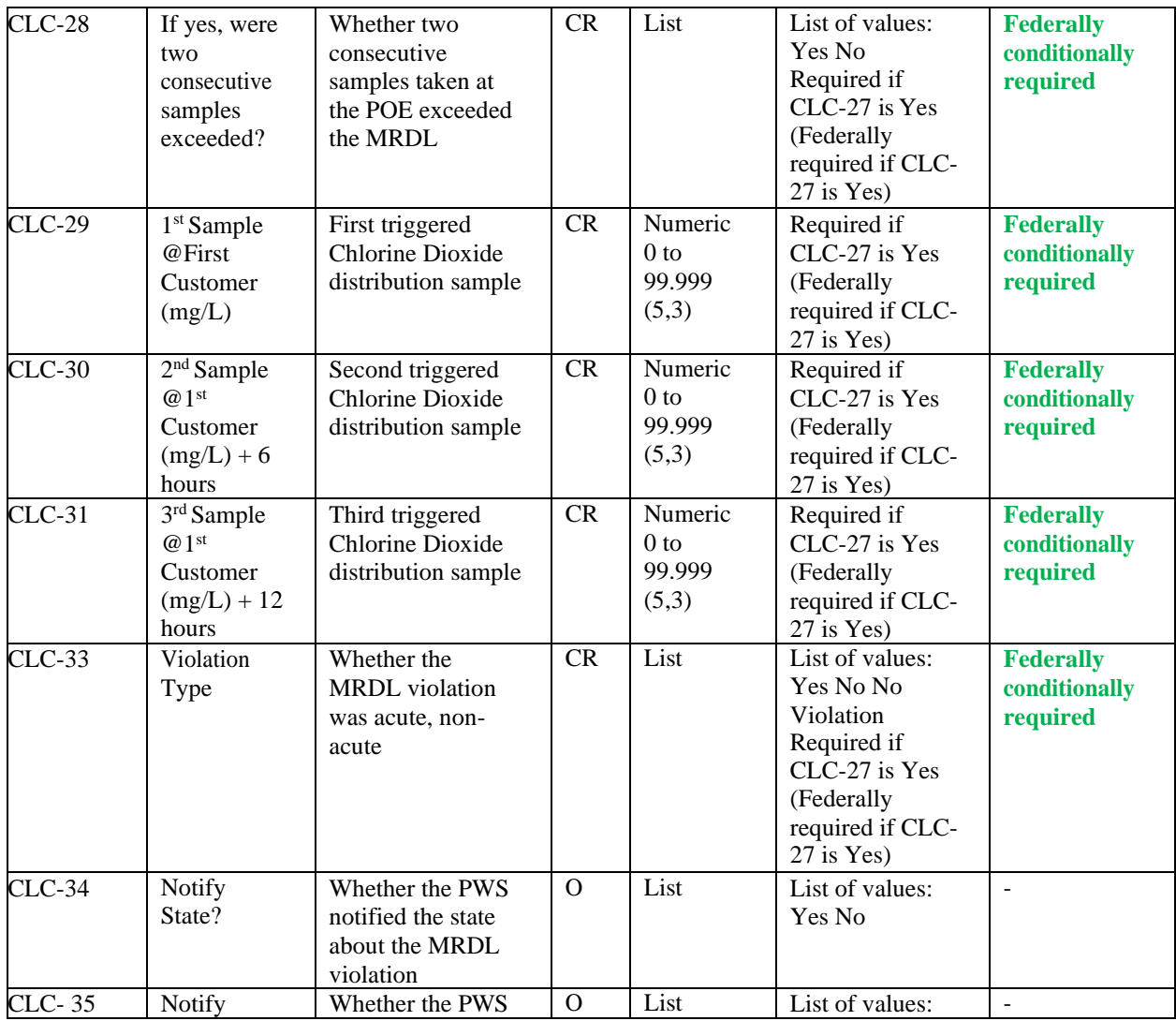

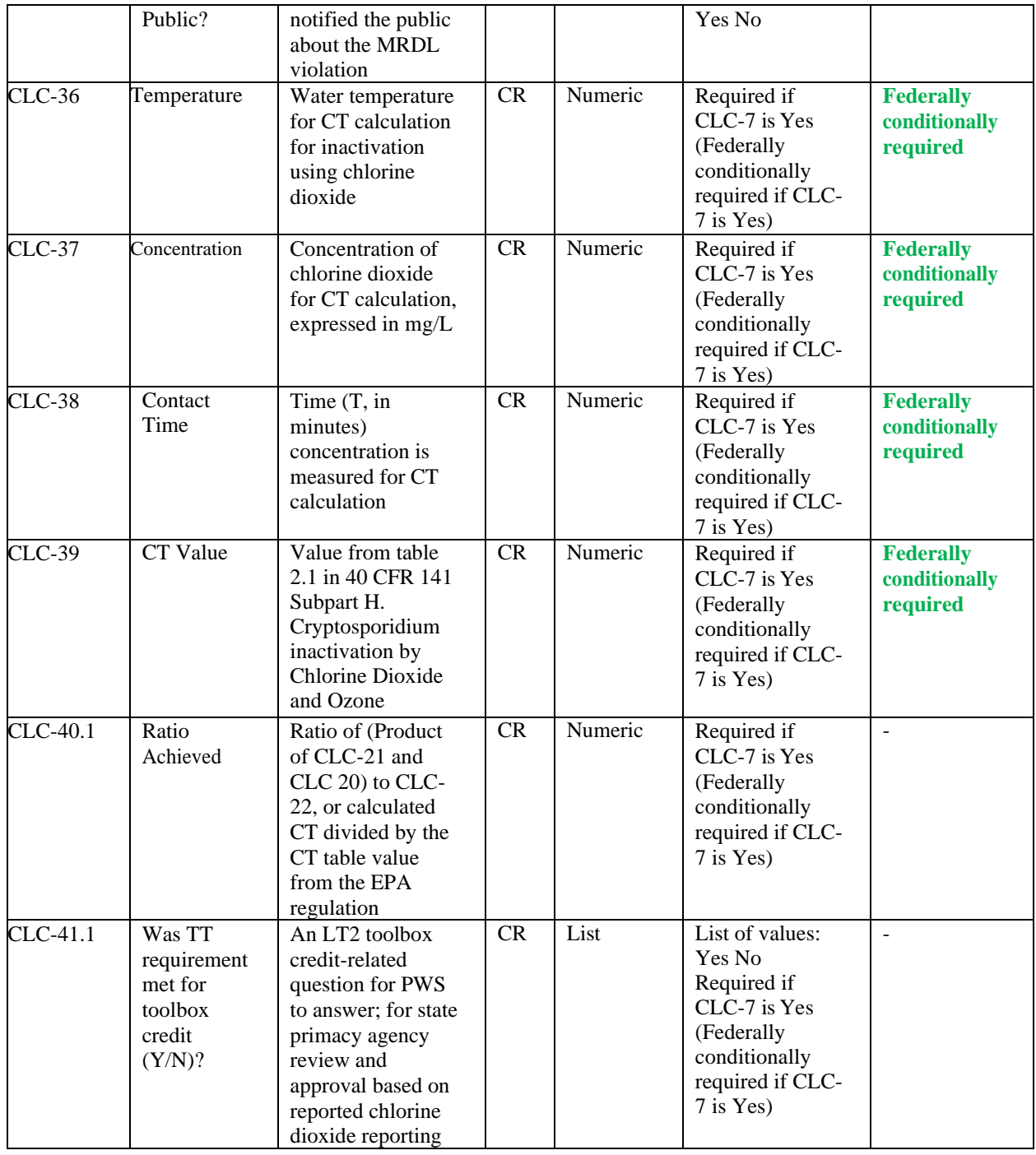

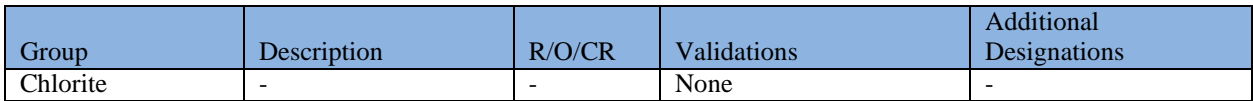

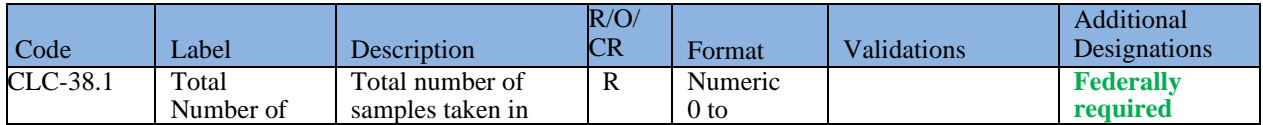

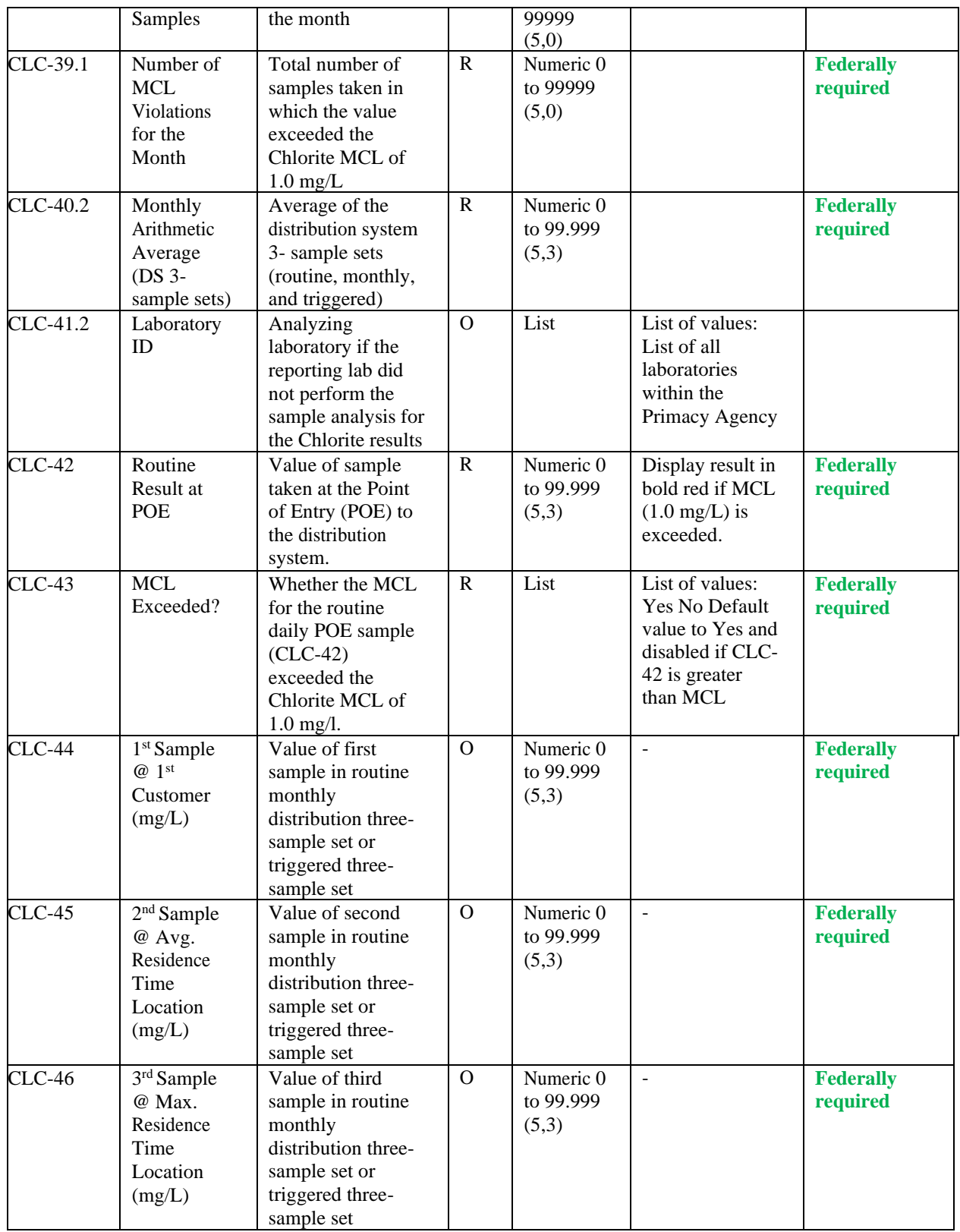

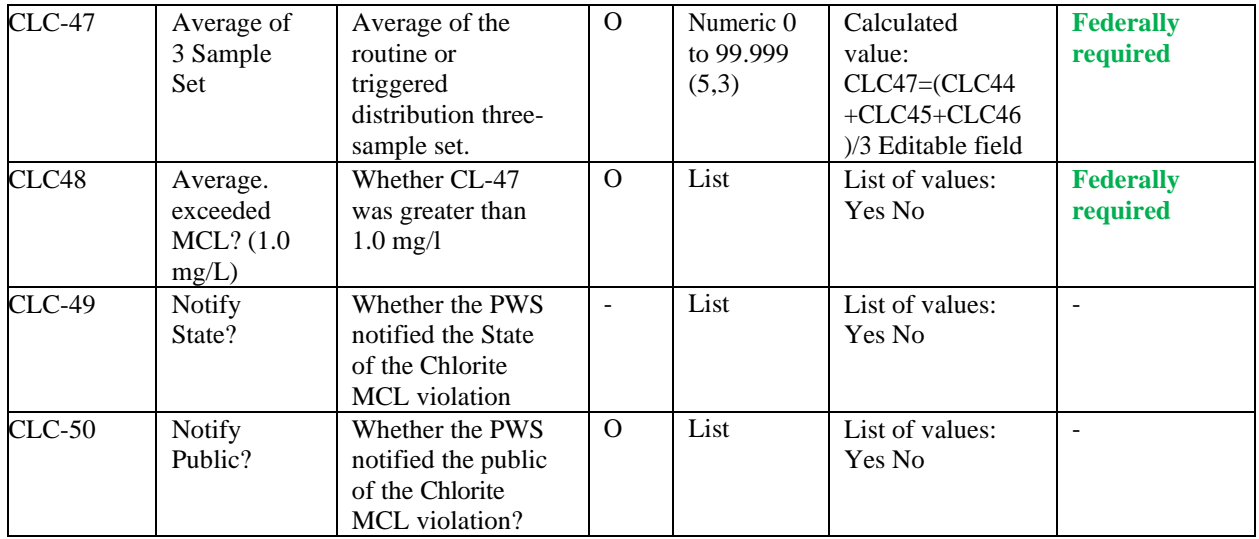

### **6.12.15 Add Chlorine Chloramines Entering the Distribution System Sample Type**

- 1) Under the "**Drinking Water Sample Jobs**" tab, click the "**Job Maintenance View**" tab.
- 2) Create a new Job or select a Job from the Jobs search list to view Job details in a new tab.
- 3) Under **"Operational Data"** tab, Click "**Add**" then select **Chlorine Chloramines Entering DS** from the dropdown list. ([Figure 60](#page-98-0))
- 4) Enter metadata information for Chlorine and Chloramines Entering Distribution System. All fields marked with an asterisk (\*) are required. ([Figure 69](#page-118-0), next page)
- 5) Click "**Save**" to add the sample type to the Drinking Water Sample Job. ([Figure 61](#page-98-1))

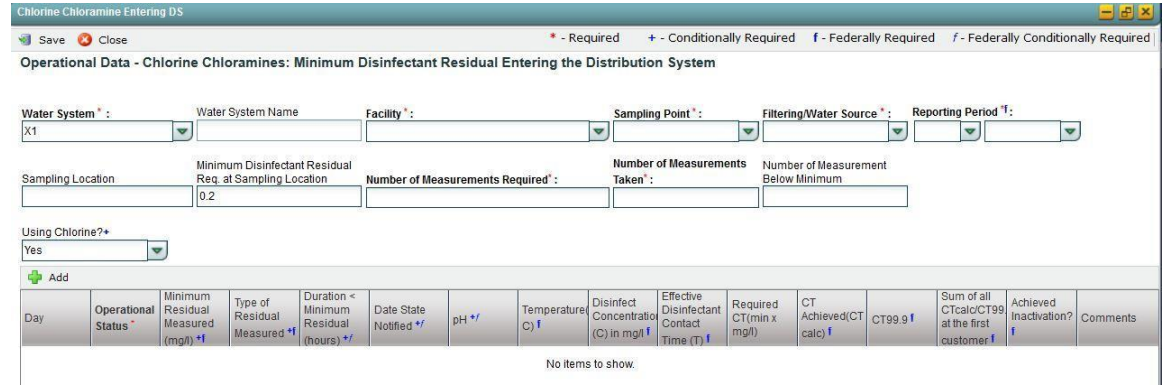

*Figure 69 - Chlorine Chloramines Entering the Distribution System (Unfiltered Water)*

<span id="page-118-0"></span>*Note: The default view of this screen is for unfiltered systems; if the user selects Groundwater or Filtered Water in the Filtering/Source Water field, the form displayed will be updated so that the columns for "pH" through "Achieved Inactivation?" are removed*. ([Figure 70](#page-119-0))

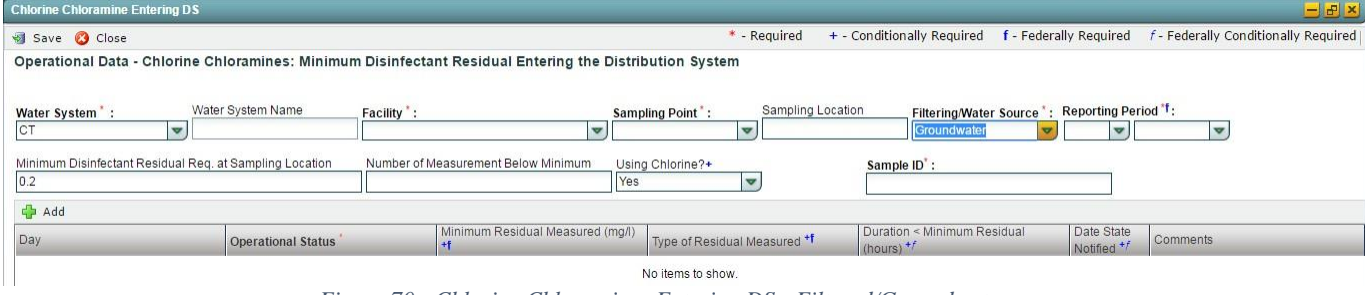

*Figure 70 - Chlorine Chloramines Entering DS - Filtered/Groundwater*

#### <span id="page-119-0"></span>*Notes:*

When a Chlorine chloramine entering the distribution system record is saved, the user will *not be able to modify the Reporting Period and the "Minimum Disinfectant Residual Required at Sampling Location" fields.*

### *AUTHORIZATIONS*

- If Job Status is "Draft with Preparer": Only users associated with an organization type laboratory or water system can add/edit/remove a sample to/from a Job (no restriction by role)
- If Job Status is "Draft with Reviewer": Only Laboratory or Water System Users with Reviewer, Certifier or Administrator Roles can add/edit/remove a sample to/from a Job
- If Job Status is "Draft with Certifier": Only Laboratory or Water System Users with Certifier or Administrator Roles can add/edit/remove a sample to/from a Job
- If Job Status is "Submitted" or "Accepted by State": Users cannot add/edit/remove a sample to/from a Job

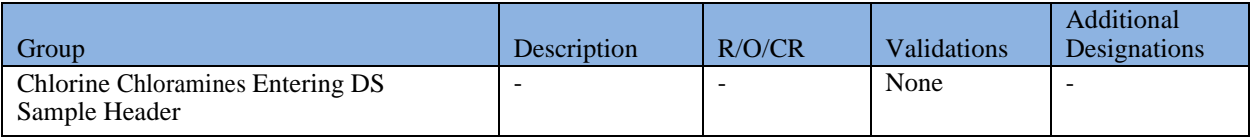

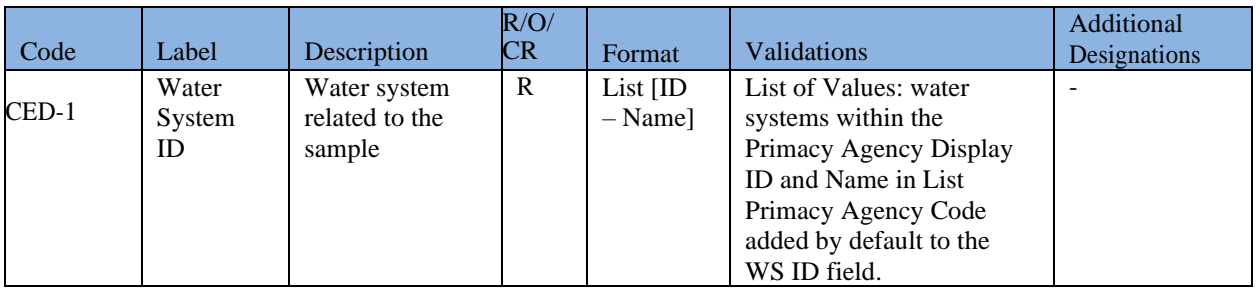

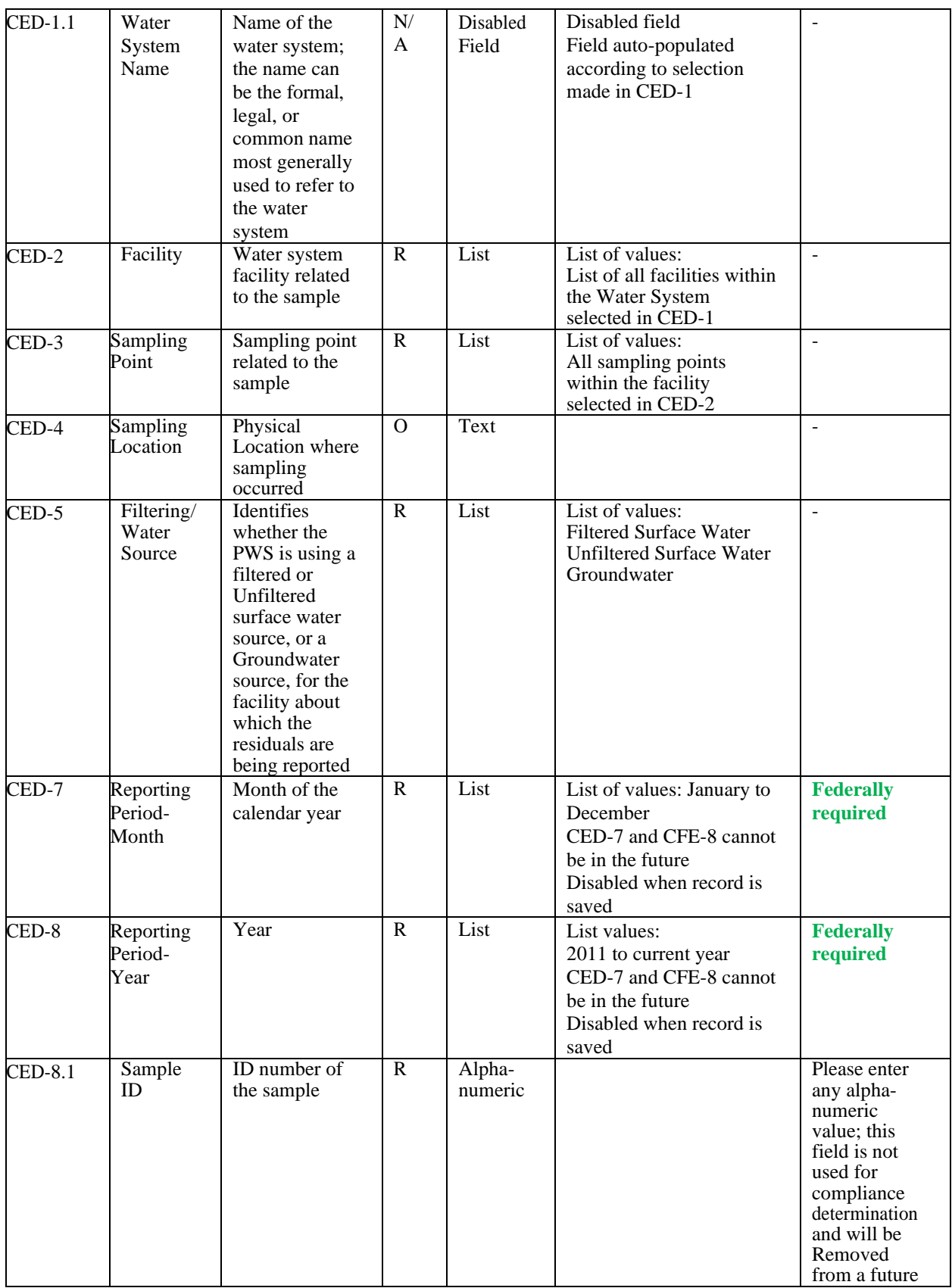

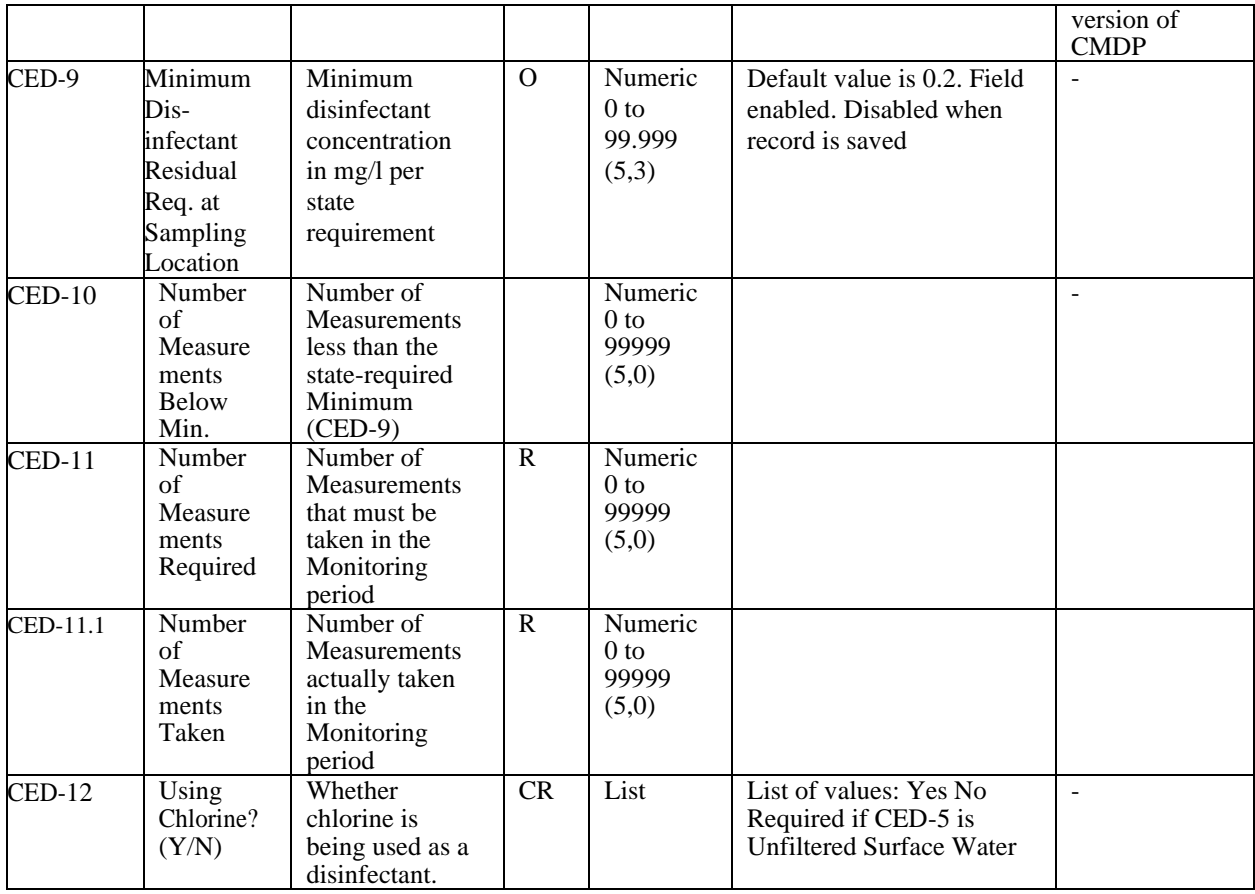

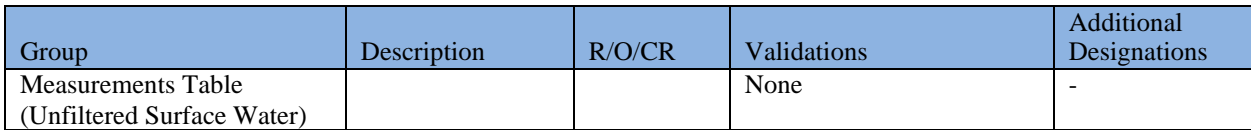

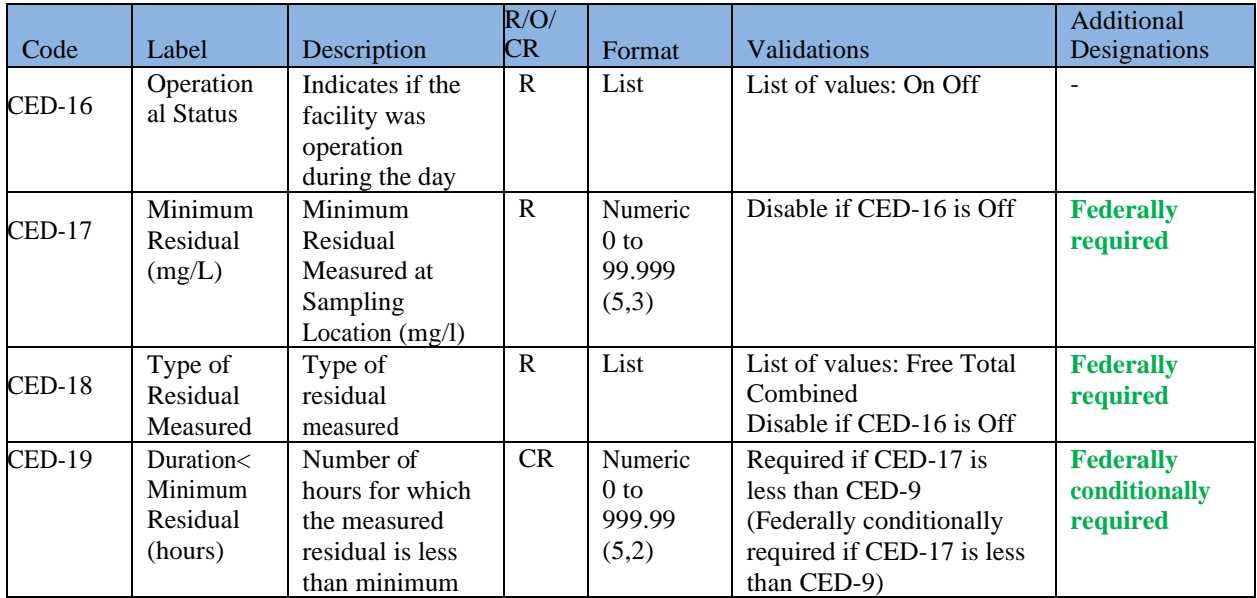

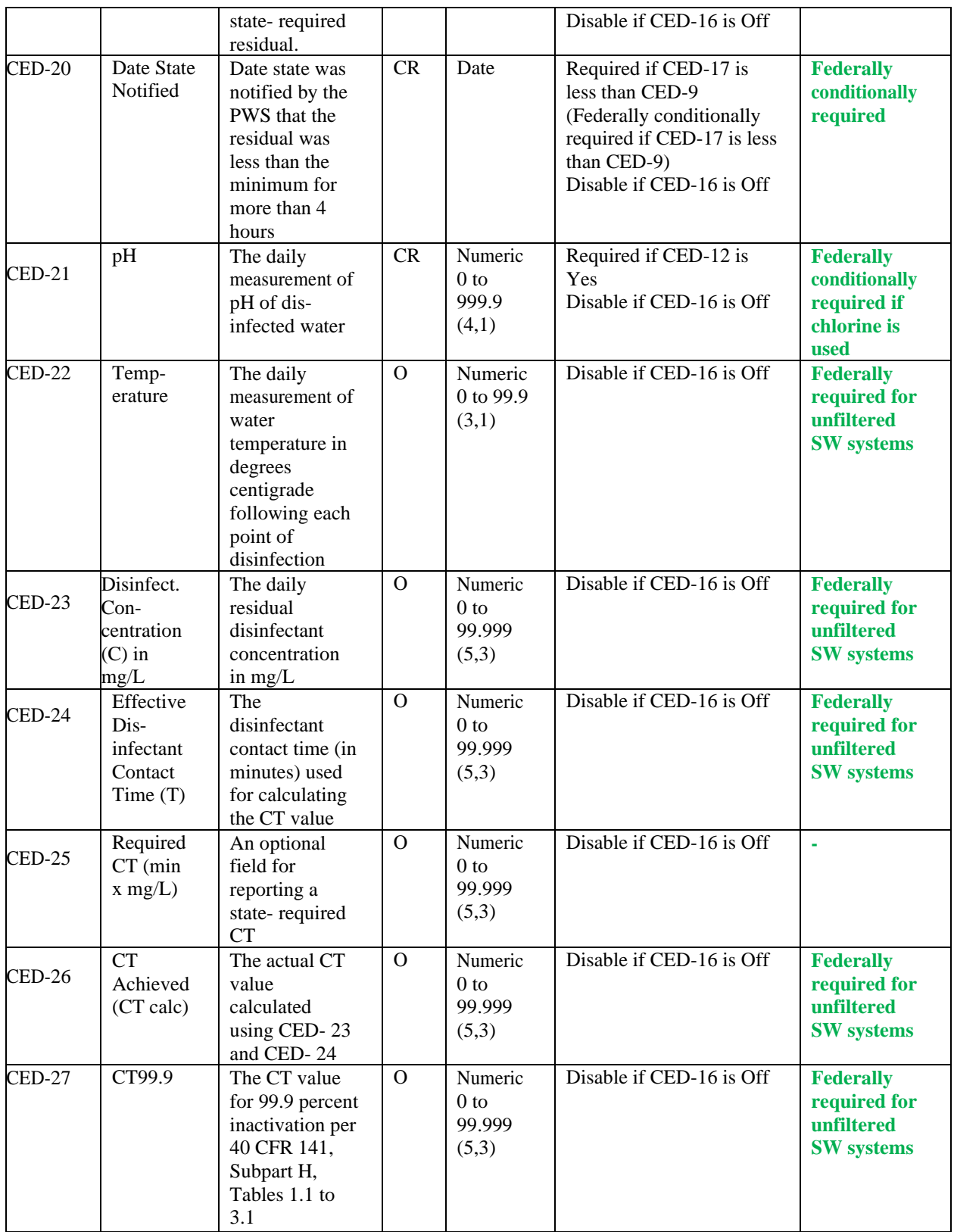

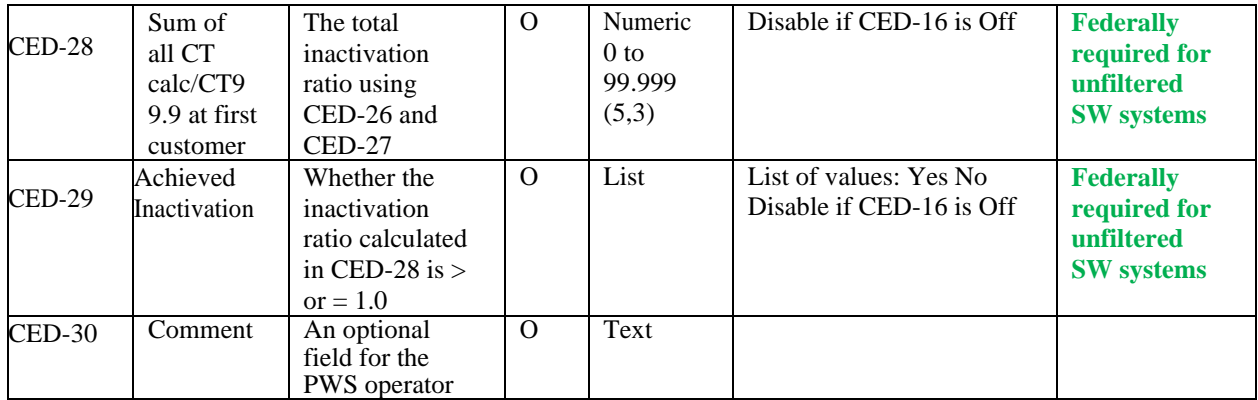

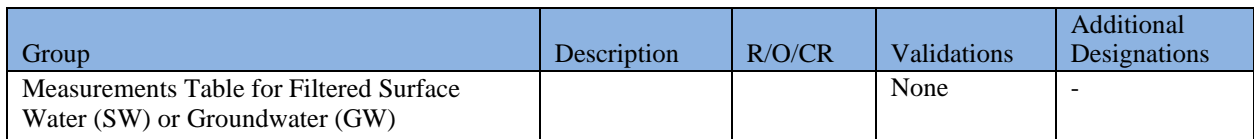

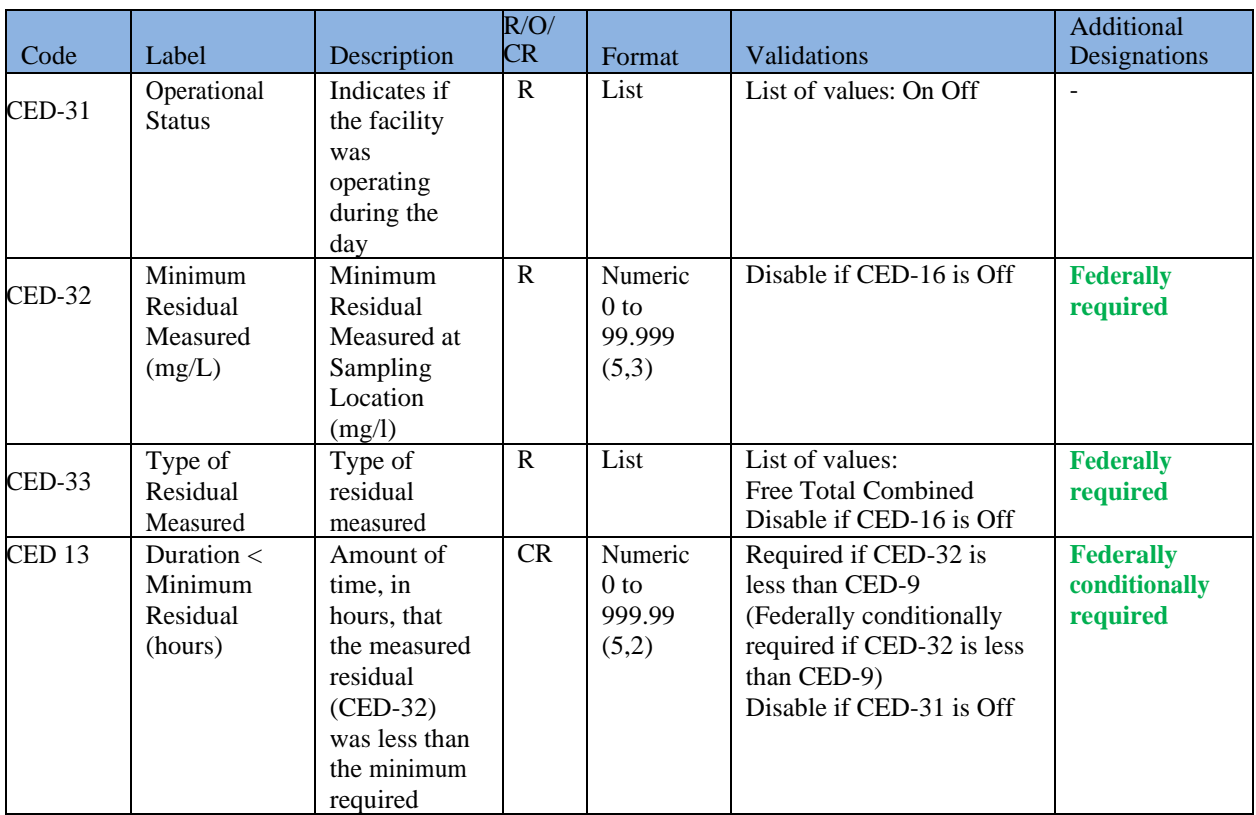

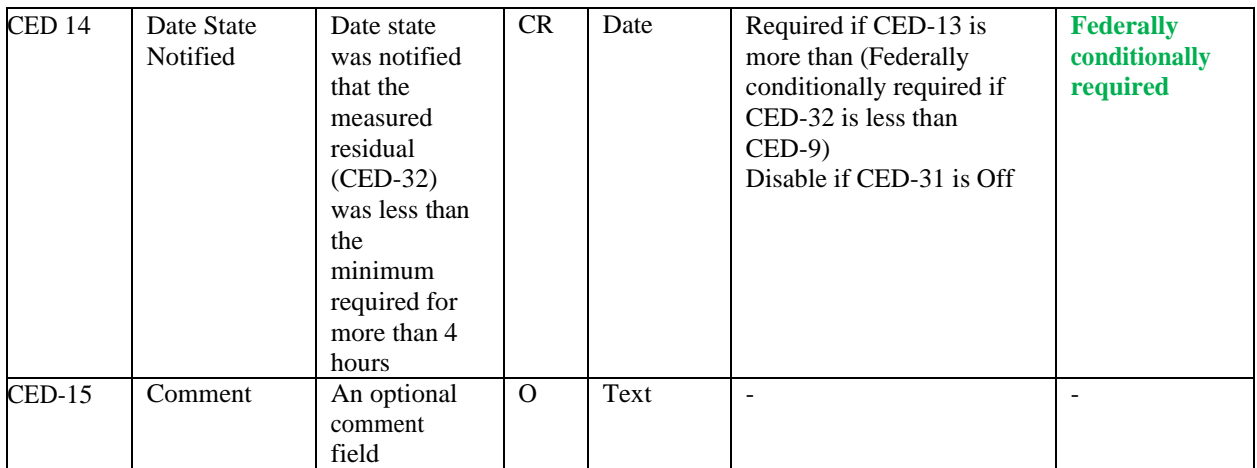

## **6.12.16 Add Chlorine Chloramines in the Distribution System Sample Type**

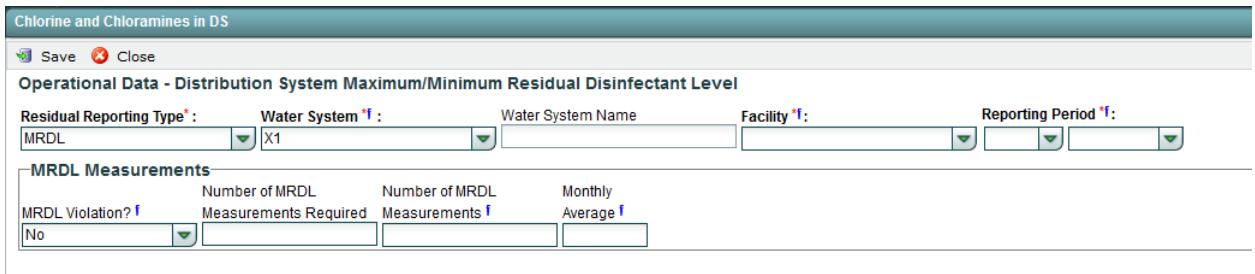

*Figure 71 - Chlorine Chloramines in the Distribution System (MRDL)*

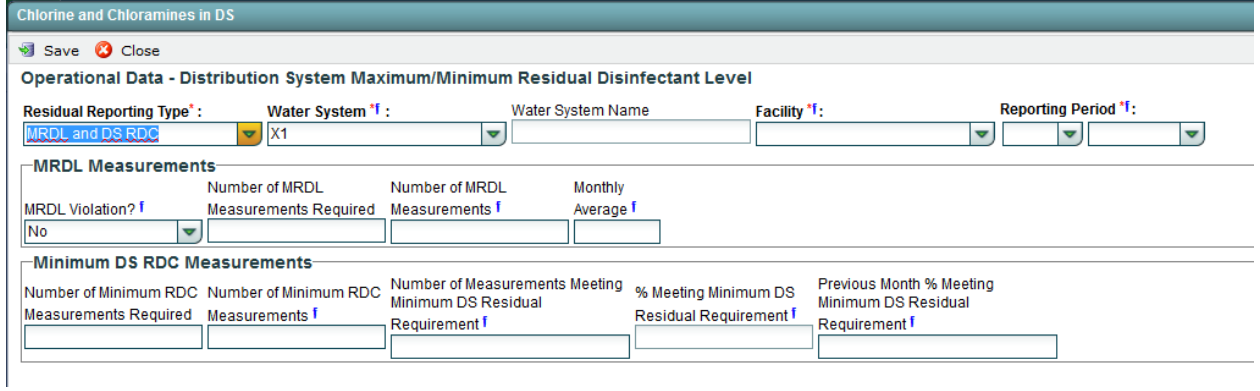

*Figure 72 – Chlorine Chloramines in the Distribution System with Minimum DS RDC*

- <span id="page-124-0"></span>1) Under the "**Drinking Water Sample Jobs**" tab, click the "**Job Maintenance View**" tab.
- 2) Create a new Job or select a Job from the Jobs search list to view Job details in a new tab.
- 3) Under "**Operational Data**" tab, Click "**Add**" then select "**Chlorine Chloramines in DS**" from the dropdown list. ([Figure 60](#page-98-0))
- 4) Enter metadata information for Chlorine and Chloramines Entering Distribution System. All

fields marked with an asterisk (\*) are required. ([Figure 72](#page-124-0))

5) Click "**Save**" to add the sample type to the Drinking Water Sample Job.

### *Notes:*

- *If reporting period month is an end of a calendar quarter (March, June, September, or December) the Quarterly RAA field will be displayed on the form for the user to populate.*
- *When a Chlorine chloramines in the distribution system record is saved, user will not be able to modify the Reporting Period field. If a Reporting Period is entered by error, the record must be deleted and a new record must be created.*

### *AUTHORIZATIONS*

- If Job Status is "Draft with Preparer": Only users associated with an organization type laboratory or water system can add/edit/remove a sample to/from a Job (no restriction by role)
- If Job Status is "Draft with Reviewer": Only Laboratory or Water System Users with Reviewer, Certifier or Administrator Roles can add/edit/remove a sample to/from a Job
- If Job Status is "Draft with Certifier": Only Laboratory or Water System Users with Certifier or Administrator Roles can add/edit/remove a sample to/from a Job
- If Job Status is "Submitted" or "Accepted by State": Users cannot add/edit/remove a sample to/from a Job

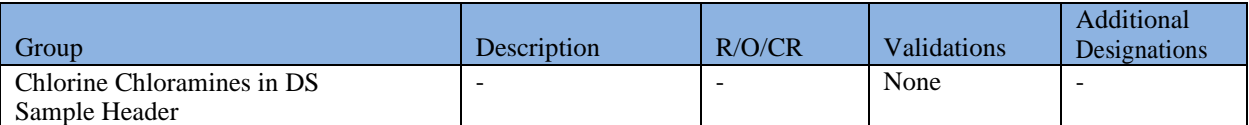

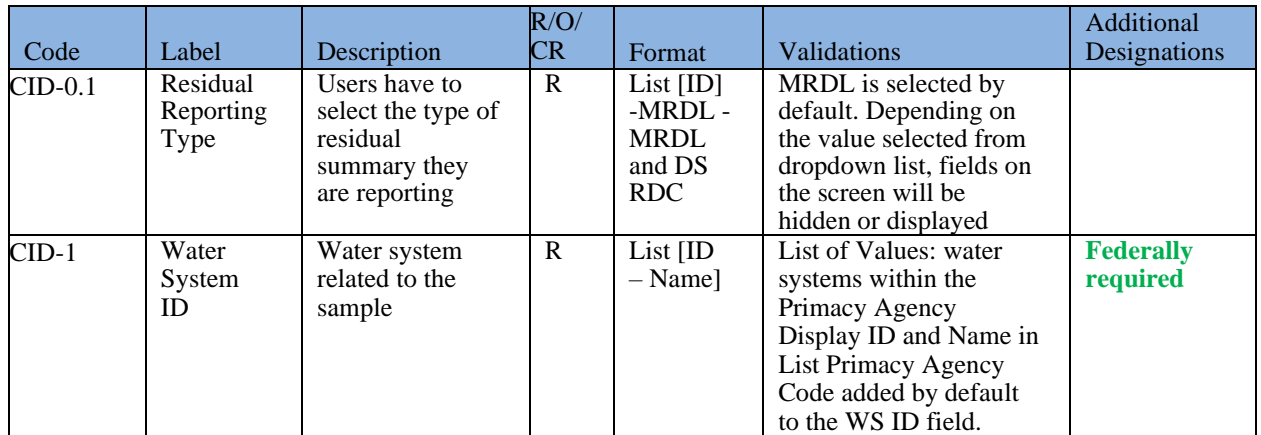

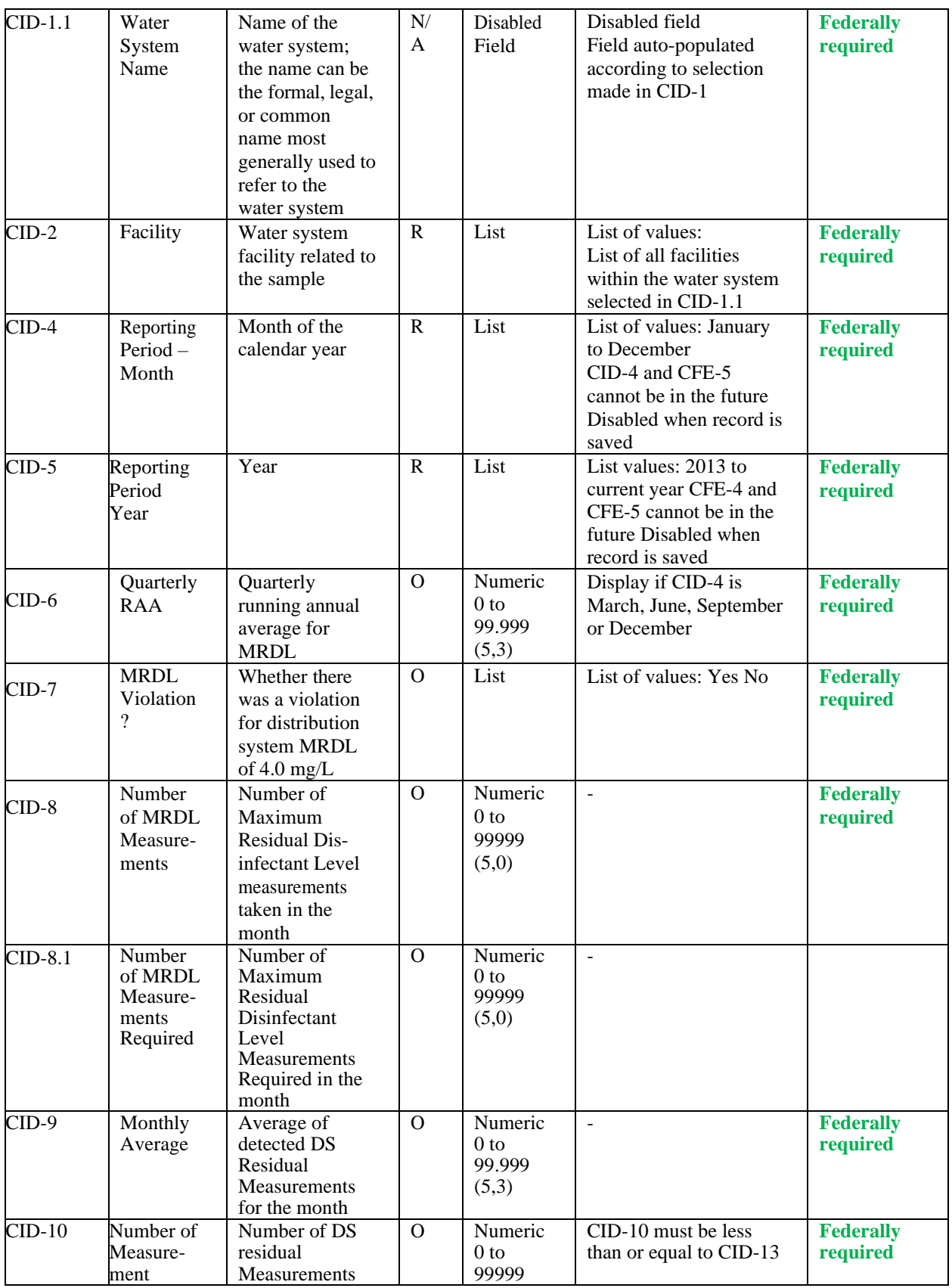

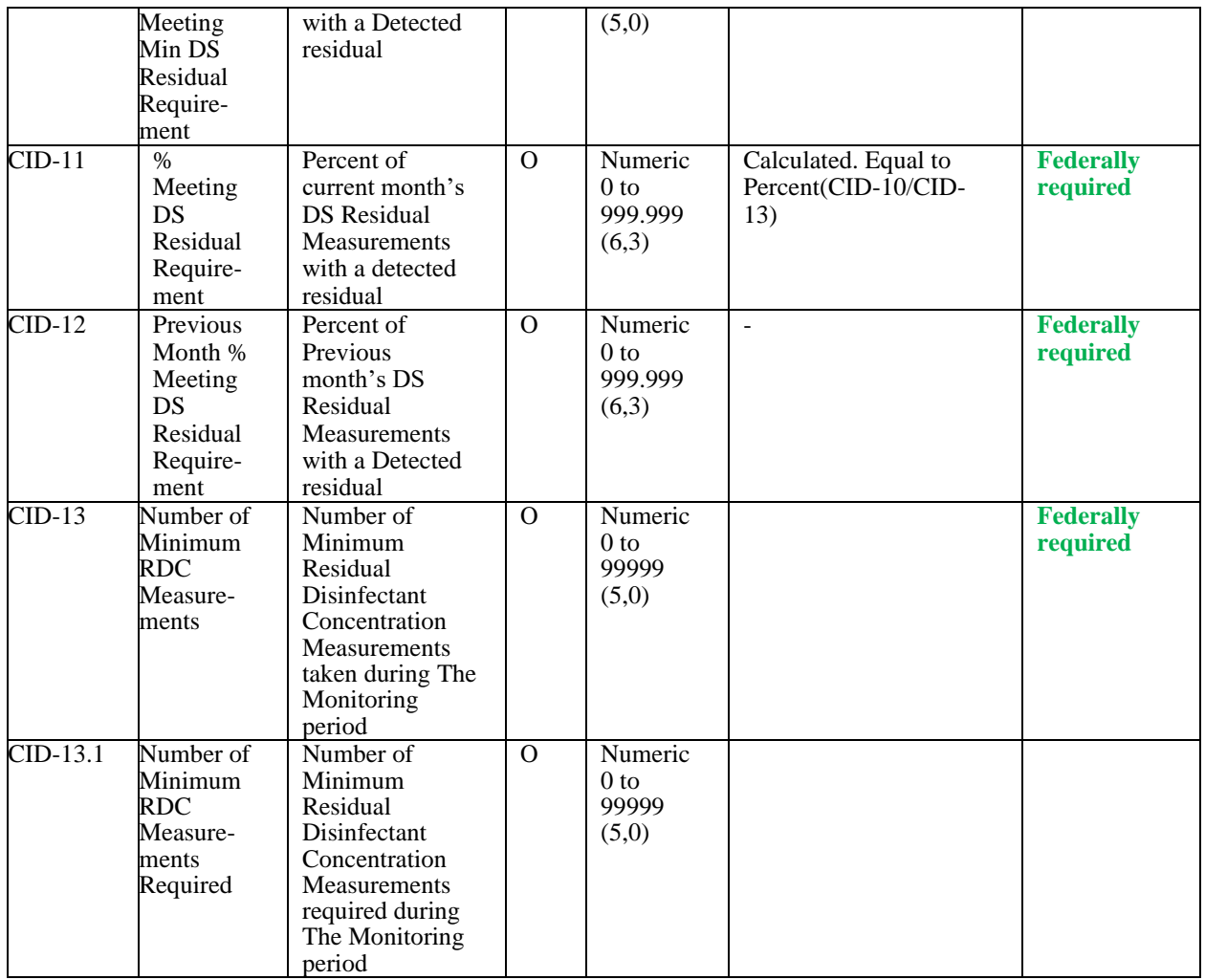

### **6.12.17 Add Lead and Copper Water Quality Parameters Sample Type**

- 1) Under "**Drinking Water Sample Jobs**" tab, click on "**Job Maintenance View**" tab.
- 2) Create a new Job or select a Job from the Jobs search list to view Job details in a new tab.
- 3) Under "**Operational Data**" tab, Click "**Add**" then select "**LCR WQP**" from the dropdown list. ([Figure 60](#page-98-0))
- 4) Enter metadata information for Lead and Copper WQP. All fields marked with an asterisk (\*) are required. ([Figure 73](#page-128-0))
- 5) Users can either enter distribution tap samples or entry point samples using the tables provided. ([Figure 73](#page-128-0))
- 6) Click "**Save**" to add the sample type to the Drinking Water Sample Job. ([Figure 61](#page-98-1))

| <b>LCRWQP</b>              |                                                                                                    |                      |          |                   |            |                      |                                   |                                                      |                |                     |        |                                                                                        | <b>HE</b> |
|----------------------------|----------------------------------------------------------------------------------------------------|----------------------|----------|-------------------|------------|----------------------|-----------------------------------|------------------------------------------------------|----------------|---------------------|--------|----------------------------------------------------------------------------------------|-----------|
| Save C Close               |                                                                                                    |                      |          |                   |            |                      |                                   |                                                      |                |                     |        | + - Conditionally Required f - Federally Required f - Federally Conditionally Required |           |
|                            | <b>Operational Data - LCR Water Quality Parameters</b><br>$\blacktriangle$                                |                      |          |                   |            |                      |                                   |                                                      |                |                     |        |                                                                                        |           |
|                            | <b>Reporting Period *f:</b><br>Water System*:<br>Water System Name                                        |                      |          |                   |            |                      |                                   |                                                      |                |                     |        |                                                                                        |           |
|                            | $\overline{\mathbf{v}}$<br>X10000012<br>X1 ADDITION TEST WS 00<br>$\blacktriangledown$<br>$\triangledown$ |                      |          |                   |            |                      |                                   |                                                      |                |                     |        |                                                                                        |           |
|                            | <b>Distribution Tap Samples</b>                                                                           |                      |          |                   |            |                      |                                   |                                                      |                |                     |        |                                                                                        |           |
| ÷                          | Add <b>X</b> Remove                                                                                       |                      |          |                   |            |                      |                                   |                                                      |                |                     |        |                                                                                        |           |
|                            | Collection<br>Date <sup>'</sup>                                                                           | Collection<br>Time f | Facility | Sampling<br>Point | Analyte 'f | Result <sup>*f</sup> | Units of<br>Measure 'f            | Analyzing<br>Laboratory (if<br>not reporting<br>Lab) | Lab Sample ID* | Analysis Date<br>f. | Method | Collected By                                                                           | Comments  |
|                            | No items to show.                                                                                         |                      |          |                   |            |                      |                                   |                                                      |                |                     |        |                                                                                        |           |
|                            |                                                                                                    |                      |          |                   |            |                      |                                   |                                                      |                |                     |        |                                                                                        |           |
|                            |                                                                                                    |                      |          |                   |            |                      |                                   |                                                      |                |                     |        |                                                                                        |           |
|                            |                                                                                                    |                      |          |                   |            |                      |                                   |                                                      |                |                     |        |                                                                                        |           |
|                            |                                                                                                    |                      |          |                   |            |                      |                                   |                                                      |                |                     |        |                                                                                        |           |
|                            |                                                                                                    |                      |          |                   |            |                      |                                   |                                                      |                |                     |        |                                                                                        |           |
|                            |                                                                                                    |                      |          |                   |            |                      |                                   |                                                      |                |                     |        |                                                                                        |           |
|                            |                                                                                                    |                      |          |                   |            |                      |                                   |                                                      |                |                     |        |                                                                                        |           |
| <b>Entry Point Samples</b> |                                                                                                    |                      |          |                   |            |                      |                                   |                                                      |                |                     |        |                                                                                        |           |
| Add <b>X</b> Remove<br>Ф   |                                                                                                    |                      |          |                   |            |                      |                                   |                                                      |                |                     |        |                                                                                        |           |
|                            | Collection<br>Date <sup>*f</sup>                                                                          | Collection<br>Time f | Facility | Sampling<br>Point | Analyte 'f | Result *f            | Units of<br>Measure <sup>'f</sup> | Analyzing<br>Laboratory (if<br>not reporting<br>Lab) | Lab Sample ID* | Analysis Date       | Method | Collected By                                                                           | Comments  |
| No items to show.          |                                                                                                    |                      |          |                   |            |                      |                                   |                                                      |                |                     |        |                                                                                        |           |

*Figure 73 - Lead and Copper Water Quality Parameters*

### <span id="page-128-0"></span>*AUTHORIZATIONS*

- If Job Status is "Draft with Preparer": Only users associated with an organization type laboratory or water system can add/edit/remove a sample to/from a Job (no restriction by role)
- If Job Status is "Draft with Reviewer": Only Laboratory or Water System Users with Reviewer, Certifier or Administrator Roles can add/edit/remove a sample to/from a Job
- If Job Status is "Draft with Certifier": Only Laboratory or Water System Users with Certifier or Administrator Roles can add/edit/remove a sample to/from a Job
- If Job Status is "Submitted" or "Accepted by State": Users cannot add/edit/remove a sample to/from a Job

-

### *Notes:*

- *When a Lead and Copper WQP record is saved, users will not be able to modify the reporting period.*

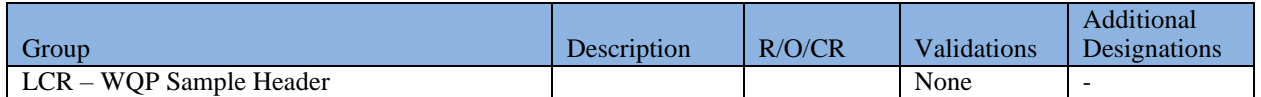

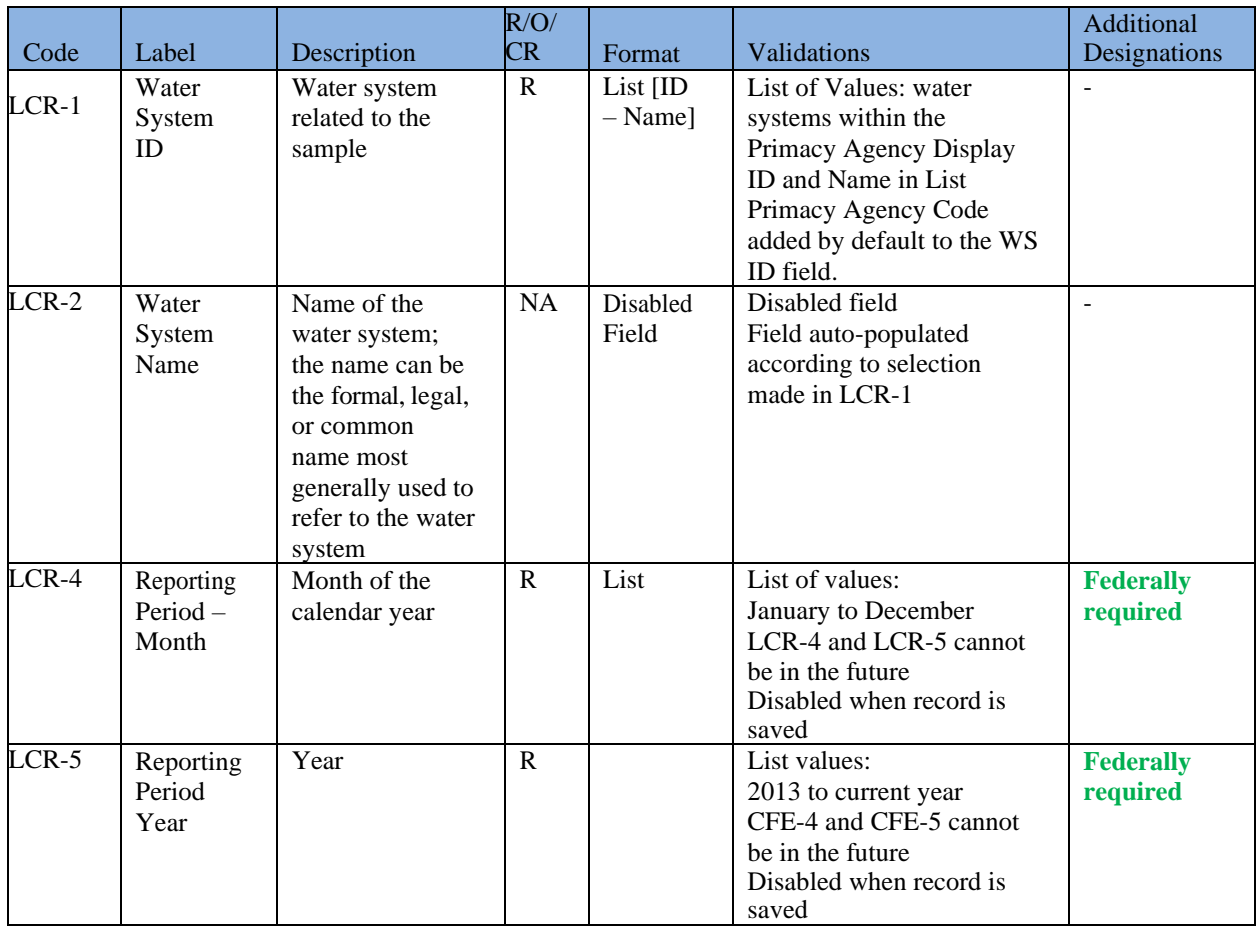

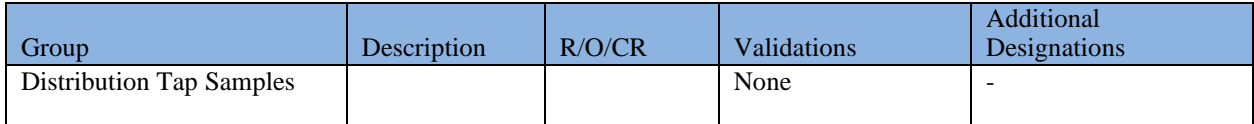

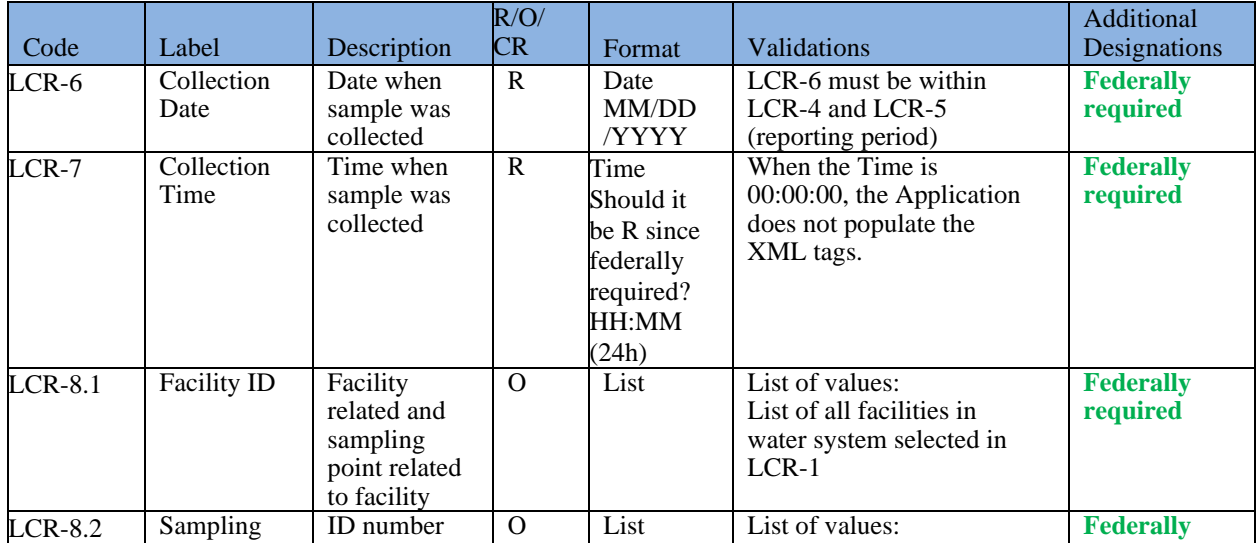

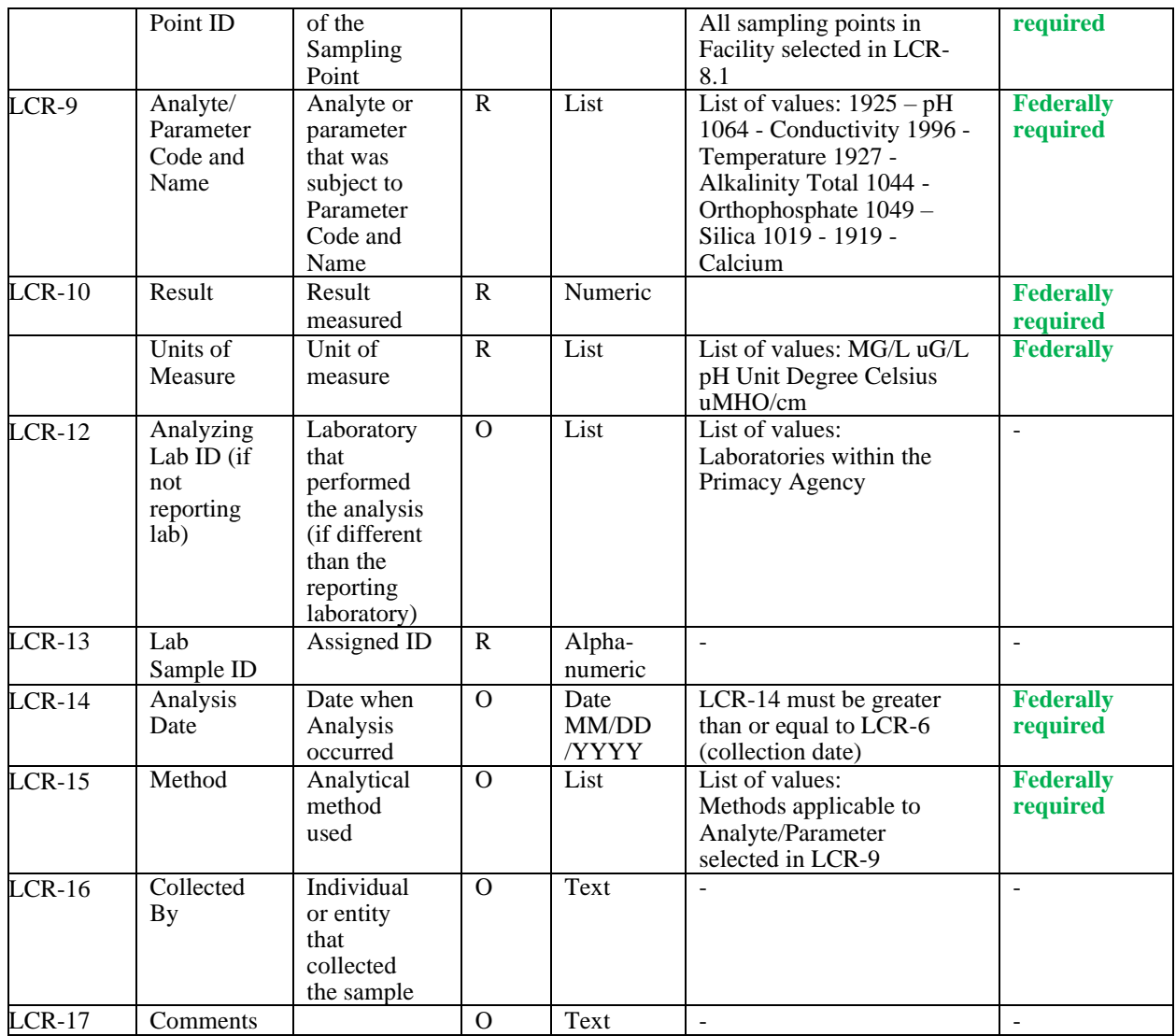

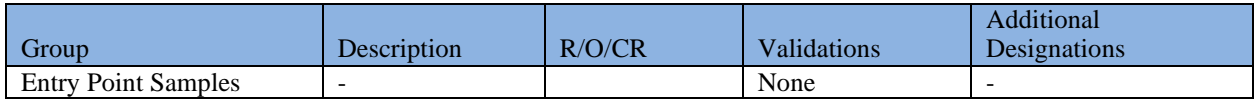

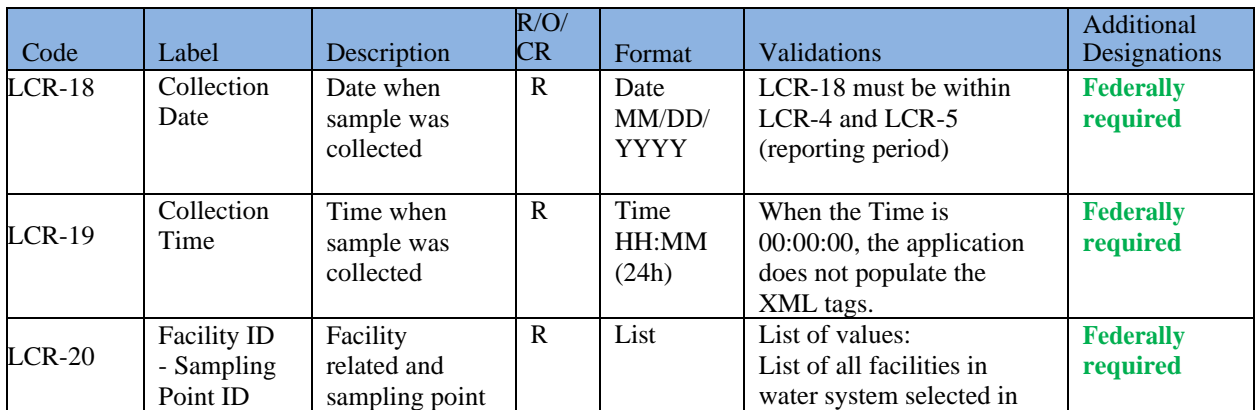

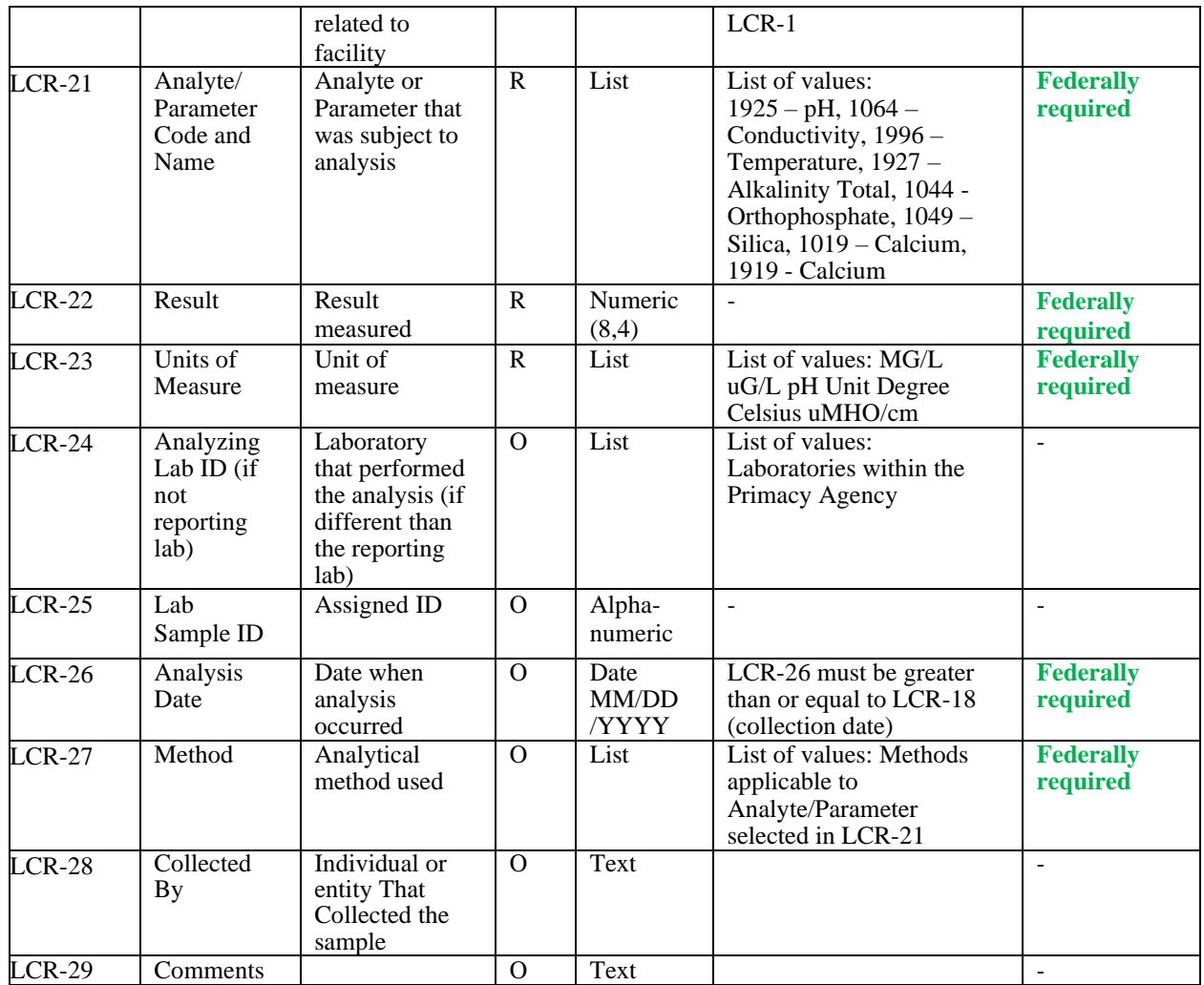

### **6.12.18 Add Total Organic Carbon Operational Sample Type**

- 1) Under the "**Drinking Water Sample Jobs**" tab, click the "**Job Maintenance View**" tab.
- 2) Create a new Job or select a Job from the Jobs search list to view Job details in a new tab.
- 3) Under the "**Operational Data**" tab, Click "**Add**," and then select "**Total Organic Carbon**" from the dropdown list. ([Figure 60](#page-98-0))
- 4) Enter metadata information for Total Organic Carbon. All fields marked with an asterisk (\*) are required. ([Figure 74](#page-132-0))
- 5) Click "**Save**" to add the sample type to the Drinking Water Sample Job. ([Figure 61](#page-98-1))

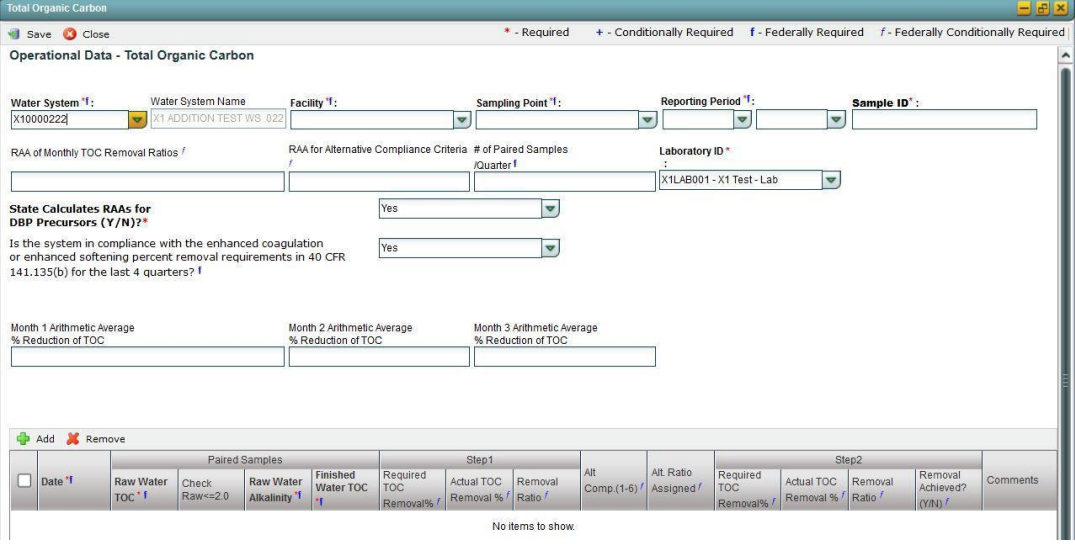

*Figure 74 - Total Organic Carbon*

### <span id="page-132-0"></span>*AUTHORIZATIONS*

- If Job Status is "Draft with Preparer": Only users associated with an organization type laboratory or water system can add/edit/remove a sample to/from a Job (no restriction by role).
- If Job Status is "Draft with Reviewer": Only Laboratory or Water System Users with Reviewer, Certifier or Administrator Roles can add/edit/remove a sample to/from a Job.
- If Job Status is "Draft with Certifier": Only Laboratory or Water System Users with Certifier or Administrator Roles can add/edit/remove a sample to/from a Job.
- If Job Status is "Submitted" or "Accepted by State": Users cannot add/edit/remove a sample to/from a Job.

### *Note:*

- *When a TOC record is saved, users will not be able to modify the reporting period.* 

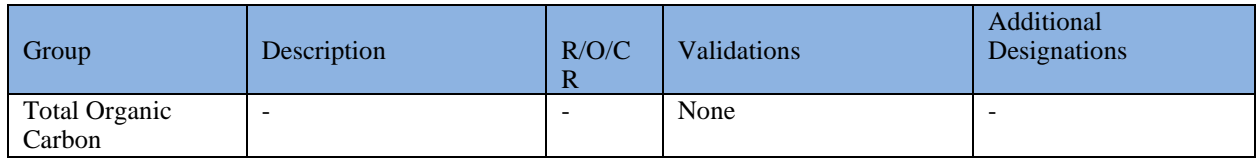

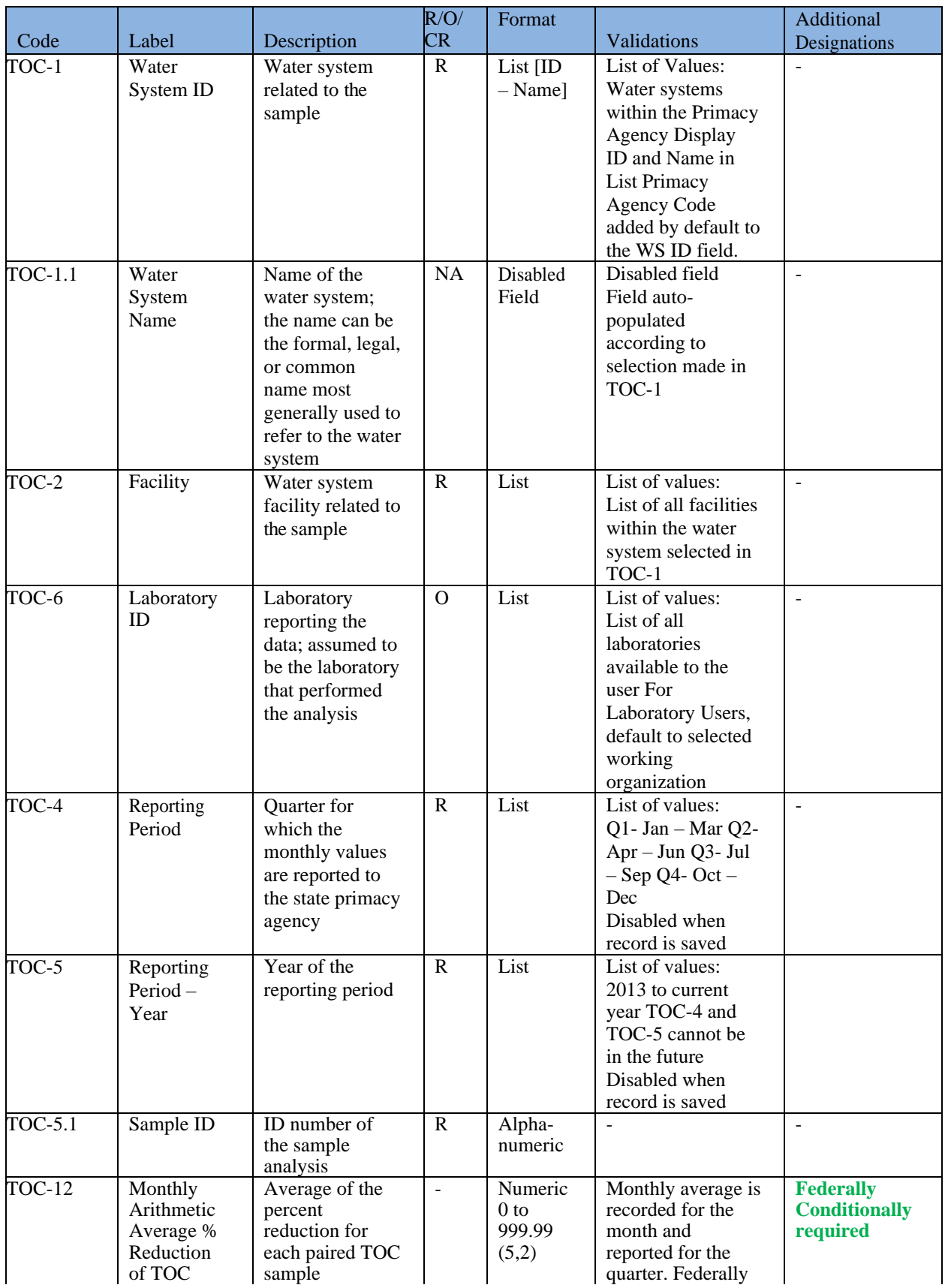

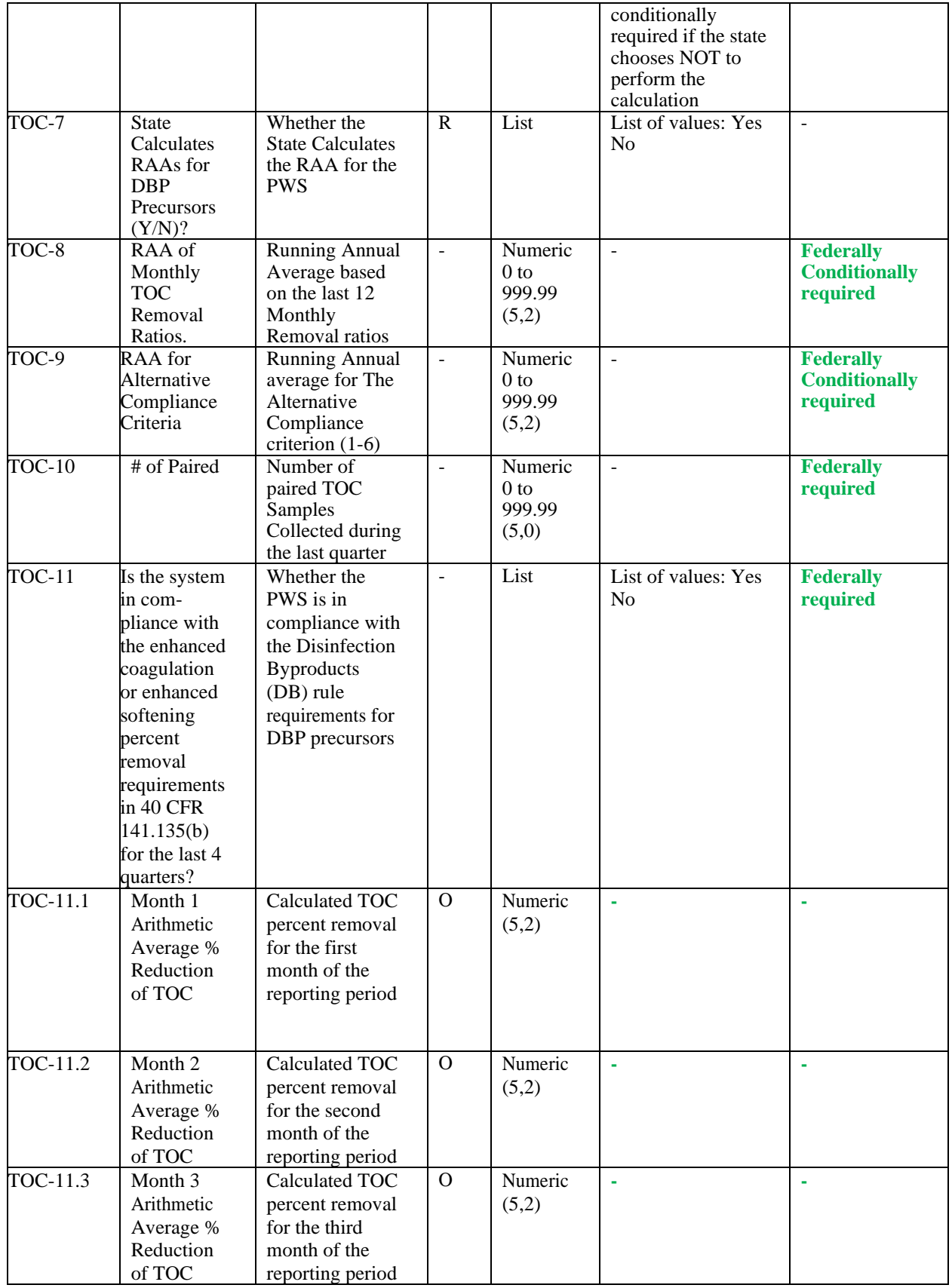

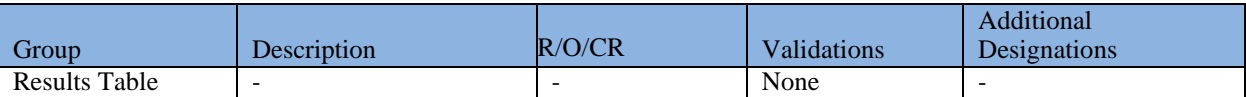

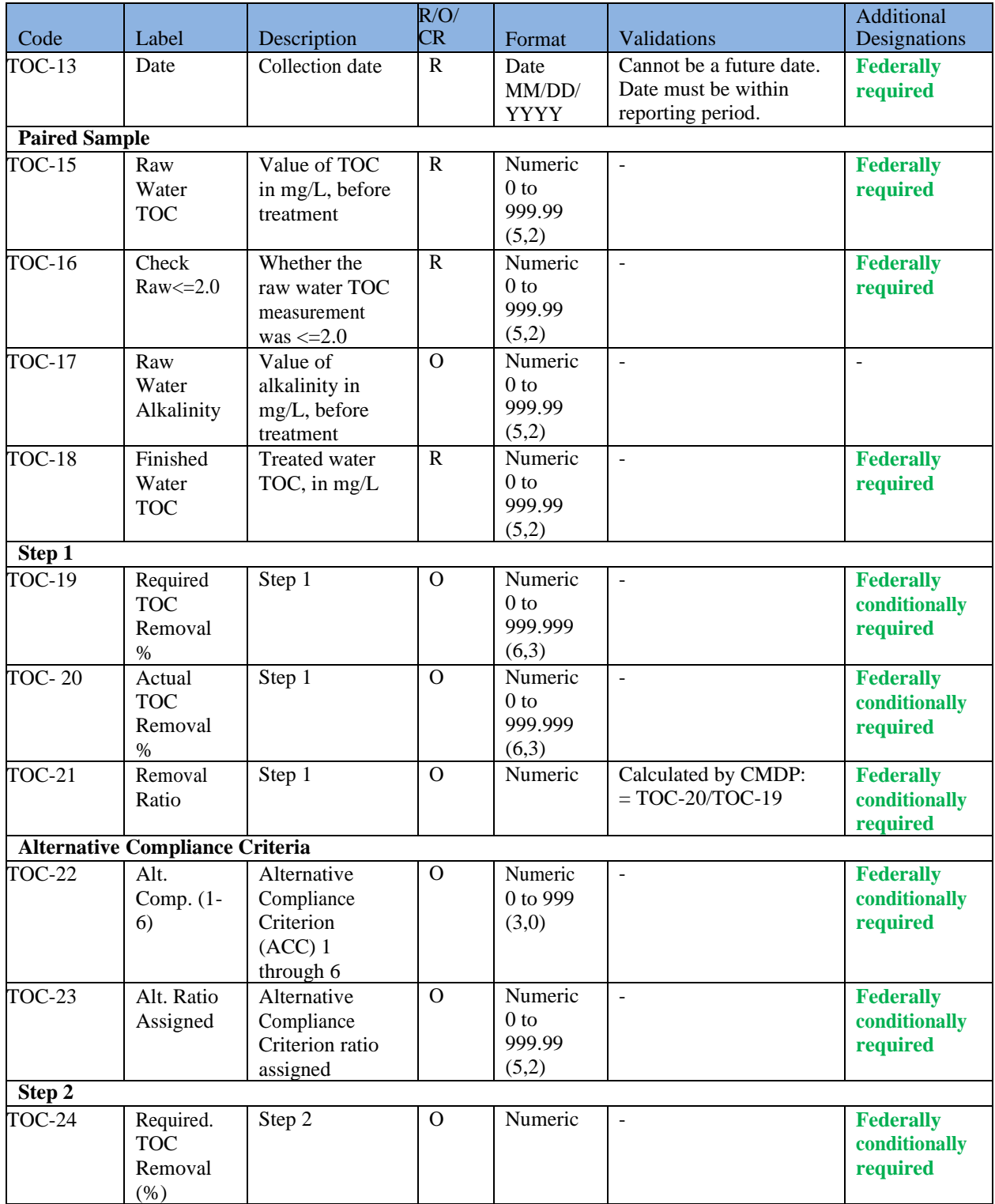

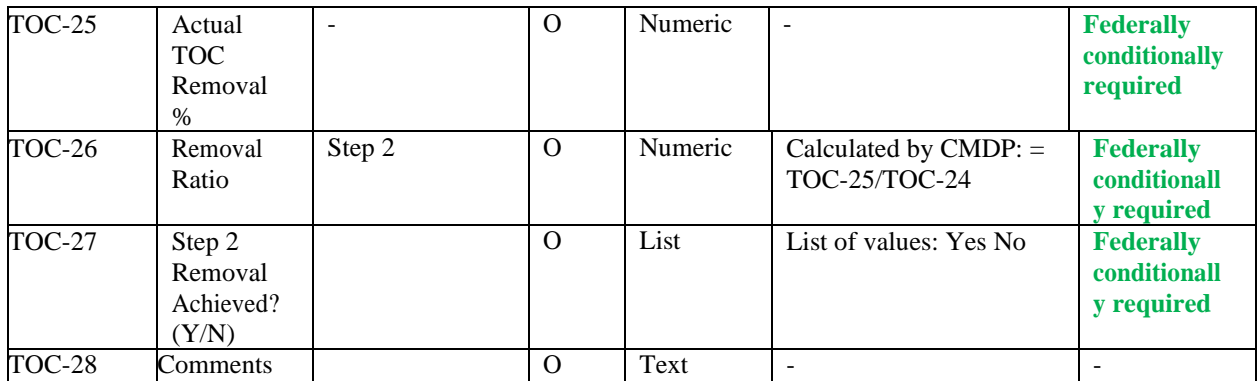

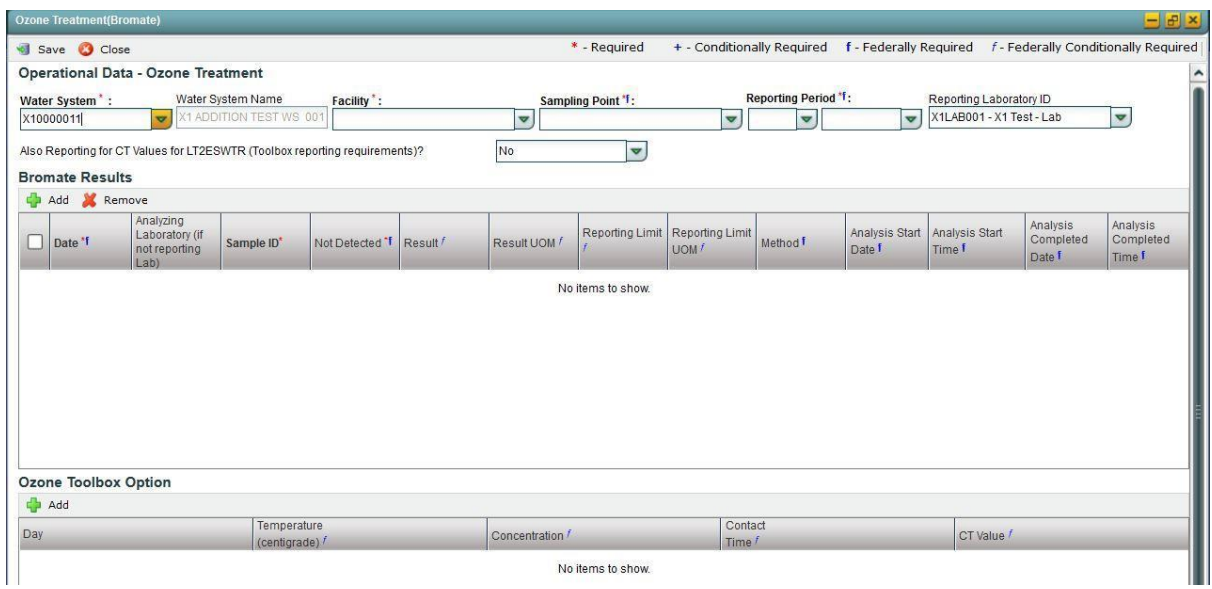

*Figure 75 - Ozone Treatment (Bromate)*

### <span id="page-136-0"></span>**6.12.19 Add Ozone Treatment (Bromate) Sample Type**

- 1) Under the "**Drinking Water Sample Jobs**" tab, click the "**Job Maintenance View**" tab.
- 2) Create a new Job or select a Job from the Jobs search list to view Job details in a new tab.
- 3) Under "**Operational Data**" tab, click "**Add,**" and then select **Ozone Treatment (Bromate)**  from the dropdown list. ([Figure 60](#page-98-0))
- 4) Enter metadata information for Ozone Treatment (Bromate). All fields marked with an asterisk (\*) are required. ([Figure 75](#page-136-0))
- 5) Use the Bromate Results table to enter results and the Ozone Toolbox Option if the answer to the Toolbox Reporting Requirement is "**Yes**."
- 6) Click "**Save**" to add the sample type to the Drinking Water Sample Job. ([Figure 75](#page-136-0))

### *Notes:*

- *If the selected reporting period month is the end of a calendar quarter (March, June, September, or December), Quarterly Bromate RAA, and Number of Samples Taken will automatically be displayed on the form.*

- *User will not be able to modify the reporting period once the Ozone Treatment (Bromate) record is saved.*

### *AUTHORIZATIONS*

- If Job Status is "Draft with Preparer": Only users associated with an organization type laboratory or water system can add/edit/remove a sample to/from a Job (no restriction by role).
- If Job Status is "Draft with Reviewer": Only Laboratory or Water System Users with Reviewer, Certifier, or Administrator Roles can add/edit/remove a sample to/from a Job.
- If Job Status is "Draft with Certifier": Only Laboratory or Water System Users with Certifier or Administrator Roles can add/edit/remove a sample to/from a Job.
- If Job Status is "Submitted" or "Accepted by State": Users cannot add/edit/remove a sample to/from a Job.

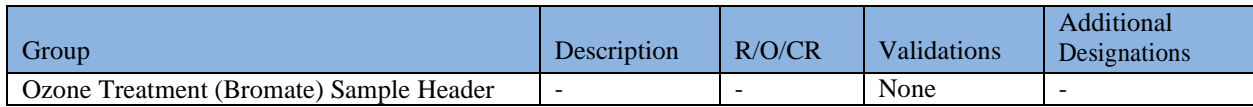

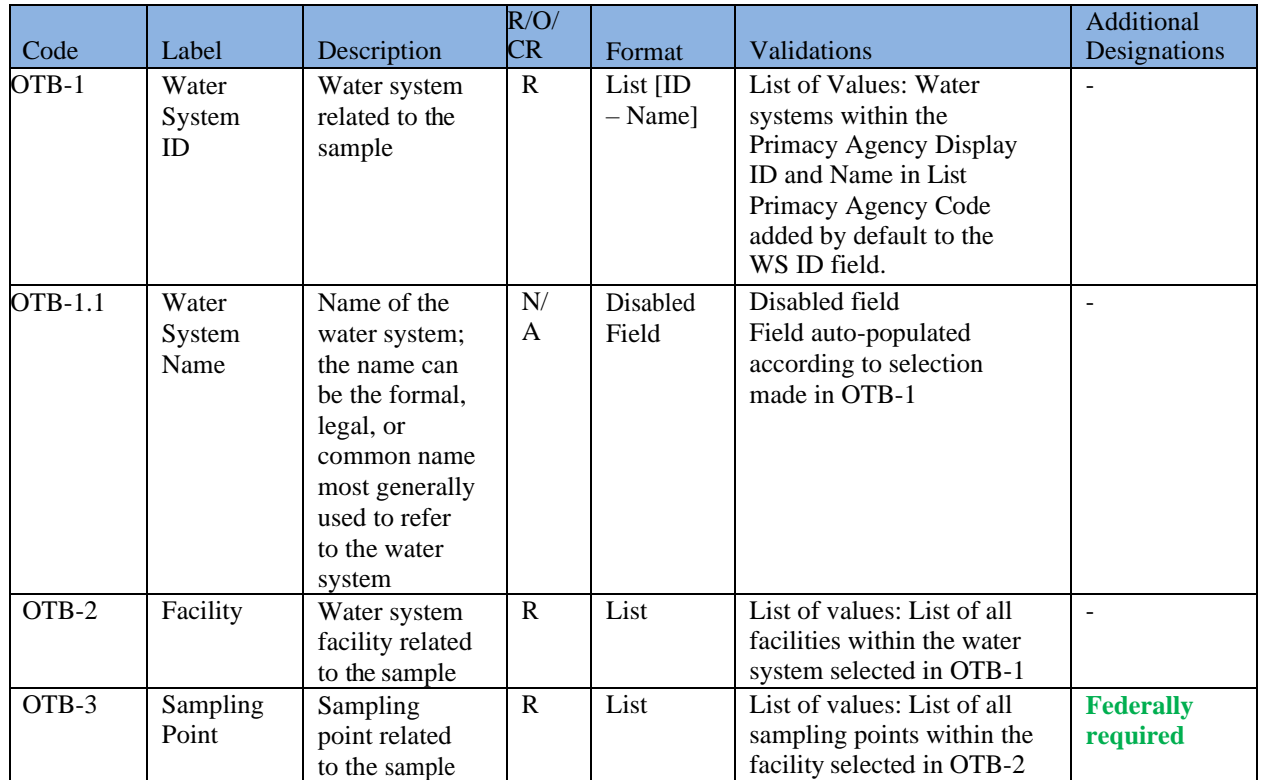

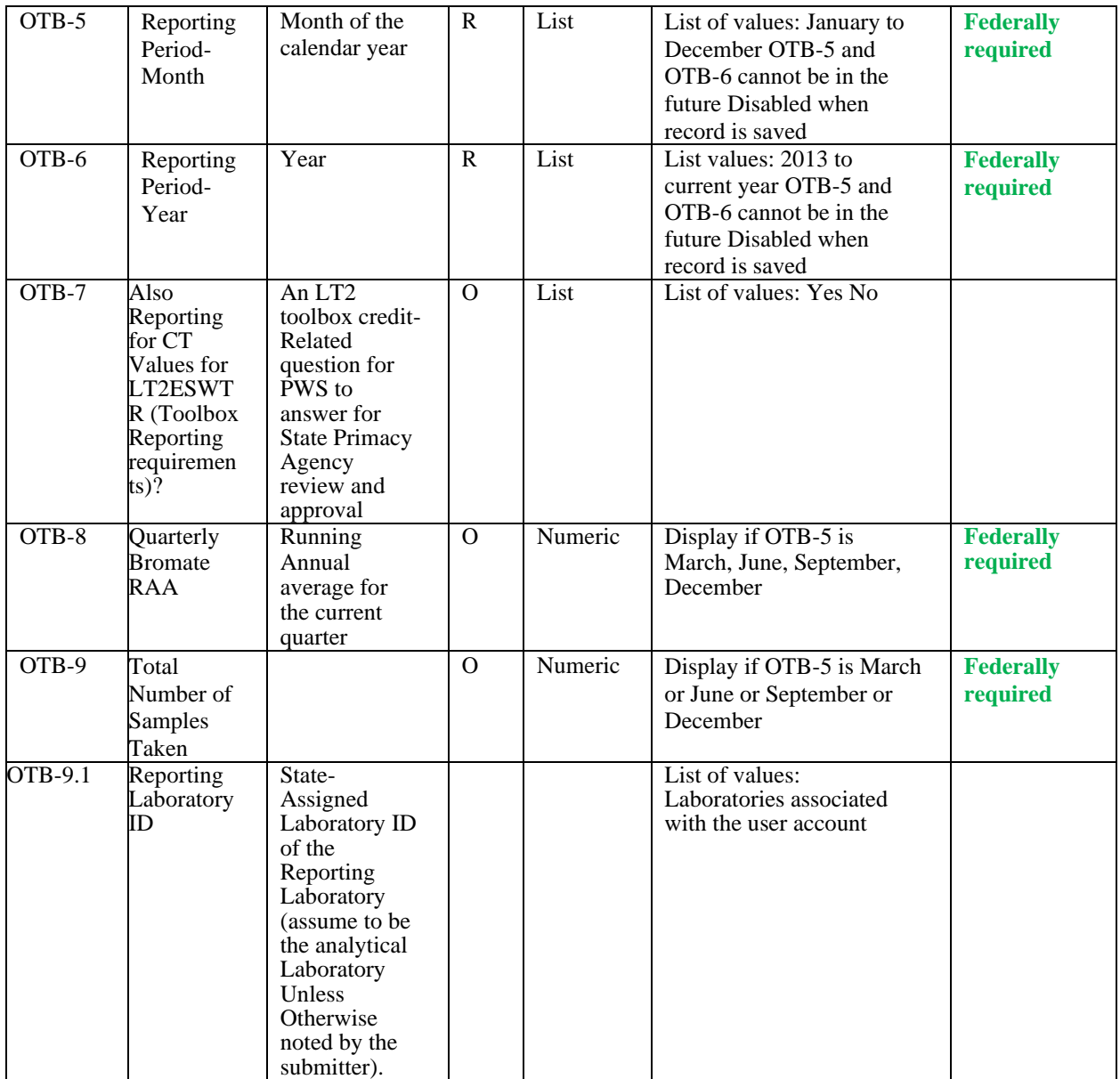

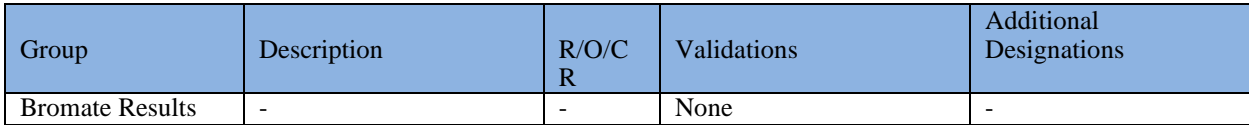

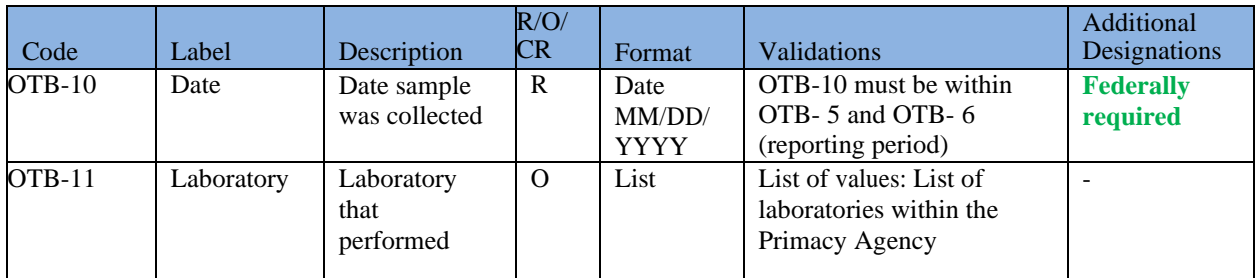

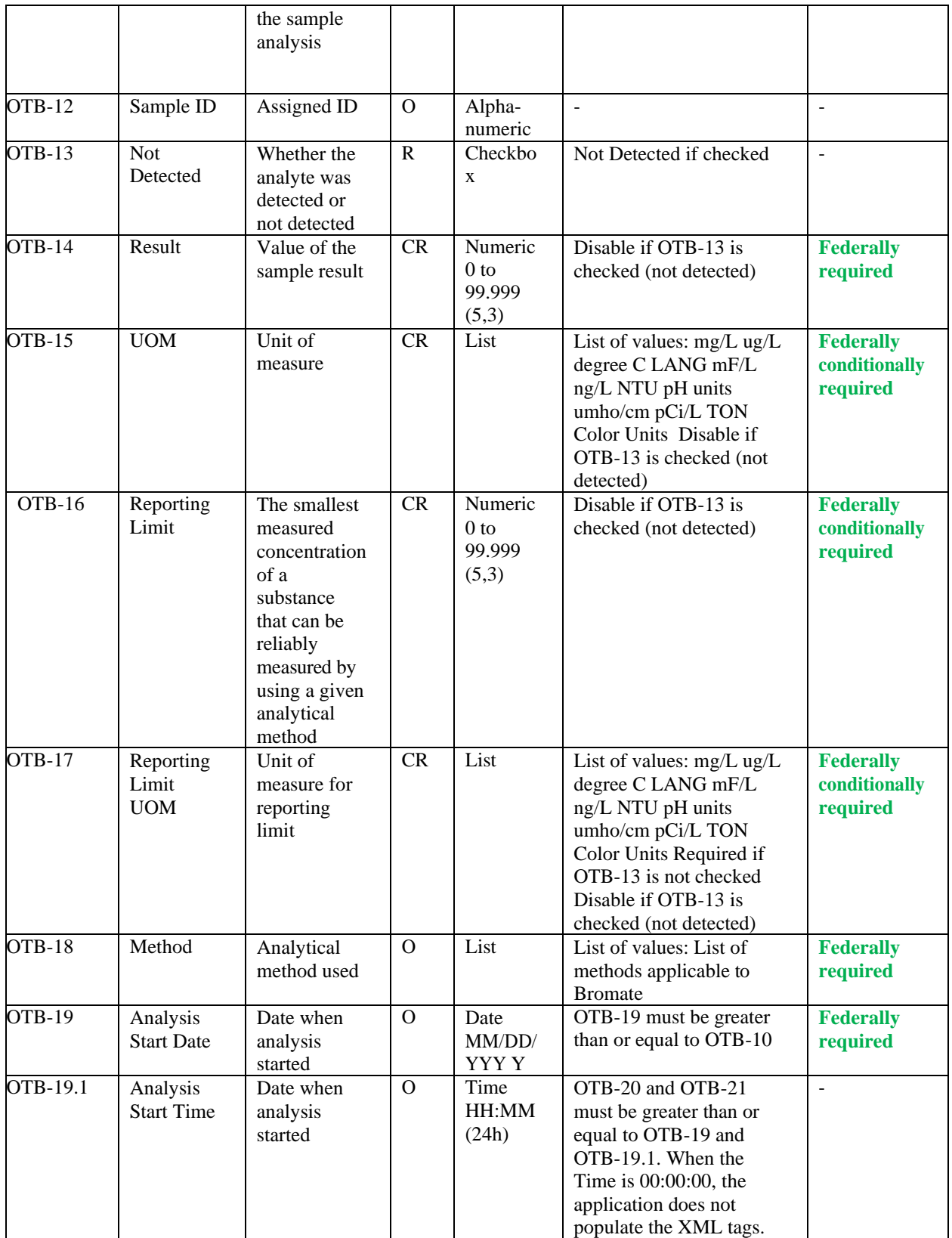

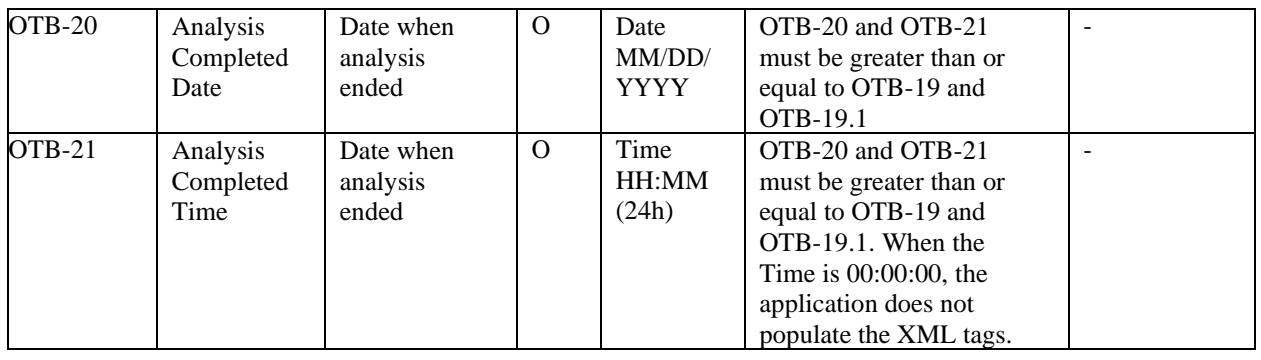

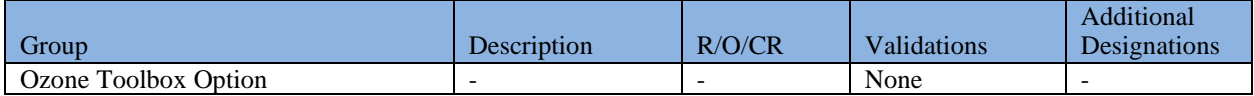

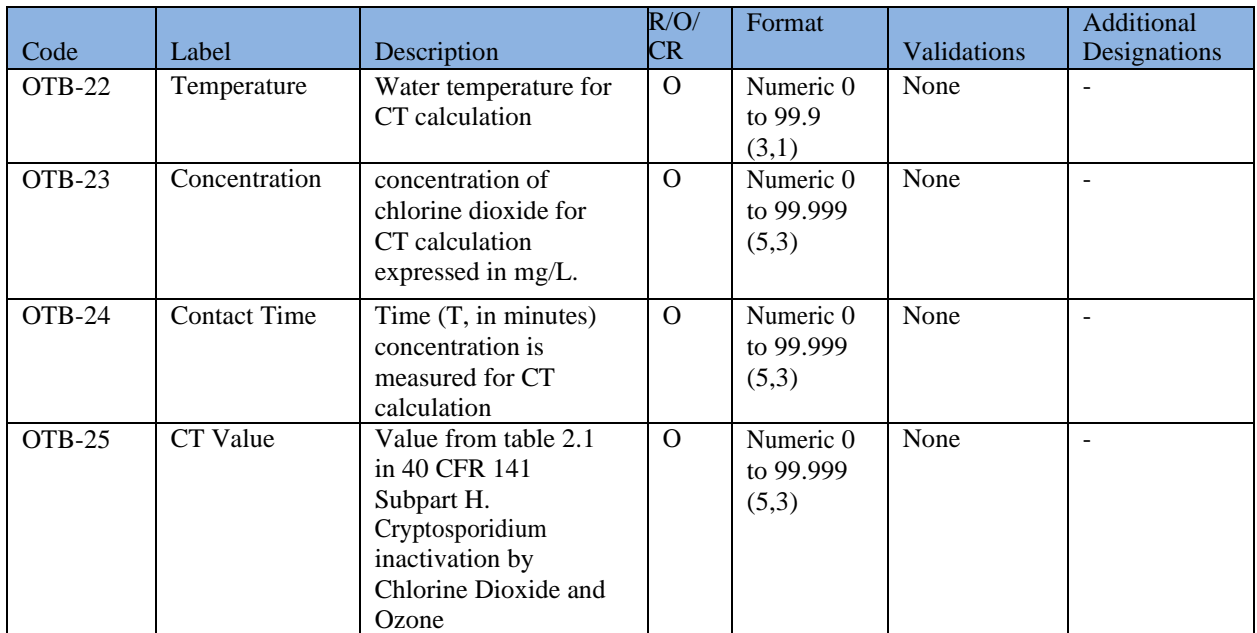

### **6.12.20 Add TTHM and HAA5 Sample Type**

- 1) Under the "**Drinking Water Sample Jobs**" tab, click the "**Job Maintenance View**" tab.
- 2) Create a new Job or select a Job from the Jobs search list to view Job details in a new tab.
- 3) Under the "**Operational Data**" tab, click "**Add**," and then select "**TTHM and HAA5**" from the dropdown list. ([Figure 60](#page-98-0))
- 4) Enter metadata information for TTHM and HAA5. All fields marked with an asterisk (\*) are required. ([Figure 76](#page-141-0))
- 5) Use the TTHM table to enter TTHM results and the HAA5 table to enter HAA5 results.
- 6) Click "**Save**" to add the sample type to the Drinking Water Sample Job. ([Figure 61](#page-98-1))

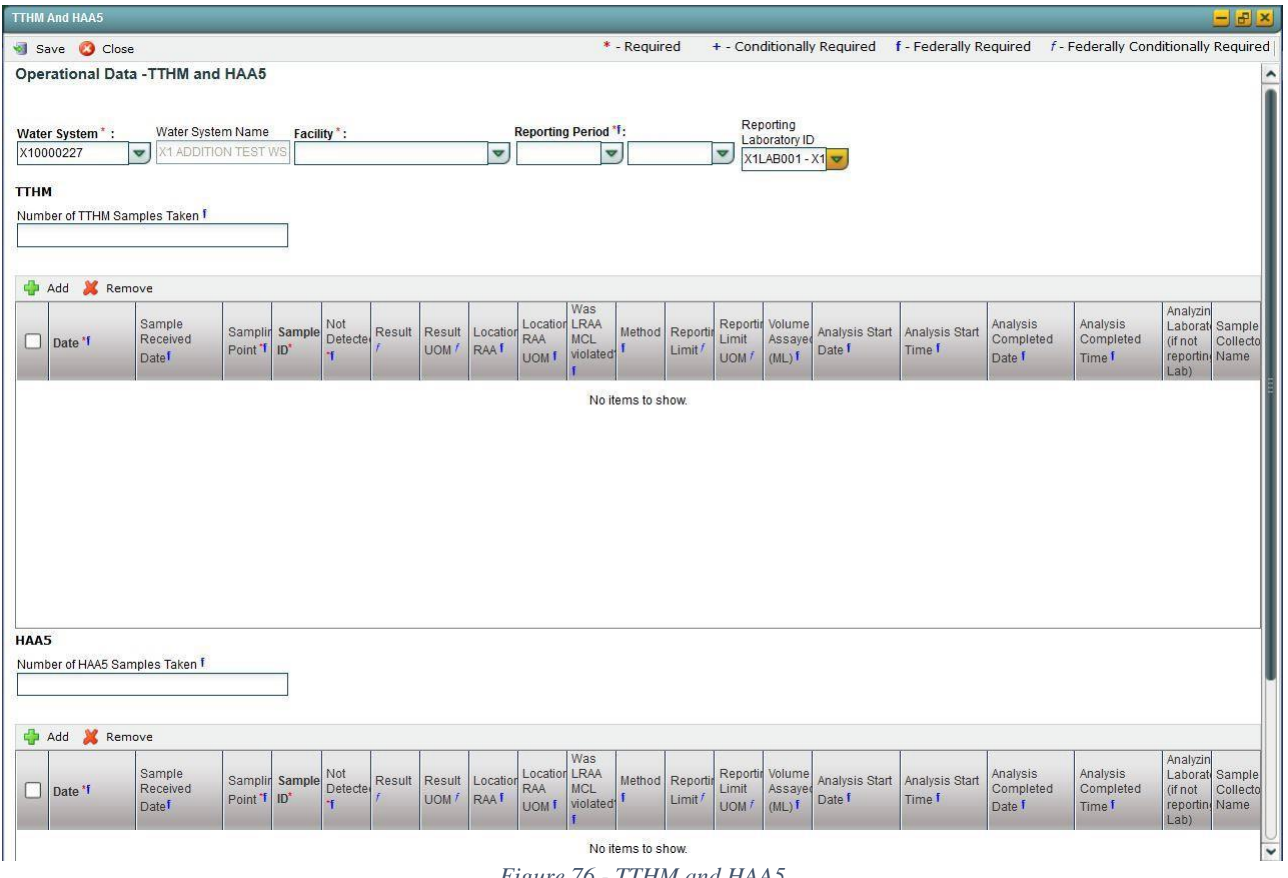

#### *Figure 76 - TTHM and HAA5*

### <span id="page-141-0"></span>**6.12.20.1 AUTHORIZATIONS**

- If Job Status is "Draft with Preparer": Only users associated with an organization type laboratory or water system can add/edit/remove a sample to/from a Job (no restriction by role).
- If Job Status is "Draft with Reviewer": Only Laboratory or Water System Users with Reviewer, Certifier or Administrator Roles can add/edit/remove a sample to/from a Job.
- If Job Status is "Draft with Certifier": Only Laboratory or Water System Users with Certifier or Administrator Roles can add/edit/remove a sample to/from a Job.
- If Job Status is "Submitted" or "Accepted by State": Users cannot add/edit/remove a sample to/from a Job.

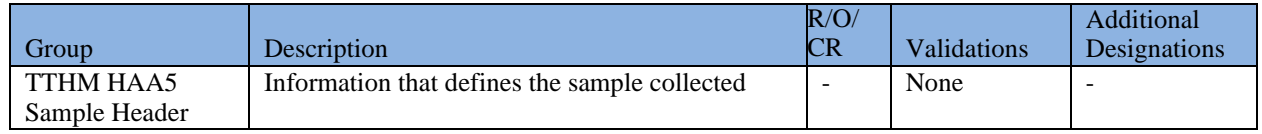

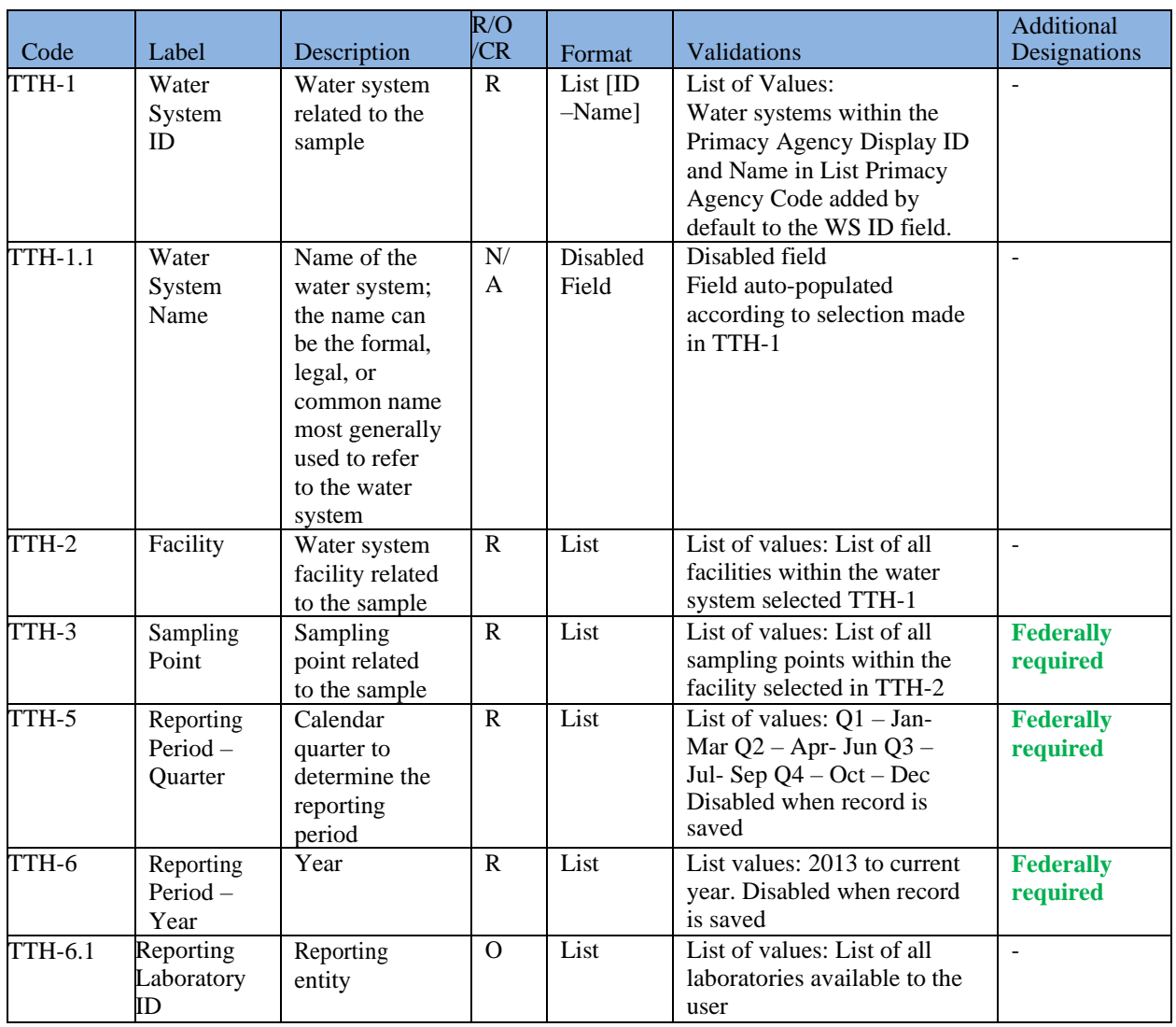

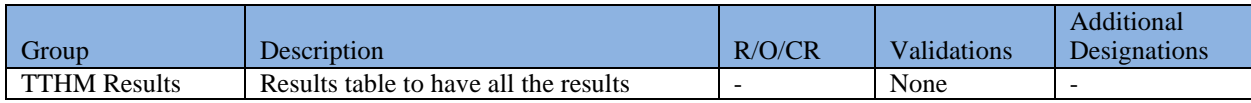

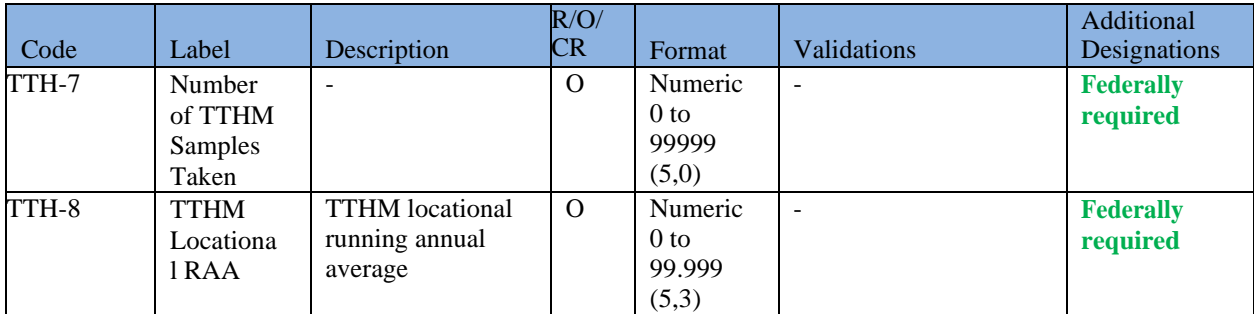

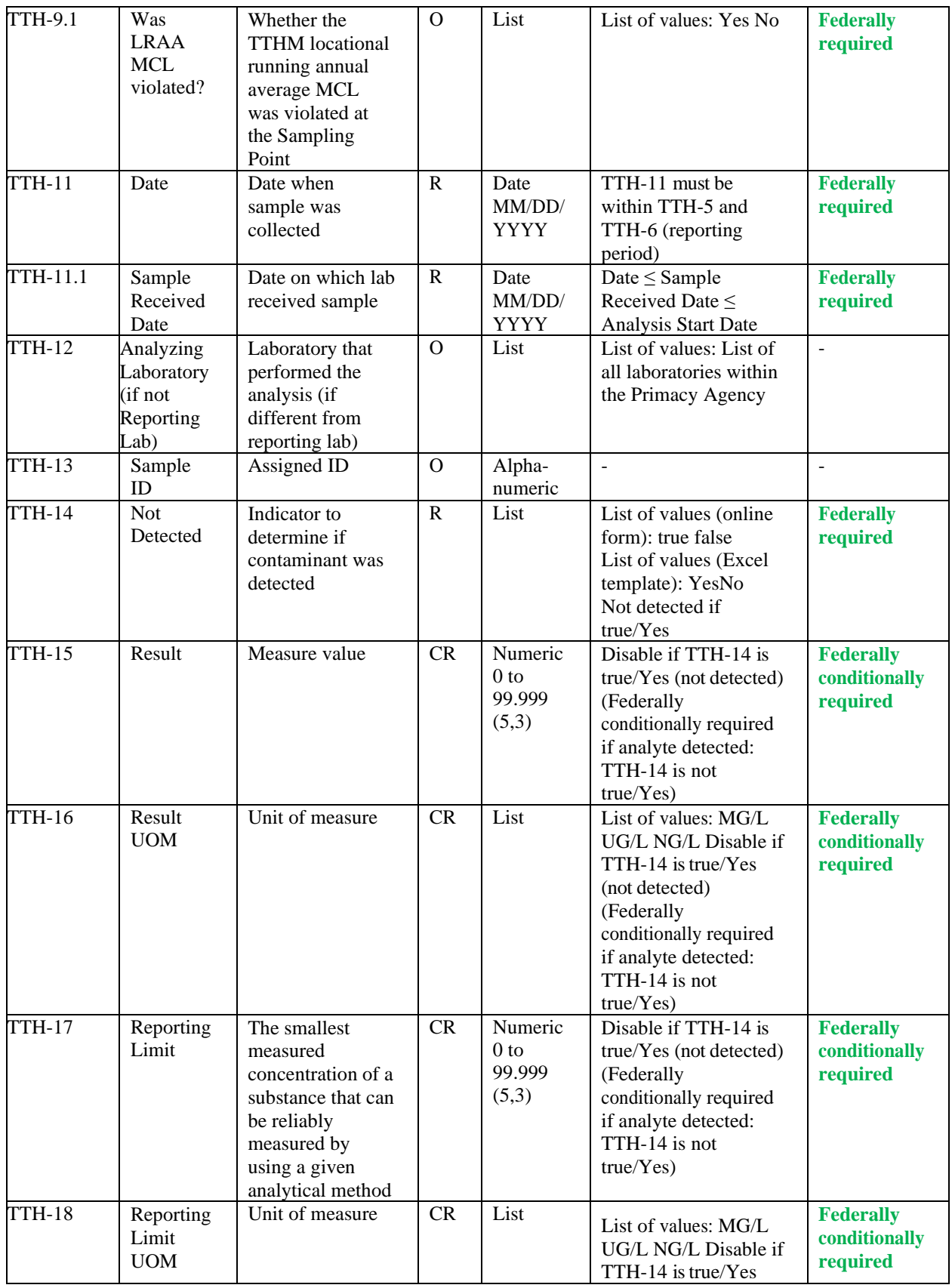
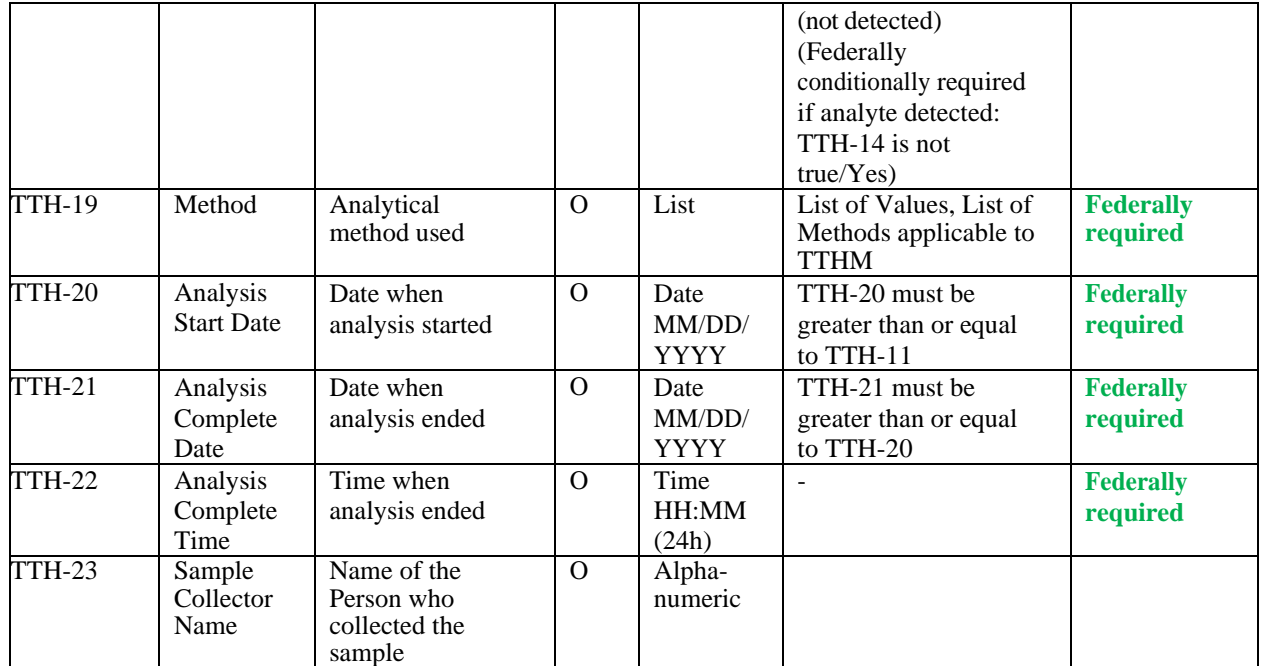

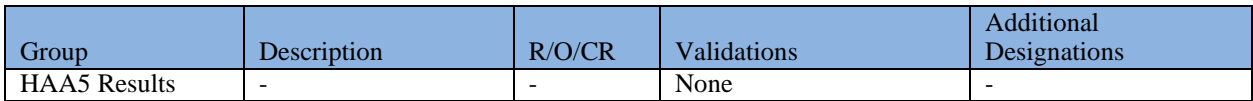

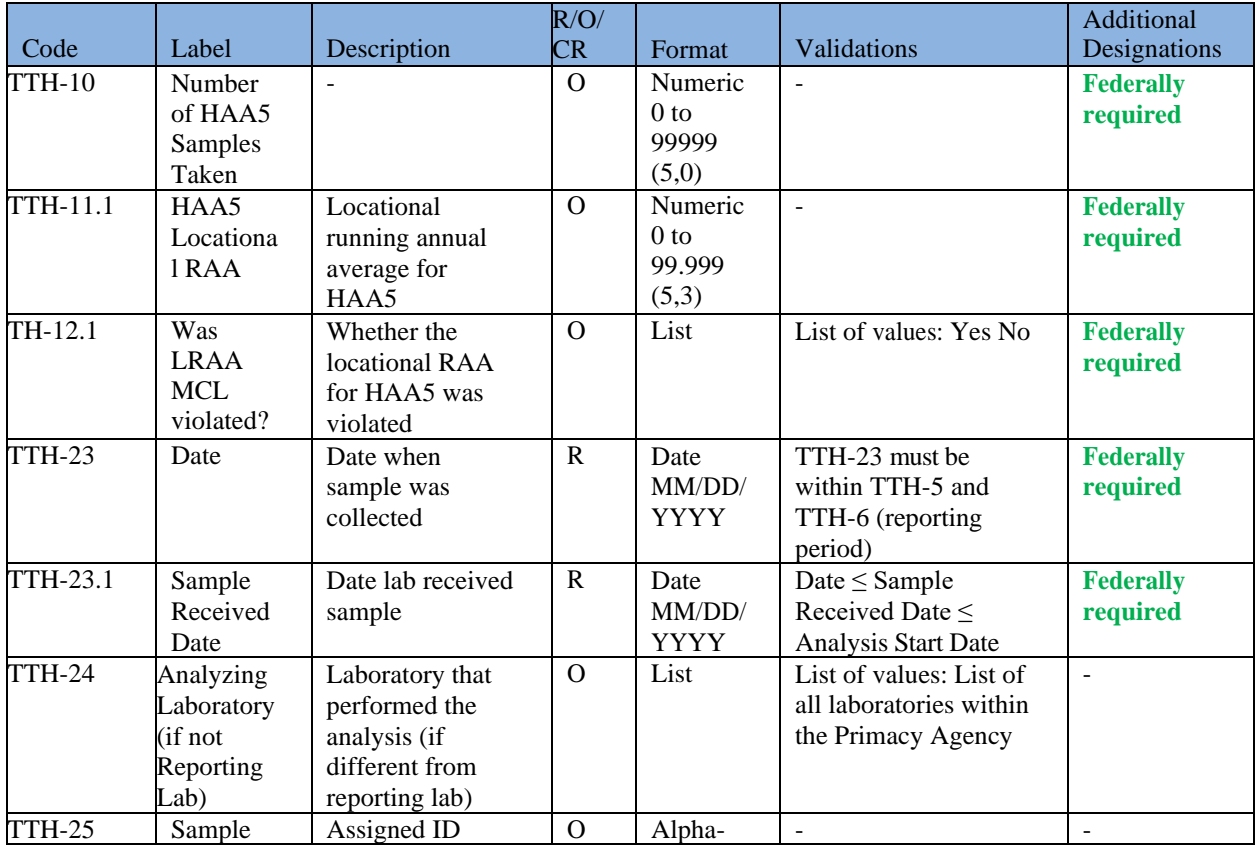

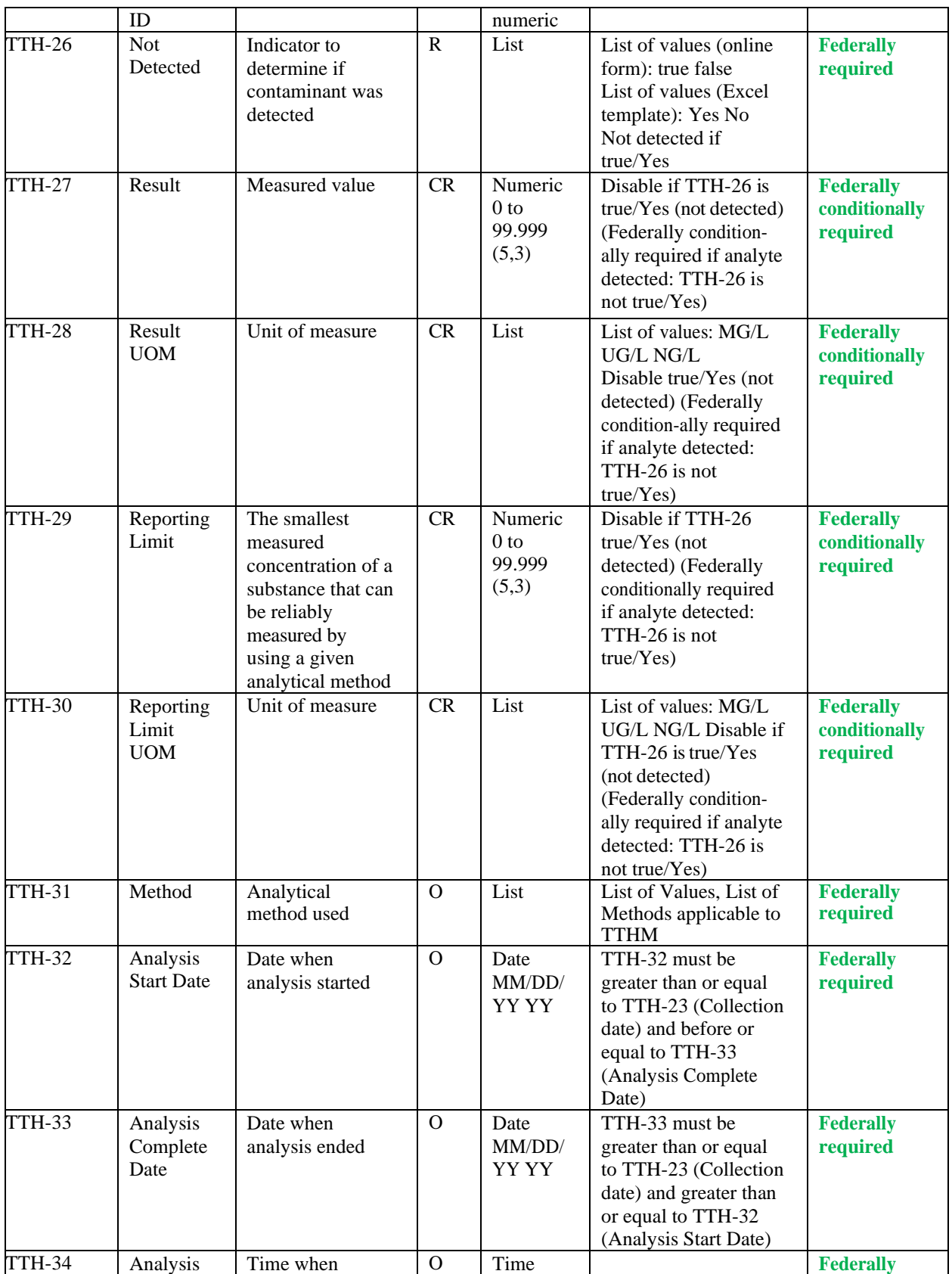

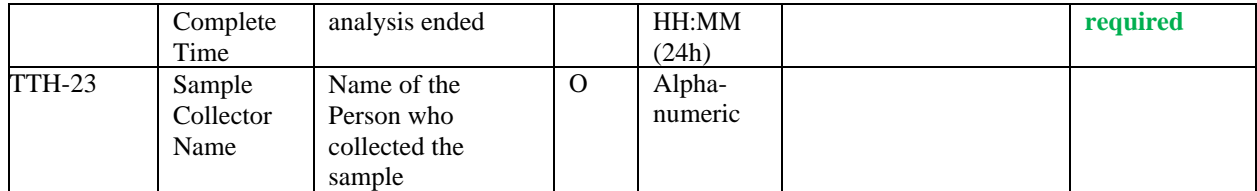

# **6.13 JOB HISTORY**

The Job History Sub Tab shows any modifications made by a user during the Sample Job workflow and to the samples included in the Job. Information recorded and shown here includes the Rejection Reason.

Job History will be recorded only after a change in Job Status to "Draft with Reviewer." Changes made by a Preparer to his or her draft Sample Job are not recorded.

1) Select the "**Drinking Water Sample Jobs**" tab. The "**Job Maintenance View**" tab will appear. ([Figure 77](#page-146-0))

| Job Maintenance View |                                                                    |                         |                 |                                 |                        |                                                                                       |            |                           |             |                           |              |
|----------------------|--------------------------------------------------------------------|-------------------------|-----------------|---------------------------------|------------------------|---------------------------------------------------------------------------------------|------------|---------------------------|-------------|---------------------------|--------------|
| Search Jobs          |                                                                    |                         |                 |                                 |                        |                                                                                       |            |                           |             |                           |              |
| Job ID               | Created By                                                         | <b>Status</b>           |                 | From<br>$\overline{\mathbf{v}}$ | To<br>m                |                                                                                       | File Name  |                           | Search      | Reset                     |              |
|                      | Drinking Water Sample Jobs                                         |                         |                 |                                 |                        |                                                                                       |            |                           |             |                           |              |
|                      | Refresh <b>C</b> Create New Job Send to Reviewer Send to Certifier |                         |                 |                                 |                        | Certify and Submit to State <b>X</b> Reject <b>X</b> Remove <b>a</b> Download Samples |            |                           |             |                           |              |
| Job ID               | Sample<br>A<br>Category                                            | <b>Description</b>      | File Name       | <b>Primacy Agency</b>           | <b>Status</b>          | Preparer                                                                              | Created On | Reviewer                  | Reviewed On | Certifier                 | Certified On |
| 8336                 | Microbial                                                          | Otman Prime test        |                 | X1                              | Submitted              | Mohan Manthena 12/27/2017                                                             |            | Mohan Manthena 12/27/2017 |             | Mohan Manthena 12/27/2017 |              |
| 8333                 |                                                                    | SBI-112-MC 001          |                 | X1                              | Draft with<br>Preparer | Mohan Manthena 12/27/2017                                                             |            |                           |             |                           |              |
| 8332                 |                                                                    | iobs                    |                 | X <sub>1</sub>                  | Draft with<br>Preparer | Mohan Manthena 12/27/2017                                                             |            |                           |             |                           |              |
| $\boxed{9}$ 8321     | Microbial                                                          | New Job using<br>files. | mysamplesx1t X1 |                                 | Submitted              | Mohan Manthena 12/21/2017                                                             |            | Mohan Manthena 12/21/2017 |             | Mohan Manthena 12/21/2017 |              |
|                      | Microbial                                                          | New Job using           | mysamplesx1t X1 |                                 | Submitted              | Mohan Manthena 12/21/2017                                                             |            | Mohan Manthena 12/21/2017 |             | Mohan Manthena 12/21/2017 |              |

*Figure 77 - Job Maintenance View*

<span id="page-146-0"></span>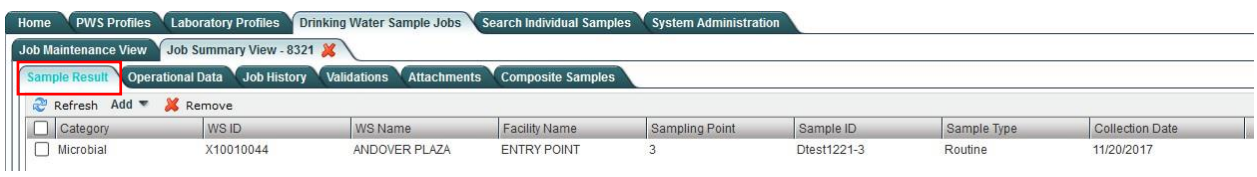

- *Figure 78 - Sample Result*
- <span id="page-146-1"></span>2) Select a Job from the "**Job Maintenance View**" ([Figure 77](#page-146-0)) to view **Sample Result** Job details in a new tab ([Figure 78](#page-146-1)).

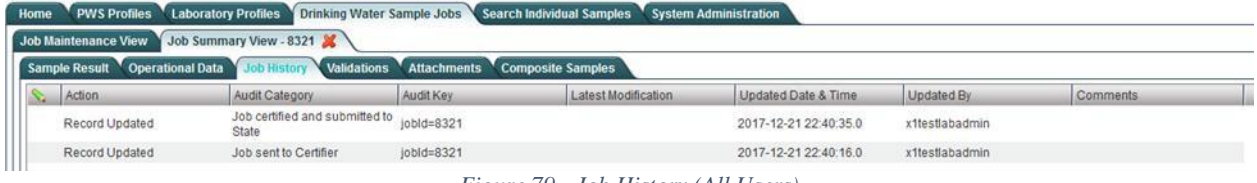

*Figure 79 - Job History (All Users)*

<span id="page-147-0"></span>3) Click the "**Job History**" tab to view the history details of the Job selected ([Figure 79](#page-147-0)).

## **6.13.1 Authorizations**

Only Laboratory and Water System Users (no role restrictions).

*Note:*

- *The system will start recording history when the Job Status changes from "Draft with Preparer" to "Draft with Reviewer."*

## **6.13.2 Data Elements**

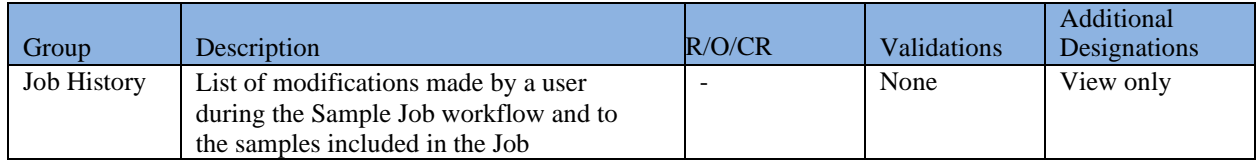

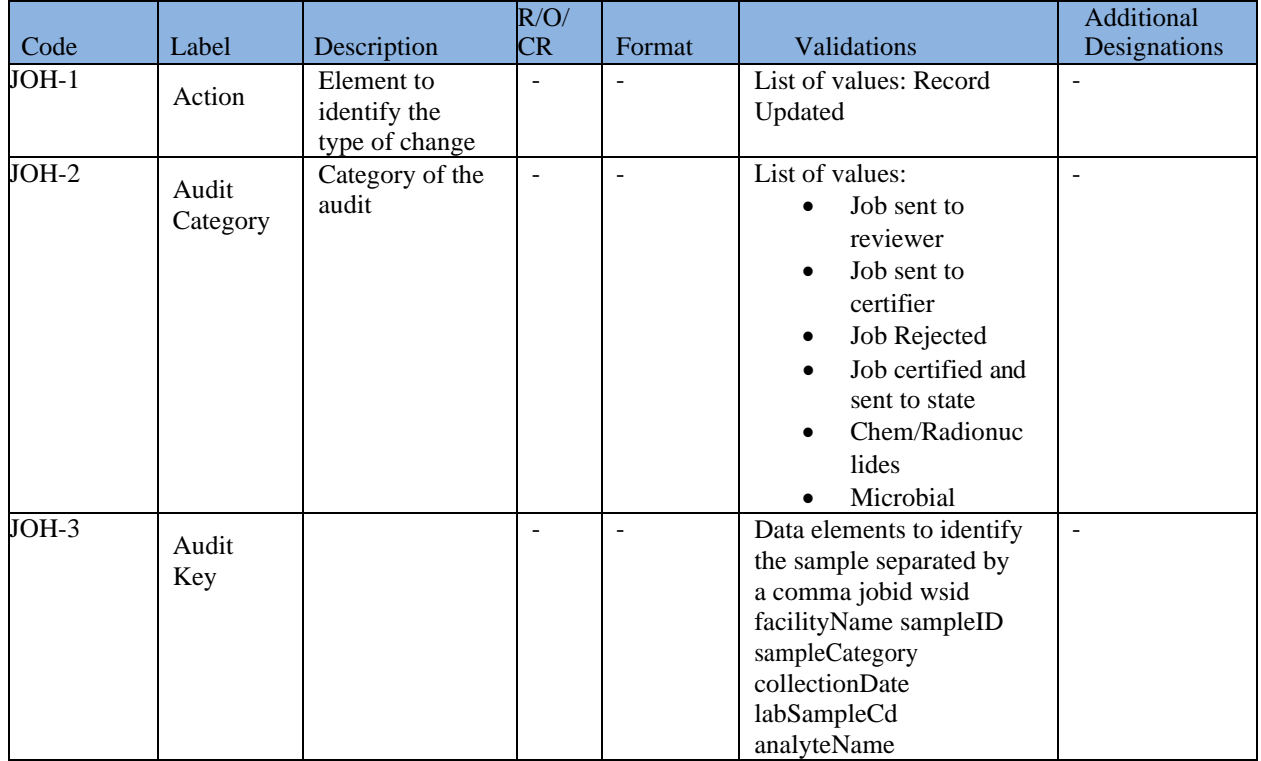

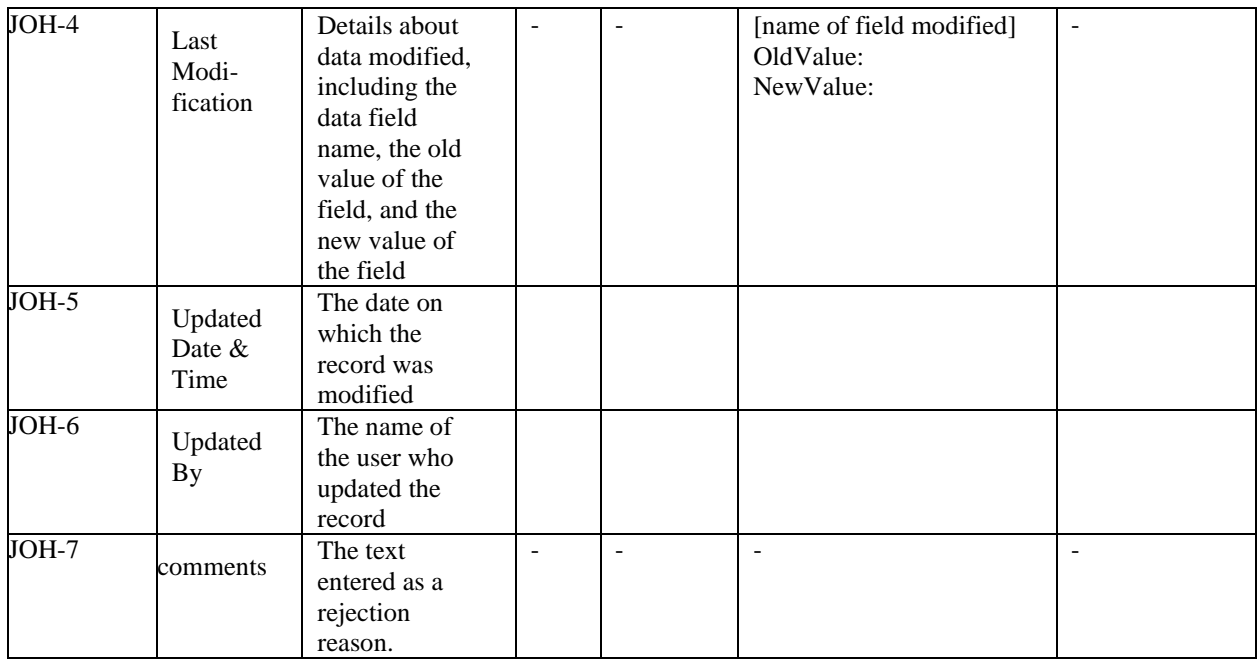

## **6.14 VALIDATIONS**

The Validations Tab includes the results of any validation checks made during the process of submitting an XML file or when using web forms. Some of the data fields in each data entry screen are federally required or federally conditionally required. *These fields are not required to contain valid*  values in order to save and submit samples within a Job. However, any records with missing values for federally required or federally conditionally required fields will be considered validation errors and will appear in the Validations Tab.

The Validations Tab includes three different tables:

**Top Table** *-* **Federal Reporting Validation Results**: This table contains results of validations checked against fields entered via the web form or the XML upload processes that are federally required or federally conditionally required to see if there is a value [\(Figure 80\)](#page-149-0). If those fields are left blank, they will be listed as errors in this table. Any errors displayed in this

table, however, will not prevent a Laboratory or Water System User from certifying and submitting a Job to State.

**Middle Table - XML Submittal Validation Summary:** This table contains a summary count of all sample records found in an XML file [\(Figure 80\)](#page-149-0). Based on this summary count, the user will be able to identify the number of samples that contain no errors and the number that contain errors. Errors used for the count are: 1) invalid (either not permitted or not valid compared to stored reference data for the field) data entries for federally required, federally conditionally required, or software required fields; 2) missing values for software required fields for each sample; and 3) business rule validation errors in the XML file. This table is only relevant for Jobs that were created using the XML File Upload method or LIMS method of reporting. To be included in any Sample Job that is certified and submitted to a state primacy agency, any

sample records with errors need to be corrected either a) locally and re-uploaded to CMDP using XML file upload (or LIMS) or b) by adding web forms to the existing Sample Job that contain the corrected sample records.

| <b>Federal Reporting Validation Results</b> |                                                                                                    |                                              |                                                                                              |  |  |  |  |  |  |
|---------------------------------------------|----------------------------------------------------------------------------------------------------|----------------------------------------------|----------------------------------------------------------------------------------------------|--|--|--|--|--|--|
| Category                                    | Sample Identifier                                                                                                    | Validation Category                          | <b>Error Description</b>                                                                     |  |  |  |  |  |  |
| Microbial                                   | iobld=6814. wsld=X10180211.<br>facilityName=DISTRIBUTION SYSTEM.<br>sampleCategory=Microbial, collectionDate=08/01<br>/2017. labSampleCd=test0802-001.<br>analyteName=3014 - E. Coli | Federally Required or Conditionally Required | Missing Data for Fields IVolume Assaved, Method.<br>Analysis Start Date, analysis StartTime] |  |  |  |  |  |  |
| Microbial                                   | iobld=6814. wsld=X10180211.<br>facilityName=DISTRIBUTION SYSTEM.<br>sampleCategory=Microbial, collectionDate=08/01<br>/2017. labSampleCd=test0802-001                                | Federally Required or Conditionally Required | Missing Data for Fields IsampleVolume1                                                       |  |  |  |  |  |  |

*Figure 80 - Federal Reporting Validation Results table*

<span id="page-149-0"></span>**Bottom Table - XML Submittal Validation Error Details:** This table contains details of the errors found in the XML Submittal Validation Summary [\(Figure 81\)](#page-149-1). Users will be able to access the details by selecting a row from this table. Any samples with errors need to be corrected and re-uploaded to CMDP using XML file upload (or LIMS). Errors displayed in this table include invalid data entries (permitted values not respected) and missing software required fields for each sample. To be included in any Sample Job that is certified and submitted to a state primacy agency, any sample records with errors need to be corrected either a) locally and re-uploaded to CMDP using XML file upload (or LIMS) or b) by adding web forms to the existing Sample Job that contain the corrected sample records.

- 1) Under the "**Drinking Water Sample Jobs**" tab, click the "**Job Maintenance View**" tab.
- 2) Select a Job from the **Drinking Water Sample Jobs** list to view Job details in a new tab.
- 3) Click the "**Validations**" tab to view the validation error details of the Job selected. ([Figure](#page-149-0)  [80](#page-149-0))
- 4) If any Federally Required fields or Federally Conditionally Required fields are missing from the sample record, you will be able to open the corresponding sample that has the missing values.

<span id="page-149-1"></span>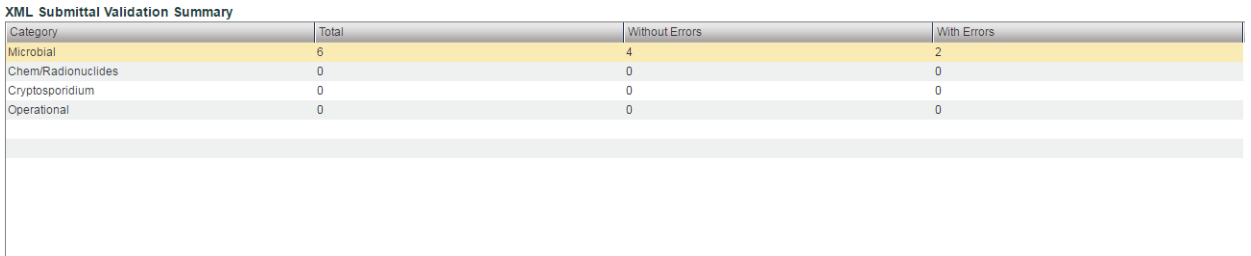

*Figure 81 - Validations Table for XML Submittal*

5) LIMS and Templates submissions validations are shown in [Figure 80](#page-149-0):

<span id="page-150-0"></span>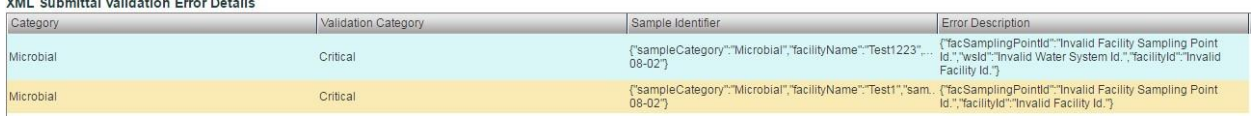

*Figure 82 - Validations Table for XML Submittal Error Details*

- a. Use the XML Submittal Validation Summary to evaluate the number of samples that have errors in them ([Figure 81](#page-149-1)).
- b. This table will not be used in cases where a Job was created using the UI and samples were added using the web forms.
- c. To view the details about any errors flagged in the XML Submittal Validation, click the appropriate row, and details will be displayed in the XML Submittal Validation Error Details ([Figure 82](#page-150-0))

If samples in a Job are being modified by users, the Validations tab will be refreshed *according to the latest modification. Any fixed items will be removed from the list (Validation passed).*

## **6.14.1 Authorizations**

All users (no role restrictions).

## **6.14.2 Data Elements**

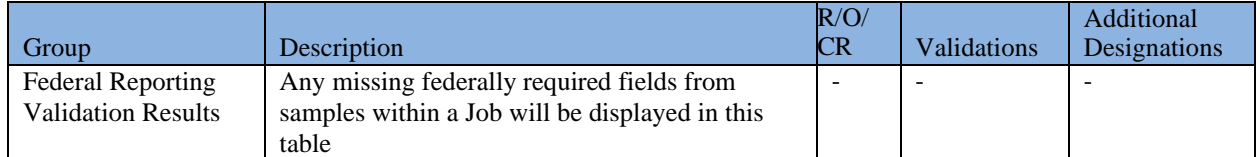

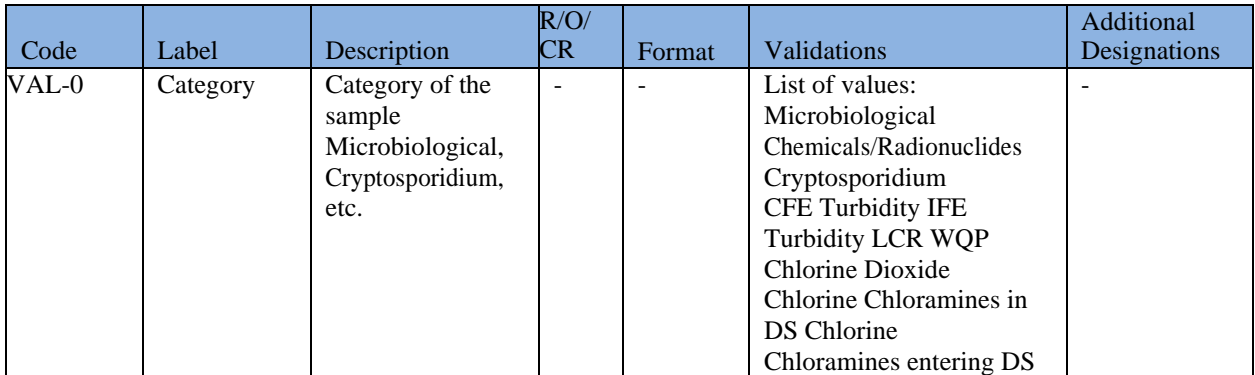

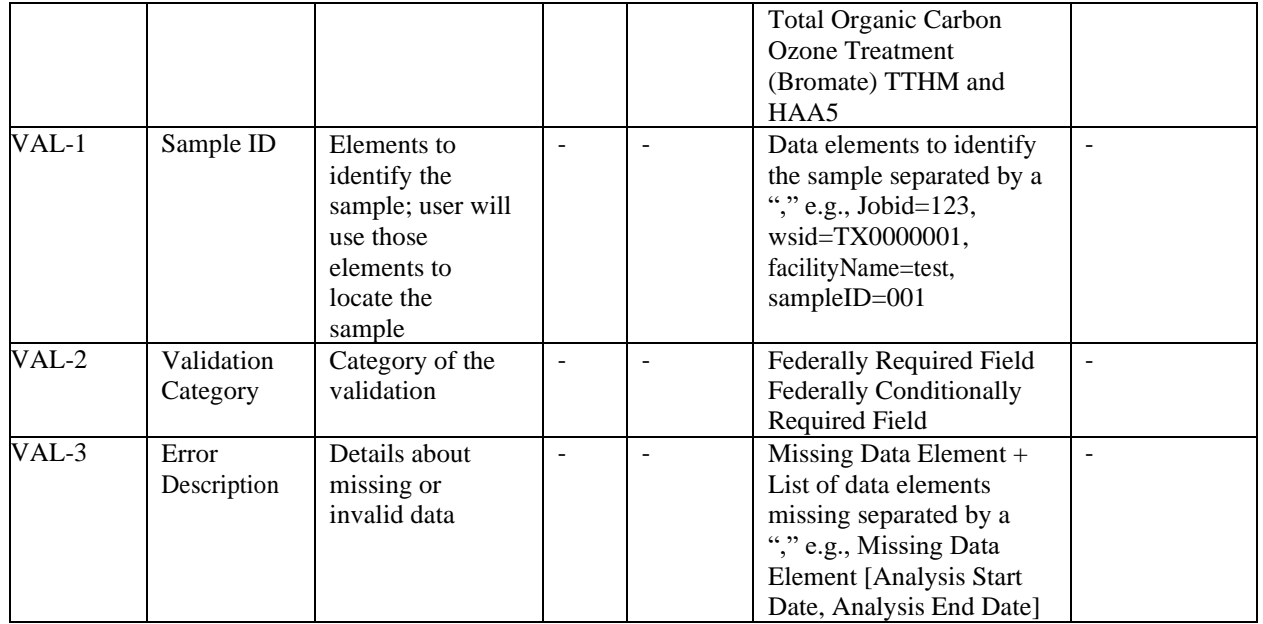

## *Note:*- *The following data elements will only be used for XML file upload.*

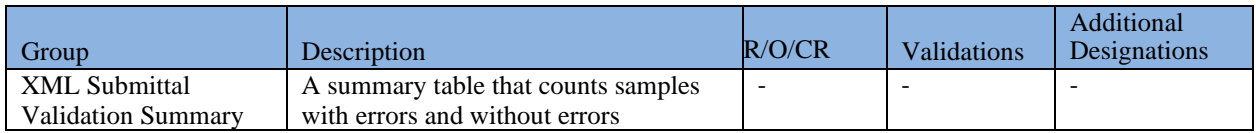

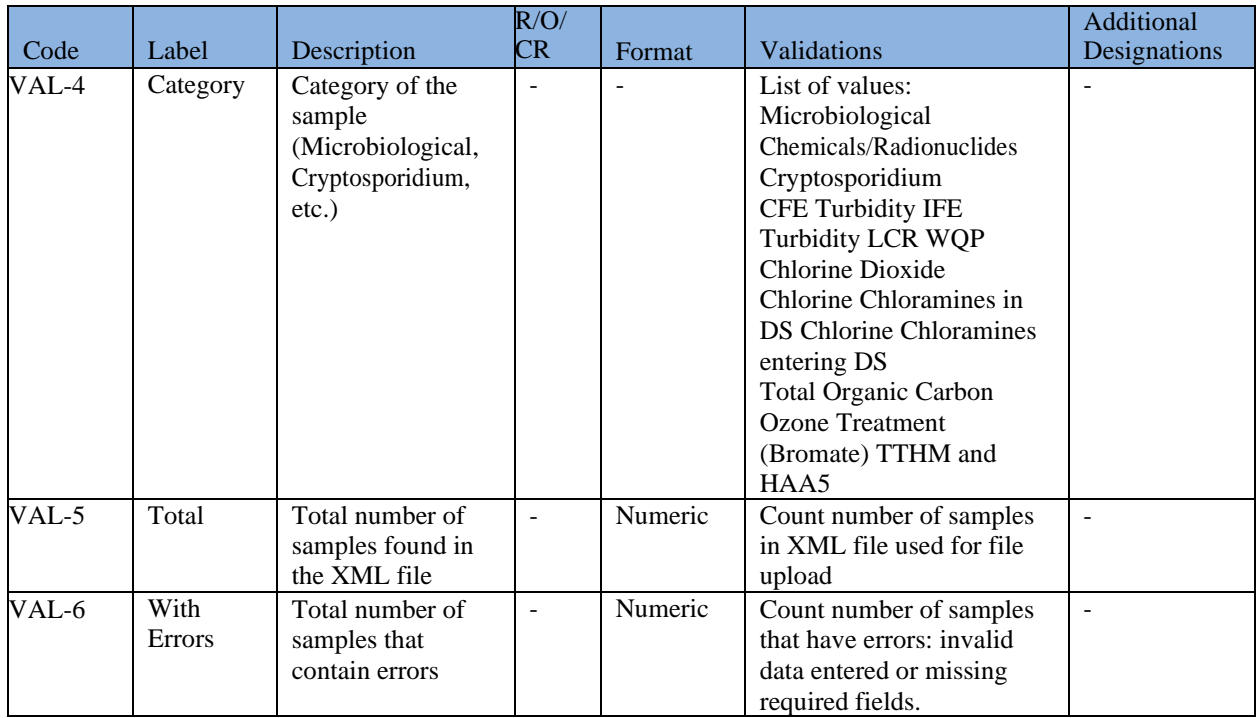

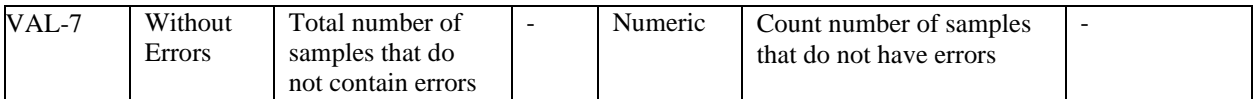

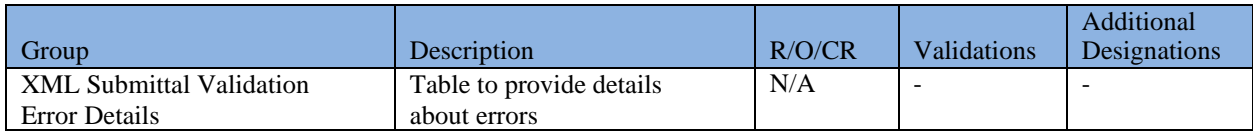

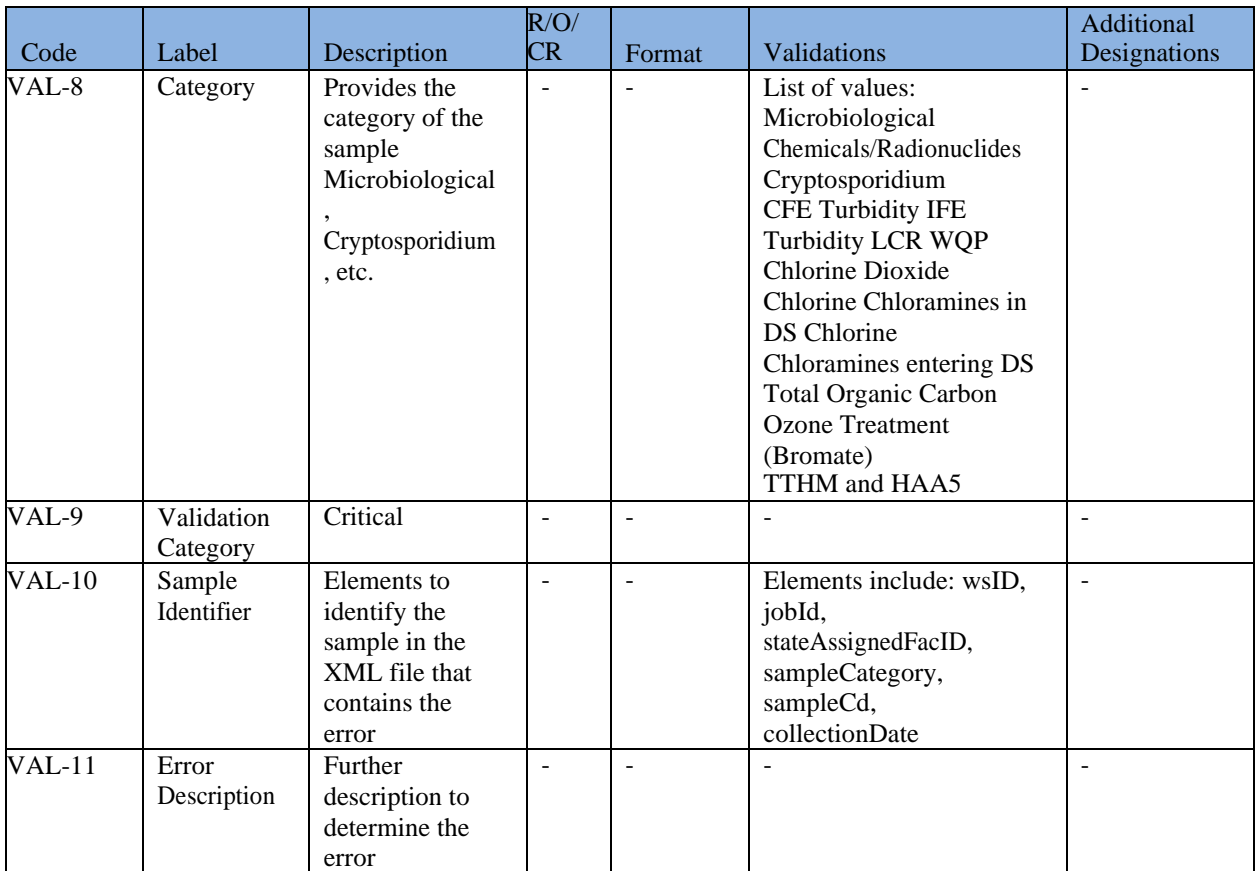

## **6.14.3 CMDP Validation Matrix**

The following tables describe the different validations available in CMDP using all reporting methods. You will find a definition of each validation type below.

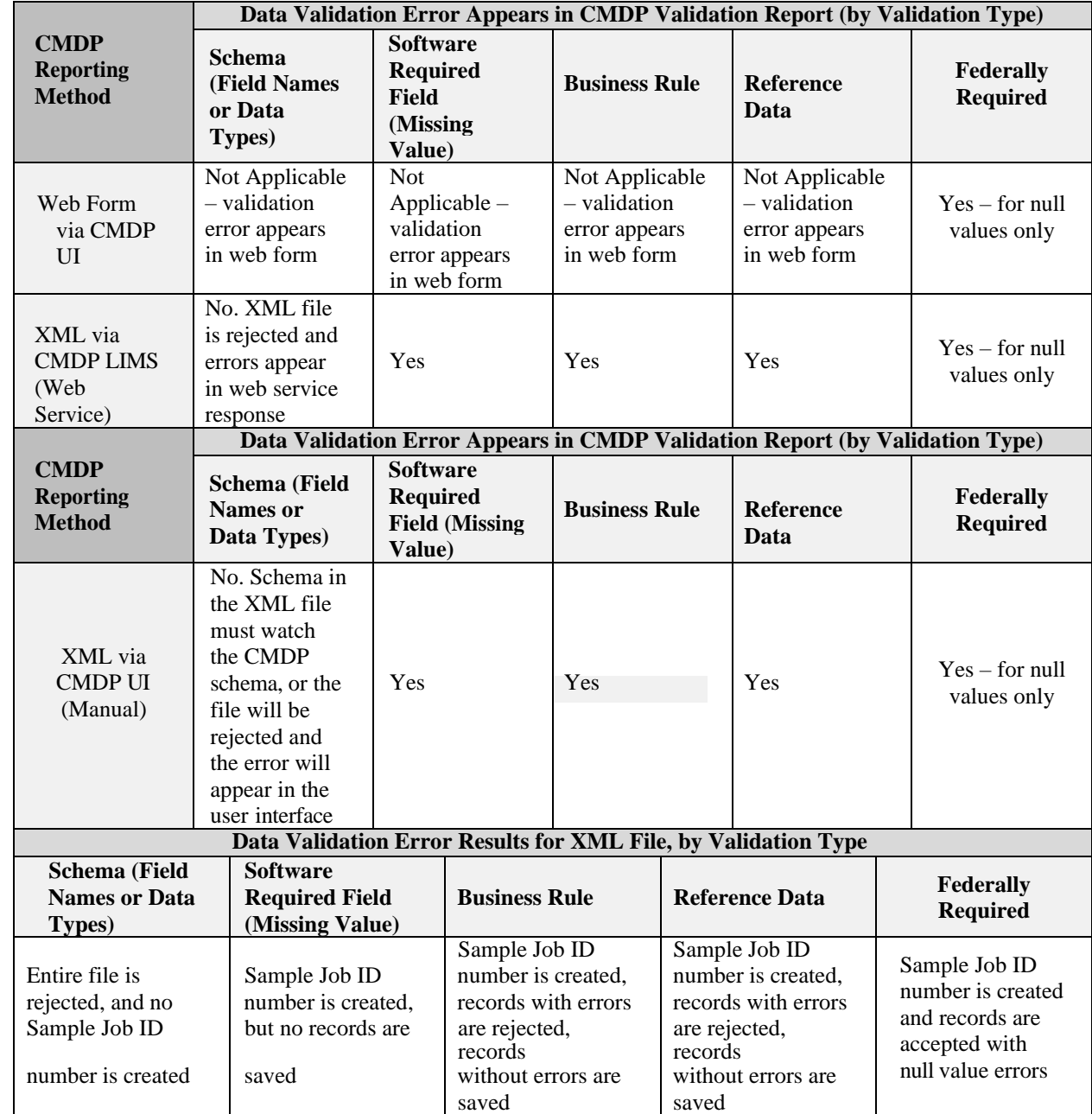

#### *Table 3 - CMDP Validation Matrix*

#### **Schema**

If the user is using LIMS for XML upload, the XML schema must be valid for the upload to be successful.

#### **Software Required Field**

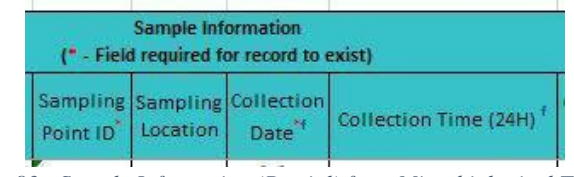

*Figure 83 - Sample Information (Partial) from Microbiological Template*

<span id="page-154-0"></span>As an example, if a user is using the Excel Templates to upload samples into CMDP, if any required fields from the Sample Information section are left blank, the sample will not be created, and the critical error will be displayed in the Validations tab as part of the  $2<sup>nd</sup>$  and  $3<sup>rd</sup>$  tables (XML Submittal Validation Summary and XML Validation Submittal Validation Details). A Job will still be created and will contain any valid samples. [\(Figure 83\)](#page-154-0)

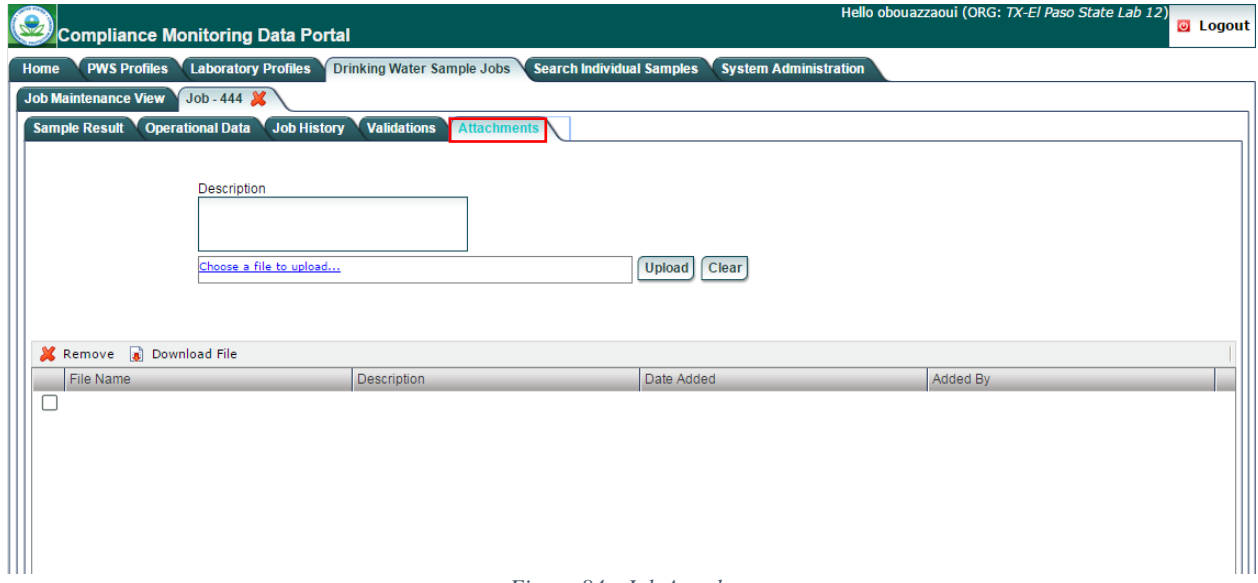

*Figure 84 - Job Attachments*

#### **Business Rule**

As an example, consider the following business rule: The total Sample Volume of a sample must be greater than or equal to the Volume Assayed. If this validation fails, a record will not be created, and an error will be displayed as part of tables 1 and 2 (XML Submittal Validation Summary and XML Submittal Validation Details).

#### **Reference Data**

As an example, if a user enters a Water System ID in the MS Excel Template that does not exist as reference data in the CMDP database, the record will be rejected. Those records that have valid reference data will be created.

#### **Federally Required**

If any of these elements are missing from an Excel Template, for example, those errors will be displayed in the 1<sup>st</sup> table in the Validations tab (Federally Reporting Validations Results).

# **6.15 ATTACHMENTS**

To upload attachments

- 1) Under the "**Drinking Water Sample Jobs**" tab, click the "**Job Maintenance View**" tab.
- 2) Create a new Job or select a Job from the Jobs search list to view Job details in a new tab.
- 3) Click the "**Attachments**" tab to upload any attachments related to the selected Job. (**[Error! R](_Ref41818240) [eference source not found.](_Ref41818240)**)
- 4) Provide a description of the file to be uploaded in the textbox.
- 5) Click "**Choose a file to upload**," select a file, and click "**Open**." Then click "**Upload**."

To remove attachments:

- 1) From the attachments grid, select an attachment(s) by clicking on the check box(es).
- 2) Click "**Remove**" to remove selected records from the attachments grid.

To download an attachment

1) Click "**Download File**" to download the selected attachment(s).

## **6.15.1 Authorizations**

- Only users (all roles) associated with a laboratory (private or state) or add/remove attachments to a Job
- All users (no role restrictions) should be able to download attachments.

## **6.15.2 Data Elements**

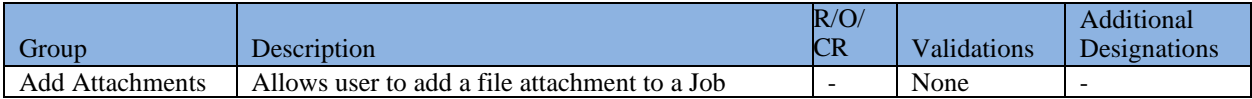

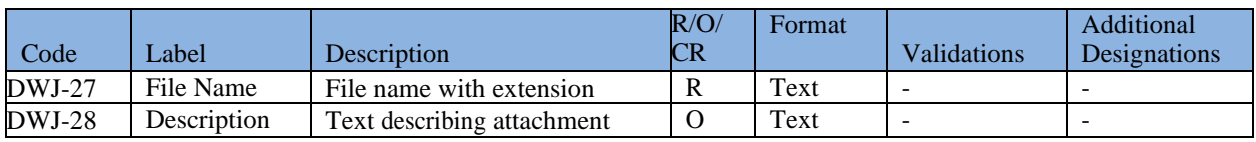

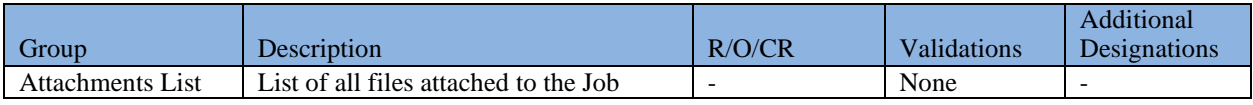

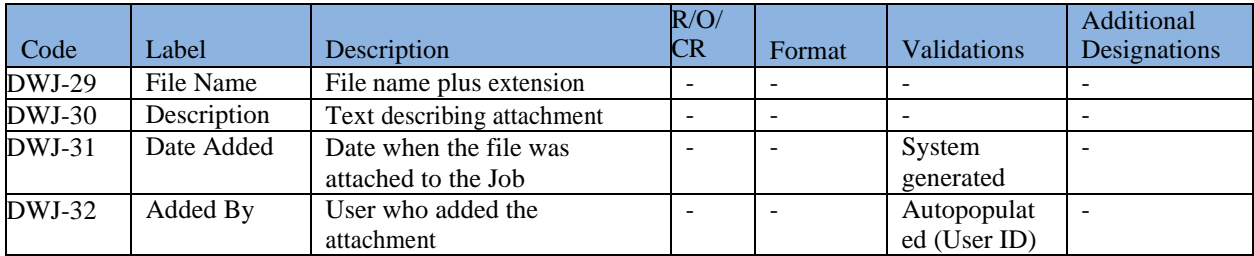

# **7 SEARCH INDIVIDUAL SAMPLES**

This system module allows users to search samples across Jobs and locate an individual sample without opening a Job. This will allow the user to search samples by different criteria (by water system, collection period, etc.). Note, however, you cannot change a sample or result in this module.

# **7.1 SEARCH SAMPLES**

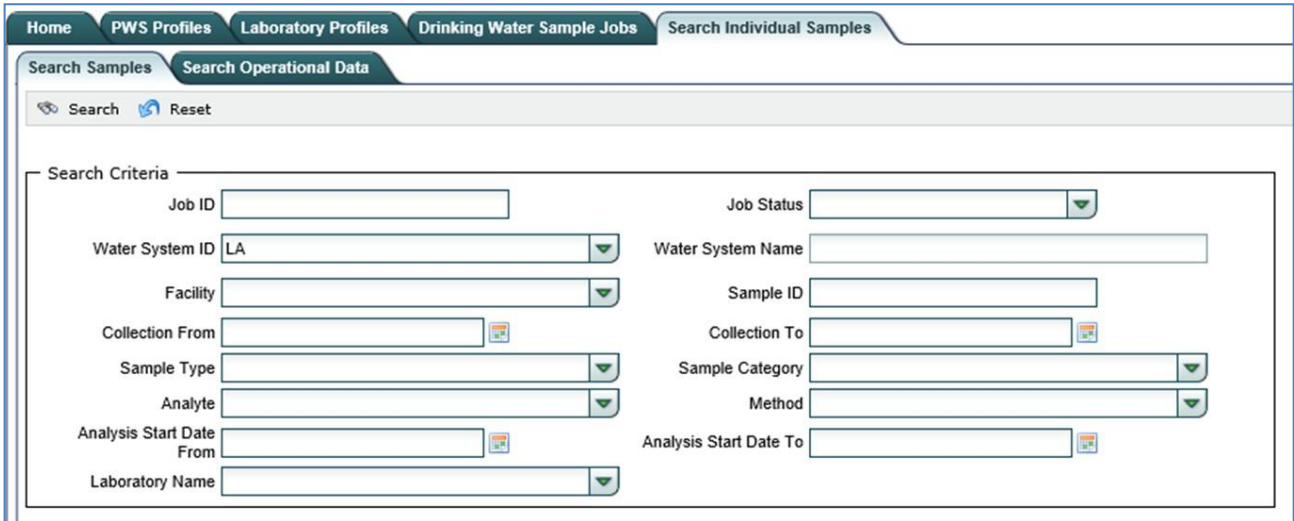

*Figure 85 - Search Samples (Microbiological/Chemicals/Radionuclides/Cryptosporidium)*

<span id="page-156-0"></span>Users can search samples (Microbiological/Chemicals/Radionuclides/Cryptosporidium) by using the search feature provided in the "Search Individual Samples" Module.

- 1) Click the "**Search Individual Samples**" tab. ([Figure 85](#page-156-0))
- 2) Click the "**Search Samples**" tab.
- 3) Enter one or more of the search criteria and click the "**Search**" button to narrow down the search results. The default search criteria is the first two letters of the Water System ID
- 4) Click on a Sample Results row to view the details of the sample and its result(s). Click **Close** at the top of the sample form to return to the list of sample results.
- 5) To reset search parameters/filters, click the "**Reset**" button. Note that selecting the "**Reset**" button resets the search criteria to the default search criteria (the first two letters of the Water System ID) and clears the grid under **Sample Results**. To run another search, go back to step 3 above.

*Note:*

*Note that any sample opened from this section of the application will reference the Job ID and Job Status.*

## **7.1.1 Authorizations**

Users (all roles) associated with a laboratory, water system, or state laboratory should be

able to search all samples within their organization

- Users associated with a state will be able to search samples (Submitted Jobs only).

## **7.1.2 Data Elements**

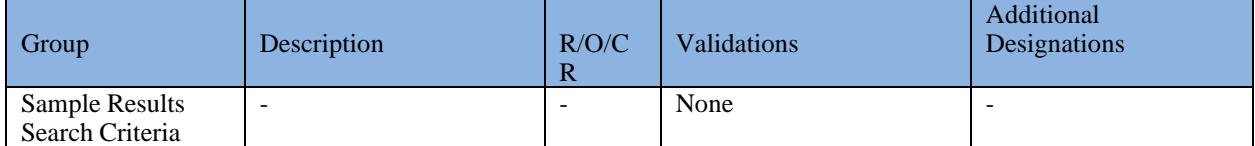

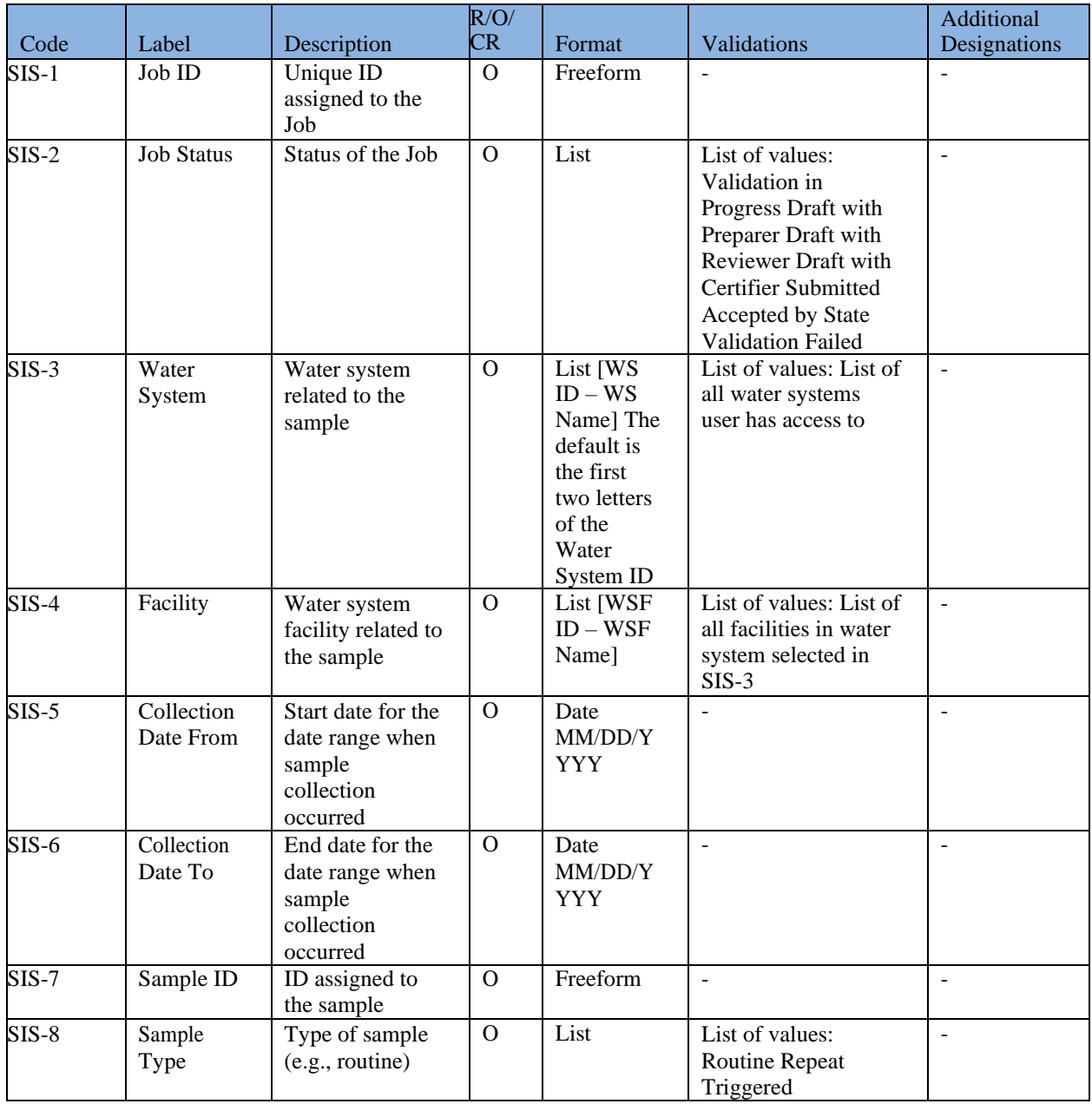

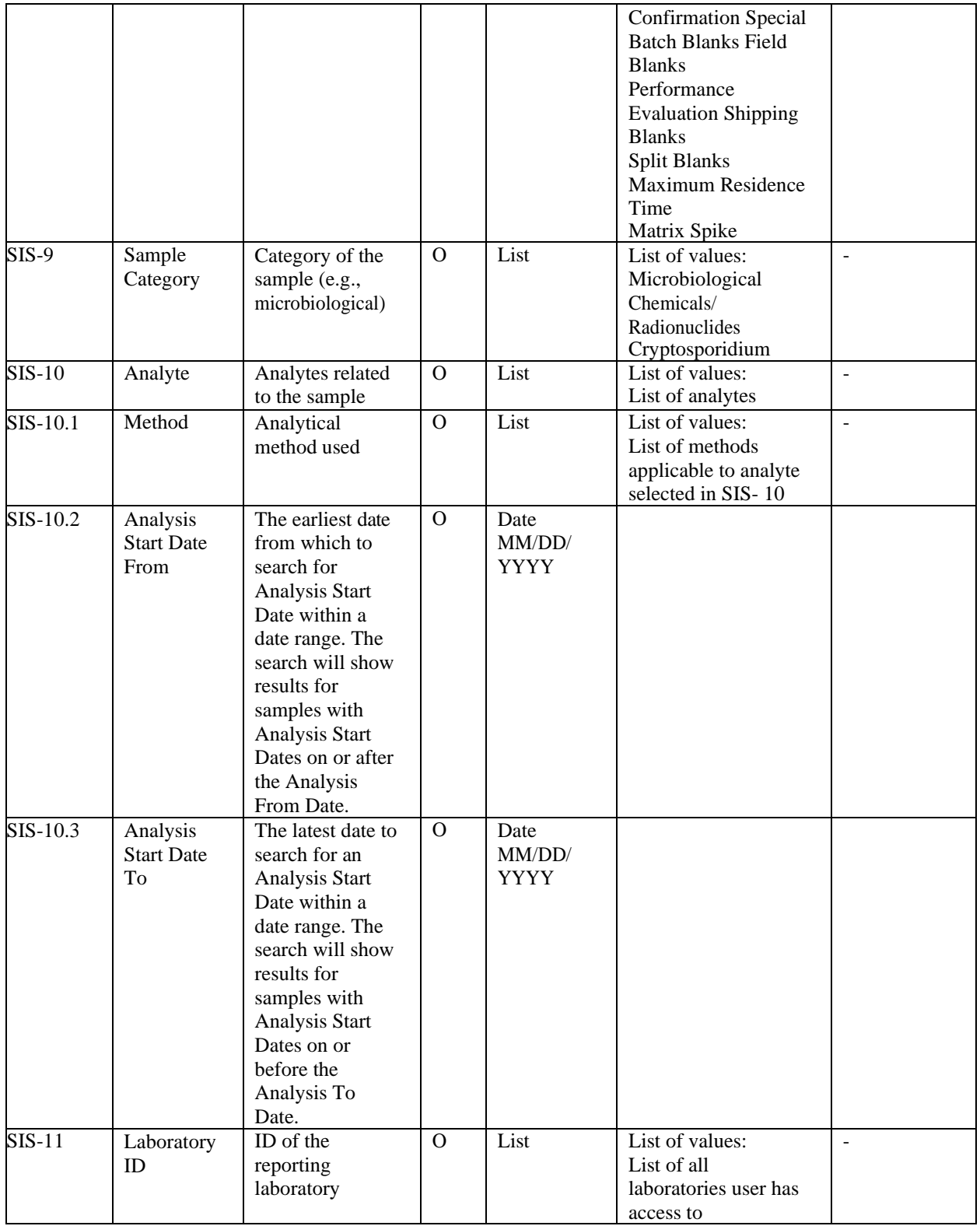

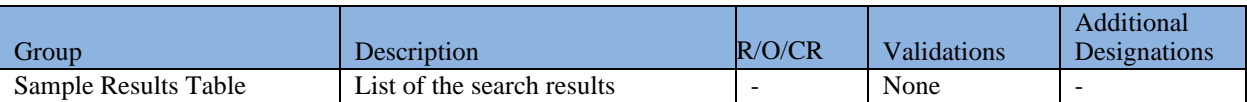

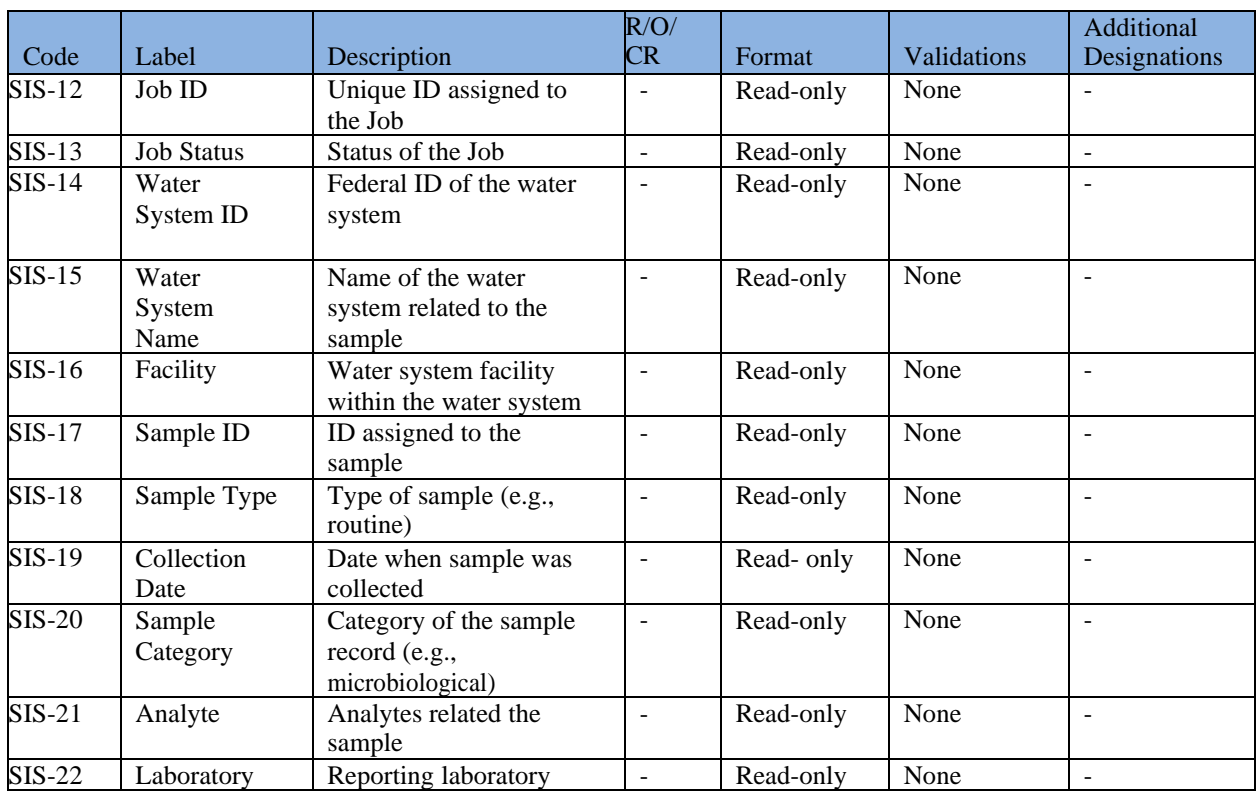

## **7.2 SEARCH OPERATIONAL DATA**

Users can search samples (Microbiological/Chemicals/Radionuclides/Cryptosporidium) by using the search feature provided in the "Search Individual Samples" Module.

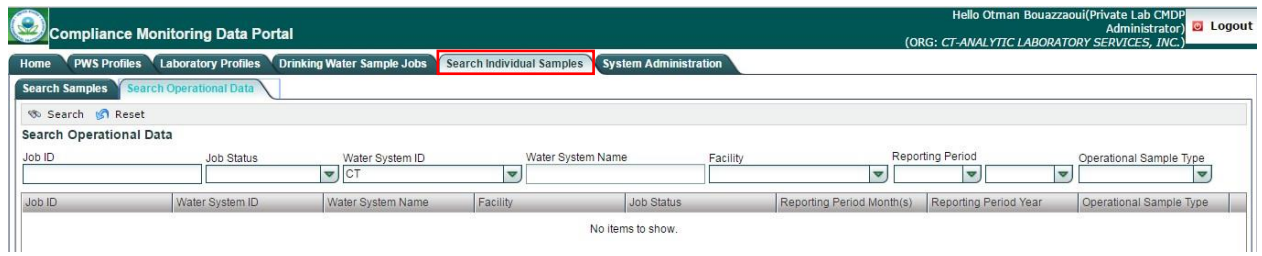

*Figure 86 - Search Operational Sample Types*

- <span id="page-159-0"></span>1) Click the **"Search Individual Samples"** tab. ([Figure 86](#page-159-0))
- 2) Click the "**Operational Data**" tab.
- 3) Enter one or more of the search criteria and click the **"Search"** button to narrow down the

search results.

**4)** Click on a row in the grid to view the details of an operational data record. Click **Close**

at the top of the form to return to the list of records.

5) To reset search parameters/filters, click the "**Reset**" button. Note that selecting the "**Reset**" button resets the search criteria to the default search criteria (the first two letters of the Water System ID) and clears the grid. To run another search, go back to step 3 above.

## **7.2.1 Authorizations**

- Users (all roles) associated with a laboratory, water system, or state laboratory should be able to search all samples within their organization.
- Users associated with a state will be able to search samples (data restrictions apply).

## **7.2.2 Data Elements**

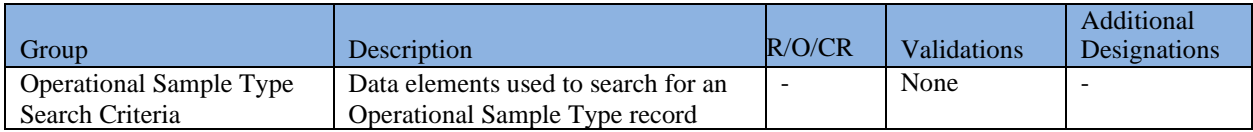

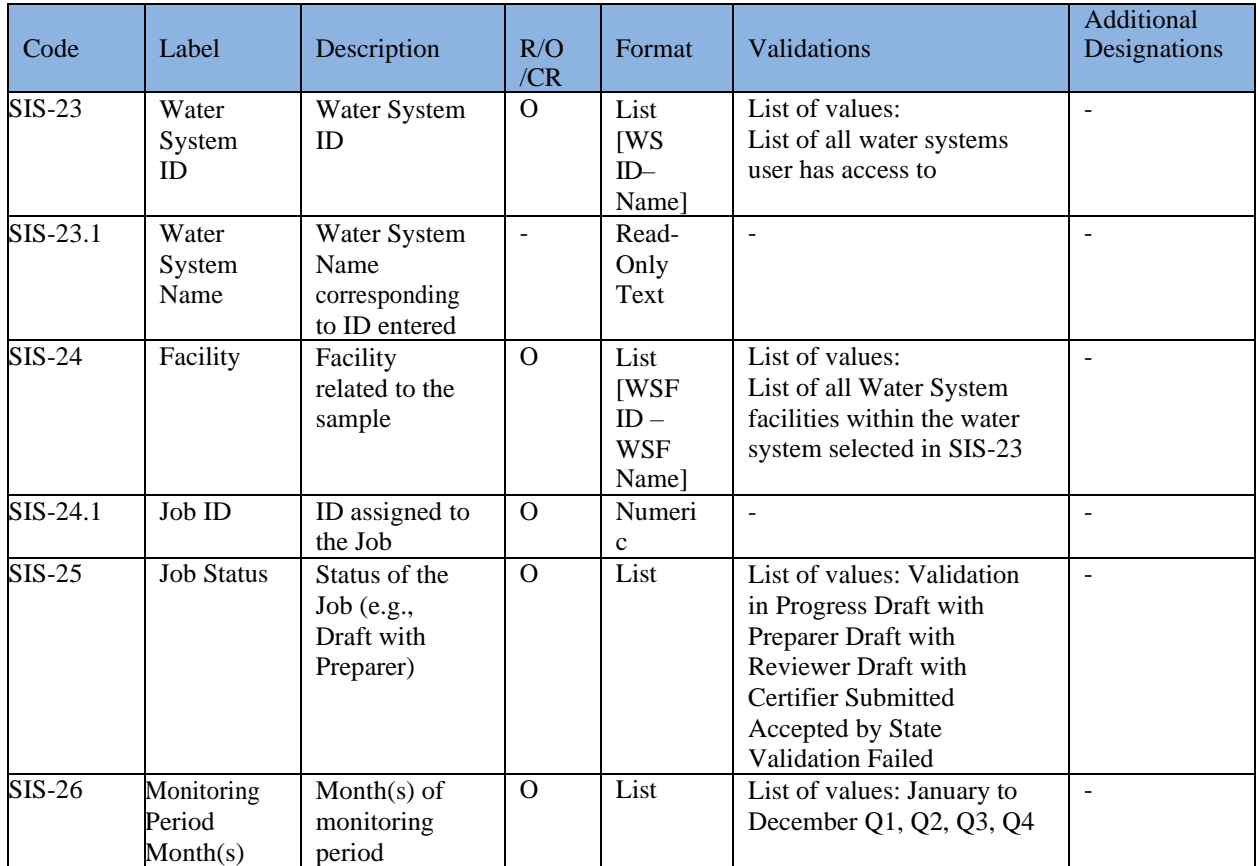

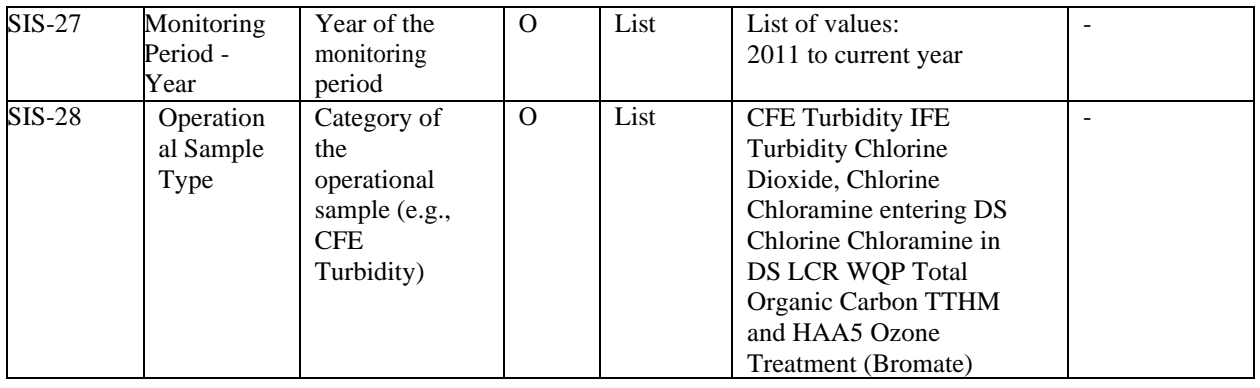

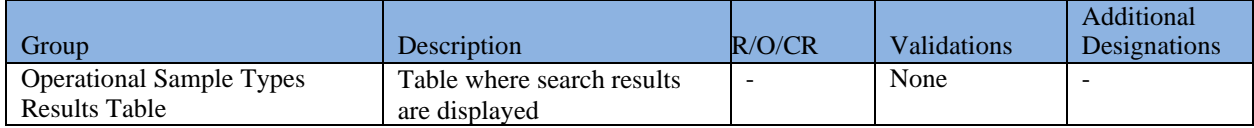

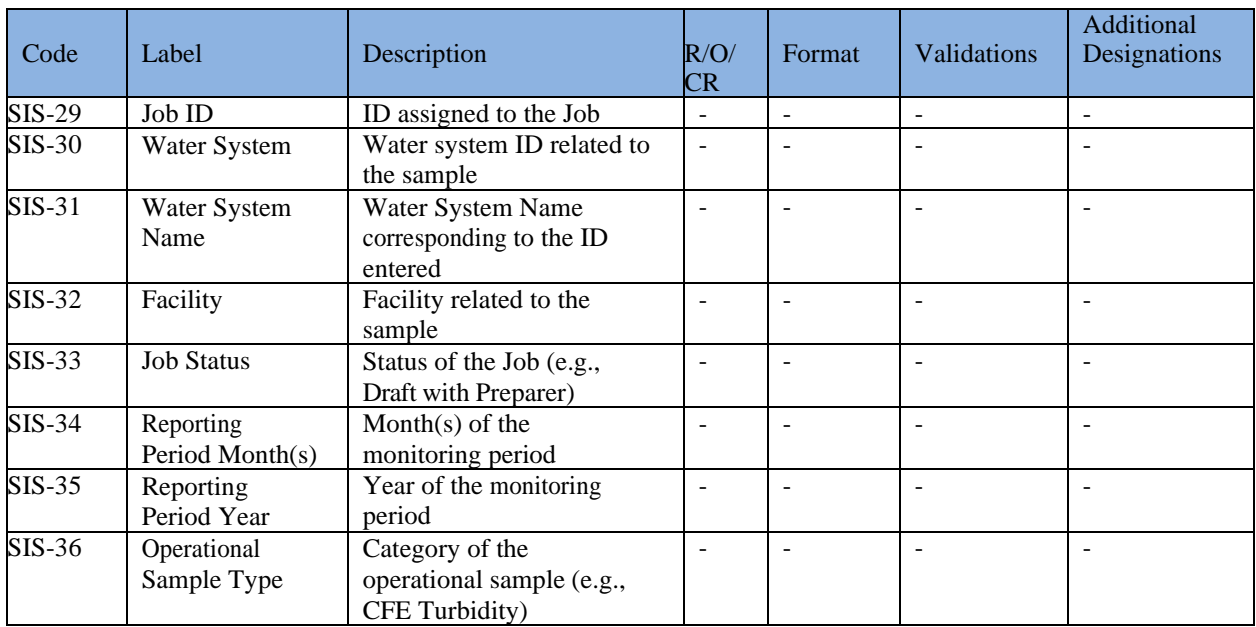

# **8 SYSTEM ADMINISTRATION**

This system module, accessible to System Administrators, allows State CMDP Administrators to manage Change Requests. Additional System Administration functionality may become available in future versions of CMDP.

## **8.1 MANAGE RECEIVED PROFILE CHANGE REQUESTS**

State CMDP Administrators can either accept or reject Profile Change Requests submitted by laboratories or water systems.

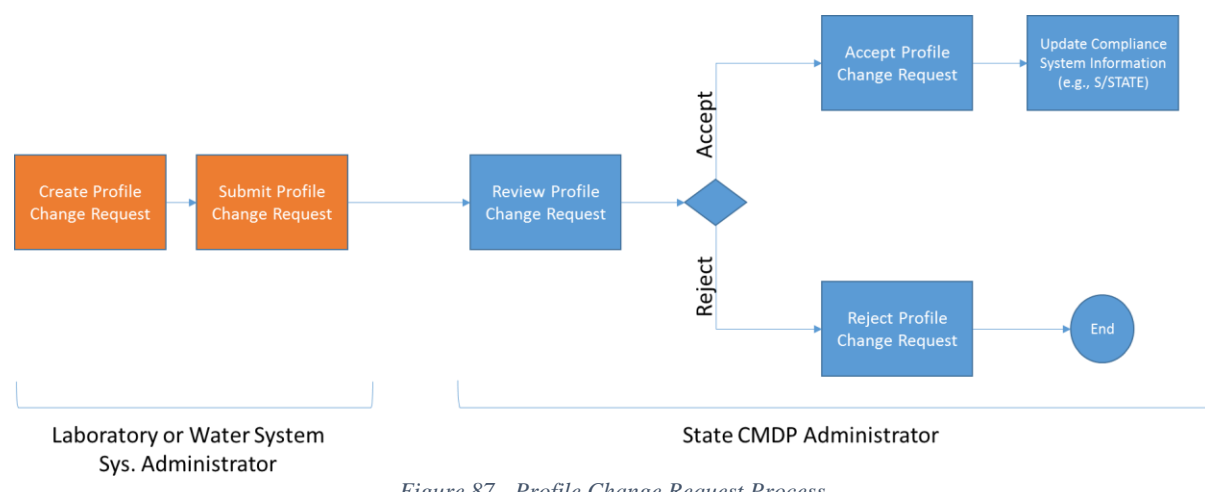

### **8.1.1 Process Definition**

*Figure 87 - Profile Change Request Process*

<span id="page-162-0"></span>Above depicts the Profile Change Request Process [\(Figure 87\)](#page-162-0).

Profile Change Requests are created and submitted by either Water System Administrators (for Water System Profile Change Requests) or Laboratory System Administrators (for Laboratory Profile Change Requests). The State CMDP Administrator should review the Profile Change Request and determine whether the changes need to be made in his or her compliance system (e.g., SDWIS State).

A Profile Change Request can be in one of the following status categories:

- **Pending:** A pending Profile Change Request is a request created by the Water System Administrator or the Laboratory Administrator that needs to be processed by the State CMDP Administrator.
- Accepted: An accepted Profile Change Request is a request that has been received and accepted by the State CMDP Administrator.
- **Rejected:** A rejected Profile Change Request is a request that has been received and rejected by the State CMDP Administrator.

| <b>System Administration Management</b> |                       |                       |                               |         |                                                                                |                 |            |          |                        |  |  |  |  |  |
|-----------------------------------------|-----------------------|-----------------------|-------------------------------|---------|--------------------------------------------------------------------------------|-----------------|------------|----------|------------------------|--|--|--|--|--|
| <b>Navigation Pane</b>                  | <b>Change Request</b> |                       |                               |         |                                                                                |                 |            |          | $\Box$ $\Box$ $\times$ |  |  |  |  |  |
| <b>U</b> Change Request Manage          |                       | <b>Change Request</b> |                               |         |                                                                                |                 |            |          |                        |  |  |  |  |  |
| Change Request                          | Refresh               |                       |                               |         |                                                                                |                 |            |          |                        |  |  |  |  |  |
|                                         | ID.                   | Profile ID*           | Profile Modules*              | Action* | Description                                                                    | Created By      | Created On | Status   |                        |  |  |  |  |  |
|                                         | 344                   | X1LAB001              | Laboratory Contacts           | Edit    | Change the lab POC to<br>Brianna Knoppow.                                      | Trang Le        | 05/01/2017 | Accepted |                        |  |  |  |  |  |
|                                         | 362                   | X1LAB001              | <b>Laboratory Contacts</b>    | Add     | Add Trang Le as lab<br>contact                                                 | Brianna Knoppow | 05/07/2017 | Pending  |                        |  |  |  |  |  |
|                                         | 346                   | X1LAB001              | Basic Information             | Add     | Add Michael Plastino as<br>contact                                             | Brianna Knoppow | 05/03/2017 | Pending  |                        |  |  |  |  |  |
|                                         | 345                   | X1LAB001              | Laboratory Certifications Add |         | Add the new Method<br>Code 118 for<br><b>AUTOMATED</b><br>ELECTRODE (FLUORIDE) | Trang Le        | 05/01/2017 | Pending  |                        |  |  |  |  |  |
|                                         | 343                   | X1LAB001              | Laboratory Contacts           | Add     | Add Deric Teasley as a<br>contact                                              | Brianna Knoppow | 05/01/2017 | Pending  |                        |  |  |  |  |  |
|                                         | 322                   | X1LAB001              | <b>Basic Information</b>      | Edit    | Include address, 1212<br>Constitution Ave.                                     | Brianna Knoppow | 04/25/2017 | Accepted |                        |  |  |  |  |  |
|                                         | 323                   | X1LAB001              | <b>Basic Information</b>      | Add     |                                                                                | <b>TrangLe</b>  | 04/26/2017 | Accepted |                        |  |  |  |  |  |
|                                         | 324                   | X1LAB001              | <b>Basic Information</b>      | Edit    | This is the test.                                                              | Trang Le        | 04/26/2017 | Rejected |                        |  |  |  |  |  |
|                                         | 325                   | X1LAB001              | Laboratory Certifications Add |         | test2                                                                          | Trang Le        | 04/26/2017 | Pending  |                        |  |  |  |  |  |
|                                         | 302                   | X1LAB001              | <b>Laboratory Contacts</b>    | Add     | Add lab contact Emily<br>Emerson as POC.<br>202-222-2222                       | Brianna Knoppow | 04/17/2017 | Pending  |                        |  |  |  |  |  |

*Figure 88 - Manage Profile Change Requests*

- 6) Click the "**System Administration**" tab.
- 7) Click "**Change Request**" on the left Navigation Pane to view the Change Requests.
- 8) Double-click on a Change Request result to update the status (e.g., Pending, Accepted, or Rejected).

#### *Notes:*

- *Only State Administrator Profiles are authorized to update Change Requests. PWS Profiles and Lab Profiles are not authorized to view the "System Administration" tab.*
- *Once a Profile Change Request is received by the CMDP State Administrator, it is important to modify the data in the state's compliance system (e.g., SDWIS State) according to the information provided in the request. Once that step is performed, the CMDP State Administrator can accept the request and the corresponding submitter will see the status of their request updated to Accepted..*

### **8.1.2 Authorizations**

- Only CMDP State Administrators will have access to manage Profile Change Requests.

### **8.1.3 Data Elements**

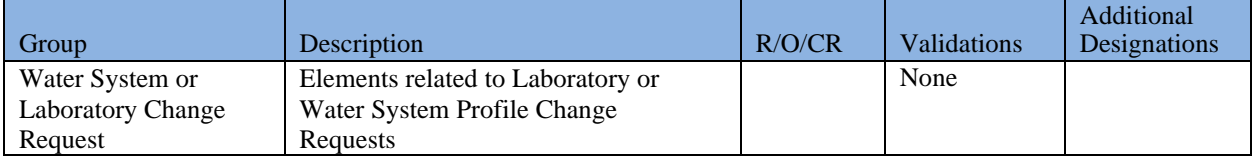

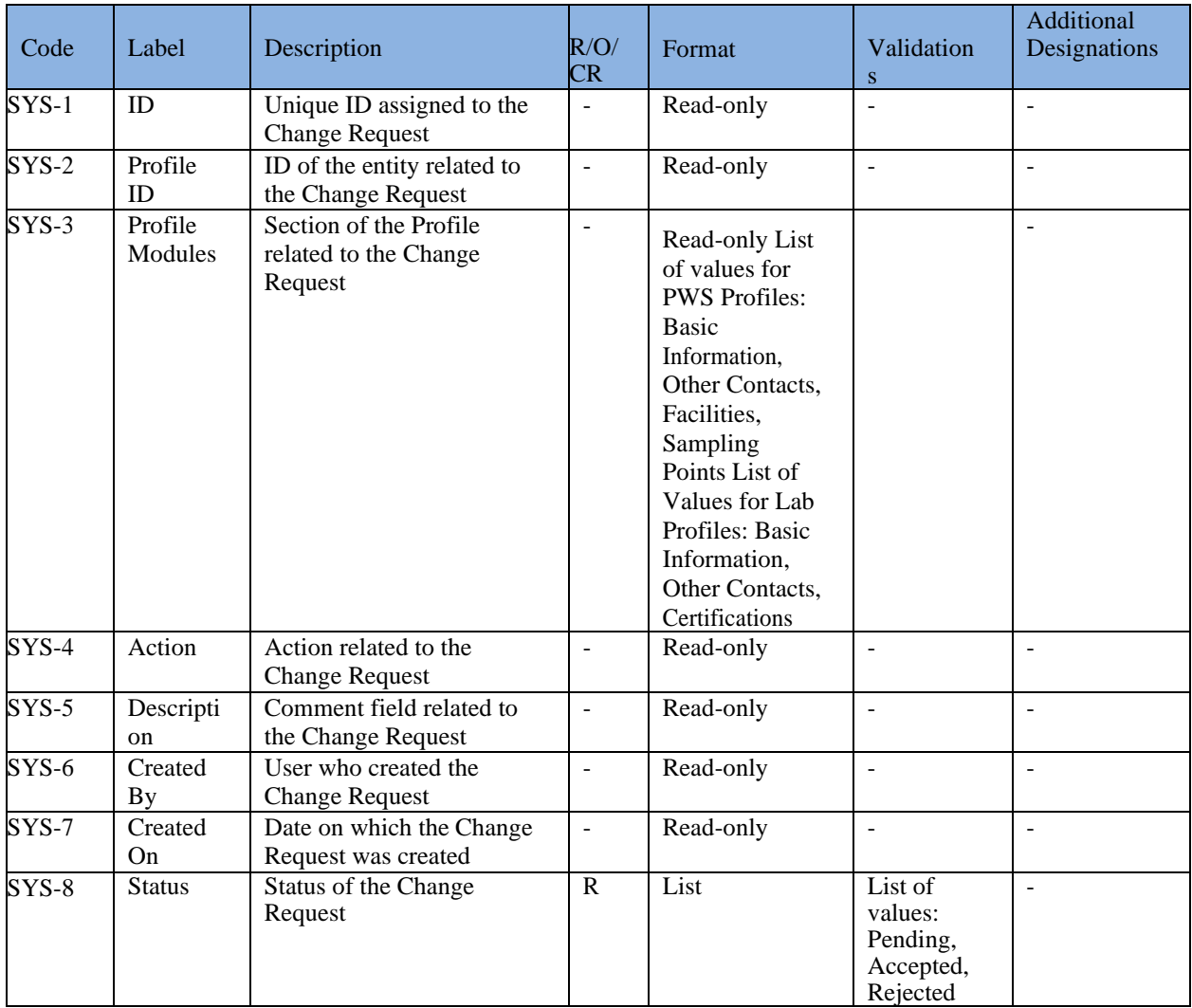

# **Appendix: Running Release Notes**

## **CMDP 1.23 - CY20R3 Production Release Notes**

*Enhancements and fixes made to CMDP in release 1.23 in the CMDP Pre-Production environment are listed below.*

#### **Note**:

- Excel template users, please refer to the sections on Fixes and Known Issues below for specific details on updates to the CMDP templates and to Appendix A for information on the version numbers for the templates.
- No change were made to the DSE in this release. The current version of the DSE is 1.22.

### **Enhancements**

#### *Method/Analyte Pairing*

- Added 10 Method/Analyte Pairings to the database and the Sample Results template. See Appendix B. Users can now use these additional Method/Analyte Pairings when reporting sample results and searching for individual samples:
	- o On the Search Individual Samples feature when searching for samples, users should be able to view and filter results by selecting the new Method/Analyte pairings.
	- o When entering a sample result through the Sample Result Template, users should be able to view and select the new Method/Analyte pairings.
	- o When entering a sample result through the Sample Result Web Form, users should be able to view and select the new Method/Analyte pairings.

#### *Sample Result Reporting*

- Added Unit of Measure "L/mg-M" on the Chemical/Radionuclide sample entry pages on the CMDP user interface and to the Chemical/Radionuclide sample entry tab in the Sample Result template
- Added the ability to report the Person Performing Analysis for sample results and field results (microbial, chemical/radiological, and cryptosporidium)
	- o Can be reported using the following methods:
		- Direct sample entry using the CMDP user interface
		- Sample upload using the Sample Result template
		- Batch upload using the web services
	- o Field element is optional
	- o Field element is limited to 100 characters
	- o The [SampleResults.xsd](https://cmdp.zendesk.com/hc/en-us/articles/231476427-Sample-Result-XSD) file has been updated and posted to the CMDP Help Center.

#### *XML Upload and Web Services*

- Added the ability for all Operational Data to be downloaded from CMDP using web services
	- o Functionality has not been incorporated into the DSE.
	- o Downloaded XML file is not intended to be used with SDWIS XMLSampling, but does allow the primacy agency to obtain all raw operational data from CMDP.
- o To retrieve Operational Data via web service, the user would:
	- Use a Rest Service API Client utility of their choosing:
	- Submit "GET" request to the following URL:
		- https://cmdpprep.epa.gov/cmdp-webservice/api/sample/sampleData/?
		- Using basic authentication
		- Username and password of the CMDP State Administrator
		- Replace the  $\langle \cdot \rangle$  in the URL above with the job number being retrieved

#### **Fixes**

#### *CDMP Credentials*

• Fixed an issue where if a user had multiple roles with multiple partners, they would receive an "Insufficient Permissions" error when trying to log into CMDP after switching primary roles in SCS, reactivating roles in SCS, or adding a new role in SCS. This should allow a user to seamlessly switch from role to role in SCS without receiving the "Insufficient Permissions" error or requiring separate accounts for each partner. This will also allow users to activate/reactivate roles without receiving the error. **Note:** if a user does not have an active role associated with an active organization in their SCS account, this will still trigger an "Insufficient Permissions" error when they try to log-in to CMDP.

#### *Sample Reporting*

- Fixed an issue where when entering a confirmation sample, the "Related Original Sample Collected" drop down list was empty.
- Fixed the issue where Collection Time reported as 00:00 via the Sample Result template was not displaying properly in CMDP.

#### *Sample Result Reporting*

- Fixed the issue where the analyzing Lab drop down list was repeating, beginning with the  $75<sup>th</sup>$  lab in the list, and not displaying all labs in the list if the list contained more than 75 records.
- All required combinations of Collection Date and Time, Received Date, Analysis Start Date and Time, and Analysis Completed Date and Time can be reported using this release including:
	- o reporting Analysis Start Date and Time and Analysis Completed Date and Time for a result using all reporting methods, including the direct data entry using the MDP user interface;
	- o reporting the same dates and times for Collection Date and Time, Analysis Start Date and Time, and Analysis Completed Date and Time (in the case of field results reported as chem/rad results).

#### *User Interface*

• Fixed the issue with the CMDP user interface where a user was not able to copy and paste an entire Water System (WS) ID into the WS selection drop down. The user previously had to partially enter the WS ID and then select the desired WS from the list or paste the WS ID in the field and delete the last digit and then selected the desired WS for the selection to work properly.

- o The user is now able to paste an entire WS ID number into the drop down and CMDP will clear out the WS facility and sample point values if previously entered and reload the WS facility list with values for the newly selected WS.
- o The change was made to the following pages:
	- PWS Tab
		- Water System ID search,
	- **•** Drinking Water Sample Jobs tab
		- Data entry pages for sample types(Chem Rad, Micro , Crypto)
			- o Water System ID search
	- Search Individual Samples
		- Search Samples
		- Search Operational Data
- Fixed the issue where the sort on the Job ID field was inconsistent. For example, if a list had less than 75 records, no sort was applied, but if the list had 75 or greater records it would sort by Job ID in descending order.
	- o Job lists are now sorted by Job ID in descending order by default, regardless of record count.

#### *Known Issues*

- When reporting TTHM/HAA5 Operational Data, there are multiple issues related to the Reporting Lab ID field.
	- o If the Reporting Lab ID is not populated, CMDP will not be able to generate the XML file for the DSE to download and the DSE process will fail (there will be a "Response error::400-400" error in their DSE log) and sample jobs will stop downloading. If this happens, the CMDP Support Team will need to run a script to populate the Reporting Laboratory ID field. This has been identified as a bug and has been added to the CMDP backlog for prioritization.
	- o There is a discrepancy between what is a required field on the user interface and what is required for CMDP to generate the XML file for download by the DSE. On the user interface, when entering TTHM/HAA5 operational data, the field Reporting Laboratory ID is not indicated to be required, and the validation checks do not enforce it to be required, however, if it is not populated, the above-mentioned error will occur. This has been identified as a bug and has been added to the CMDP backlog for prioritization.
	- o The Operational Data template indicates the Reporting Laboratory ID as a required field, but the template does not enforce that requirement. This has been identified as a bug and has been added to the CMDP backlog for prioritization.
	- o When a user logged in with a laboratory role is entering data, the Reporting Laboratory ID field is prepopulated with their Lab ID, but when the TTHM/HAA5 operational data is being populated by a user with a water system role, the Reporting Lab ID is not prepopulated and must be populated by the user. This is a training issue until the above mentioned issues are addressed.
- Analysis Start and Completion times reported as 00:00 via the Sample Result template for Chemical/Radiological samples are not displaying at all in CMDP. This has been identified as a bug and has been added to the CMDP backlog for prioritization.

# Web Browser Compatibility

- The CMDP Application is currently compatible with the following web browsers:
	- o Internet Explorer versions 10 and 11 (note that these are currently under a security advisory and should not be used until that security advisory has been lifted)
	- o Firefox version 68.0.2 or higher
	- o Microsoft Edge version 44.17763.1.0 or higher
	- o Google Chrome version 76.0.3809.100 or higher
	- o Edge and Chrome: known issues related to the styling for some popups and dialog boxes. These items may appear to be grey/transparent.
- We are currently testing a new user interface theme that will resolve the transparency and poor contrast display issues in Edge and Chrome. This new theme is also being tested for cross-browser compatibility.

### **Data Synchronization Engine (DSE)**

#### *Fixes*

• No changes were made to the DSE in this release.

#### *Known Issues*

- With DSE 1.22, when a water system is uploaded to CMDP via the DSE, the population and administrative contact information is not loaded. This missing information (pop served and admin contact) will not prevent you from submitting samples, as the facilities and sampling points are accurate and can be used for sample submission. Previous versions of the DSE did successfully migrate population served and administrative contact information and that information is still in CMDP. This has been identified as a bug and has been added to the CMDP backlog for prioritization.
- With DSE 1.22, there is an issue when trying to migrate Operational Data from CMDP into SDWIS State. When SDWIS XMLSampling attempts to process the <jobOpsamples\_(job\_id).xml> file placed into the XMLSampling inbox by the DSE, it will fail. No record of the attempt will be displayed in the XMLSampling job list.
	- o Currently there is no workaround. This has been identified as a bug and has been added to the CMDP backlog for prioritization.
	- o This issue prevents the ability to migrate the following MDBP Summaries into SDWIS State from CMDP:
		- 95PT Combined Filter Effluent 95% Turbidity
		- MAXT Combined Filter Effluent Maximum Turbidity
		- **EPRD** Entry Point Residual Disinfectant Concentration
		- **DSRD** Distribution Residual Disinfectant Concentration
		- MRDL Chlorine/Chloramine Maximum Residual Disinfectant Level
		- IFT Individual Filter Effluent Turbidity

# **Appendix A – Microsoft Excel Template Version Information**

The version number for the Sample Results template that corresponds with this release is v2.035, dated April 27, 2020. The version number for the Sample Results template is found on the upper right of the Microbiological sheet, Rows 1-3/Columns U-W as shown below in Figure 1.

The version number for the Operational Data template that corresponds with this release is v2.0.21, dated December 30, 2019, which is the same as the one released with CMDP 1.22. The version number for the Operational Data Template is found on the upper right of the CFE Turbidity sheet, Rows 1-3/Columns U-W as shown below in Figure 2.

#### **Figure 1 – Sample Results Template Versioning Information**

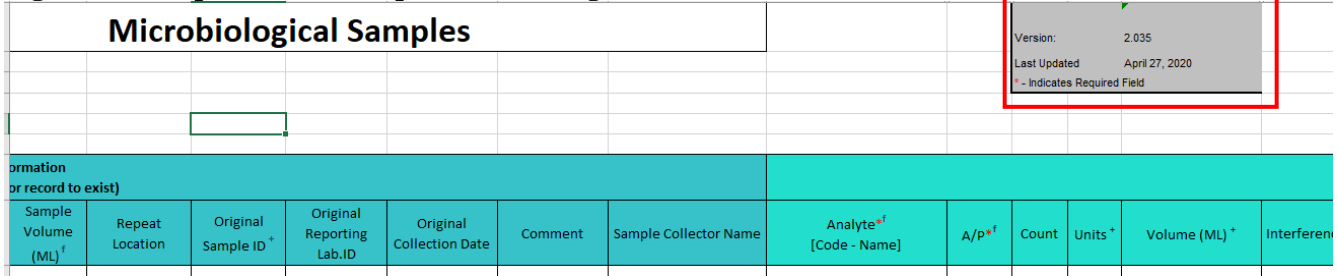

#### **Figure 2 – Operational Data Template Versioning Information**

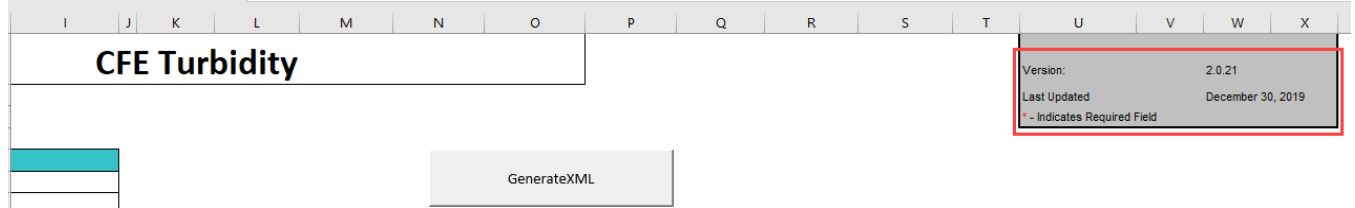

# **Appendix B. – Method/Analyte Pairing Updates**

The following Method/Analyte pairings were added or restored to the CMDP Production database and were added to the Sample Results template as part of this release. The version number for the Sample Results template is Version 2.035.

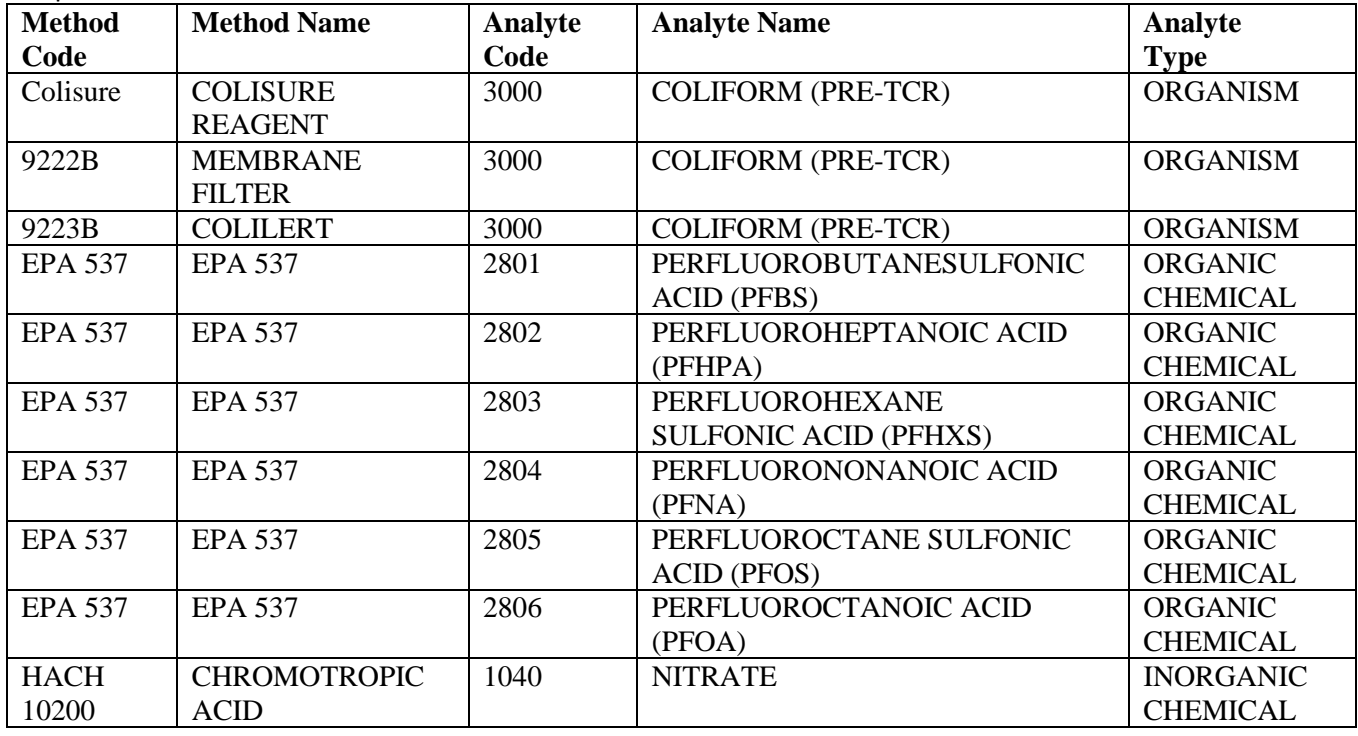

The version number for the Sample Results template is found on the upper right of the Microbiological sheet, Row 1/Column U-W as shown below in Figure 2.

**Figure 2 – Sample Results Template Versioning Information**

| <b>Microbiological Samples</b> |                    |                       |                                 |                                    |         |                       |                                       |         | Version:                                          |                    | 2.035                    |            |
|--------------------------------|--------------------|-----------------------|---------------------------------|------------------------------------|---------|-----------------------|---------------------------------------|---------|---------------------------------------------------|--------------------|--------------------------|------------|
|                                |                    |                       |                                 |                                    |         |                       |                                       |         | <b>Last Updated</b><br>- Indicates Required Field |                    | April 27, 2020           |            |
|                                |                    |                       |                                 |                                    |         |                       |                                       |         |                                                   |                    |                          |            |
|                                |                    |                       |                                 |                                    |         |                       |                                       |         |                                                   |                    |                          |            |
| prmation                       |                    |                       |                                 |                                    |         |                       |                                       |         |                                                   |                    |                          |            |
| or record to exist)            |                    |                       |                                 |                                    |         |                       |                                       |         |                                                   |                    |                          |            |
| Sample<br>Volume<br>$(ML)^{f}$ | Repeat<br>Location | Original<br>Sample ID | Original<br>Reporting<br>Lab.ID | Original<br><b>Collection Date</b> | Comment | Sample Collector Name | Analyte <sup>*</sup><br>[Code - Name] | $A/P^*$ | Count                                             | Units <sup>+</sup> | Volume (ML) <sup>+</sup> | Interferen |